# ОБЩЕСТВО С ОГРАНИЧЕННОЙ ОТВЕТСТВЕННОСТЬЮ «ЛАЙТ ВЕЛ ОРГАНИЗЕЙШН»

УТВЕРЖДЕН BY/112.РТКН.12101-02 34 01

# ПОДСИСТЕМА «ИНТЕРНЕТ-КЛИЕНТ»

Руководство оператора

BY/112.РТКН.12101-02 34 01

Листов 183

#### Аннотация

Настоящий документ является руководством по работе с подсистемой «Интернет-Клиент» (далее – Подсистема ИК) системы дистанционного банковского обслуживания корпоративных клиентов (далее – СДБО). Руководство включает требования к аппаратному и программному обеспечению, описание работы и действий пользователей, работающих с Подсистемой ИК.

# СОДЕРЖАНИЕ

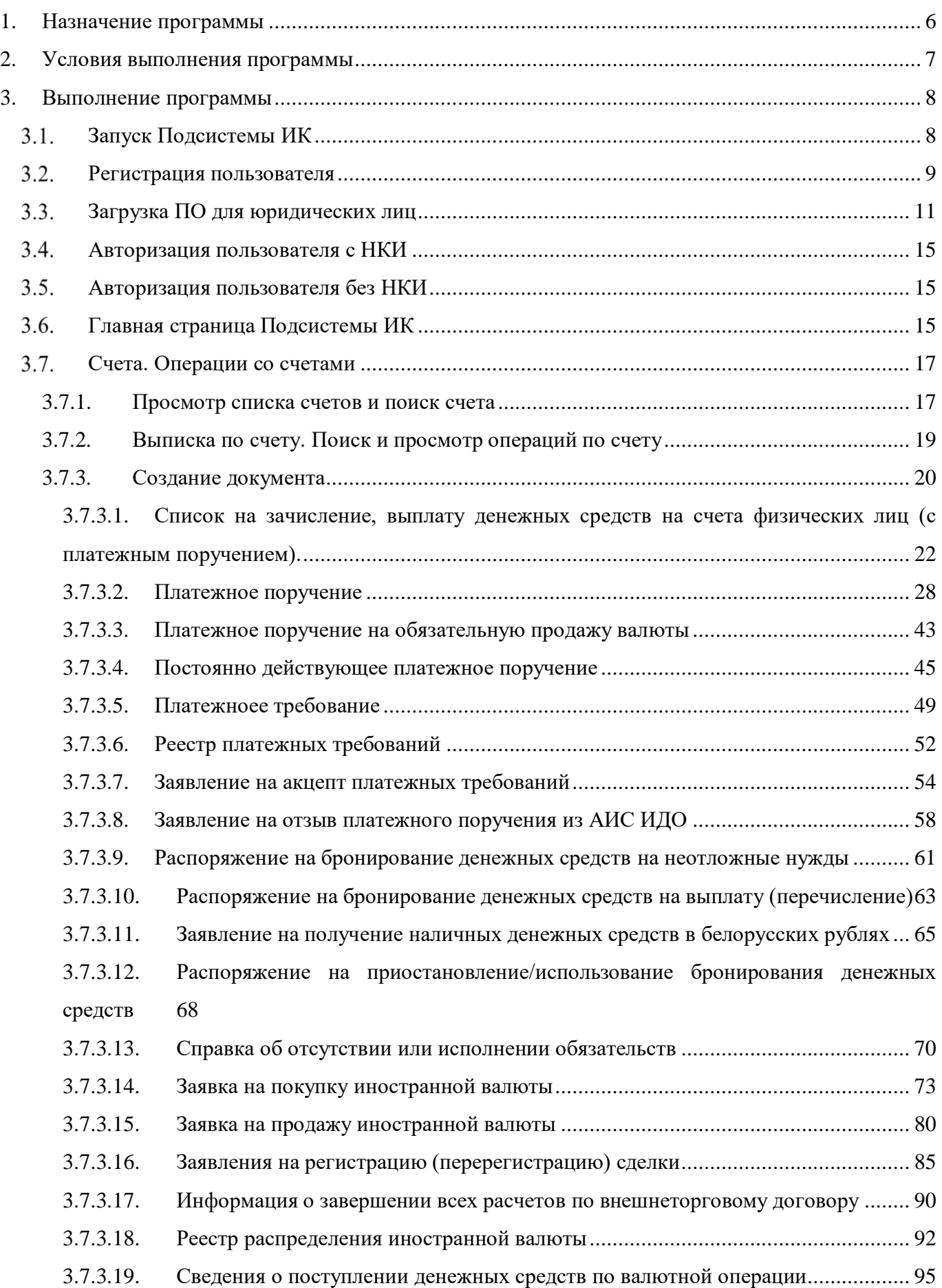

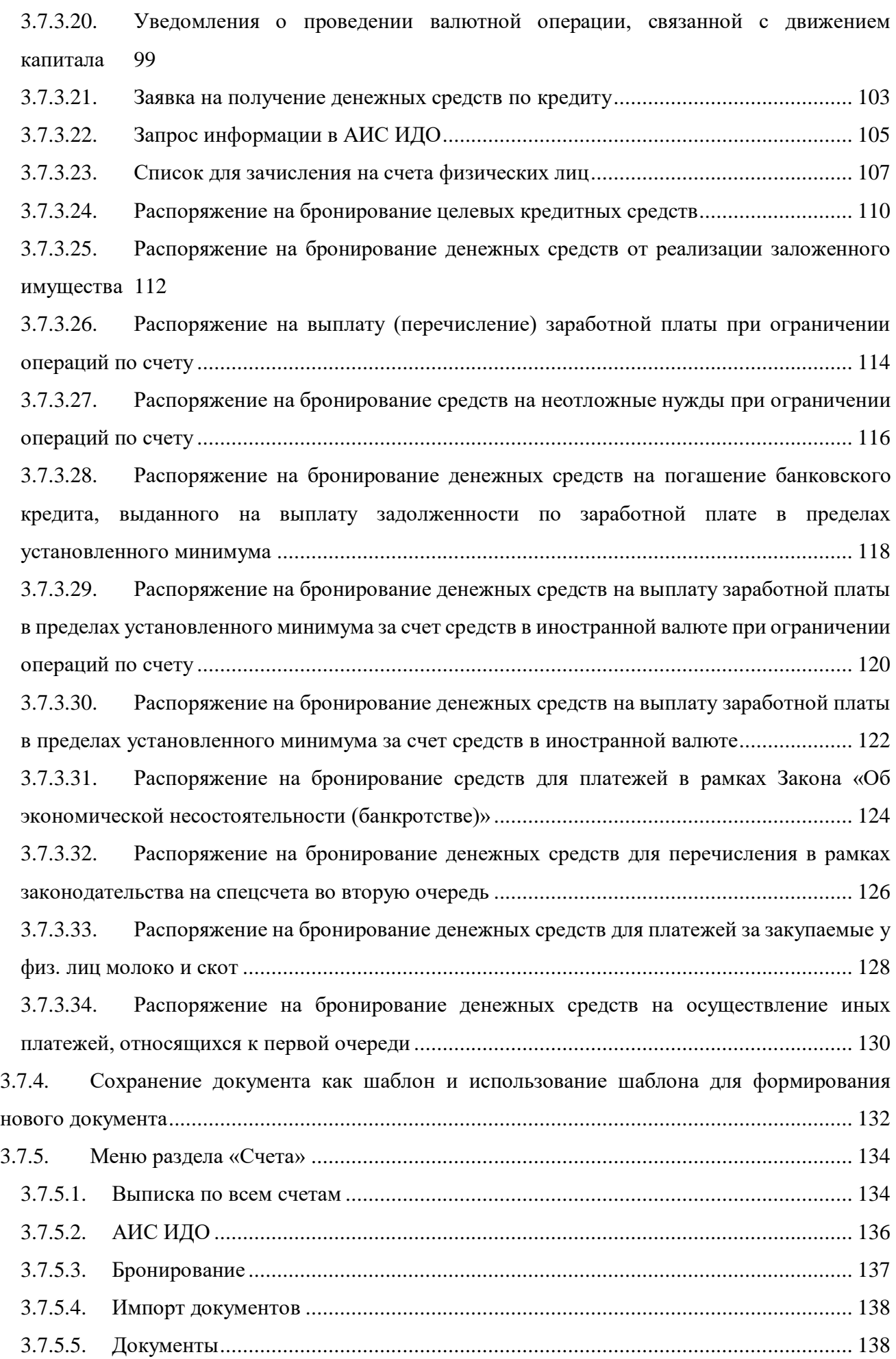

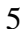

## BY/112.PTKH.12101-02 34 01

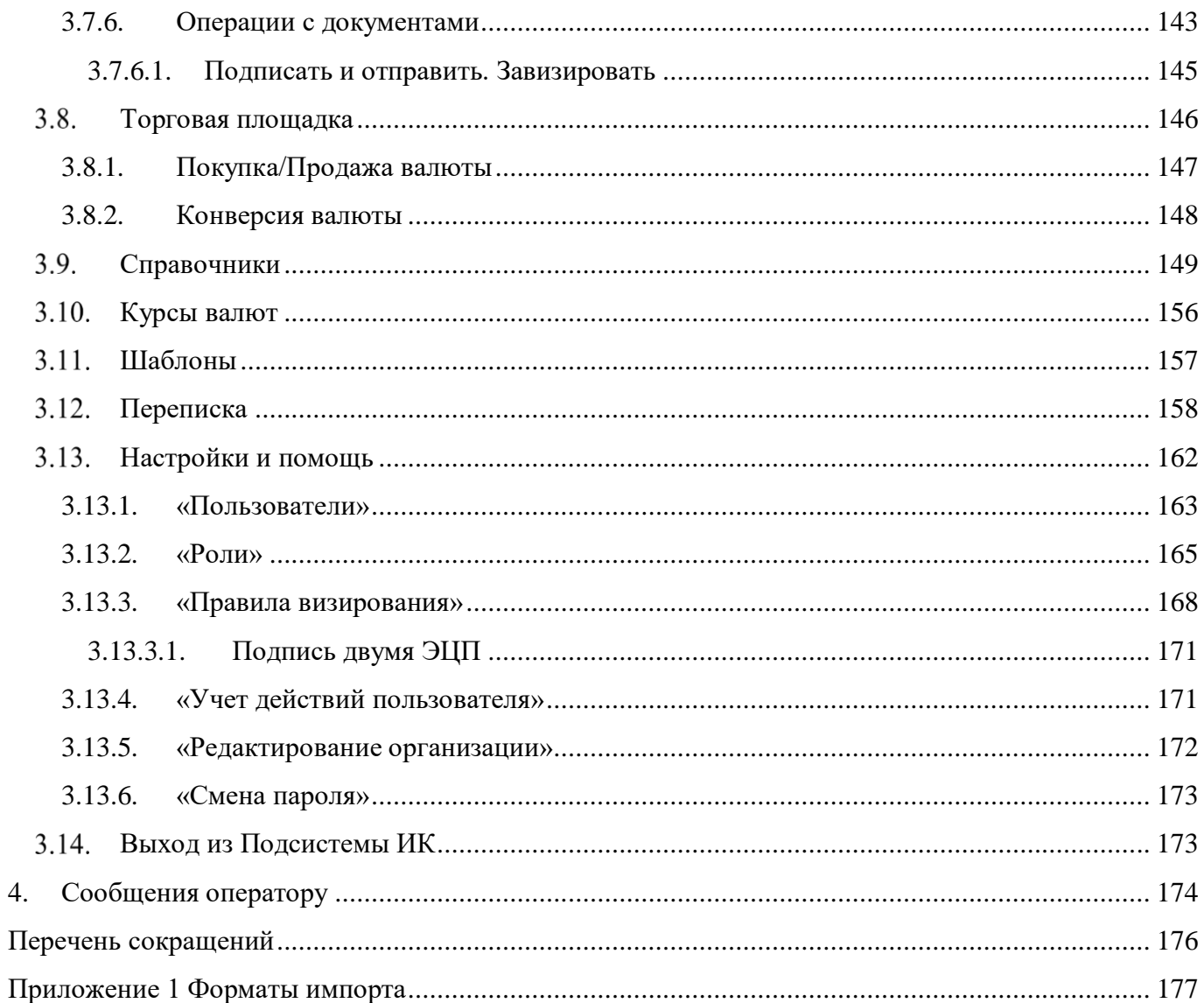

#### **1. НАЗНАЧЕНИЕ ПРОГРАММЫ**

<span id="page-5-0"></span>Подсистема «Интернет-Клиент» (далее – Подсистема ИК) системы дистанционного банковского обслуживания корпоративных клиентов (далее – СДБО) предоставляет юридическим лицам и индивидуальным предпринимателям, имеющим (открывшим) текущий (расчетный) счет в банке, возможность банковского обслуживания по сети Интернет в режиме онлайн.

В Подсистеме ИК реализованы следующие функции:

− регистрация клиента;

− использование ЭЦП для идентификации клиента в Подсистеме ИК и подписи электронных документов;

− авторизация и идентификация клиентов с помощью носителей ключевой информации (далее - НКИ).

Подсистема ИК предоставляет полноценный доступ к функционалу в соответствии с установленными правами для работы в случае входа в Подсистему ИК с помощью НКИ с ЭЦП «Авест».

Подсистема ИК использует информацию о клиенте, содержащуюся в сертификате, эмитированном УЦ.

В случае стандартного входа в Подсистему ИК с помощью логина и пароля пользователю предоставляется ограниченный функционал (просмотр и создание документов).

Интерфейс Подсистемы ИК построен в виде закладок с категориями финансовых операций – «Счета», «Торговая площадка», «Справочники», «Курсы валют», «Шаблоны», «Переписка».

Подсистема ИК соответствует концепции «тонкого клиента» и не требует установки на клиентской части никакого дополнительного специализированного ПО (за исключением программы для работы с ЭЦП).

#### **2. УСЛОВИЯ ВЫПОЛНЕНИЯ ПРОГРАММЫ**

<span id="page-6-0"></span>Подсистема ИК представляет собой web-приложение, доступ к которому осуществляется через сеть Интернет.

Для работы в Подсистеме ИК требуется персональный компьютер с характеристиками:

- процессор стандартной архитектуры (x86) класса Pentium IV либо выше;
- объём оперативной памяти не менее 1 ГБ;
- объём свободного дискового пространства не менее 1 ГБ;
- USB-порт для подключения НКИ (ЭЦП) версии 2.0";
- сетевой контроллер (либо модем) для подключения к сети Интернет;
- монитор, клавиатура, манипулятор «мышь».
- Программное обеспечение, требуемое для работы Подсистемы ИК:
- операционная система не ниже Microsoft Windows 7 SP1.
- веб-браузер, который поддерживает SSL 3.0 (не менее 128 bit) или выше, типа:

«MS Internet Explorer» версии 8 либо выше;

«Mozilla Firefox» версии 33 либо выше;

«Opera» версии 13.0 либо выше;

«Google Chrome» версии 37.0 и выше;

– ПО для работы с НКИ (ЭЦП) «Avest» для полноценного доступа к функционалу.

#### *Примечание. Загрузка ПО для работы с НКИ приведена в п. [3.3.](#page-10-0)*

Вход в Подсистему ИК осуществляется только зарегистрированными пользователями, как без счета, так и имеющими банковские счета в белорусских рублях и (или) в иностранной валюте. Регистрация пользователей приведена в п. [3.2.](#page-8-0)

#### **3. ВЫПОЛНЕНИЕ ПРОГРАММЫ**

<span id="page-7-0"></span>Для работы в Подсистеме ИК зарегистрированному пользователю следует осуществить:

- запуск Подсистемы ИК (см. п. [3.1\)](#page-7-1);
- авторизацию (см. пп. [3.4](#page-14-0) и [3.5\)](#page-14-1).

## <span id="page-7-1"></span>**Запуск Подсистемы ИК**

Для запуска Подсистемы ИК необходимо:

- запустить Web-браузер;
- указать в адресной строке ввода Web-браузера ib.rbank.by и нажать на клавишу ВВОД;
- на экране появится стартовая страница Подсистемы ИК (рис. [1\)](#page-7-2).

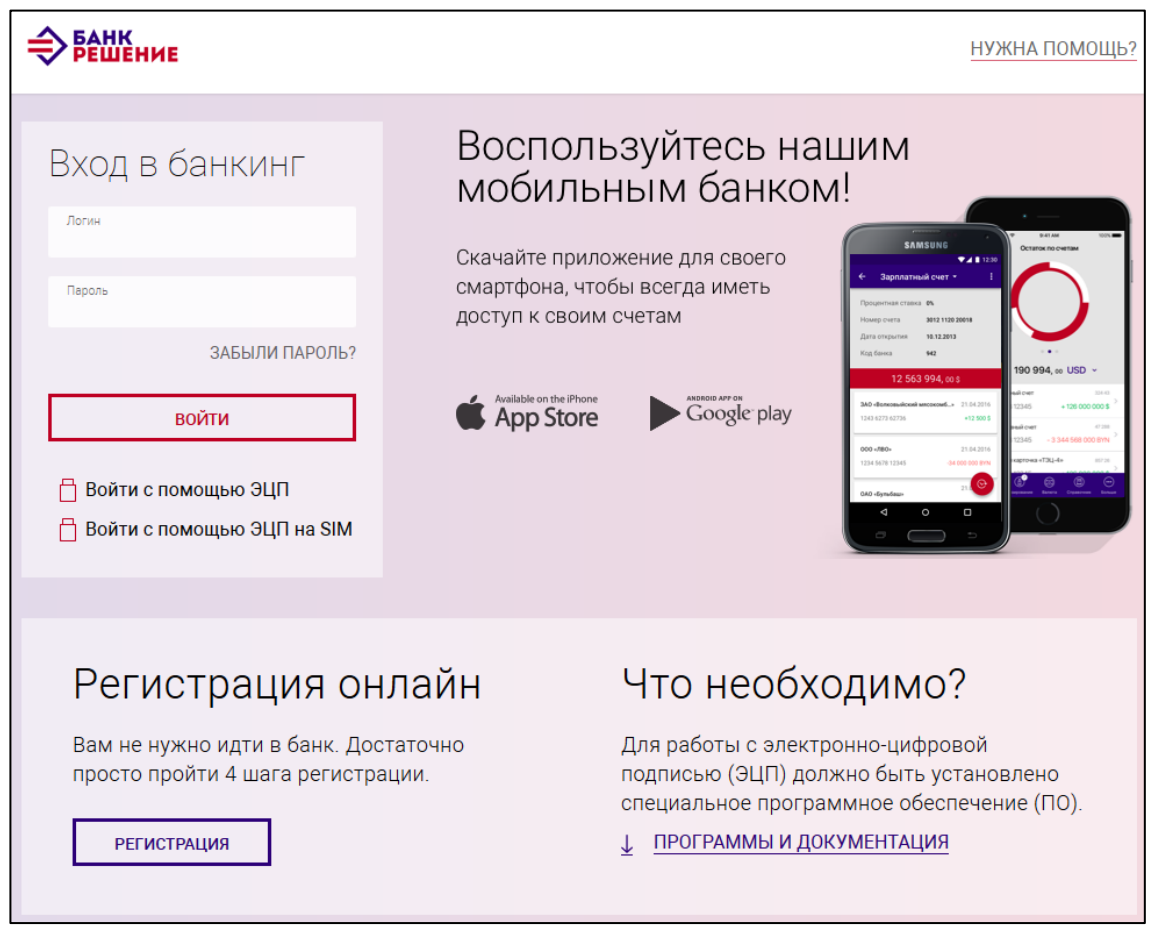

<span id="page-7-2"></span>Рис. 1

На стартовой странице осуществляется вызов функций:

- 1) регистрация пользователя (см. п. [3.2\)](#page-8-0);
- 2) загрузка ПО для юридических лиц (см. п. [3.3\)](#page-10-0). Выполняется при первоначальном входе с целью обеспечения работы с НКИ для полноценного доступа к функционалу в соответствии с установленными правами;
- 3) авторизация пользователя (см. п. [3.4,](#page-14-0) [3.5\)](#page-14-1).

# **Регистрация пользователя**

<span id="page-8-0"></span>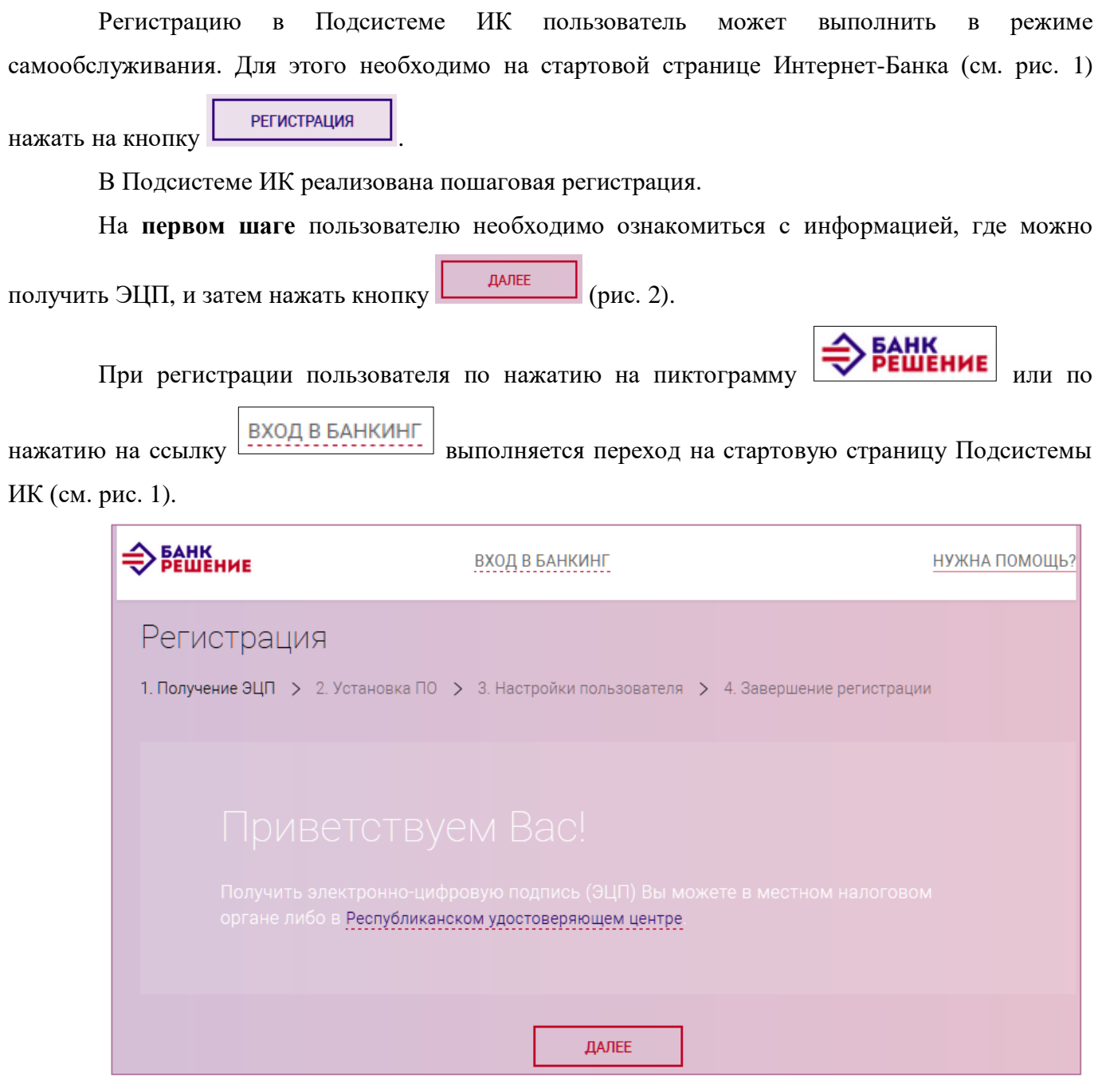

<span id="page-8-1"></span>Рис. 2

На **втором шаге** можно скачать ПО для работы с ЭЦП. Для этого необходимо нажать на ссылку «СКАЧАТЬ ПО» (рис. [3\)](#page-9-0). По нажатию кнопки «ДАЛЕЕ» выполнится переход на третий шаг.

BY/112.РТКН.12101-02 34 01

10

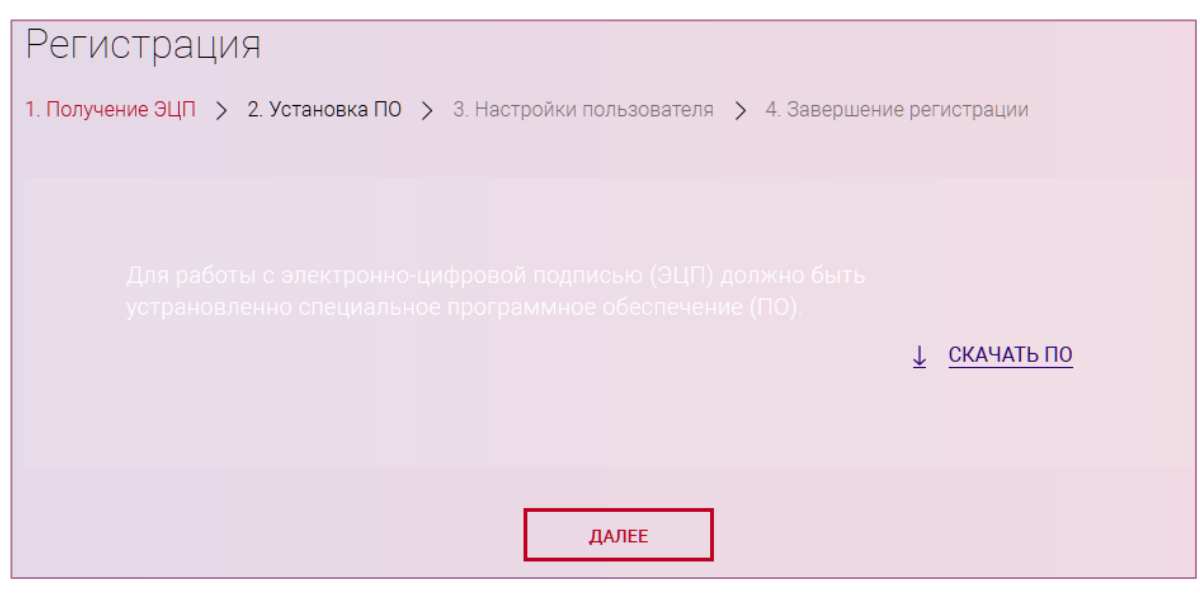

<span id="page-9-0"></span>Рис. 3

На **третьем шаге** пользователю следует ввести имя пользователя на английском языке, адрес электронной почты и цифры с картинки. Цифры с картинки используются для защиты от автоматического ввода (рис. [4\)](#page-9-1).

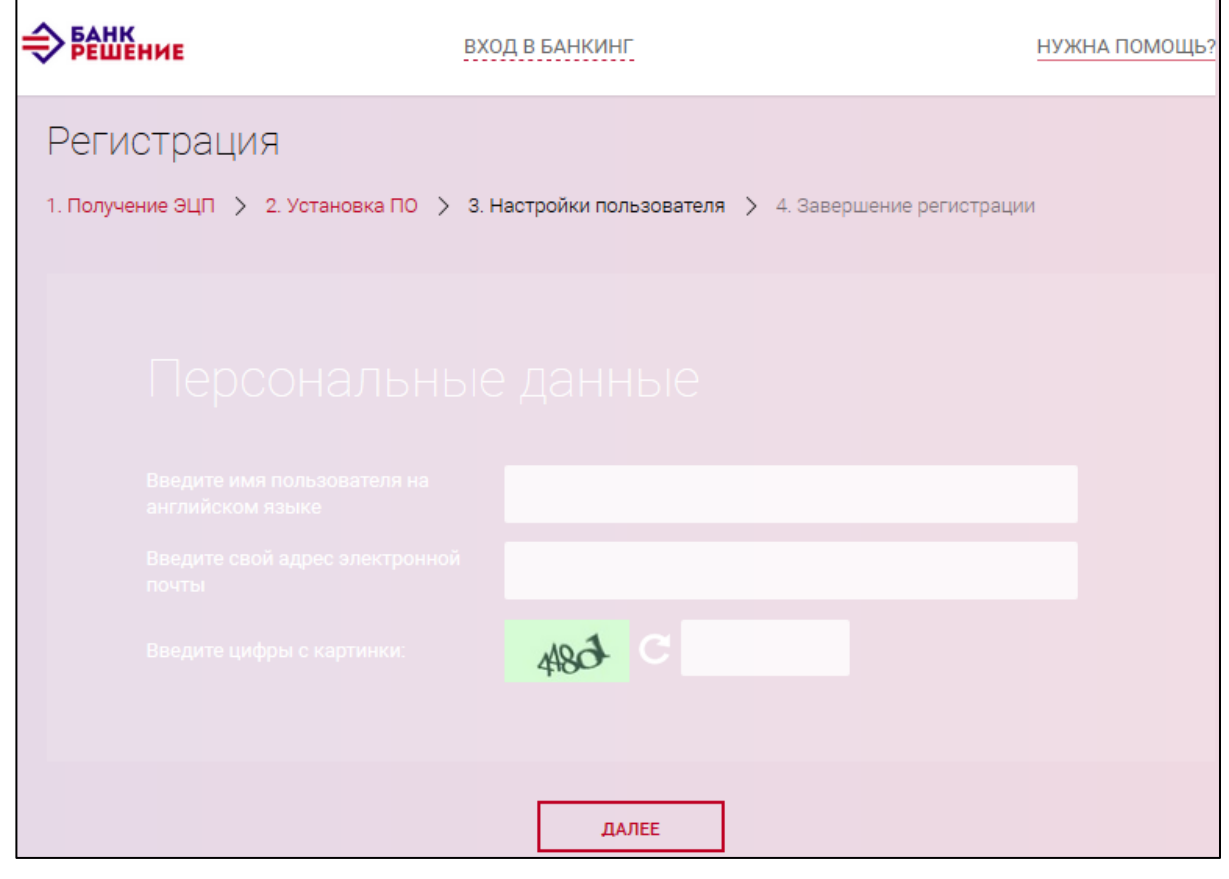

<span id="page-9-1"></span>Рис. 4

По нажатию кнопки «ДАЛЕЕ» отображается страница (рис. [5\)](#page-10-1) для ввода пароля. На **четвертом шаге** (Завершение регистрации) следует ввести пароль. Внизу поля ввода пароля

расположен индикатор сложности пароля, который определяет и помогает пользователю выбрать безопасный пароль для работы.

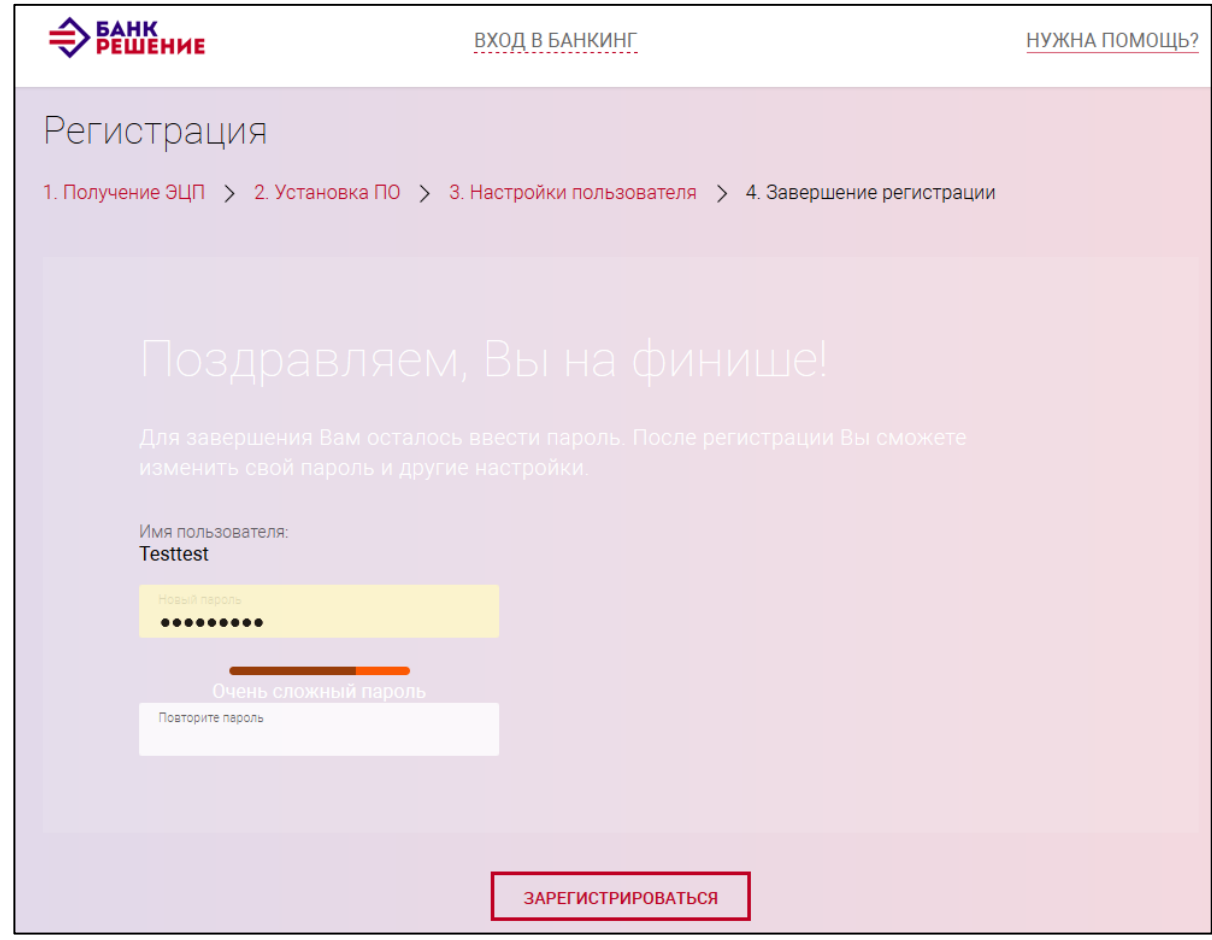

<span id="page-10-1"></span>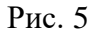

По нажатию кнопки  $\Box$  зарегистрироваться пользователю открывается страница с публичной

<span id="page-10-0"></span>банковской информацией. На этом процесс регистрации закончен.

# **Загрузка ПО для юридических лиц**

Для полноценного доступа к функционалу Подсистемы ИК (с использованием НКИ с ЭЦП) необходимо загрузить ПО для работы с ЭЦП.

Для этого на стартовой странице Подсистемы ИК следует нажать на ссылку «ПРОГРАММЫ И ДОКУМЕНТАЦИЯ» (см. рис. [1\)](#page-7-2). Далее на странице (рис. [6\)](#page-11-0) нажать на ссылку «Скачать ПО для работы с ЭЦП». После нажатия последует скачивание установочного файла для работы с ЭЦП «Avest».

*Скачать ПО можно также при регистрации пользователя (см. рис. [3\)](#page-9-0).*

#### 11

12 BY/112.РТКН.12101-02 34 01

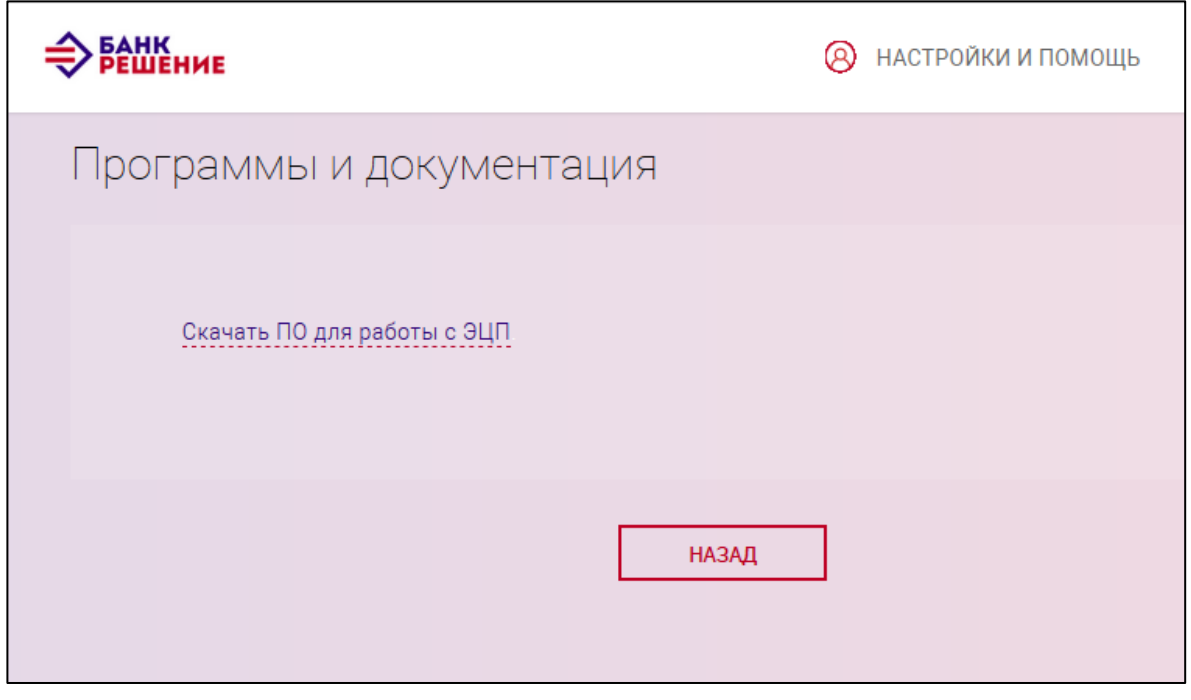

<span id="page-11-0"></span>Рис. 6

Далее сохранить файл и выполнить установку ПО для работы с ЭЦП «Avest» путем запуска файла *ldd\_server\_crypt\_installer.exe* (рис. [7](#page-11-1) и [8\)](#page-12-0).

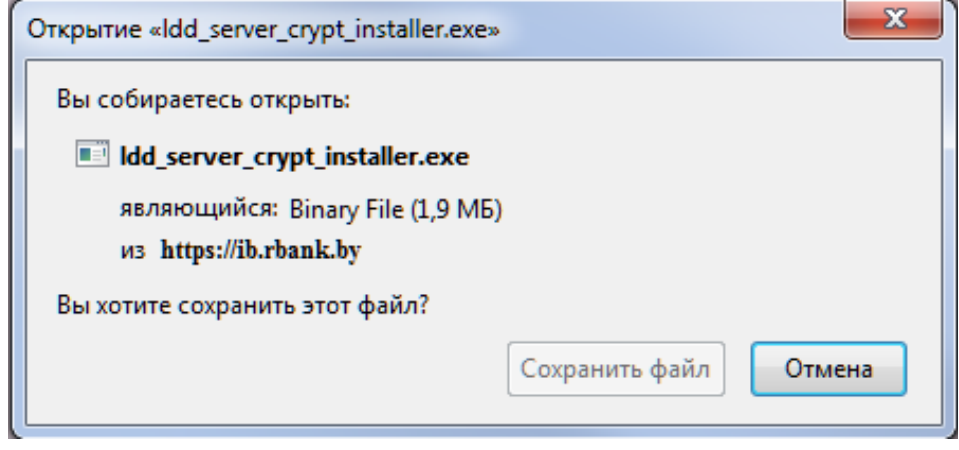

<span id="page-11-1"></span>Рис. 7

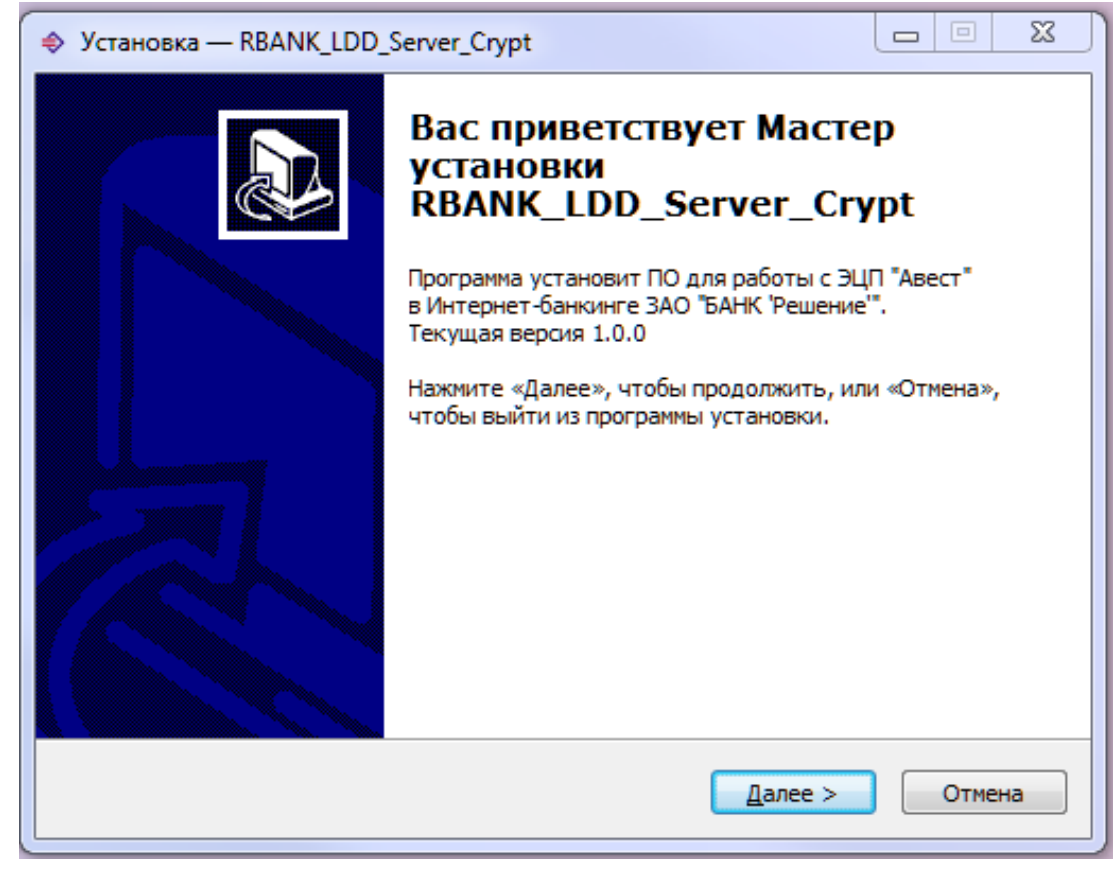

Рис. 8

Указать в директории путь установки *RBANK\_LDD\_Server\_Crypt* и нажать на кнопку «ДАЛЕЕ» (рис. [9\)](#page-12-1).

<span id="page-12-1"></span><span id="page-12-0"></span>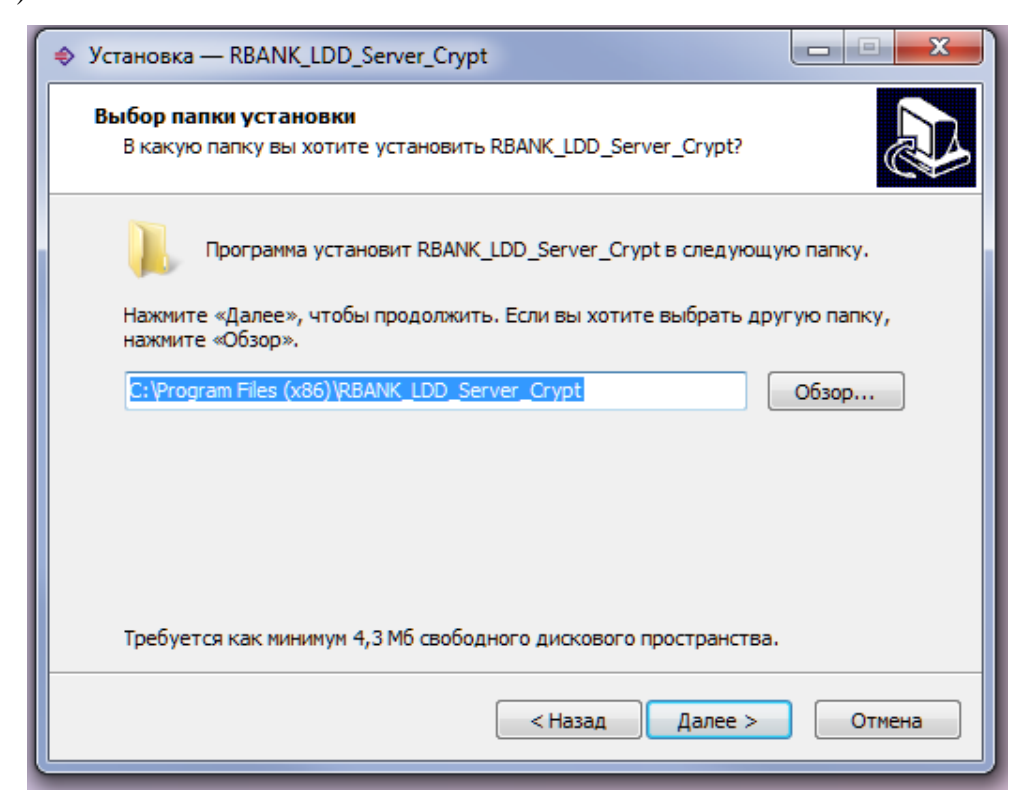

Рис. 9

# 13

Отметить дополнительные задачи при установке, если это необходимо, и нажать кнопку «ДАЛЕЕ» (рис. [10\)](#page-13-0).

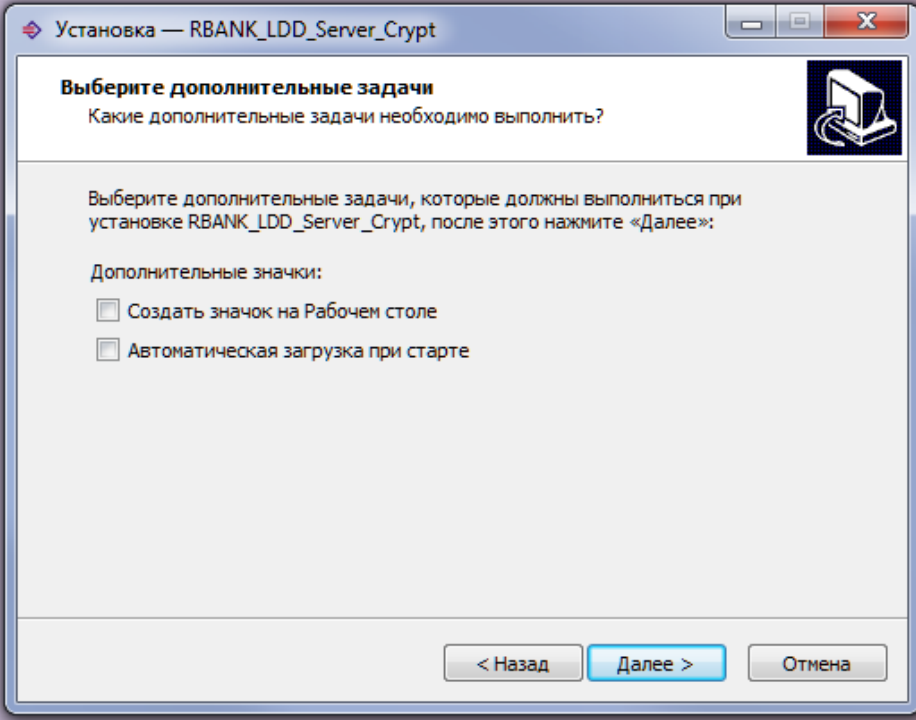

<span id="page-13-0"></span>Рис. 10

Завершить установку ПО (рис. [11\)](#page-13-1).

*По завершению установки ПО для работы с ЭЦП «Avest» программа (RBANK\_LDD\_Server\_Crypt) автоматически попадает в автозагрузку и будет запускаться при каждой загрузке компьютера.*

<span id="page-13-1"></span>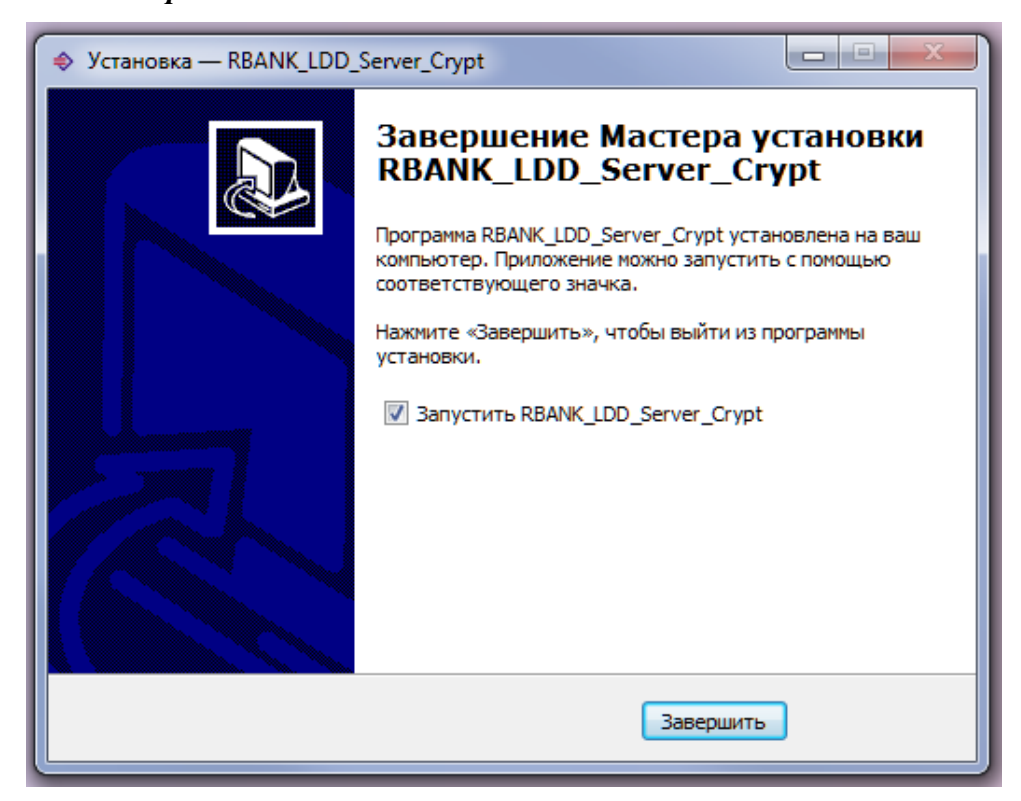

Рис. 11

### **Авторизация пользователя с НКИ**

<span id="page-14-0"></span>При входе пользователя с НКИ необходимо установить НКИ в порт USB и запустить Подсистему ИК (см. п. [3.1\)](#page-7-1). Далее на стартовой странице Интернет - Банка нажать на кнопку «Войти с помощью ЭЦП» (см. рис. [1\)](#page-7-2).

#### *Примечание. Должно быть запущено RBANK\_LDD\_Server\_Crypt.*

Ввести пароль и нажать на кнопку «ОК» (рис. [12\)](#page-14-3).

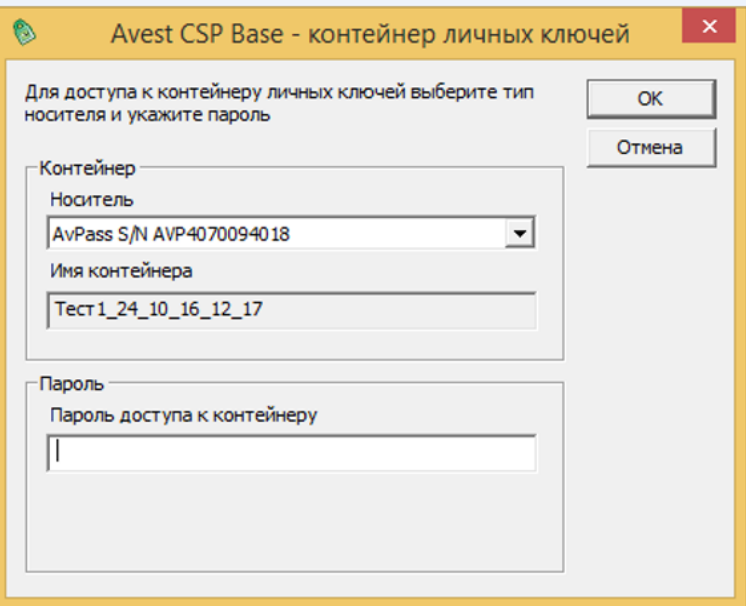

<span id="page-14-3"></span>Рис. 12

После ввода пароля происходит аутентификация пользователя с отображением сообщения и при правильной авторизации отображается корпоративная страница раздела «Счета» (см. п. [3.6\)](#page-14-2) – главная страница Подсистемы ИК.

<span id="page-14-1"></span>При наличии НКИ пользователю будут предоставлены права для подписи и отправки электронных документов в банк, а также для визирования документов.

# **Авторизация пользователя без НКИ**

Для авторизации пользователя без НКИ следует запустить Подсистему ИК, на стартовой странице заполнить поля: «Логин» и «Пароль» и нажать на кнопку «ВОЙТИ» (см. рис. [1\)](#page-7-2). Без НКИ пользователь может только просматривать и создавать электронные документы без права подписывать и отсылать в банк, а также без права визировать документы.

# <span id="page-14-2"></span>**Главная страница Подсистемы ИК**

После успешной авторизации пользователя открывается главная страница Подсистемы ИК (рис. [13\)](#page-15-0).

*Примечание. Авторизованному пользователю будут доступны разные функции в* 

*зависимости от прав доступа. В случае, если пользователю предоставлены права к нескольким организациям, то предварительно следует выбрать организацию из предложенного списка (рис. [14\)](#page-15-1).*

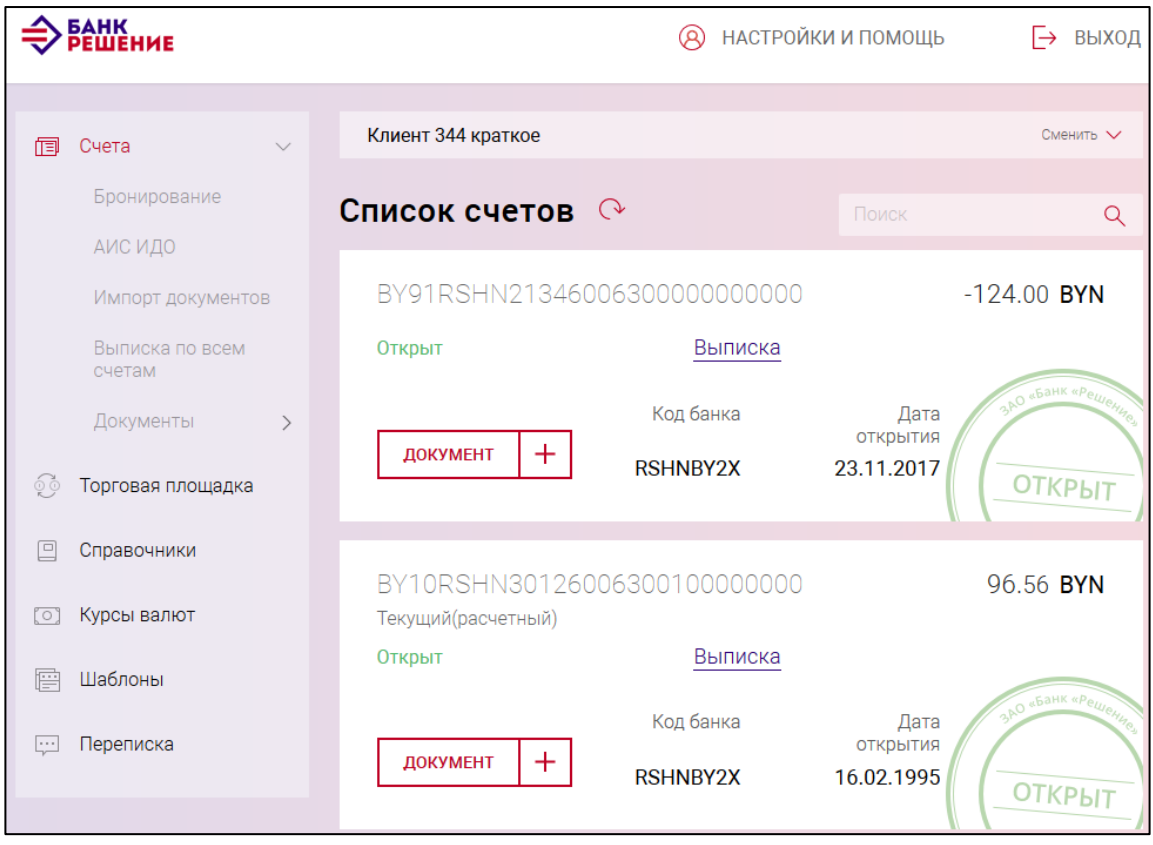

<span id="page-15-0"></span>Рис. 13

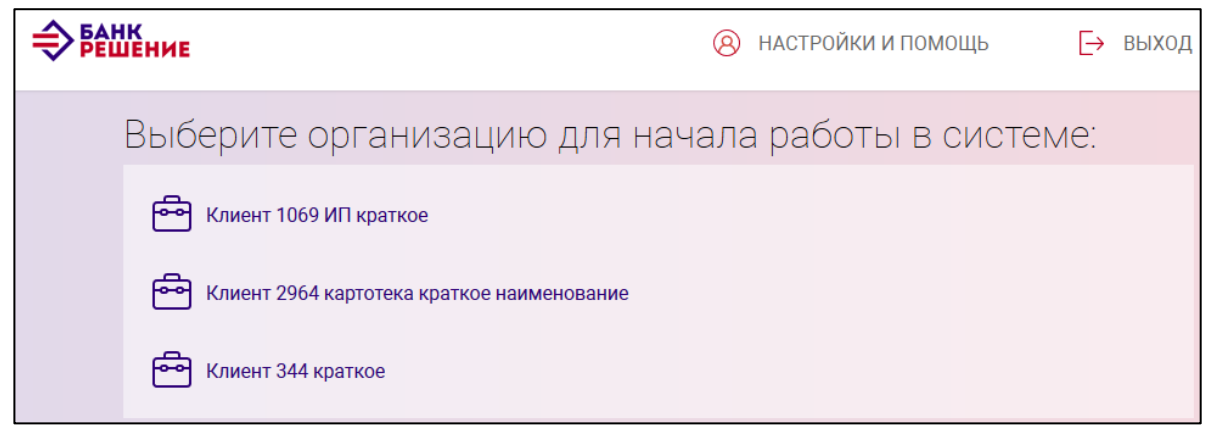

<span id="page-15-1"></span>Рис. 14

На странице слева (см. рис. [13\)](#page-15-0) расположены вкладки. При выборе курсором вкладки справа отображается соответствующий раздел.

В Подсистеме ИК предоставляется возможность работы со следующими разделами:

– Счета;

– Торговая площадка;

– Справочники;

– Курсы валют;

– Шаблоны;

– Переписка.

При нажатии на вкладке кнопки  $\rightarrow$  (при ее наличии) раскрывается меню. По нажатию кнопки  $\vee$  меню сворачивается.

В разделе «Счета» реализованы функции: просмотр счетов, создание электронных документов, выполнение операций с документами (см. п. [3.7\)](#page-16-0).

В разделе «Торговая площадка» реализованы функции: покупки/продажи (конверсии), возможность предварительного заключения валютно-обменных сделок (см. п. [3.8\)](#page-145-0).

В разделе «Справочники» реализованы функции: просмотр и печать справочников (см. п. [3.9\)](#page-148-0).

В разделе «Курсы валют» реализованы функции: просмотр и печать курсов НБ РБ (см. п. [3.10\)](#page-155-0).

В разделе «Шаблоны» реализованы функции просмотра шаблонов документов, сформированных и сохраненных как шаблоны в разделе «Счета» (см. п. [3.11\)](#page-156-0).

В разделе «Переписка» реализованы функции: просмотр переписки пользователя с банком, отправка сообщений в банк с возможностью прикрепления файлов (см. п. [3.12\)](#page-157-0).

В разделе «Настройки и помощь» осуществляется администрирование пользователей, предоставление прав доступа (роли) и определение правил визирования, необходимых пользователю Подсистемы ИК для заверения документов путём подписи ЭЦП (см. п. [3.13\)](#page-161-0).

Функция выхода из Подсистемы ИК описана в п. [3.14.](#page-172-1)

### <span id="page-16-0"></span>**Счета. Операции со счетами**

Раздел «Счета» отображается автоматически после успешной аутентификации, если пользователю доступна только одна организация. Для перехода в данный раздел следует выбрать курсором вкладку «Счета» (см. рис. [13\)](#page-15-0). Ниже приведены операции со счетами.

#### <span id="page-16-1"></span>**3.7.1. Просмотр списка счетов и поиск счета**

Для просмотра всех счетов (организации/ИП) необходимо в списке меню вкладок нажать на вкладку «Счета» (см. рис. [13\)](#page-15-0). Справа отобразится страница «Список счетов», содержащая таблицу со счетами.

*В случае, если пользователю предоставлены права к нескольким организациям, то* 

Сменить V

*следует выбрать организацию из списка, формируемого по нажатию на кнопку (рис [15\)](#page-17-0).*

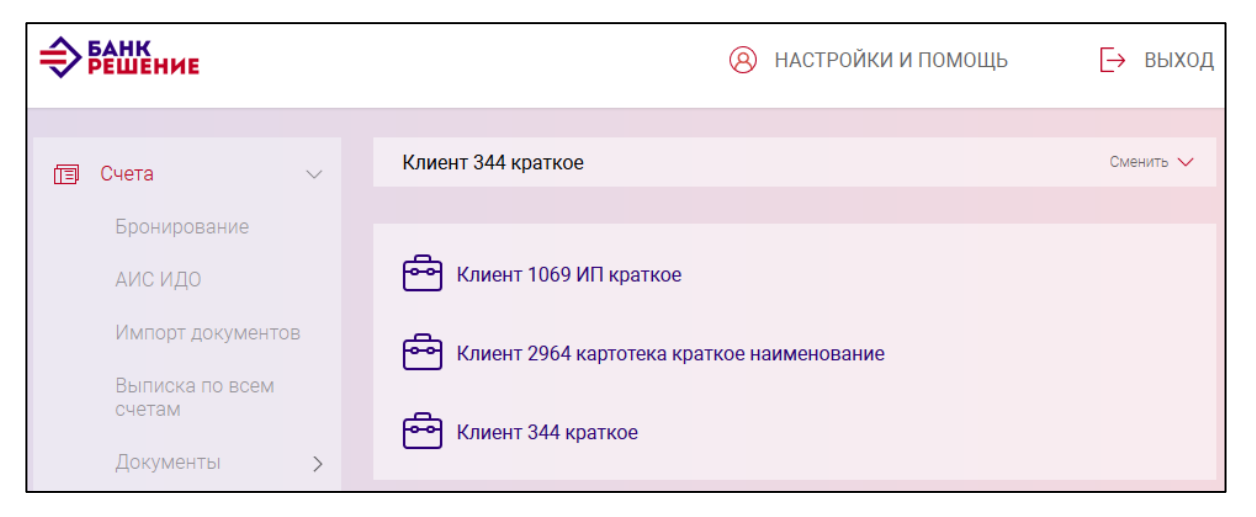

Рис. 15

<span id="page-17-0"></span>Для каждого счета (см. рис. [13\)](#page-15-0) отражается текущий остаток, валюта счета, тип (наименование) счета, процентная ставка, дата открытия и состояние (статус) счета: «Открыт», «Закрыт», «Арестован». Для закрытых счетов указывается дата закрытия, для арестованных счетов указывается дата ареста.

На данной странице можно осуществить поиск по одному из параметров счета, который вводится в поле поиска. Результат поиска отобразится в таблице (рис. [16\)](#page-17-1). Если не найдено ни одного счета, то будет выдано сообщение: «Поиск не дал результатов».

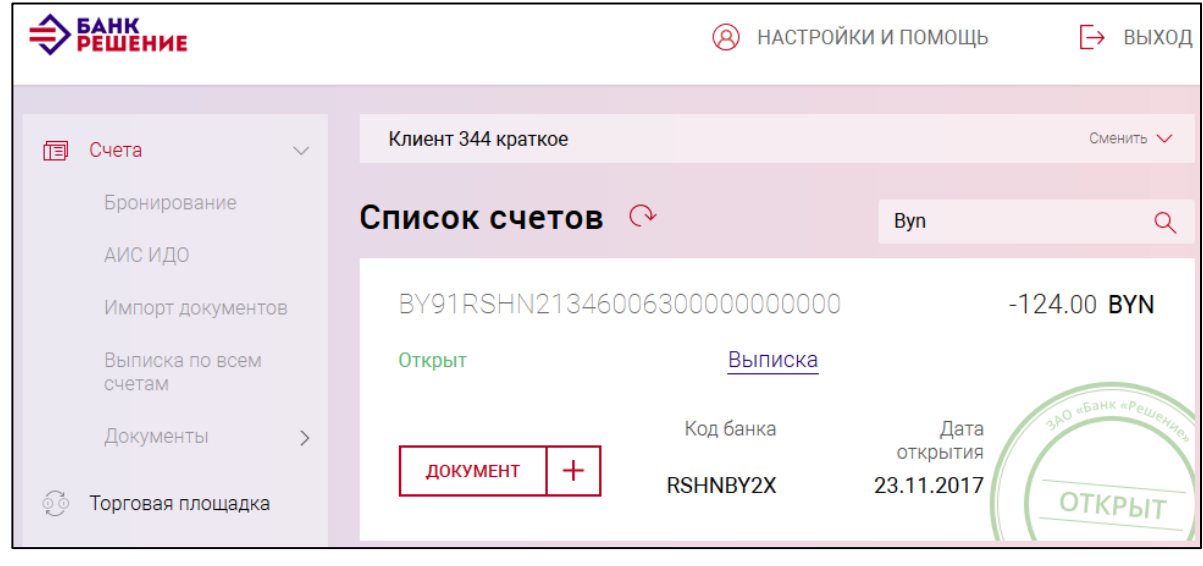

<span id="page-17-1"></span>Рис. 16

По нажатию на пиктограмму выполняется обновление информации на странице.

### **3.7.2. Выписка по счету. Поиск и просмотр операций по счету**

<span id="page-18-0"></span>В разделе «Счета» для каждого счета можно получить выписку по счету. По нажатию на ссылку «Выписка» (см. рис. [13\)](#page-15-0) для выбранного счета выполнится переход на страницу «Выписка по счету» (рис. [17\)](#page-18-1). По умолчанию отображаются операции по счету на текущую дату.

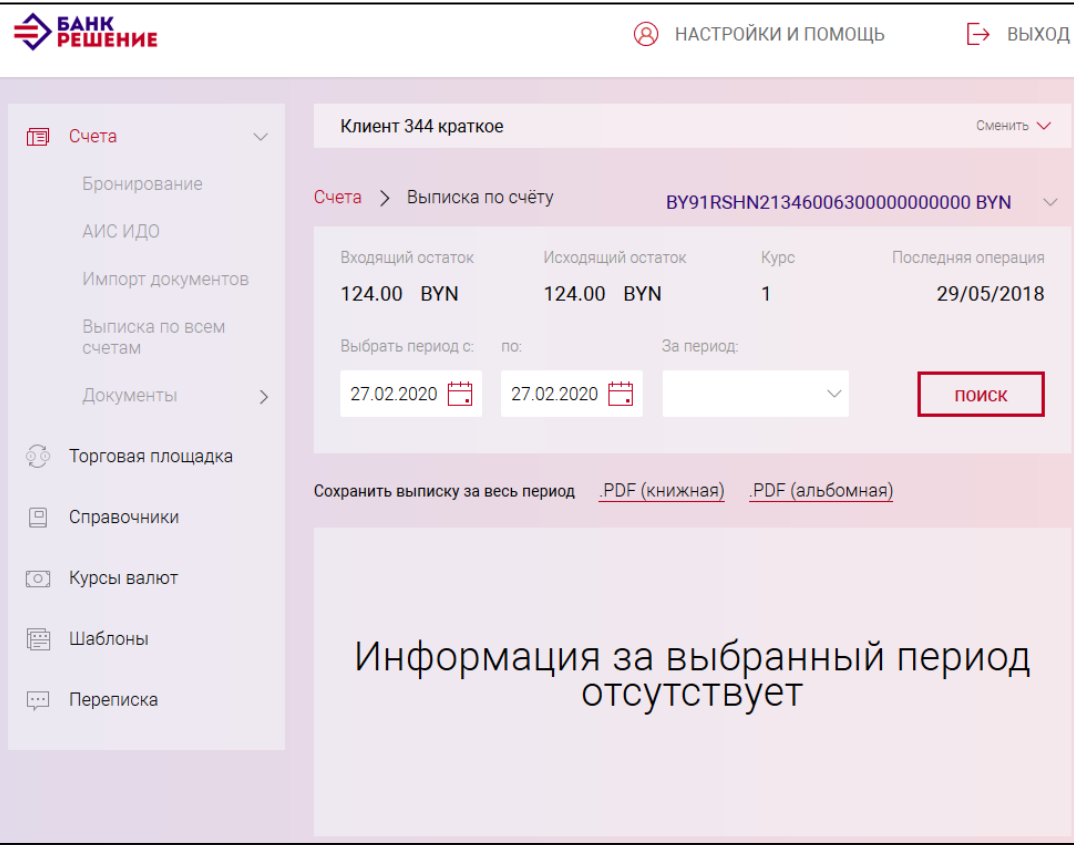

<span id="page-18-1"></span>Рис. 17

Сформировать выписку, используя фильтр, можно:

- за период, заданный вручную, но не более 30 дней в любом периоде;

- за регламентированный период (10, 15, 30 дней).

После ввода параметров фильтра следует нажать на кнопку «ПОИСК».

По результатам поиска при наличии операций по счету отобразится список операций (рис. [18\)](#page-19-1). Далее, при необходимости, можно выполнить отбор операций:

- по коду банка;
- по УНП контрагента;

- по счету-корреспондента.

По нажатию на кнопку «ПОКАЗАТЬ ВСЕ» фильтр по коду, УНП, счету отменяется.

Электронный вариант выписки в формате *pdf* и *txt* за выбранный период, можно получить по нажатию на соответствующие кнопки, расположенные под фильтрами (см. рис. [18\)](#page-19-1).

По нажатию на ссылку «СКАЧАТЬ» на документе можно получить печатную форму выписки по конкретной операции.

Возврат к списку счетов выполняется при выборе пункта «Счета» в навигационном или основном меню.

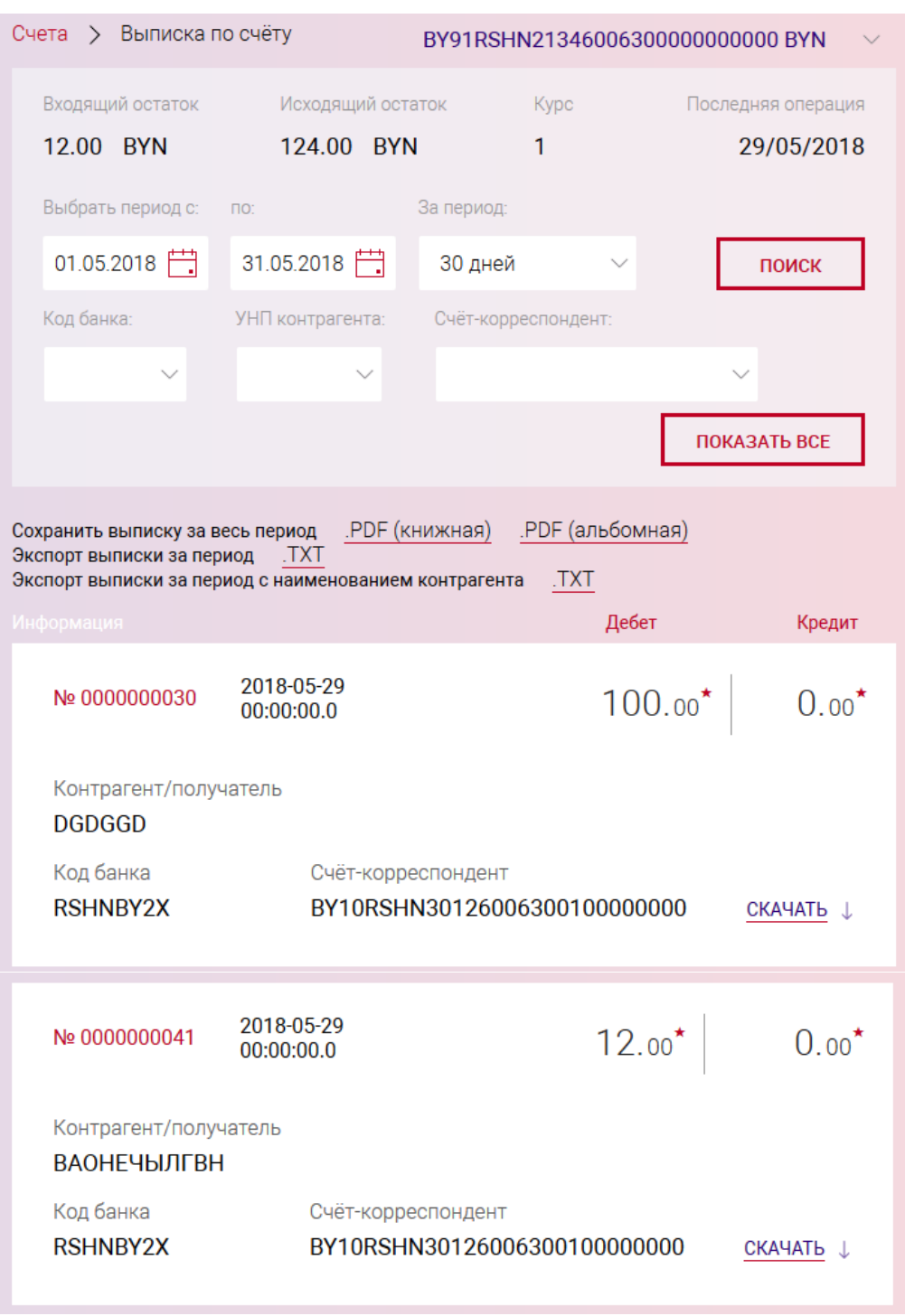

<span id="page-19-1"></span>Рис. 18

# <span id="page-19-0"></span>**3.7.3. Создание документа**

Для создания документа необходимо:

– в разделе «Счета» выбрать номер счета, для которого необходимо создать документ (см. рис. [13\)](#page-15-0), и нажать на кнопку  $\sqrt{\frac{A(N)N \times (N+1)(N+1)}{N}}$ . В результате отобразится страница со списком документов, сгруппированных по разделам (рис. [19\)](#page-21-1):

«Основные документы»,

«Валютно-обменные операции»,

«Документы для валютного контроля»,

«АИС ИДО»,

Платеж

«Документы (без счета)»;

«Распоряжение на брониравание».

# Основные документы

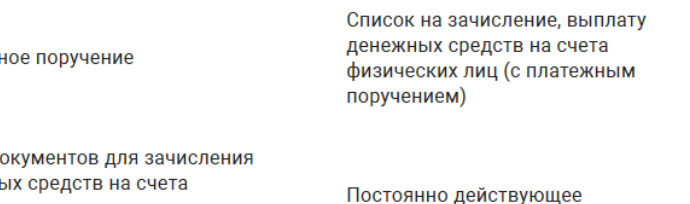

Пакет д денежні физических лиц по списку с платежными поручениями и справкой

Заявление на акцепт платежных требований

Распоряжение на приостановление/использование бронирования денежных средств платежное поручение

Заявка на получение денежных средств по кредиту

Справка об отсутствии или исполнении обязательств

Платежное поручение на обязательную продажу валюты

Платежное требование

Заявление на получение наличных денежных средств в белорусских рублях

Реестр платежных требований

# Валютно-обменные операции

Заявка на покупку иностранной валюты

Заявка на продажу иностранной валюты

# Документы для валютного контроля

Заявление на регистрацию/перерегистрацию сделки

Сведения о поступлении денежных средств по валютной операции

АИС ИД

Заявление на отзыв платежного поручения из АИС ИДО

Информация о завершении всех расчетов по внешнеторговому договору

Уведомление о проведении валютной операции, связанной с движением капитала

Реестр распределения иностранной валюты

Запрос информации в АИС ИДО

# Документы (без счета)

Список для зачисления на счета физических лиц

# Распоряжения на бронирование

Распоряжение на бронирование денежных средств на неотложные нужды

Распоряжение на бронирование денежных средств от реализации заложенного имущества

Распоряжение на бронирование денежных средств на погашение банковского кредита, выданного на выплату задолженности по заработной плате в пределах установленного минимума

Распоряжение на бронирование средств для платежей в рамках несостоятельности (банкротстве)»

Распоряжения на бронирование денежных средств на осуществление иных платежей, относящихся к первой очереди

Распоряжение на бронирование денежных средств на выплату (перечисление)

Распоряжение на выплату (перечисление) заработной платы при ограничении операций по счету

Распоряжение на бронирование денежных средств на выплату заработной платы в пределах установленного минимума за счет средств в иностранной валюте при ограничении операций по счету

Распоряжения на бронирование денежных средств для перечисления в рамках законодательства на спецсчета во вторую очередь

Распоряжение на бронирование целевых кредитных средств

Распоряжение на бронирование средств на неотложные нужды при ограничении операций по счету

Распоряжение на бронирование денежных средств на выплату заработной платы в пределах установленного минимума за счет средств в иностранной валюте

Распоряжения на бронирование денежных средств для платежей за закупаемые у физ. лиц молоко и **CKOT** 

<span id="page-21-1"></span>Рис. 19

– в списке документов выбрать в разделе требуемый тип документа и нажать на ссылку названия документа (см. рис. [19\)](#page-21-1). Примеры страниц документов и описания заполнения данных приведены в пп. [3.7.3.1-](#page-21-0)[3.7.3.34.](#page-129-0)

# <span id="page-21-0"></span>**3.7.3.1.Список на зачисление, выплату денежных средств на счета физических лиц (с платежным поручением).**

Выбрав документ «Список на зачисление, выплату денежных средств на счета физических лиц (с платежным поручением)» (см. рис. [19\)](#page-21-1) в разделе «Основные документы», отобразится страница для создания нового документа (рис. [20\)](#page-24-0).

На странице заполнить:

1)Общие данные в полях:

«Номер платежного поручения» – номер ПП заполняется автоматически, его можно изменить;

«Дата платежного поручения» – дата ПП устанавливается автоматически (по умолчанию – текущая дата).

«Срочность» – параметр, указывающий на срочность платежа.

Поле «Заполнить из шаблона» предназначено для использования сохраненной ранее информации по документу «Список на зачисление, выплату денежных средств на счета физических лиц (с платежным поручением)». При нажатии на кнопку « » появляется выпадающий список всех ранее сохраненных под данный тип ПП шаблонов документа.

Если шаблон документа не выбран, пользователю необходимо заполнить информацию о бенефициаре-резиденте, назначении платежа. При необходимости, заполнить дополнительную информацию: счет для списания комиссии, регистрационный номер сделки, детали платежа.

2)информацию о получателе в секции «Бенефициар резидент»:

«Код банка-получателя» - код банка-получателя (МФО), обязательно к заполнению;

«УНП бенефициара» - учетный номер плательщика получателя средств;

«Номер счета бенефициара в банке-получателе» - счет получателя средств;

«Наименование бенефициара» - наименование получателя.

3)данные платежа в секции «Назначения платежа»:

«Назначение платежа» - текст назначения платежа (наименование товара, услуги, работы; наименования, номера и даты документов, служащих основанием для осуществления платежа и т.д.). Минимальное допустимое значение ввода – 8 символов;

«Очередность платежа» - очередность платежа, устанавливается плательщиком путем выбора из справочника или ввода кода очередности платежа. При вводе кода очередности платежа осуществляется контроль наличия кода в справочнике.

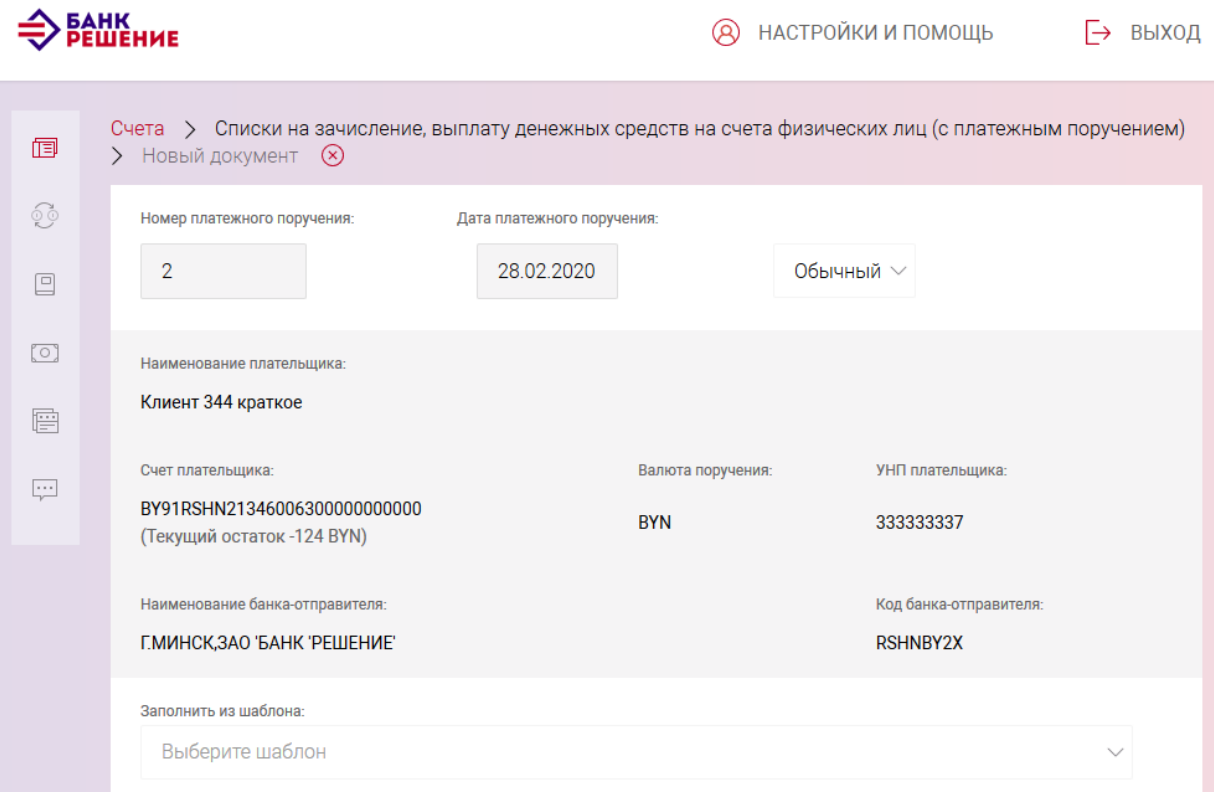

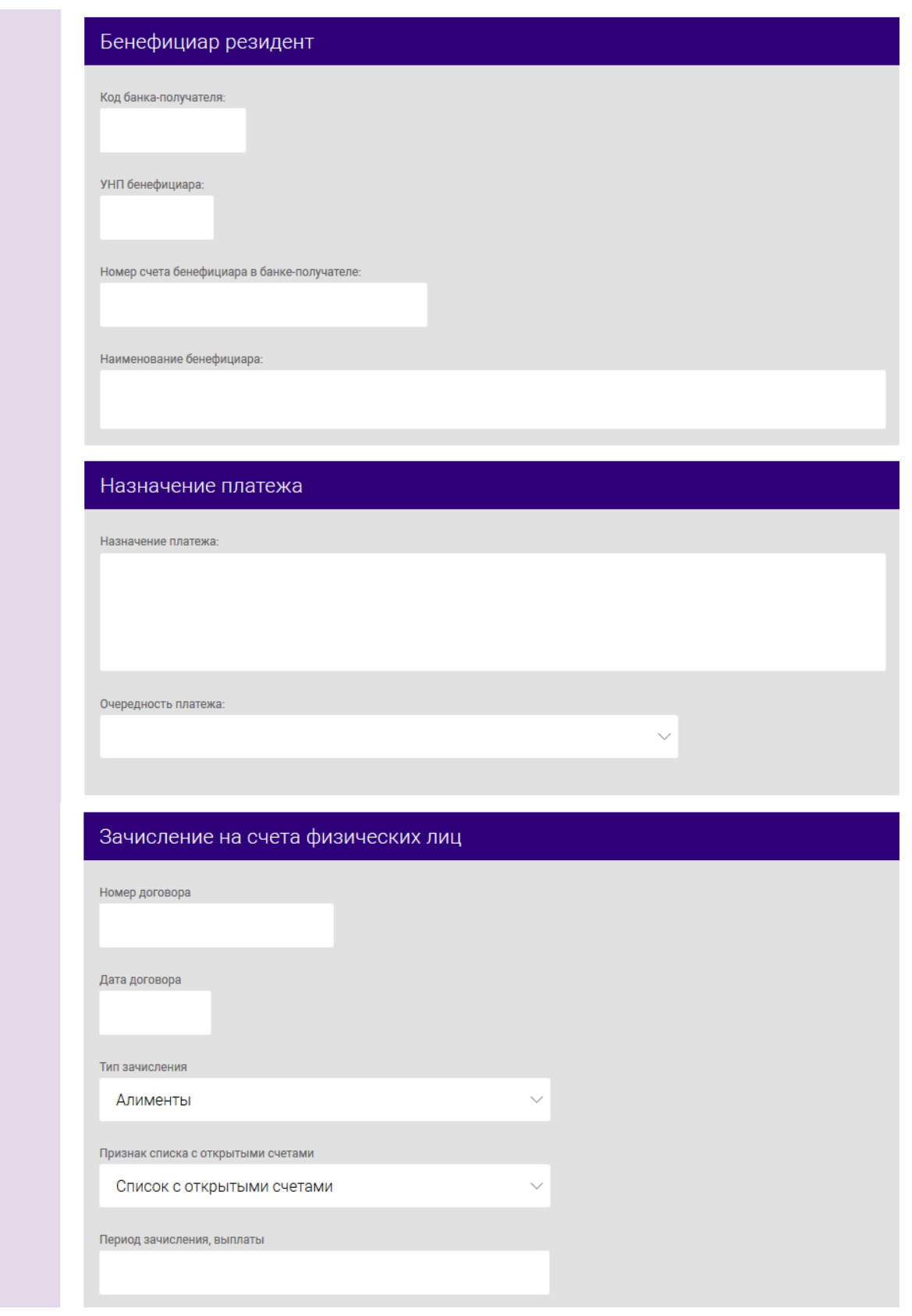

BY/112.РТКН.12101-02 34 01

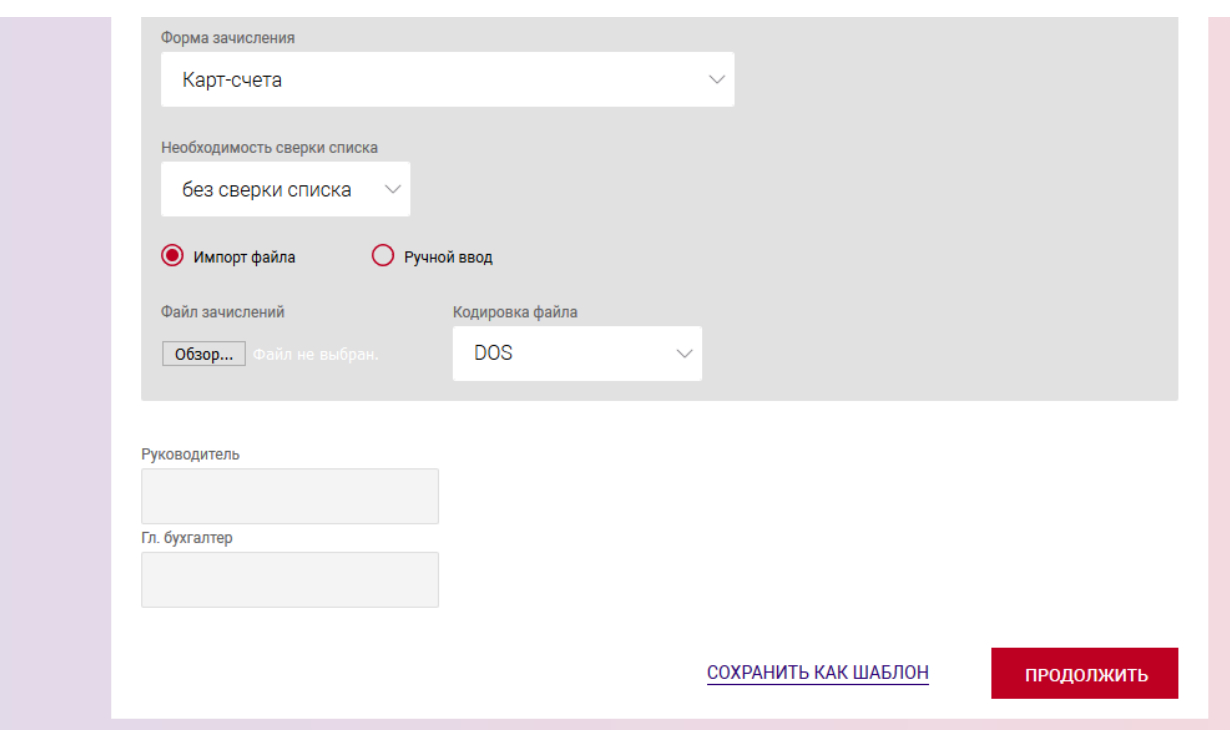

<span id="page-24-0"></span>Рис. 20

4)данные по зачислению в секции «Зачисление на счета физических лиц:»:

«Номер договора», «Дата договора», «Тип зачисления», «Период зачисления, выплаты», «Необходимость сверки списка» и «Форма зачисления» - поля обязательны для заполнения. В поле «Тип зачисления» по умолчанию установлено значение «Алименты». Также выбирает «Признак списка с открытыми счетами», варианты выбора: «Список с открытыми счетами» и «Список без открытых счетов».

Если в поле «Необходимость сверки списка» выбран вариант «со сверкой списка», то выполнится предварительная сверка списков. Сверка списков осуществляется по ФИО и № счета физического лица c программным комплексом обслуживания договоров частных клиентов «SC Retail».

По умолчанию установлен чекбокс «Импорт файла». В этом случае в ПП данного типа можно прикрепить файл для зачисления заработной платы. Формат файла должен быть *txt* (формат файлов см. Приложение 1). Возможен импорт файлов, созданных бухгалтерскими программами. Для прикрепления файла заработной платы в секции «Зачисление на счета физических лиц» необходимо нажать на кнопку «Обзор». В открывшемся окне проводника найти файл, который необходимо загрузить в Подсистему ИК. Далее нажать кнопку «Сохранить».

При установке чекбокса «Ручной ввод» и по нажатию кнопки «ПРОДОЛЖИТЬ» открывается форма создания списков.

На рис. [21](#page-25-0) приведена форма добавления списка на зачисление с открытыми счетами.

BY/112.РТКН.12101-02 34 01

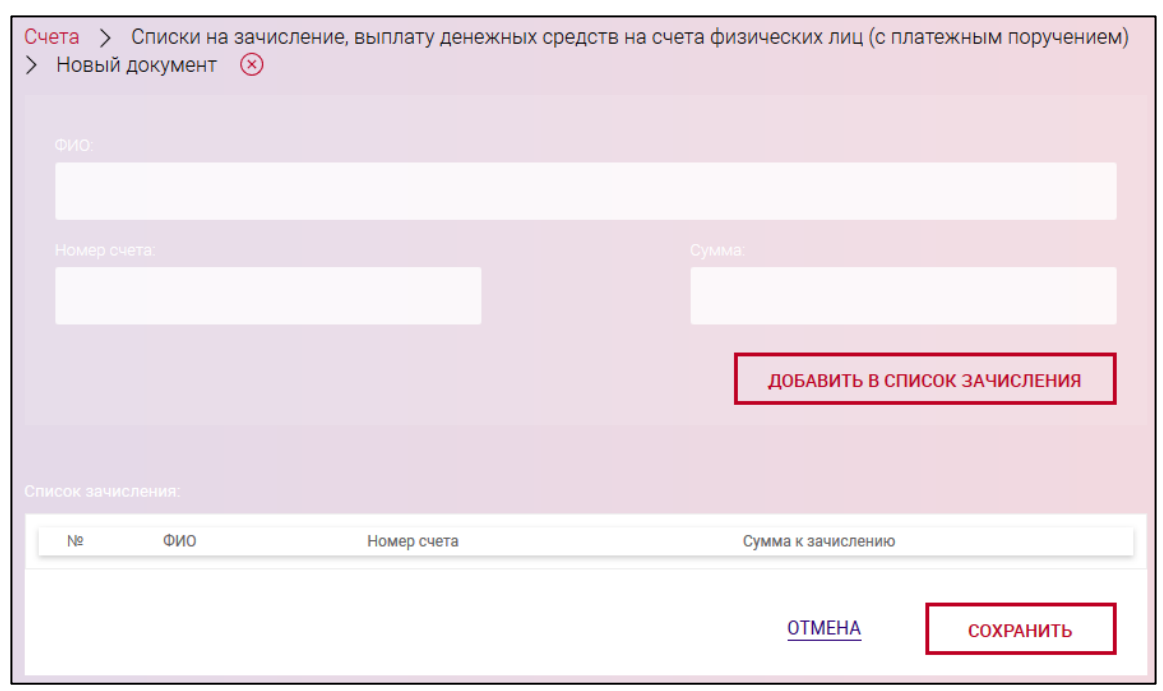

<span id="page-25-0"></span>Рис. 21

Далее следует заполнить ФИО, номер счета и сумму к зачислению. По нажатию кнопки «ДОБАВИТЬ В СПИСОК ЗАЧИСЛЕНИЯ» введенные данные будут отображаться в списке зачисления.

Форма добавления списка на зачисление без открытых счетов приведена на рис. [22.](#page-26-0)

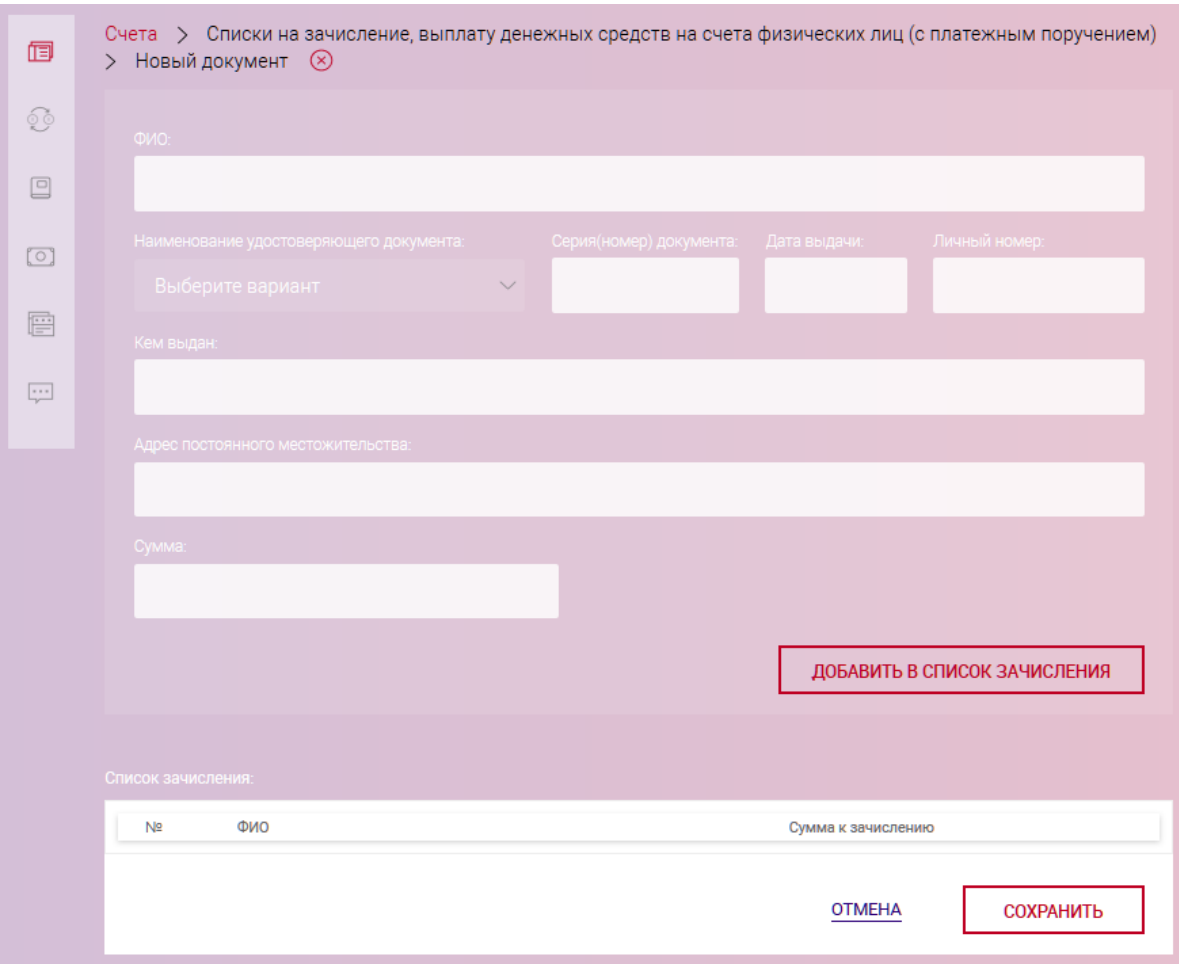

<span id="page-26-0"></span>Рис. 22

По нажатию на кнопку «СОХРАНИТЬ» выдается сообщение об успешном сохранении и выполнится переход на страницу со списком документов «Списки на зачисления, выплату денежных средств на счета физических лиц (с платежным поручением)» (рис. [23\)](#page-27-1).

Операции, доступные для созданного документа, приведены в п. [3.7.6.](#page-142-0)

Перейти на страницу списка документов также можно, используя навигационное меню или меню вкладки «Счета» (см. п. [3.7.5.5\)](#page-137-1).

Для создания документа «Список на зачисление, выплату денежных средств на счета физических лиц» без счета, необходимо в списке документов раздела «Документы (без счета)» выбрать «Список для зачисления на счета физических лиц» (см. рис. [19\)](#page-21-1). Данные документы создаются по аналогии, как описано выше.

BY/112.РТКН.12101-02 34 01

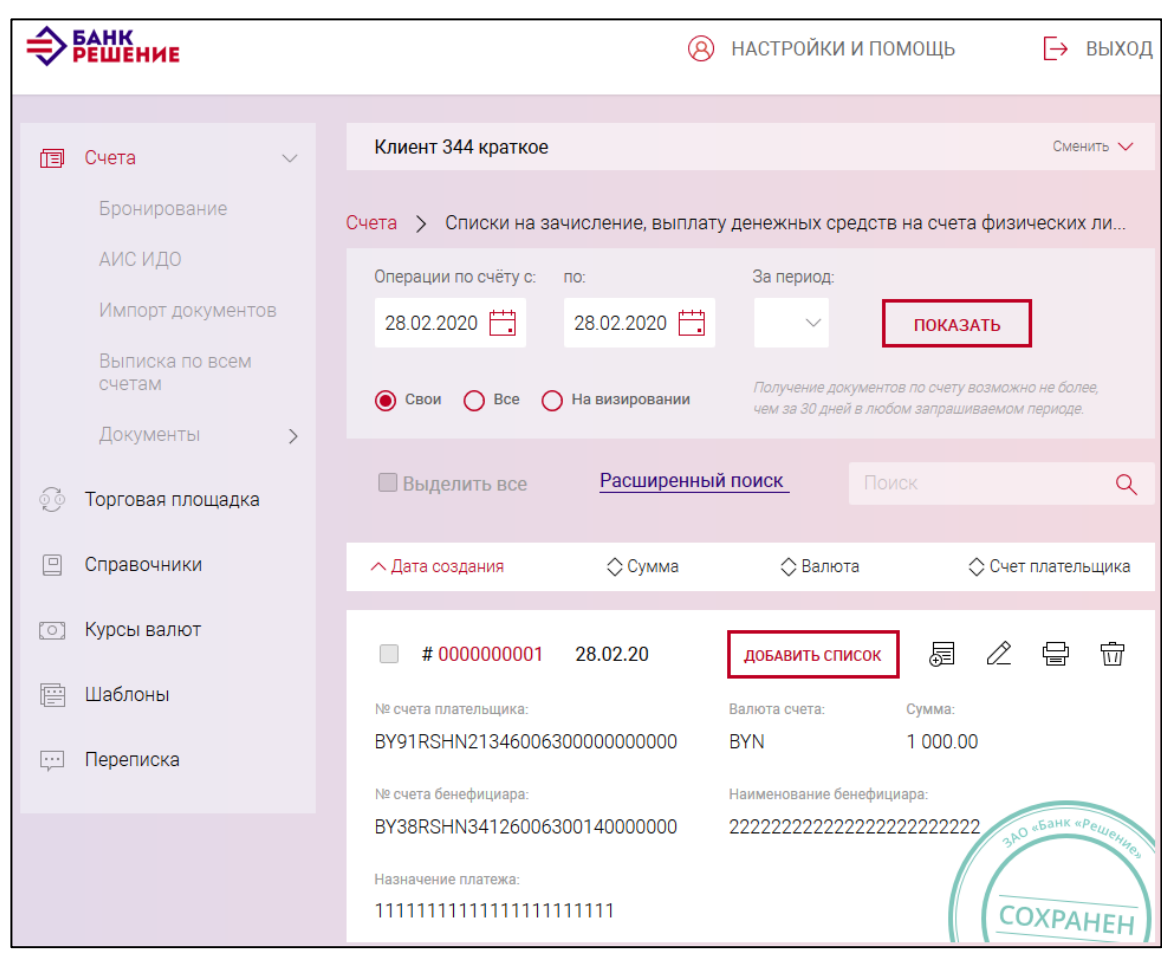

<span id="page-27-1"></span>Рис. 23

#### <span id="page-27-0"></span>**3.7.3.2. Платежное поручение**

ПП является платежной инструкцией, согласно которой один банк (банк-отправитель) по поручению клиента (плательщика) осуществляет за вознаграждение перевод денежных средств в другой банк (банк-получатель) лицу, указанному в поручении (бенефициару).

Тип документа «Платежное поручение» предназначен для создания, копирования, подписи и отправки в банк платежных документов в национальной и иностранной валюте.

В Подсистеме ИК имеется возможность создать ПП трех типов:

- Платеж в пределах РБ;
- Платеж в бюджет;

- Международный платеж.

Для создания ПП следует выбрать «Платежное поручение» (см. рис. [19\)](#page-21-1) в разделе «Основные документы». В результате отобразится страница для создания нового документа. Порядок заполнения и формы типов ПП приведены в пп. [3.7.3.2.1](#page-28-0) - п. [3.7.3.2.3.](#page-37-0)

После заполнения формы ПП следует нажать на кнопку «Сохранить». В результате выдается сообщение о сохранении документа и выполнится автоматический переход на страницу со списком созданных ПП (рис. [24\)](#page-28-1).

#### 28

Операции, доступные для созданного документа, приведены в п. [3.7.6.](#page-142-0)

Перейти на страницу списка ПП также можно, используя навигационное меню или меню вкладки «Счета» (см. п. [3.7.5.5\)](#page-137-1).

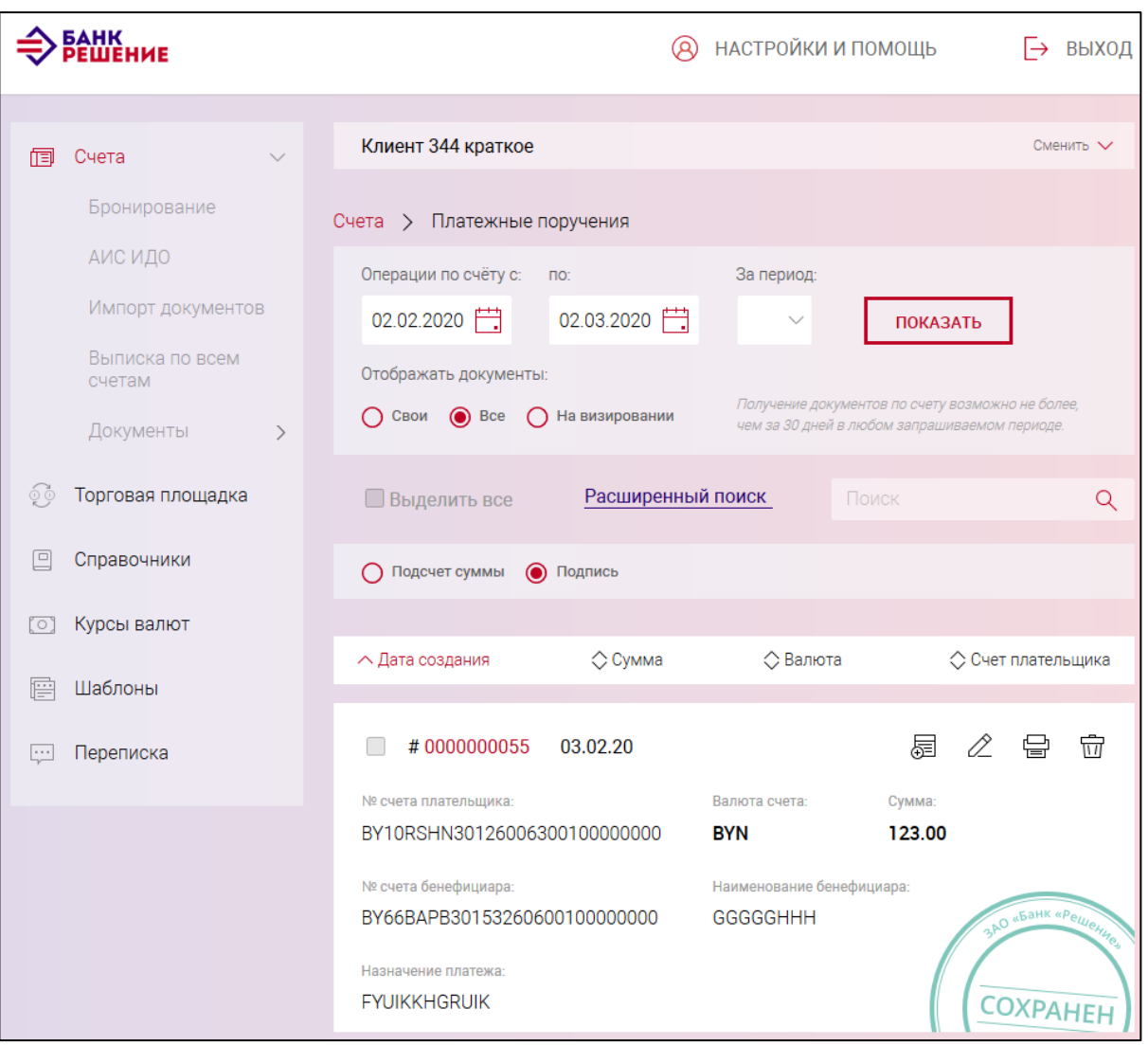

<span id="page-28-1"></span>Рис. 24

# <span id="page-28-0"></span>3.7.3.2.1. Создание ПП с типом «Платеж в пределах РБ»

Выбрав счет, для которого необходимо провести ПП, добавить новый документ ПП.

На открывшейся странице (рис. [25\)](#page-29-0) необходимо выбрать тип ПП – «Платеж в пределах РБ». Далее указать тип срочности: обычный или срочный. Указать сумму ПП в поле «Сумма списания».

#### 30

#### BY/112.РТКН.12101-02 34 01

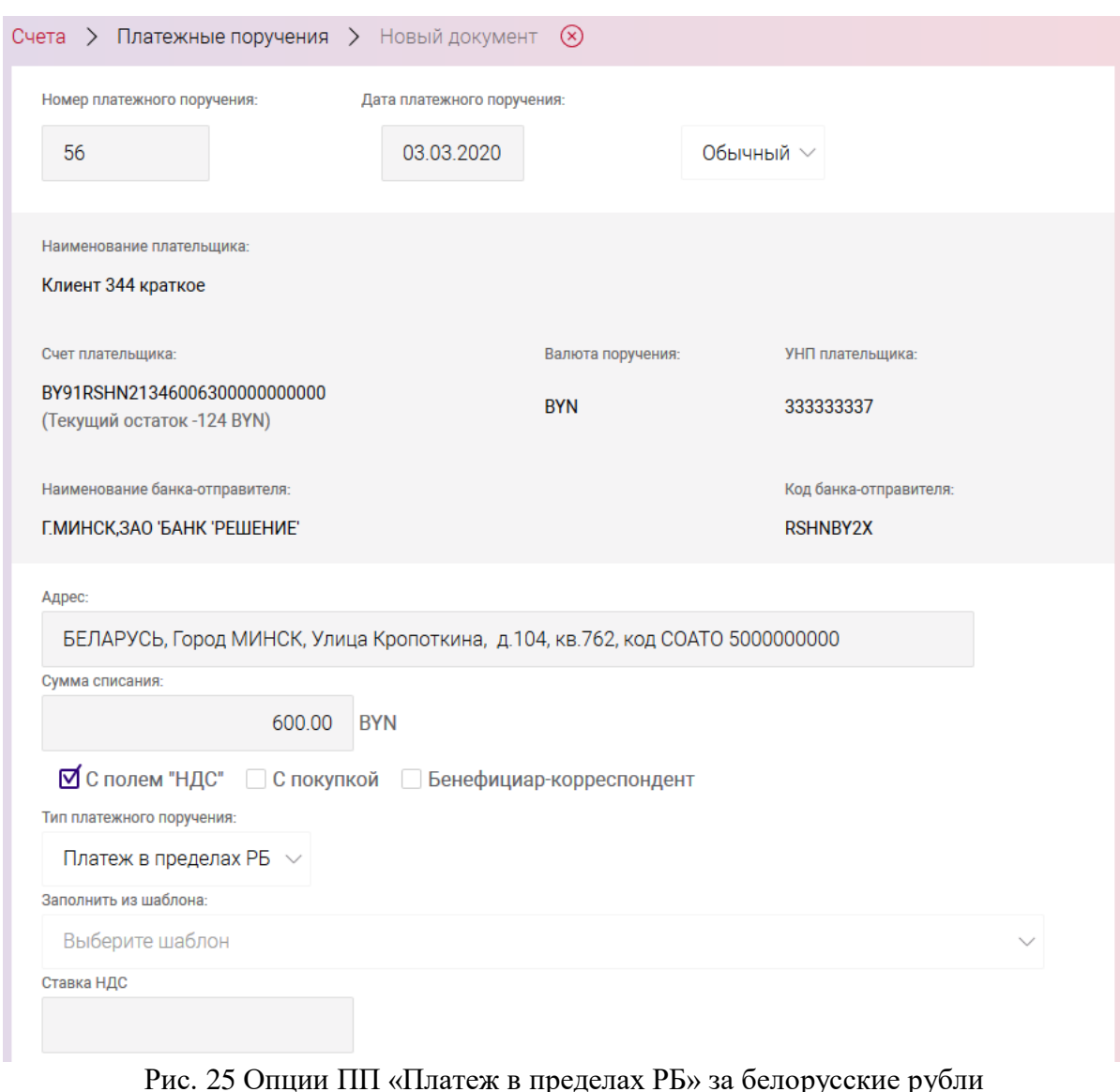

<span id="page-29-0"></span>Назначение полей и их заполнение в основном аналогичны, как при создании документа «Список на зачисление, выплату денежных средств на счета физических лиц (с платежным поручением)», приведенного в п. [3.7.3.1.](#page-21-0) Ниже приведены особенности заполнения.

В зависимости от типа счета (белорусские рубли или валюта) изменяются опциональные функции страницы для создания ПП.

Для счетов в белорусских рублях реализованы опции: «С полем «НДС», «С покупкой», «Бенефициар-корреспондент» (см. рис. [25\)](#page-29-0). По умолчанию стоит опция «С полем НДС».

При установке чекбокса в поле «С полем НДС» становится доступным поле «Ставка НДС», в котором нужно указать необходимую для расчетов ставку.

При этом в поле «Назначение платежа» по нажатию на ссылку «Добавить в назначение платежа» автоматически добавляются значения:

– ставки НДС (при установленном чекбоксе в поле «Ставка НДС»),

– рассчитанная сумма НДС (при установленном чекбоксе в поле «Сумма НДС»),

– общая сумма с НДС (при установленном чекбоксе в поле «Всего с НДС»).

Сумма НДС рассчитывается на основании суммы ПП (в поле «Сумма списания») и ставки НДС (поле «Ставка НДС»).

Для валютных счетов реализованы опции: «С конверсией», «С продажей», «Бенефициаркорреспондент» (рис. [26\)](#page-30-0).

При создании ПП с установленной опцией «С покупкой» (для ПП за белорусские рубли), или «С продажей», или «С конверсией» (для ПП за валюту) дополнительно необходимо заполнить сведения в секции «Покупка/продажа/конверсия» (рис. [27\)](#page-31-0), указав валюту, курс, сумму перевода.

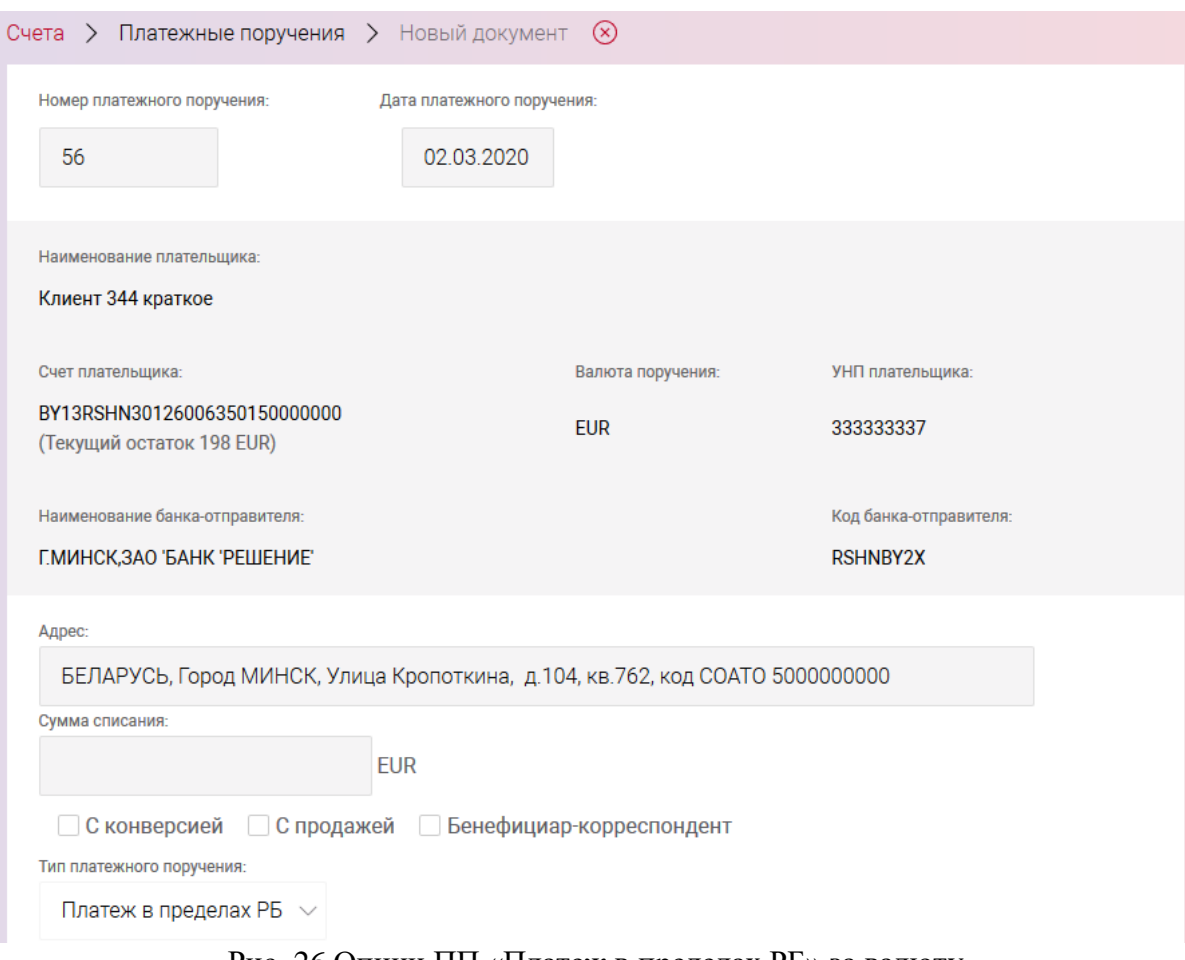

<span id="page-30-0"></span>Рис. 26 Опции ПП «Платеж в пределах РБ» за валюту

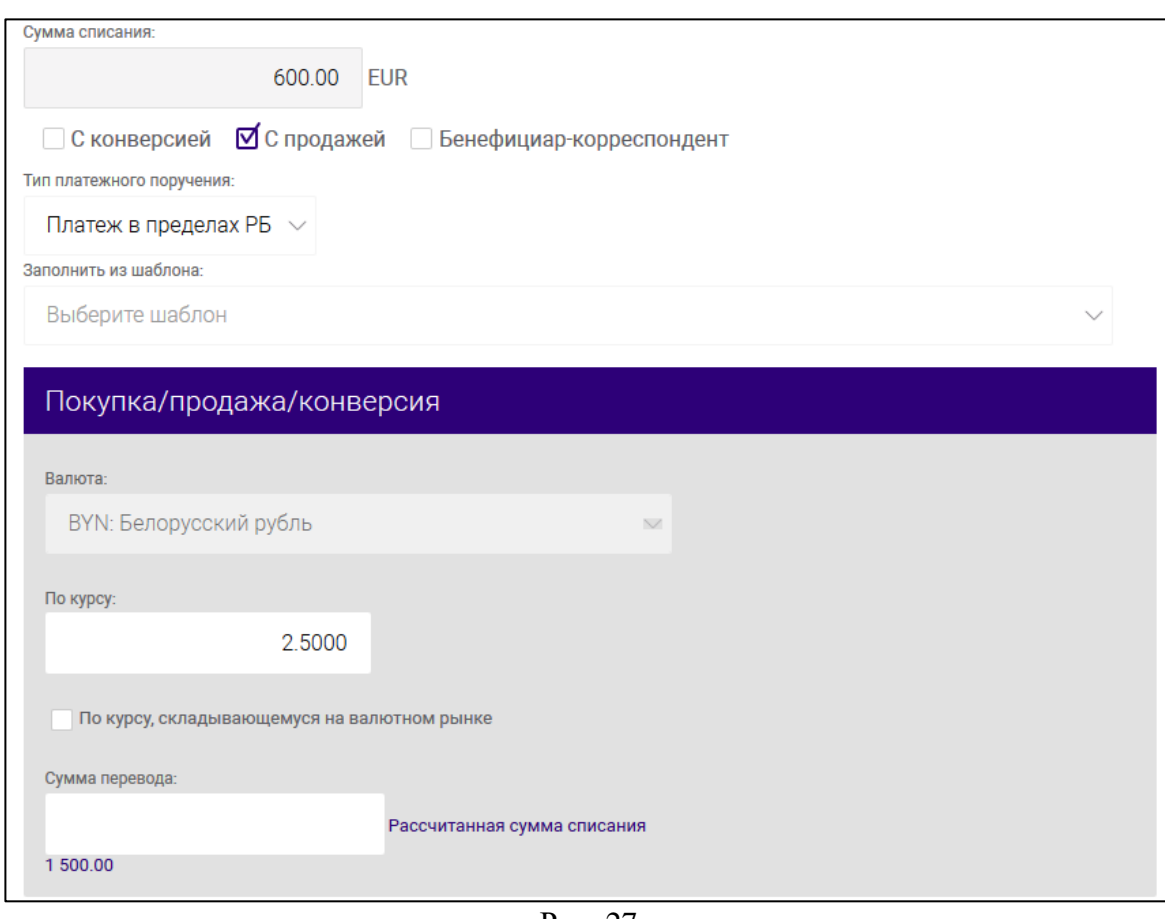

<span id="page-31-0"></span>Рис. 27

При необходимости использовать курс валютного рынка, пользователю следует установить чекбокс в соответствующем поле (рис. [28\)](#page-31-1).

При выборе курса, рядом с полем «Сумма перевода» высветится подсказка – рассчитанная сумма по курсу.

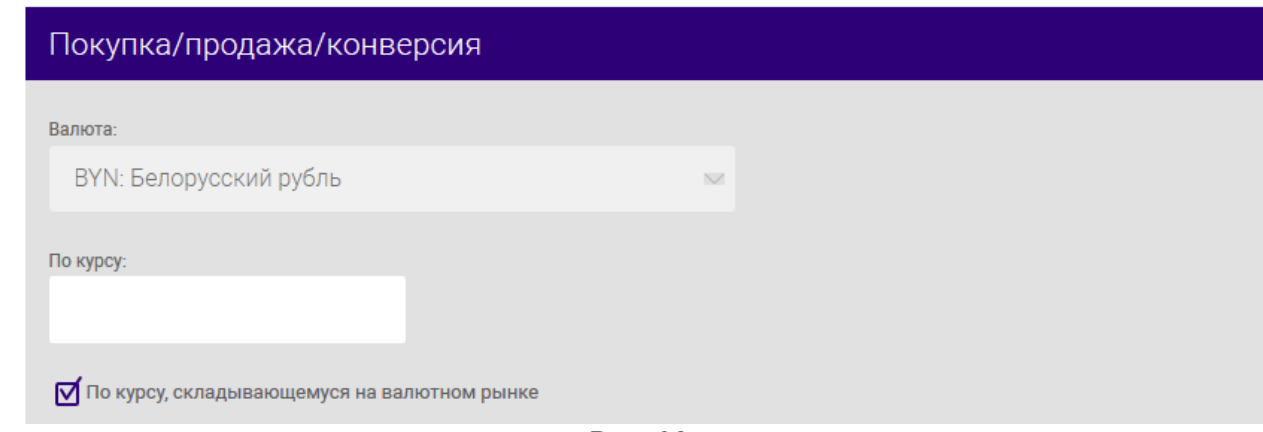

<span id="page-31-1"></span>Рис. 28

При создании ПП по счету, как в белорусских рублях, так и в валюте счета с указанием бенефициара-корреспондента дополнительно заполняются сведения в секции «Корреспондент банка-бенефициара» (рис. [29\)](#page-32-0).

В данной секции необходимо выбрать тип уникального кода идентификации участника финансовых расчетов: SWIFT-коды, BIC-коды, RUR-коды. В зависимости от выбранного типа указывается уникальный идентификатор участника.

После заполнения всех полей ПП документ необходимо сохранить.

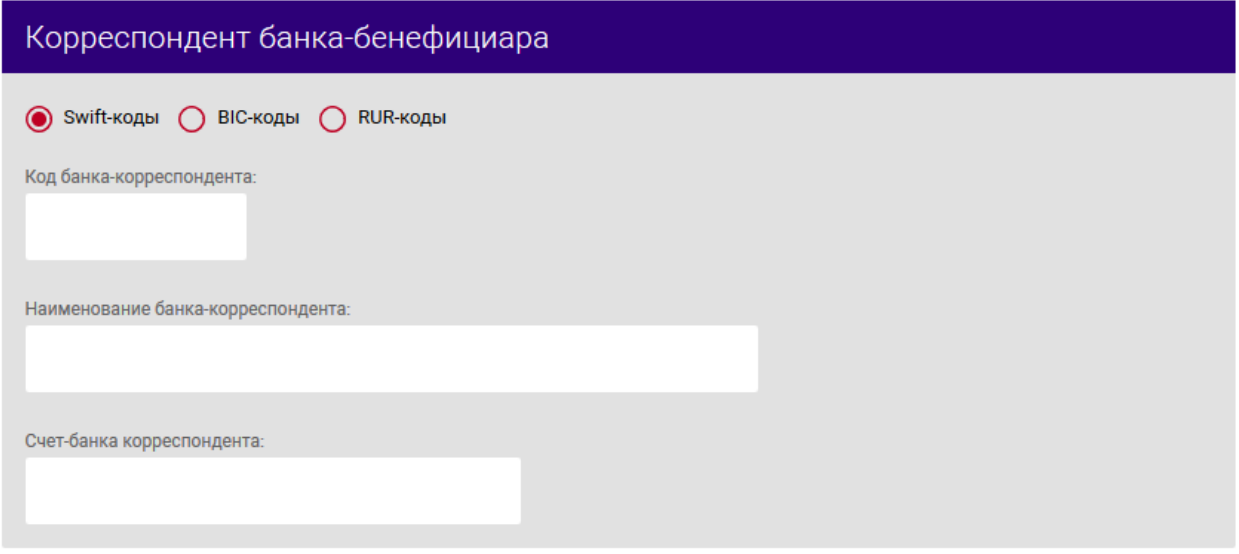

<span id="page-32-0"></span>Рис. 29

На рис. [30](#page-34-0) приведен пример ПП для валютного счета с конверсией и бенефициаромкорреспондентом.

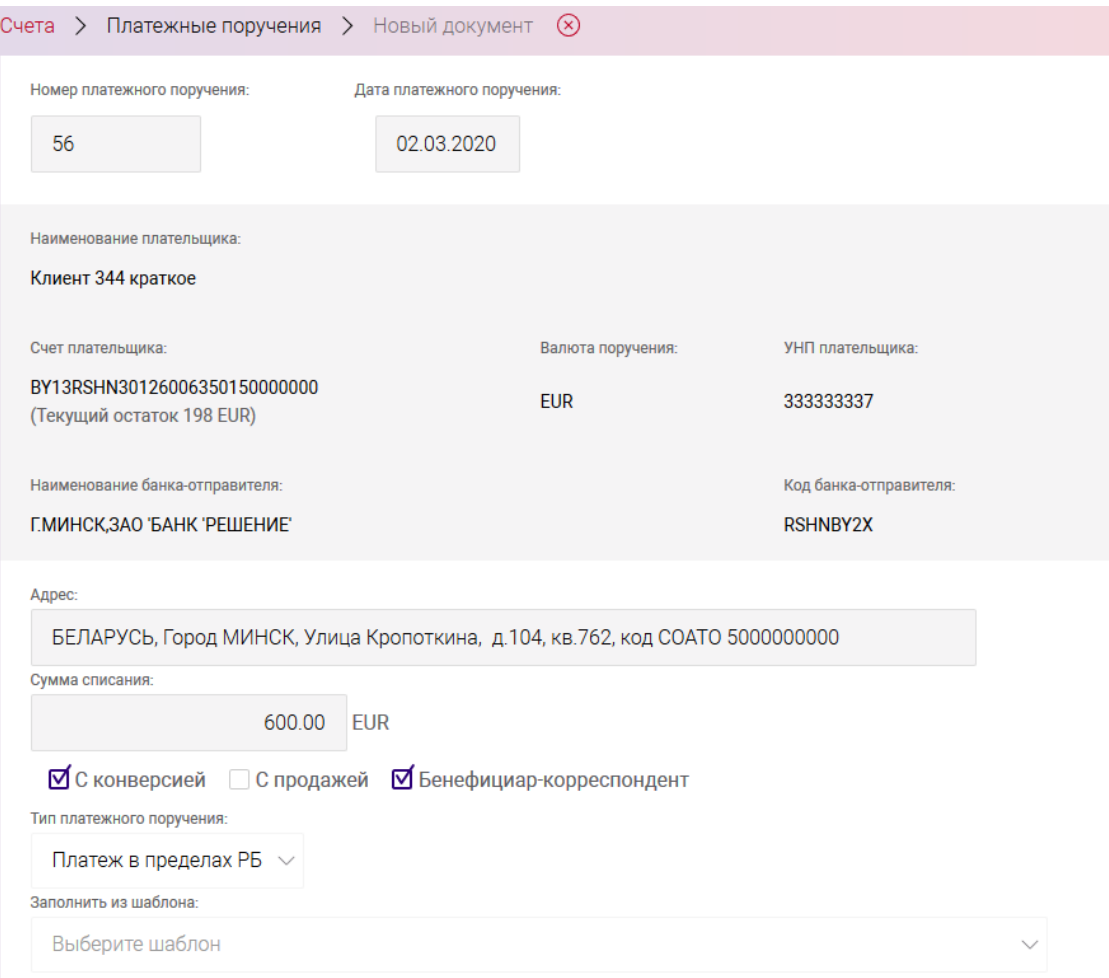

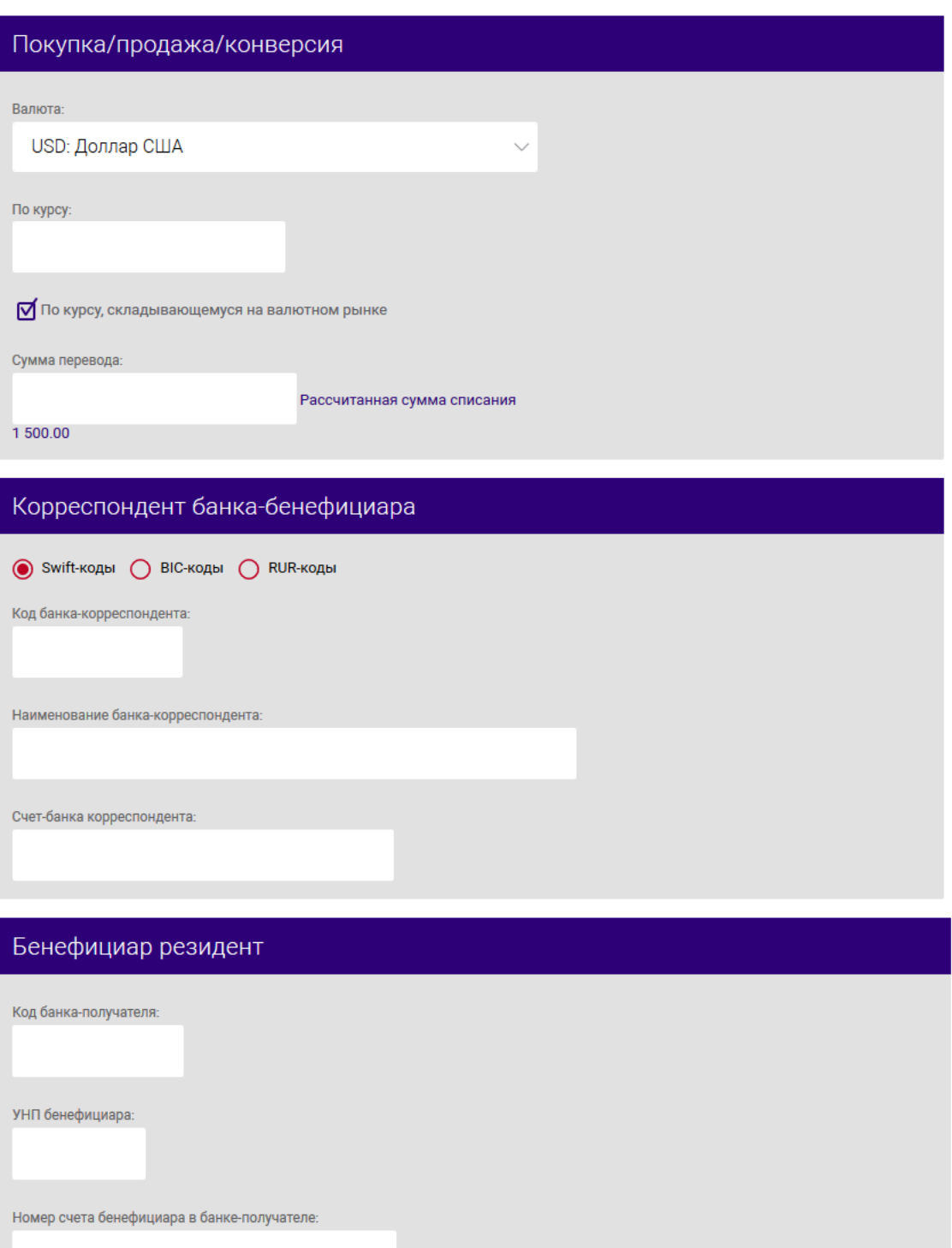

Наименование бенефициара

#### 34

#### 35

## BY/112.РТКН.12101-02 34 01

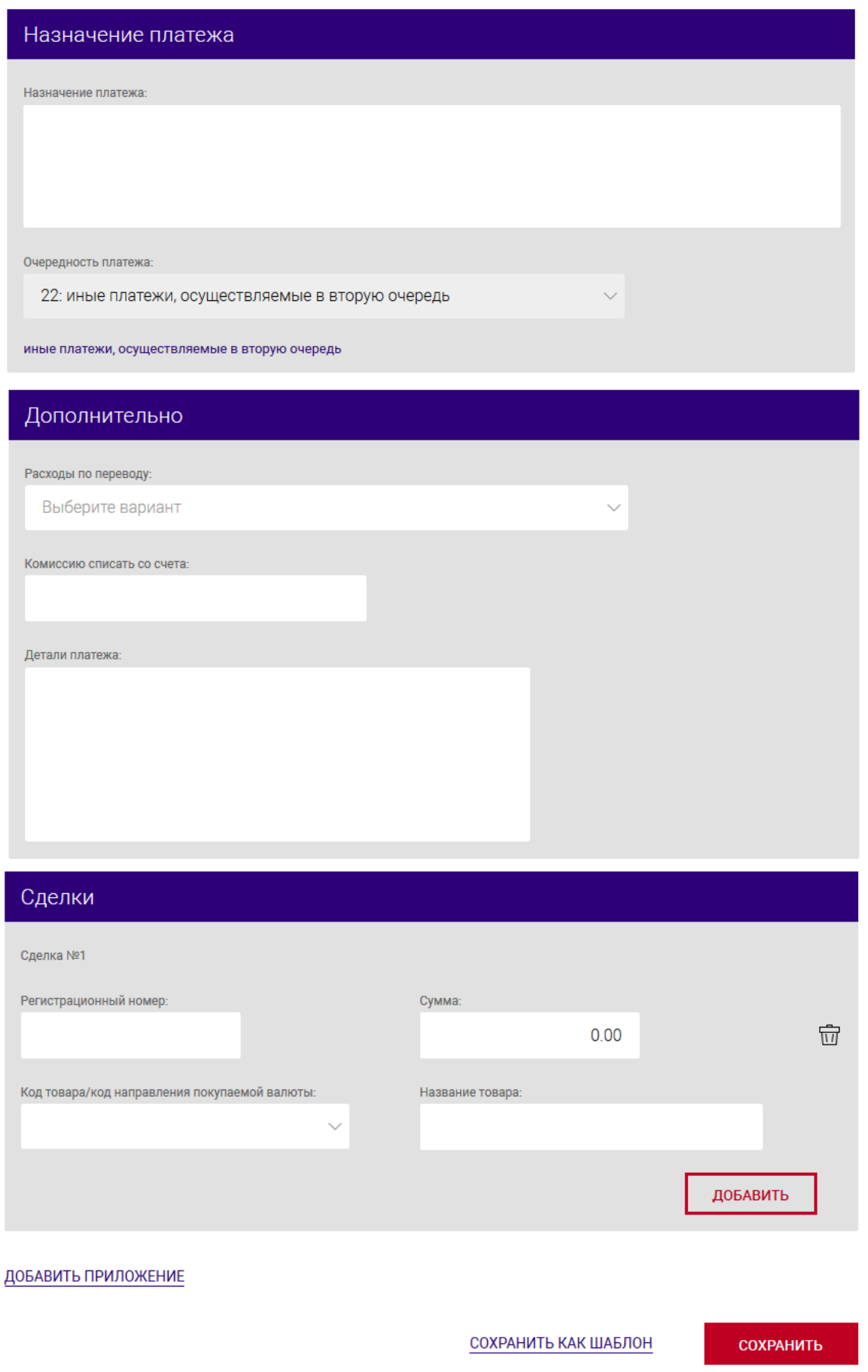

<span id="page-34-0"></span>Рис. 30 ПП для валютного счета с конверсией и бенефициаром-корреспондентом

*Примечание. Поле для ввода УНП (бенефициара) позволяет ввести только девять символов. Для платежей, где нужно указывать ИНН, данную информацию необходимо записывать в поле «Назначение платежа».*

*Поле «Назначение платежа» содержит ограничение на количество вводимых символов: не более 323. Поле «Регистрационный номер сделки» – ограничение на количество вводимых символов не более 253. Поле «Детали платежа» – ограничение на количество вводимых символов не более 250.*

*В международных платежах поле «Назначение платежа» разделяется на два поля (см. п. [3.7.3.2.3\)](#page-37-0).*

#### 3.7.3.2.2. Создание ПП с типом «Платеж в бюджет»

Выбрав счет, для которого необходимо провести ПП, добавить новый документ ПП. На открывшейся странице необходимо выбрать тип ПП – «Платеж в бюджет» (рис. [31\)](#page-35-0). Указать тип срочности: обычный или срочный. Назначение полей и их заполнение в основном аналогичны, как при создании ПП, приведенного в п. [3.7.3.2.1.](#page-28-0) Ниже приведены особенности заполнения.

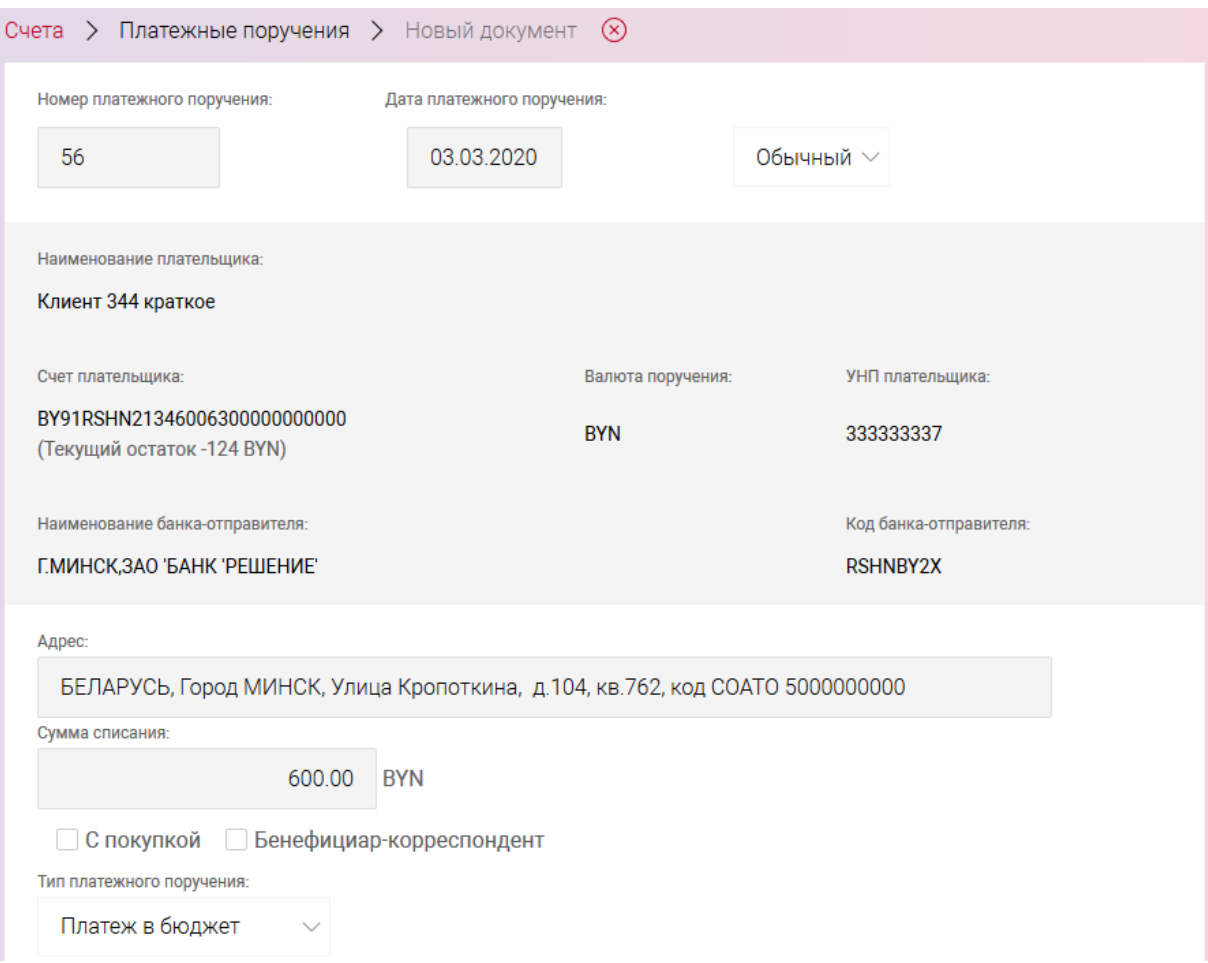

<span id="page-35-0"></span>Рис. 31 ПП – «Платеж в бюджет»
При создании ПП «Платеж в бюджет» в секции «Бенефициар бюджет» можно установить чекбокс «контроль УНП (на наличие в справочнике бюджетных организаций)» для контроля кода банка, номера счета, валюты и УНП на наличие в справочнике бюджетных организаций.

Код платежа в бюджет заполняется в двух полях. Для того, чтобы указать код платежа в бюджет, необходимо в первом поле нажать левой кнопкой мыши, в результате появится выпадающий список с вариантами кодов платежей, в котором выбрать требуемый. После этого во втором поле заполнить вторую часть кода платежа (вариант кода платежа выбрать из списка) (рис. [32\)](#page-36-0).

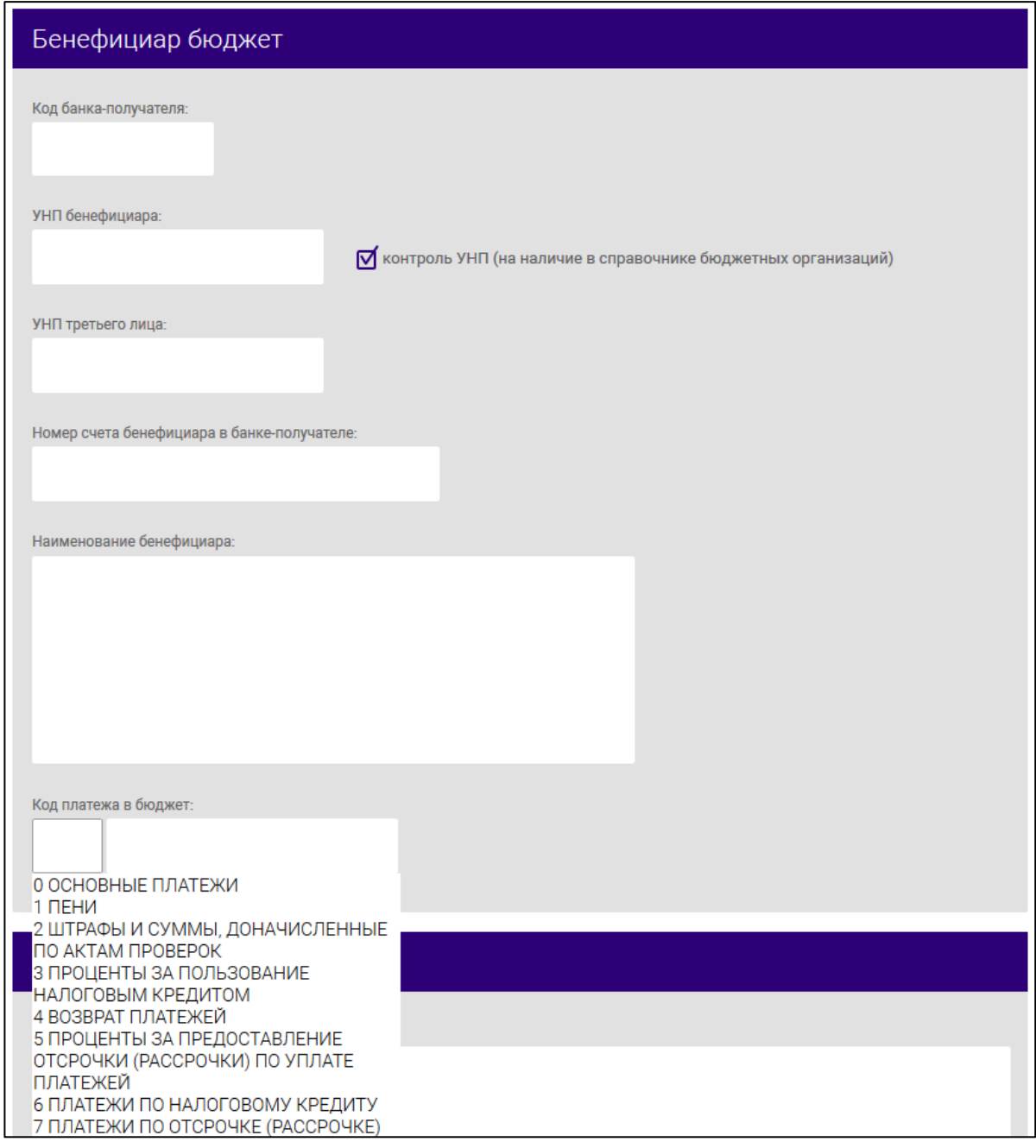

<span id="page-36-0"></span>Рис. 32

После заполнения всех полей ПП, документ необходимо сохранить.

## 3.7.3.2.3. Создание ПП с типом «Международный платеж»

Выбрав счет, для которого необходимо провести ПП, добавить новый документ ПП. На открывшейся странице необходимо выбрать тип ПП – «Международный платеж». Указать тип срочности: обычный или срочный. Далее указать сумму ПП.

В зависимости от типа счета: белорусские рубли или валюта изменяются опциональные функции страницы для создания ПП. Для счетов в белорусских рублях реализованы опции: «С покупкой», «Бенефициар-корреспондент» (рис. [33\)](#page-38-0). Для валютных счетов – «С конверсией», «С продажей», «Бенефициар-корреспондент» (рис. [34\)](#page-40-0).

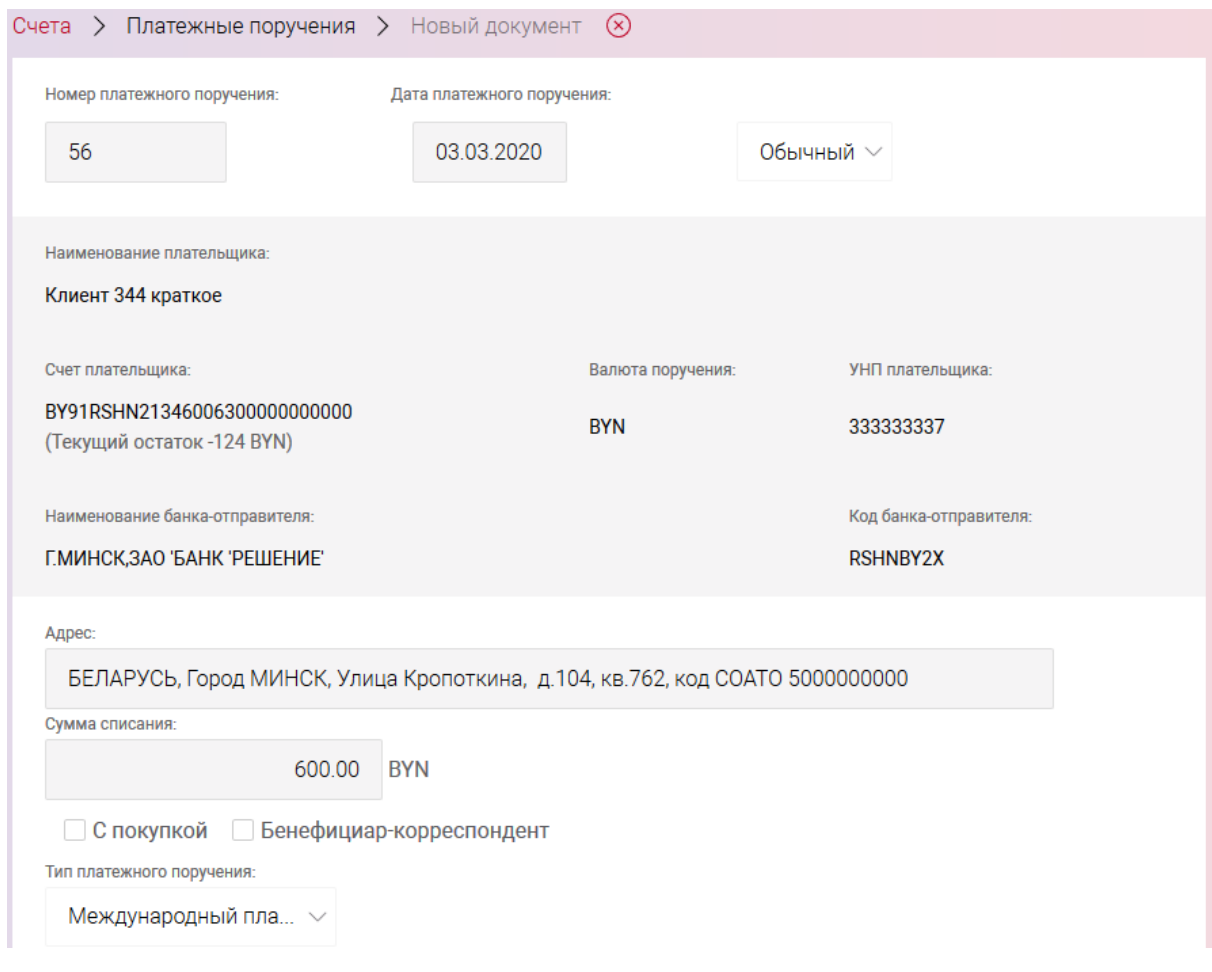

# 39

# BY/112.РТКН.12101-02 34 01

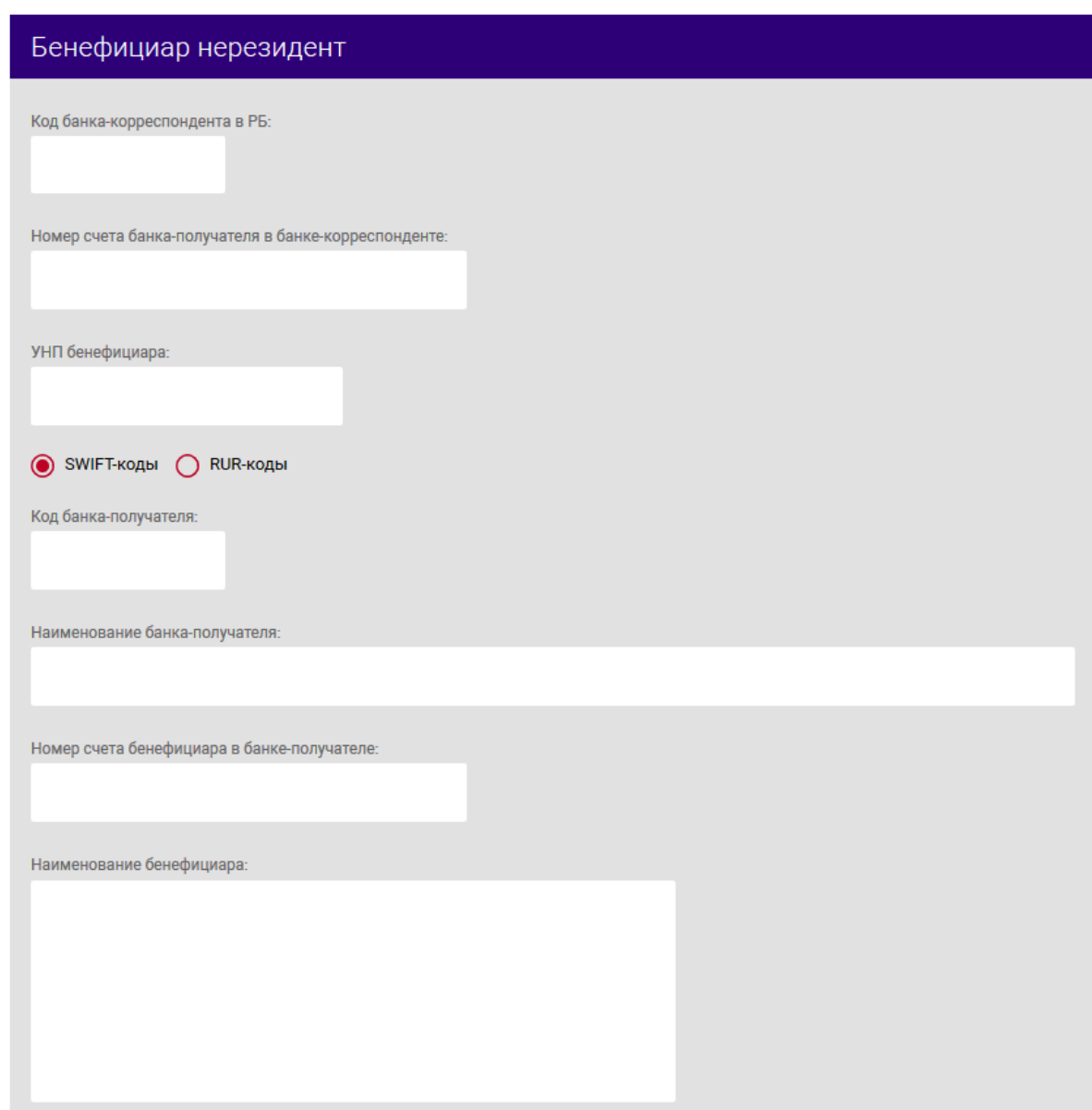

<span id="page-38-0"></span>Рис. 33 ПП – «Международный платеж» по счету в белорусских рублях

### 40

## BY/112.РТКН.12101-02 34 01

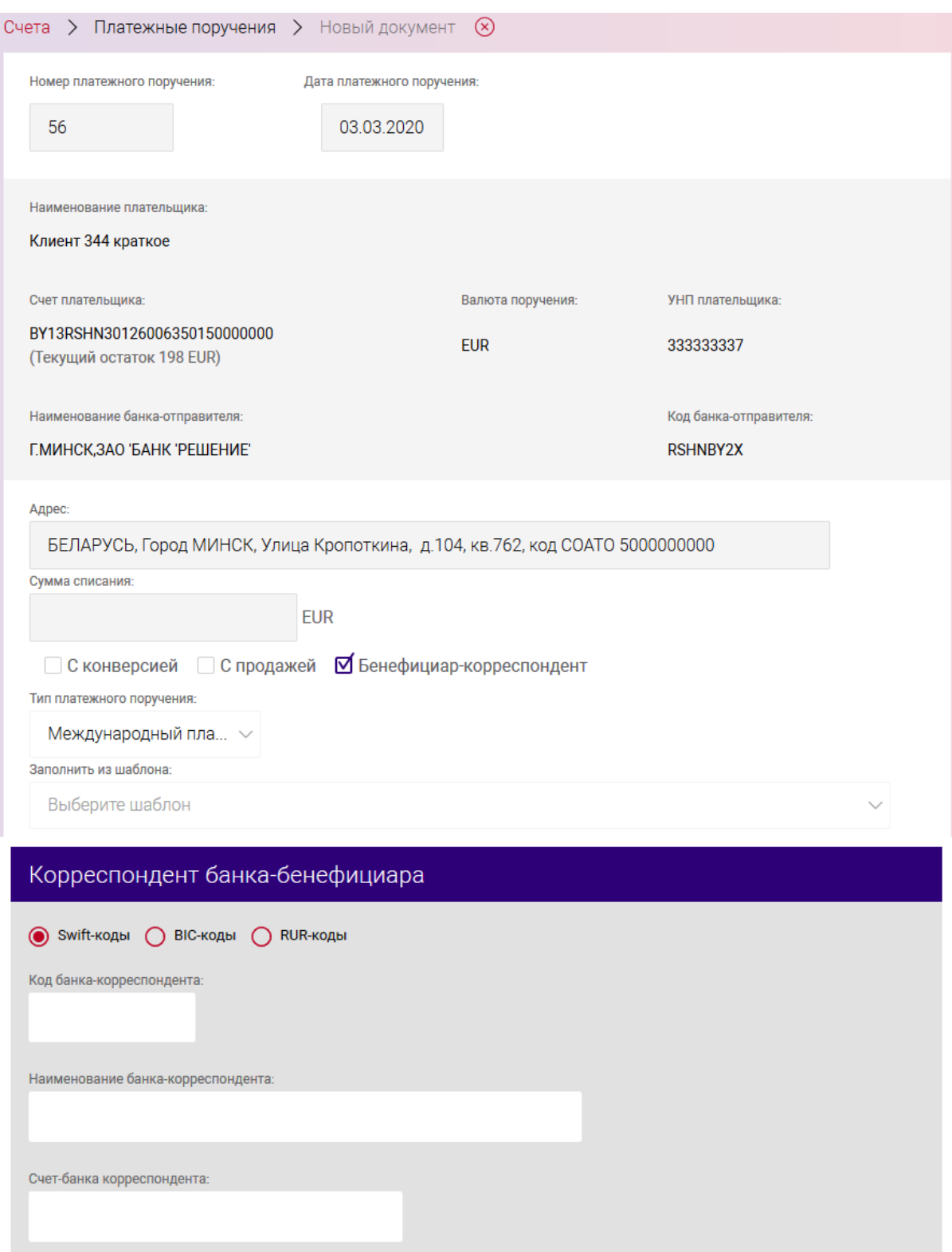

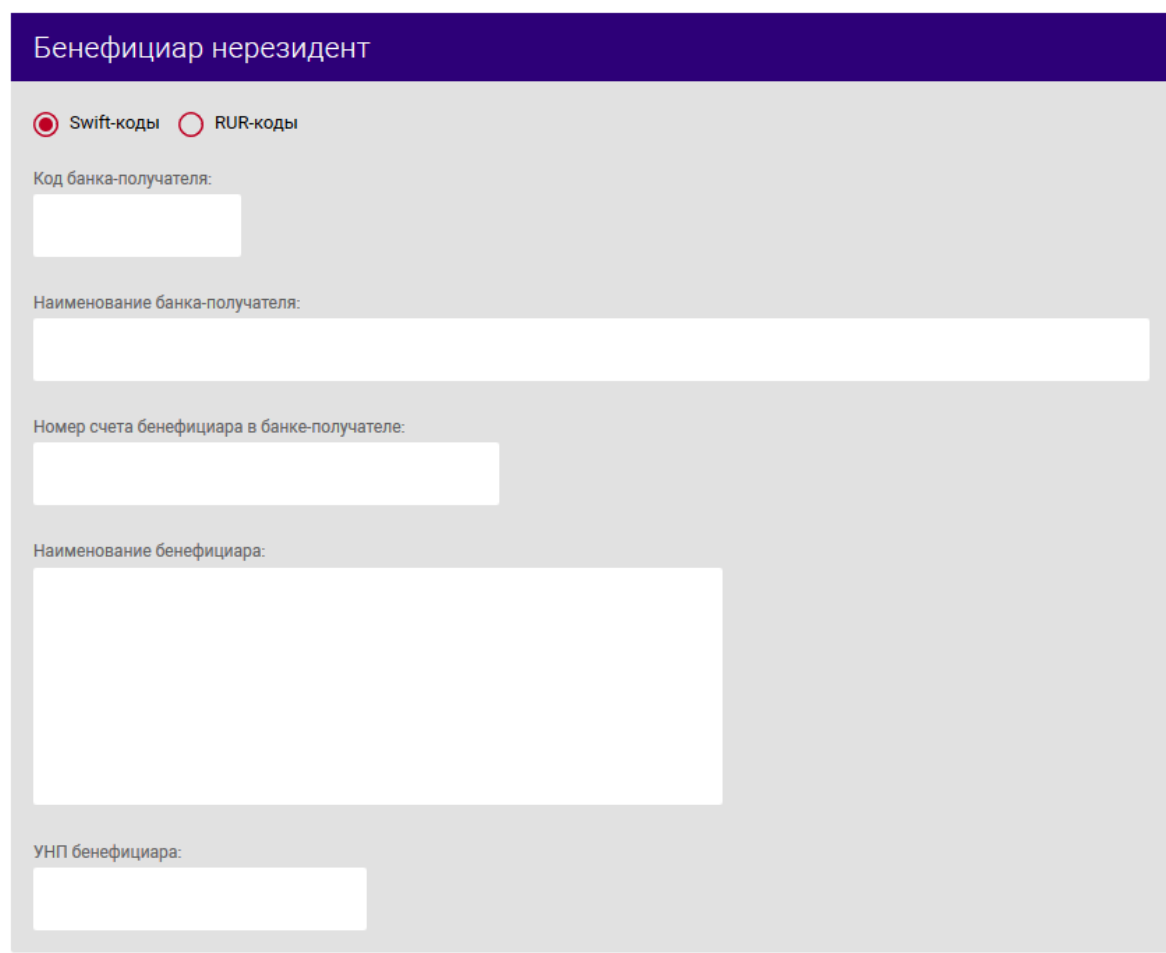

<span id="page-40-0"></span>Рис. 34 ПП – «Международный платеж» по валютному счету

При создании ПП с установленной опцией «С продажей» или «С конверсией» дополнительно необходимо заполнить сведения в секции «Покупка/продажа/конверсия», указав валюту, курс, сумму перевода (рис. [35](#page-41-0)[-36\)](#page-41-1).

При необходимости использовать курс валютного рынка, пользователю следует установить чекбокс в соответствующем поле (см. рис. [36\)](#page-41-1).

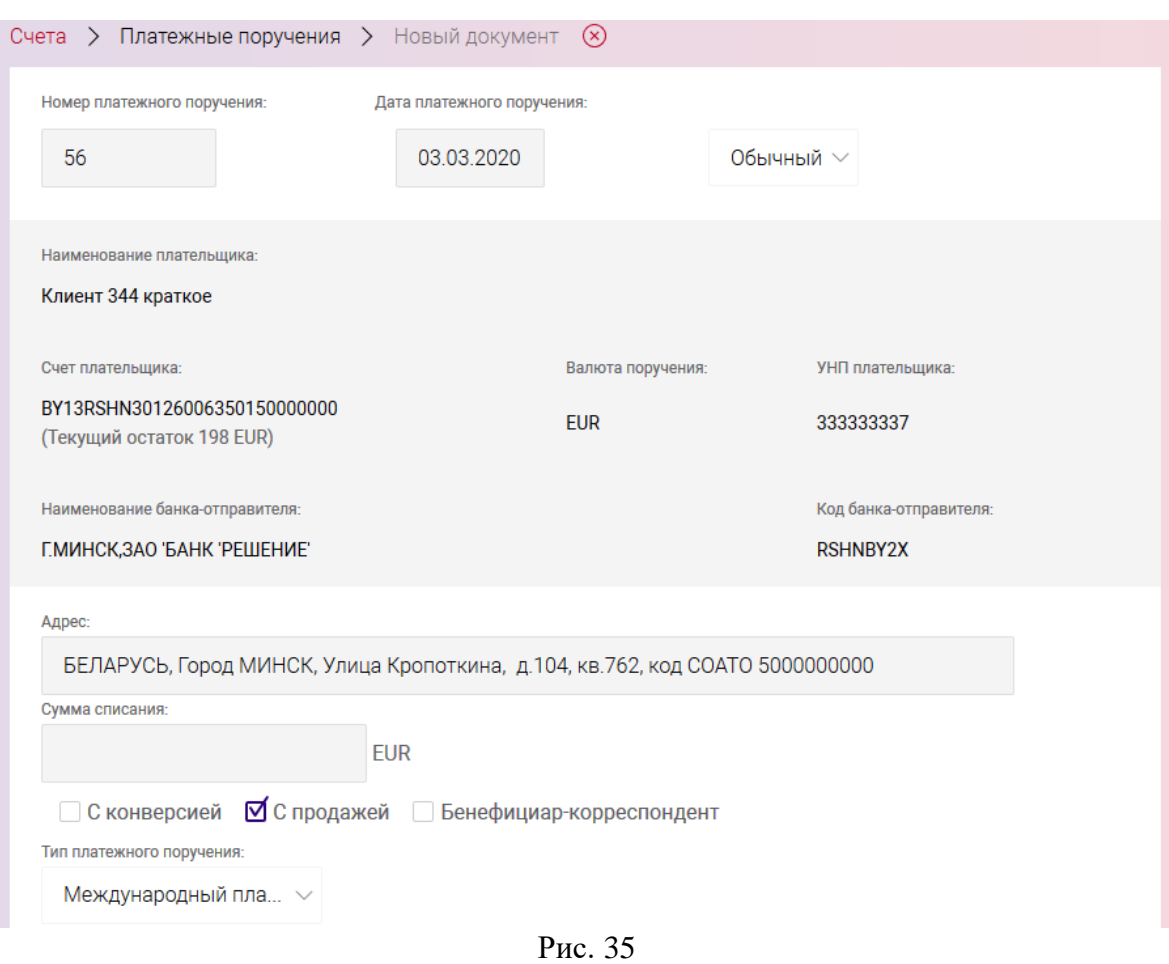

<span id="page-41-0"></span>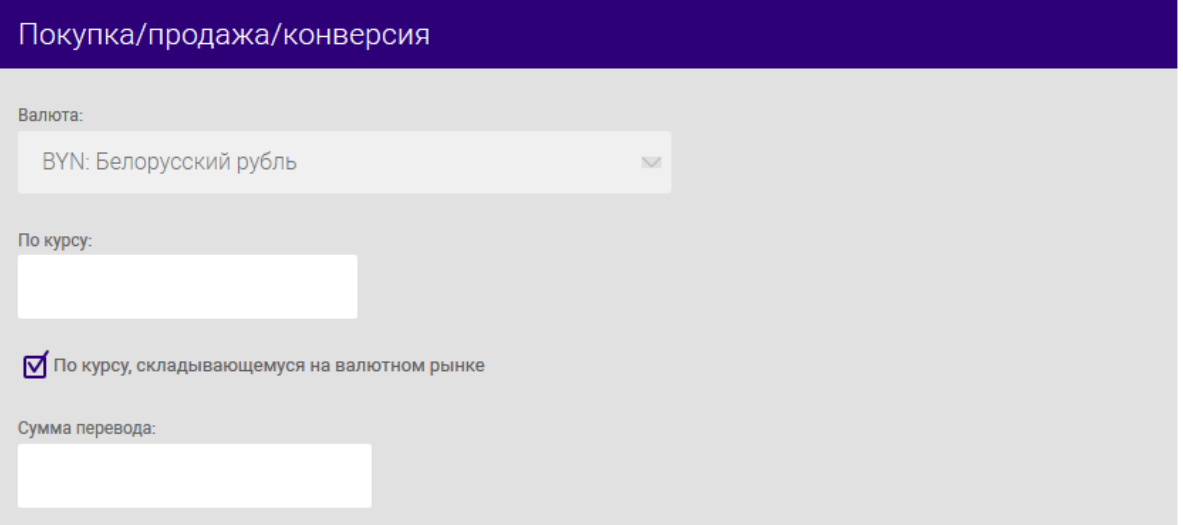

<span id="page-41-1"></span>Рис. 36

При осуществлении платежа с установленной опцией «Бенефициар-корреспондент» следует обязательно заполнить информацию о бенефициаре-корреспонденте (рис. [37\)](#page-42-0).

В секции «Корреспондент банка-бенефициара» (см. рис. [37\)](#page-42-0) следует установить чекбокс типа уникального кода идентификации участника финансовых расчетов: SWIFT-коды, BIC-коды,

RUR-коды. В зависимости от установленного типа указывается уникальный идентификатор участника.

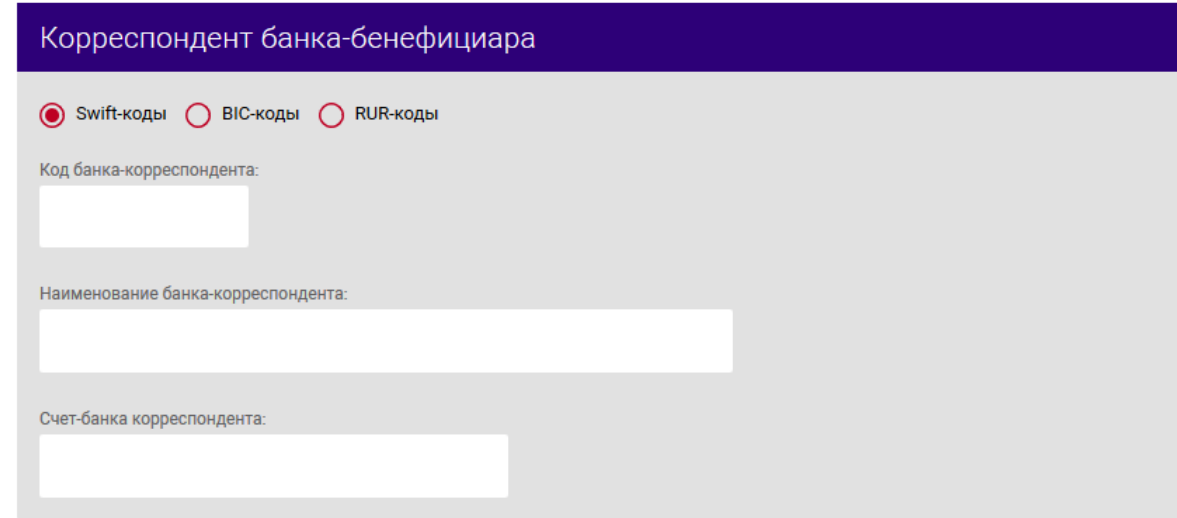

<span id="page-42-0"></span>Рис. 37

## **3.7.3.3.Платежное поручение на обязательную продажу валюты**

Для создания документа на **валютном счете** следует нажать на кнопку  $\begin{bmatrix} 1 & 0 \\ 0 & 0 \end{bmatrix}$  и в разделе «Основные документы» (см. рис. [19\)](#page-21-0) нажать на наименование документа «Платежное поручение на обязательную продажу валюты». На странице создания ПП на обязательную продажу валюты (рис. [38\)](#page-43-0) необходимо заполнить:

1) поле «Обязательная продажа валюты в размере»: более лота/менее лота. Данное значение выбирается из выпадающего списка. При выборе «более лота» необходимо заполнить дополнительные поля в секции «Счета»: «Транзитный валютный счет» и «УНП».

- 2) в секции «Реестр распределения валюты»:
- «Номер»;
- «Дата»;
- «Сумма»;
- «Валюта».

#### 44

## BY/112.РТКН.12101-02 34 01

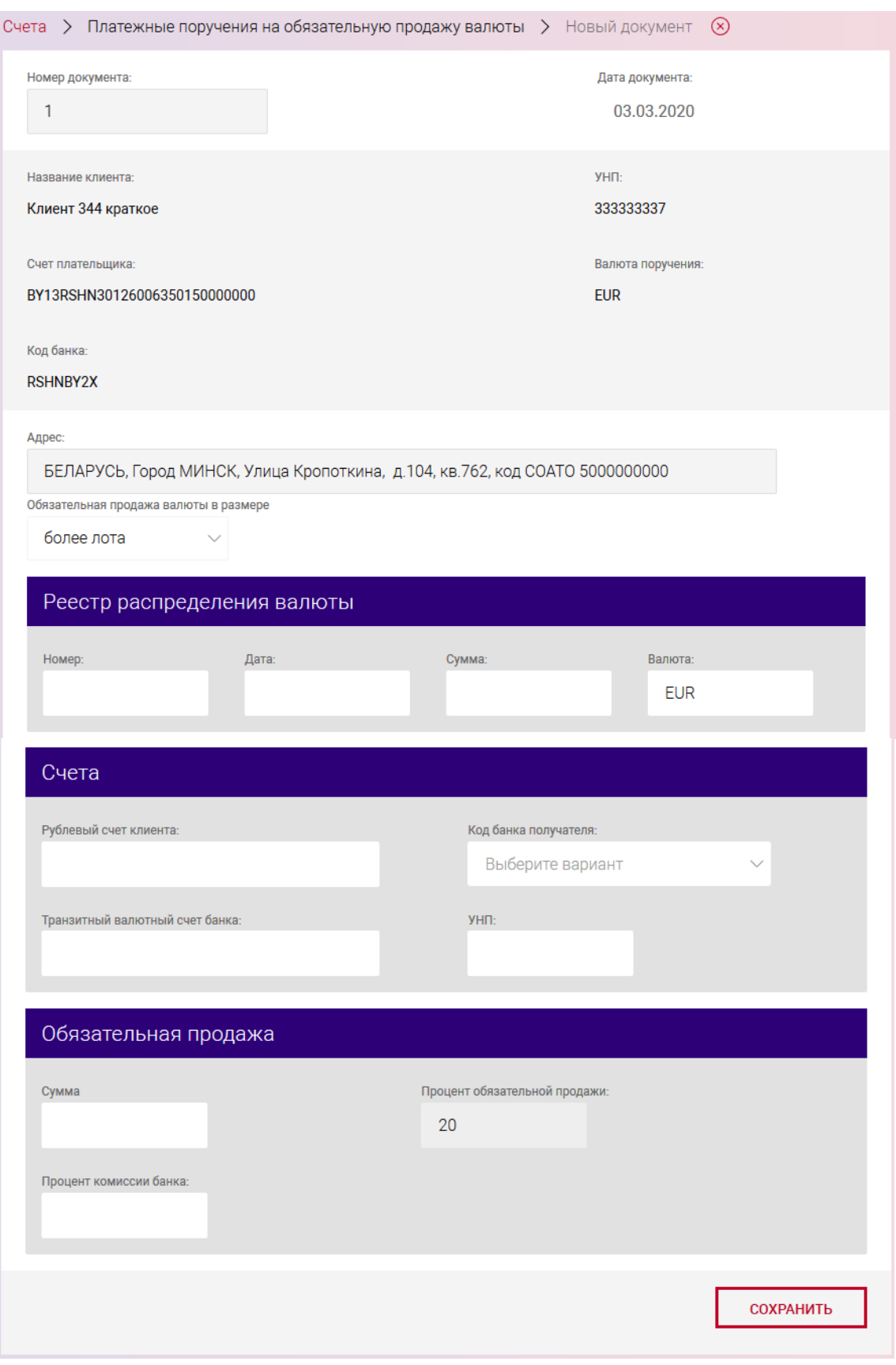

<span id="page-43-0"></span>Рис. 38

- 3) в секции «Счета»:
- «Рублевый счет клиента»;
- «Код банка получателя».
- 4) В секции «Обязательная продажа»:

- «Сумма»;

- «Процент обязательной продажи»;

- «Курс» (при выборе «менее лота») / Процент комиссии банку (при выборе «более лота»);

После заполнения данных следует нажать на кнопку «СОХРАНИТЬ». В результате выдается сообщение о сохранении документа и выполнится автоматический переход на страницу со списком созданных документов (рис. [39\)](#page-44-0).

Операции, доступные для созданного документа, приведены в п. [3.7.6.](#page-142-0)

Перейти на страницу списка документов также можно, используя навигационное меню или меню вкладки «Счета» (см. п. [3.7.5.5\)](#page-137-0).

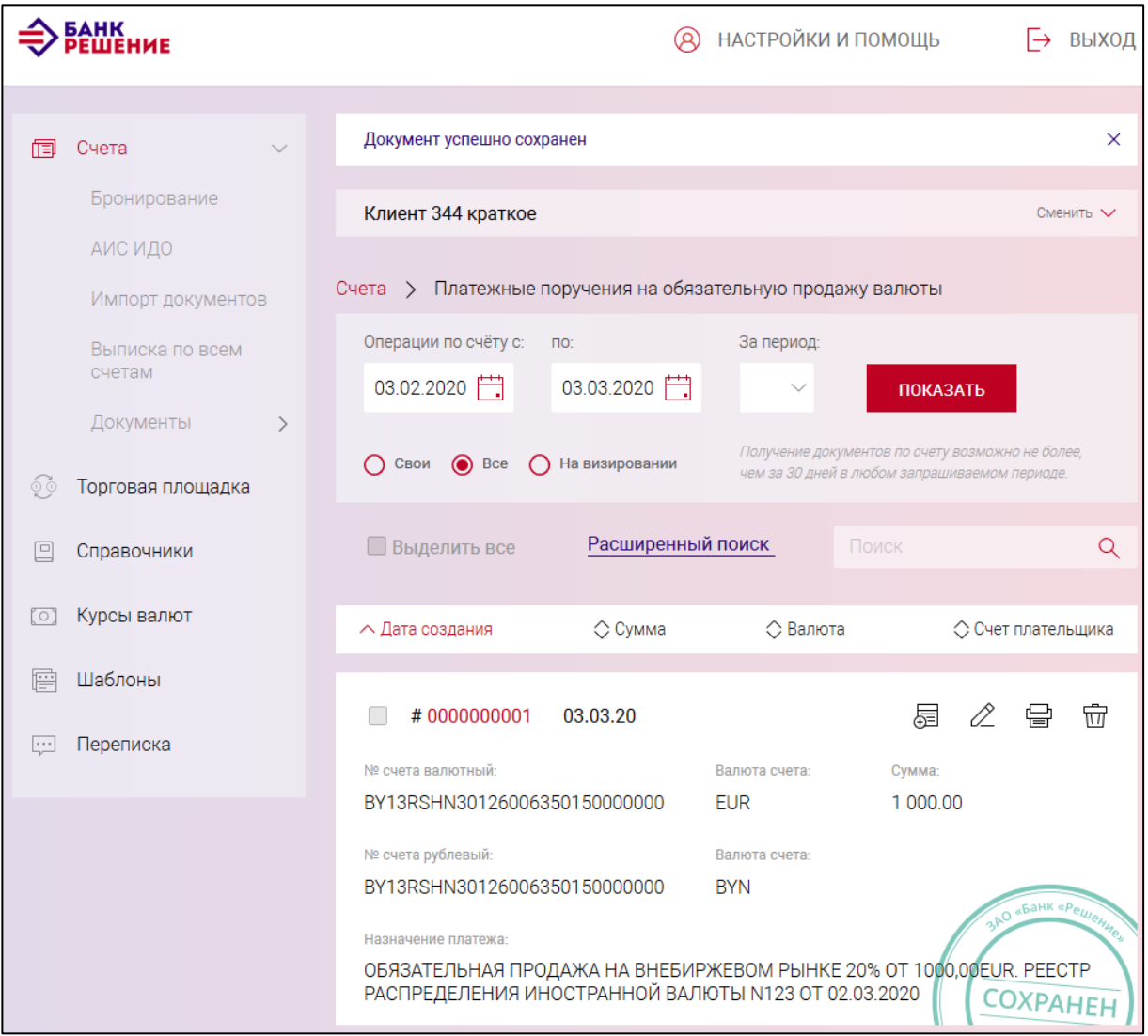

<span id="page-44-0"></span>Рис. 39

## **3.7.3.4.Постоянно действующее платежное поручение**

Для создания документа «Постоянно действующее платежное поручение» (далее – ПДПП)

следует нажать на счете на кнопку  $\begin{bmatrix} 1 & 1 \\ 0 & 1 \end{bmatrix}$  и в разделе «Основные документы» (см. рис. [19\)](#page-21-0)

нажать на наименование документа «Постоянно действующее платежное поручение». При создании ПДПП (рис. [40\)](#page-46-0) необходимо заполнить поля:

- «Сумма»;
- «Дополнительное поле для суммы».

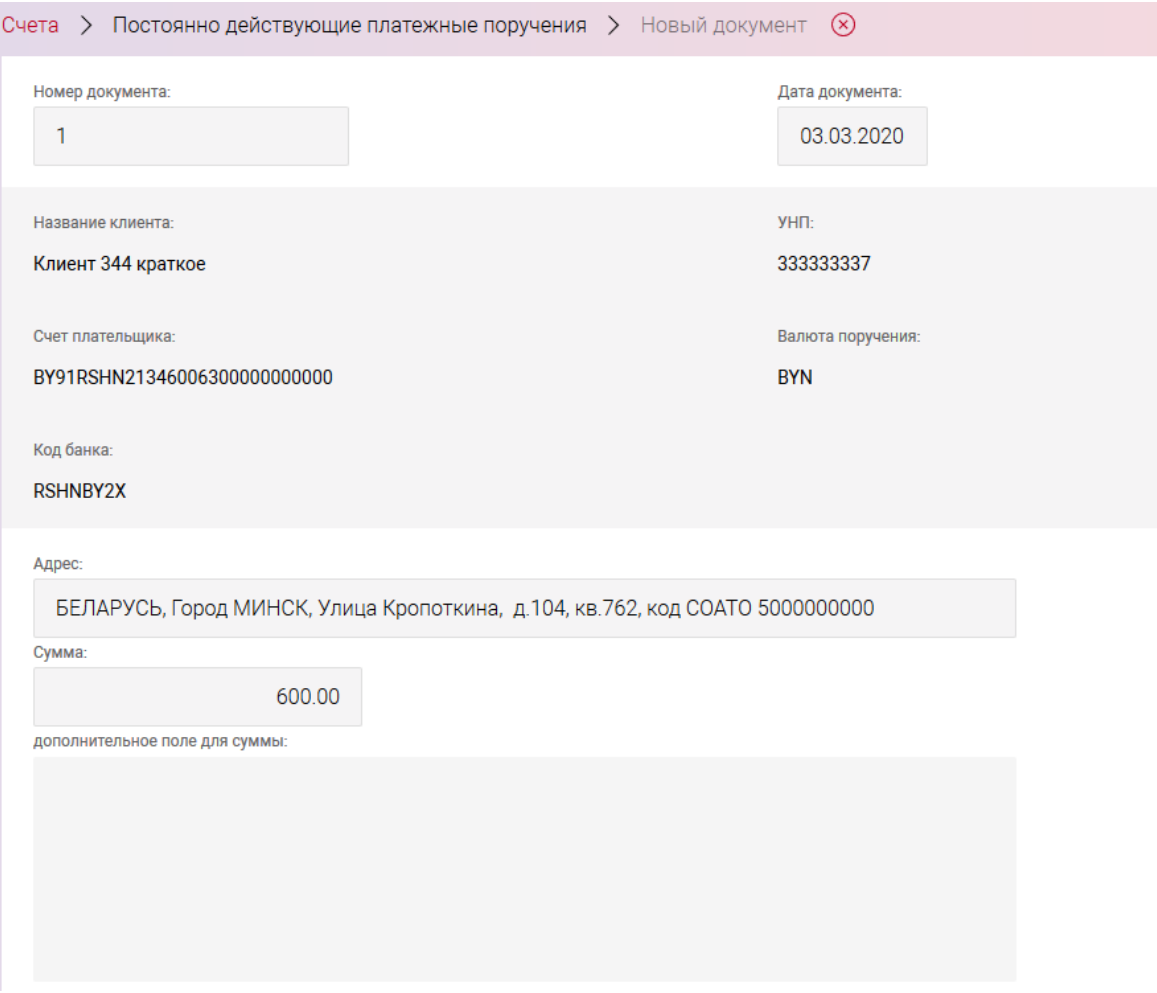

#### 47

## BY/112.РТКН.12101-02 34 01

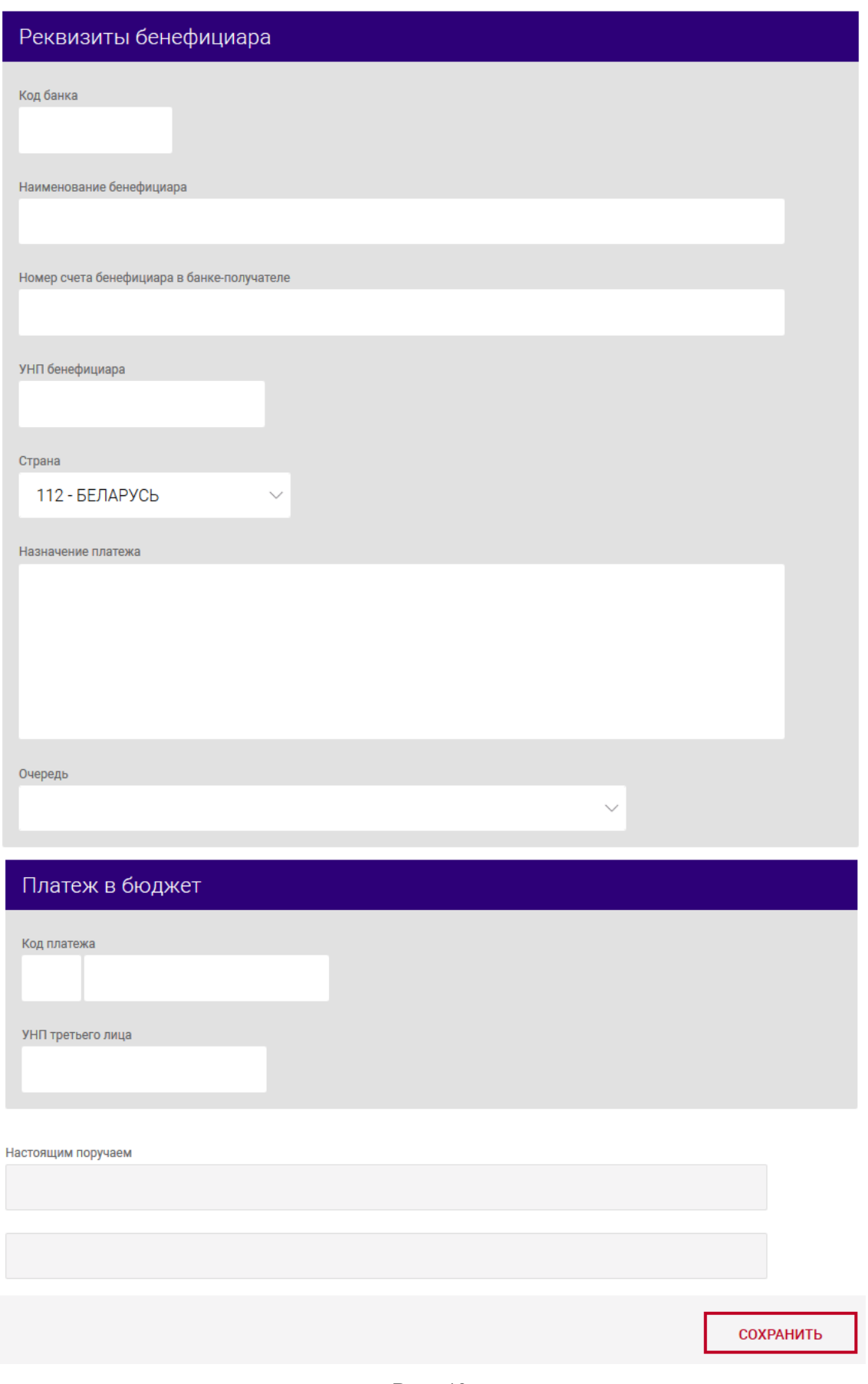

<span id="page-46-0"></span>Рис. 40

В секции «Реквизиты бенефициара»:

- «Код банка»;

- «Наименование бенефициара»;

- «Номер счета бенефициара в банке-получателе»;

- «УНП бенефициара»;

- «Страна» – выбрать из выпадающего списка;

- «Назначение платежа» – не менее 8 символов;

- «Очередь».

В секции «Платеж в бюджет»:

- «Код платежа» – заполняется в двух полях. Для того, чтобы указать код платежа в бюджет, необходимо в первом поле нажать левой кнопкой мыши, в результате появится выпадающий список с вариантами кодов платежей, и выбрать код платежа. После этого во втором поле задать вторую часть кода платежа;

- «УНП третьего лица»;

- «Настоящим поручаем».

После заполнения данных следует нажать на кнопку «СОХРАНИТЬ». В результате выдается сообщение о сохранении документа и выполнится автоматический переход на страницу со списком созданных ПДПП (рис. [41\)](#page-47-0).

Операции, доступные для созданного документа, приведены в п. [3.7.6.](#page-142-0)

Перейти на страницу списка ПП также можно, используя навигационное меню или меню вкладки «Счета» (см. п. [3.7.5.5\)](#page-137-0).

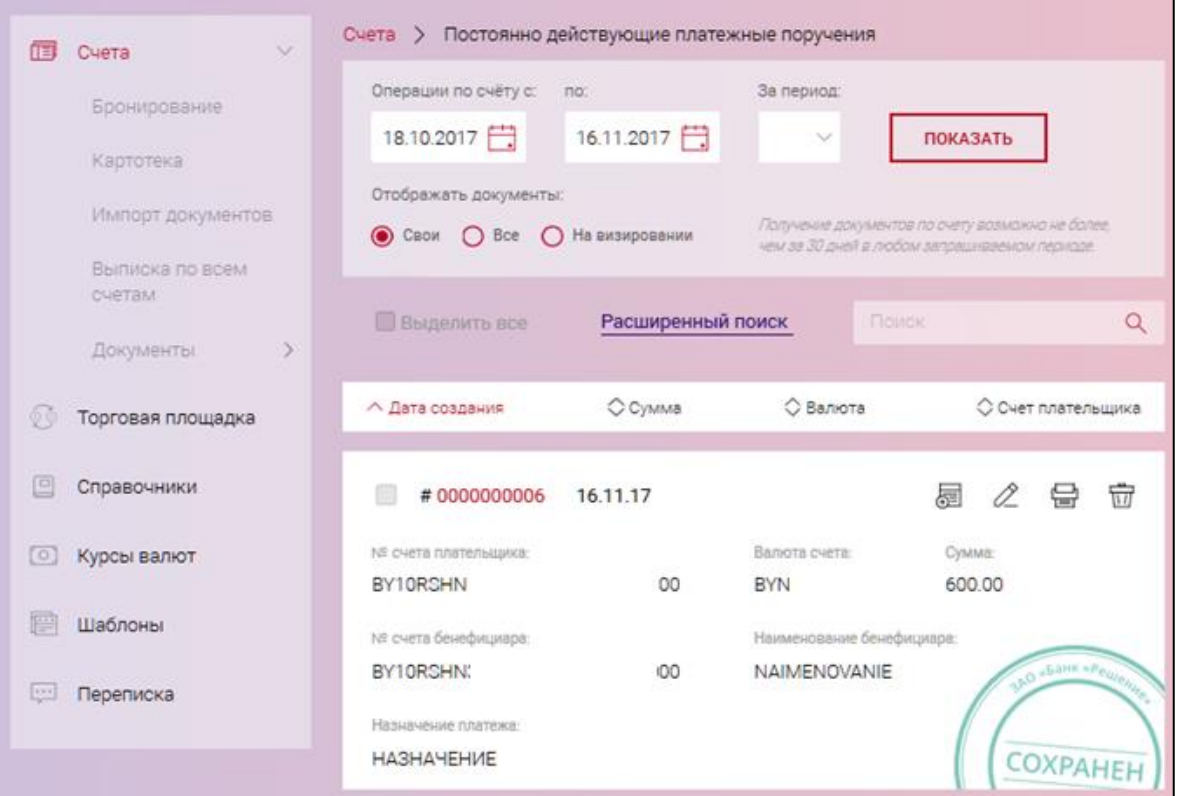

<span id="page-47-0"></span>Рис. 41

### **3.7.3.5.Платежноее требование**

Для создание платежного требования (далее – ПТ) следует на выбранном счете нажать на кнопку  $\boxed{\text{ROKVMEHT}}$  + и в разделе «Основные документы» (см. рис. [19\)](#page-21-0) нажать на наименование документа «Платежное требование». На странице создания ПТ (рис. [42\)](#page-48-0) необходимо заполнить

данные:

в полях:

– «Сумма» - сумма списания;

– «Тип» - выпадающий список с вариантами выбора: «С акцептом» и «Без акцепта». Обязательное поле для заполнения;

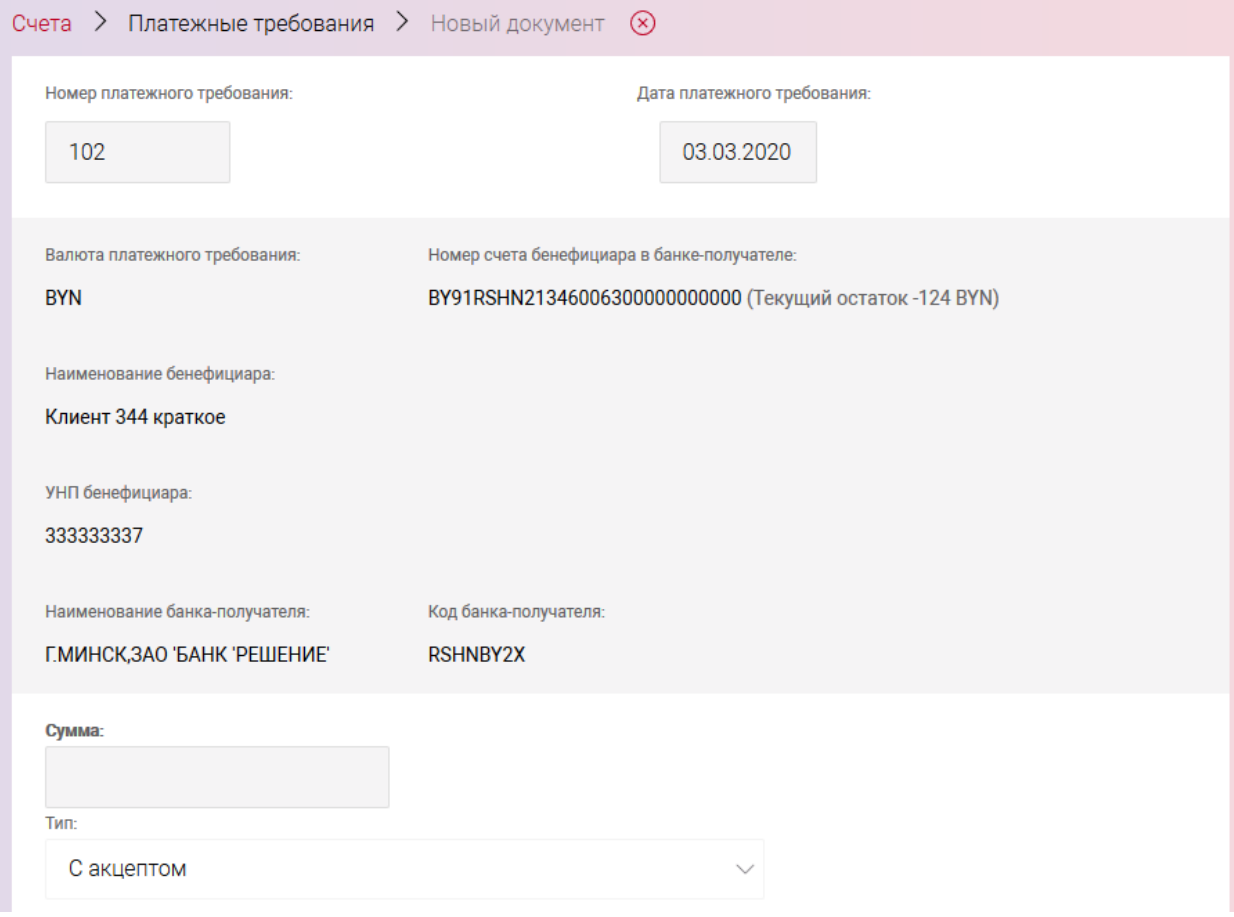

<span id="page-48-0"></span>Рис. 42

1) в секции «Плательщик» (рис. [43\)](#page-49-0):

«Банк-отправитель» - код банка-отправителя (МФО). Поле обязательно к заполнению;

«УНП плательщика» - учетный номер плательщика;

«Номер счета плательщика в банке-отправителе» - счет отправителя средств (для типа ПТ «С акцептом»);

«Наименование плательщика» - наименование плательщика.

2) в секции «Назначение платежа» (см. рис. [43\)](#page-49-0):

«Назначение платежа» - текст назначения платежа (наименование товара, услуги, работы; наименования, номера и даты документов, служащих основанием для осуществления платежа и т.д.) Минимальное допустимое значение ввода – 8 символов;

«Номер документа», «Дата документа» - номер и дата документа;

«Очередность платежа» - очередность платежа, устанавливается плательщиком путем выбора из справочника или ввода кода очередности платежа. При вводе кода очередности платежа осуществляется контроль наличия кода в справочнике.

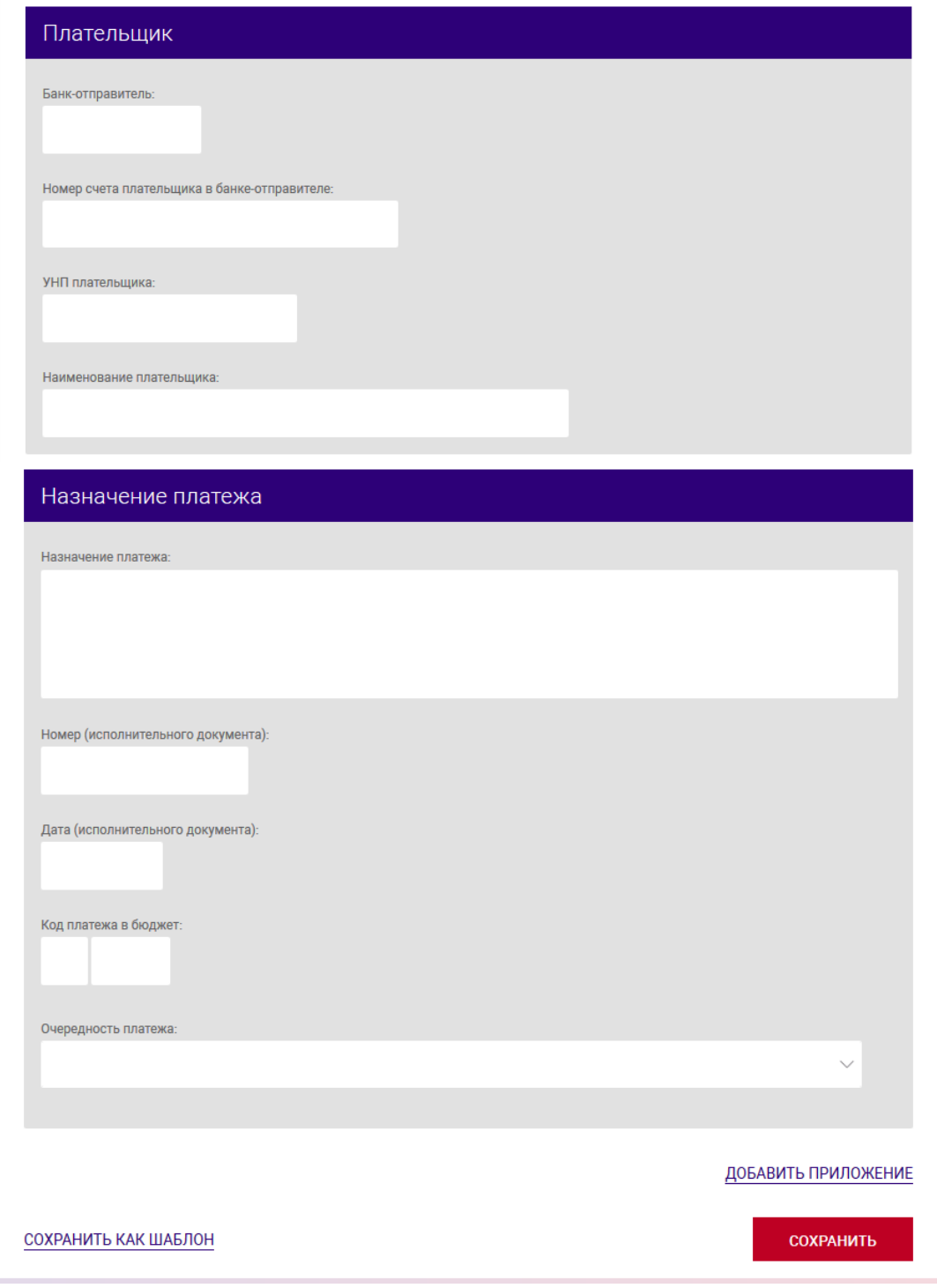

<span id="page-49-0"></span>Рис. 43

Поле «Код платежа в бюджет» заполняется в двух полях:

– в первом поле нажать левой кнопкой мыши, и в выпадающем списке с вариантами кодов платежей выбрать код платежа;

– во втором поле аналогичным образом задать вторую часть кода платежа.

Для ИП указывается дополнительная информация:

- Документ, удостоверяющая личность;

- Личный номер;

- Адрес плательщика.

При необходимости отправки ПТ с приложением следует добавить приложения путем нажатия на ссылку «ДОБАВИТЬ ПРИЛОЖЕНИЕ» (см. рис. [43\)](#page-49-0). В результате появится дополнительная секция для ввода информации (рис. [44\)](#page-50-0). При необходимости удалить приложение следует нажать на соответствующую ссылку.

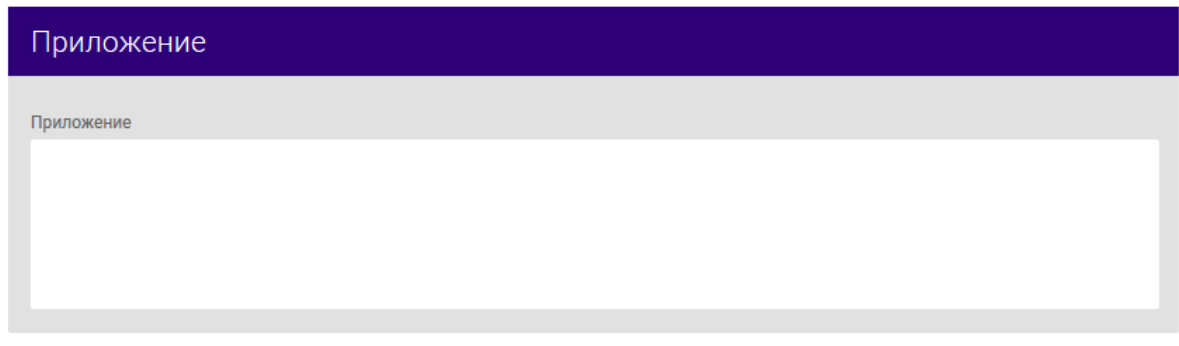

<span id="page-50-0"></span>Рис. 44

После заполнения данных следует нажать на кнопку «СОХРАНИТЬ». В результате выдается сообщение о сохранении документа и выполнится автоматический переход на страницу со списком созданных документов (рис. [45\)](#page-51-0).

Операции, доступные для созданного документа, приведены в п. [3.7.6.](#page-142-0)

Перейти на страницу списка документов также можно, используя навигационное меню или меню вкладки «Счета» (см. п. [3.7.5.5\)](#page-137-0).

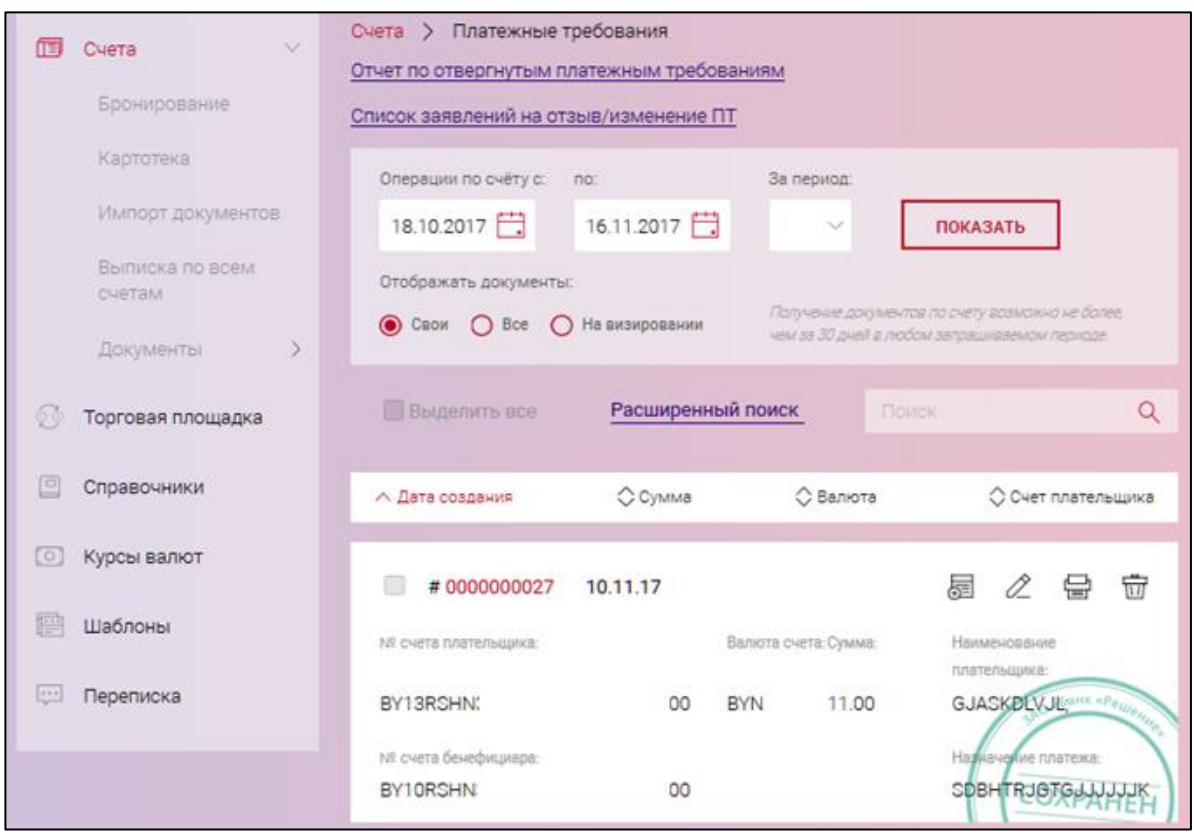

<span id="page-51-0"></span>Рис. 45

# **3.7.3.6.Реестр платежных требований**

Для создания документа на выбранном счете следует нажать на кнопку и разделе «Основные документы» (см. рис. [19\)](#page-21-0) нажать на наименование документа «Реестр платежных требований». На открывшейся странице (рис. [46\)](#page-52-0) необходимо заполнить данные в секции «Параметры запроса»:

- Номер реестра;

.

- Дата.

Для того, чтобы выбрать ПТ для реестра, необходимо выбрать период создания ПТ по счету

и нажать на кнопку  $\Box$  показать . Далее в таблице установить чекбокс для ПТ и нажать на кнопку

СОХРАНИТЬ

BY/112.РТКН.12101-02 34 01

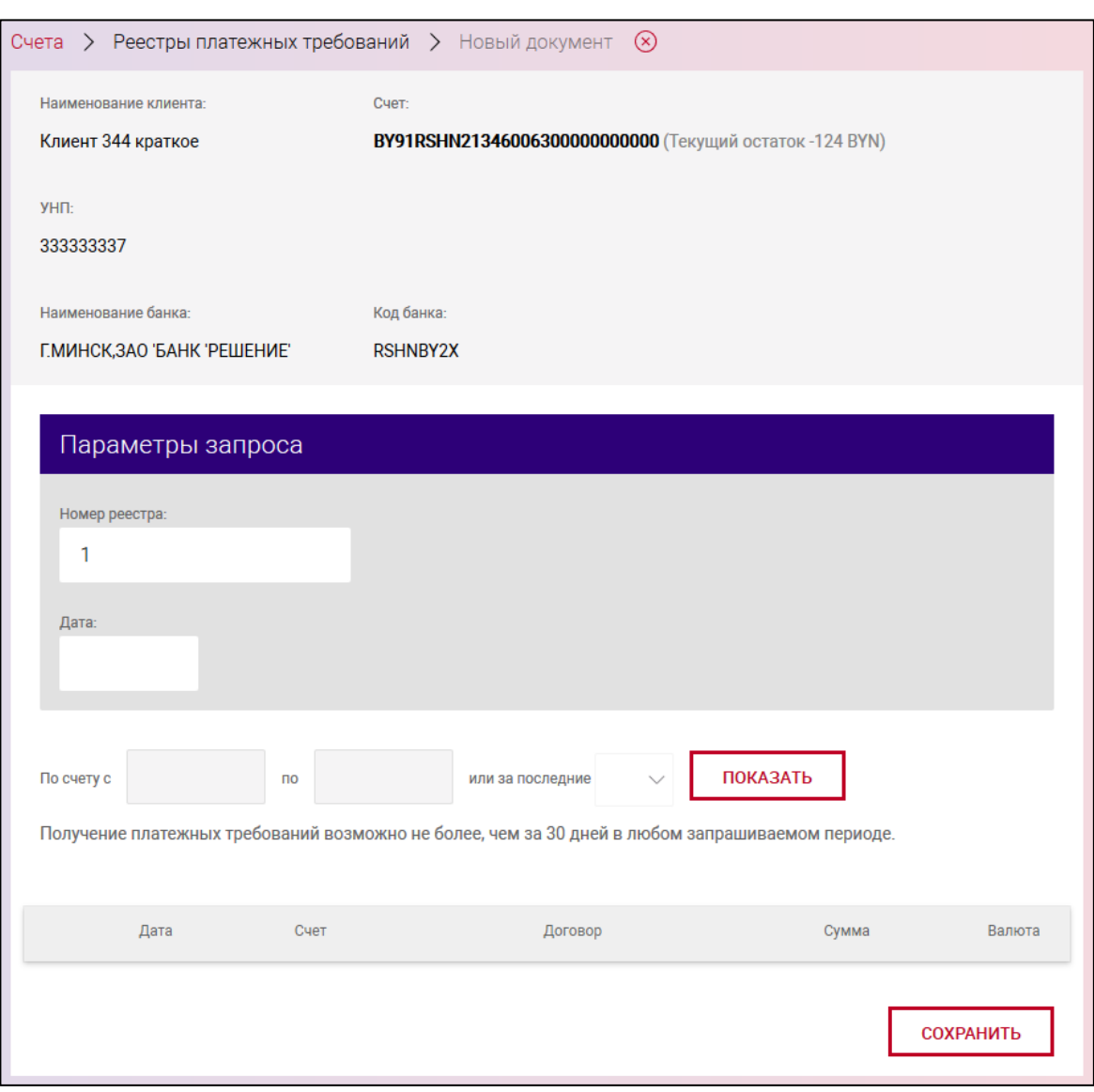

<span id="page-52-0"></span>Рис. 46

После заполнения данных следует нажать на кнопку «СОХРАНИТЬ». В результате выдается сообщение о сохранении документа и выполнится автоматический переход на страницу со списком созданных документов (рис. [47\)](#page-53-0).

Операции, доступные для созданного документа, приведены в п. [3.7.6.](#page-142-0)

Перейти на страницу списка документов также можно, используя навигационное меню или меню вкладки «Счета» (см. п. [3.7.5.5\)](#page-137-0).

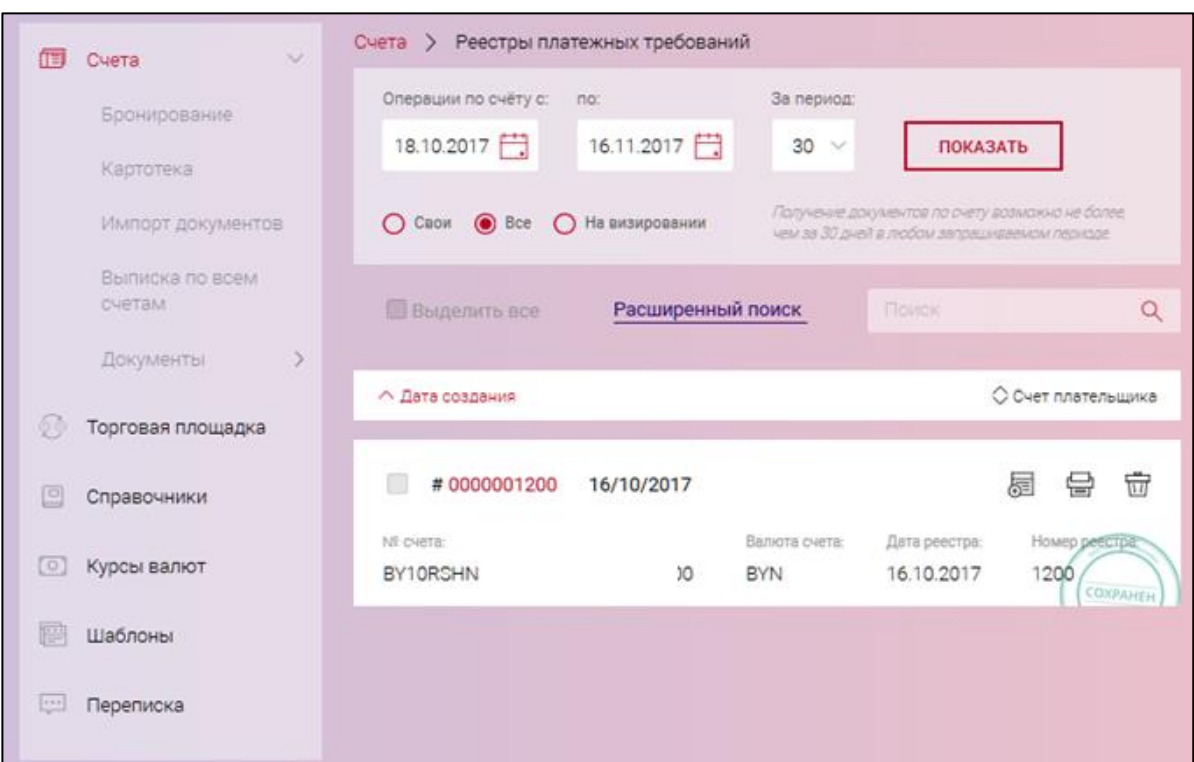

<span id="page-53-0"></span>Рис. 47

# **3.7.3.7.Заявление на акцепт платежных требований**

Для создания документа на выбранном счете следует нажать на кнопку  $\Box$  документ  $\Box$  и в разделе «Основные документы» нажать на наименование документа «Заявление на акцепт платежных требований» (см. рис. [19\)](#page-21-0). На открывшейся странице (рис. [48\)](#page-54-0) необходимо:

– в поле «Согласие на проведение продажи валюты» установить чекбокс «Да» / «Нет»;

- указать ФИО ответственных лиц в полях: «Руководитель» и «Гл. бухгалтер»;
- указать список получателей.

Для добавления получателя необходимо нажать на кнопку «ДОБАВИТЬ ПОЛУЧАТЕЛЯ».

#### 54

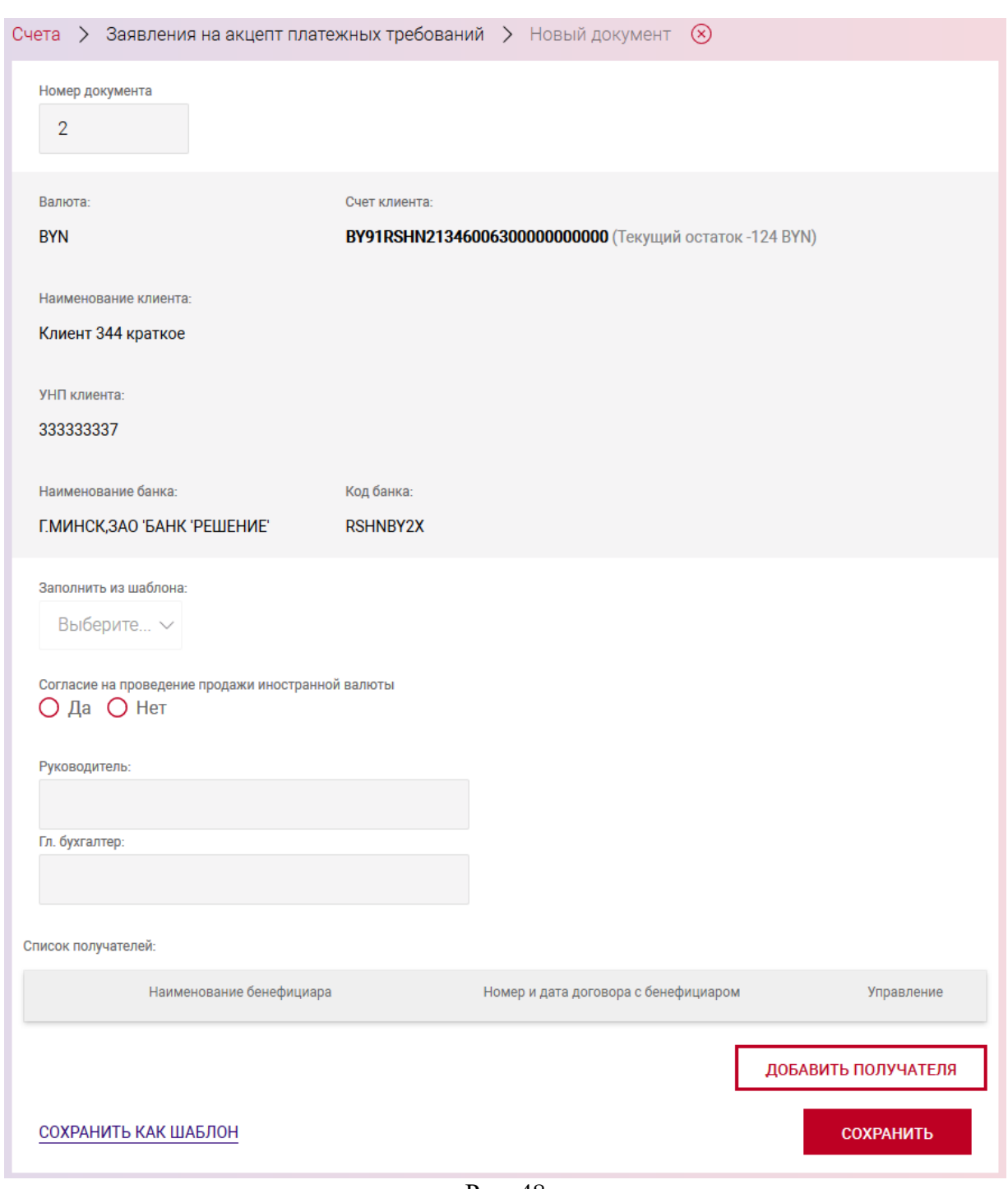

<span id="page-54-0"></span>Рис. 48

В результате отобразится секция «Бенефициар» для заполнения сведений о получателе (рис. [49\)](#page-55-0).

BY/112.РТКН.12101-02 34 01

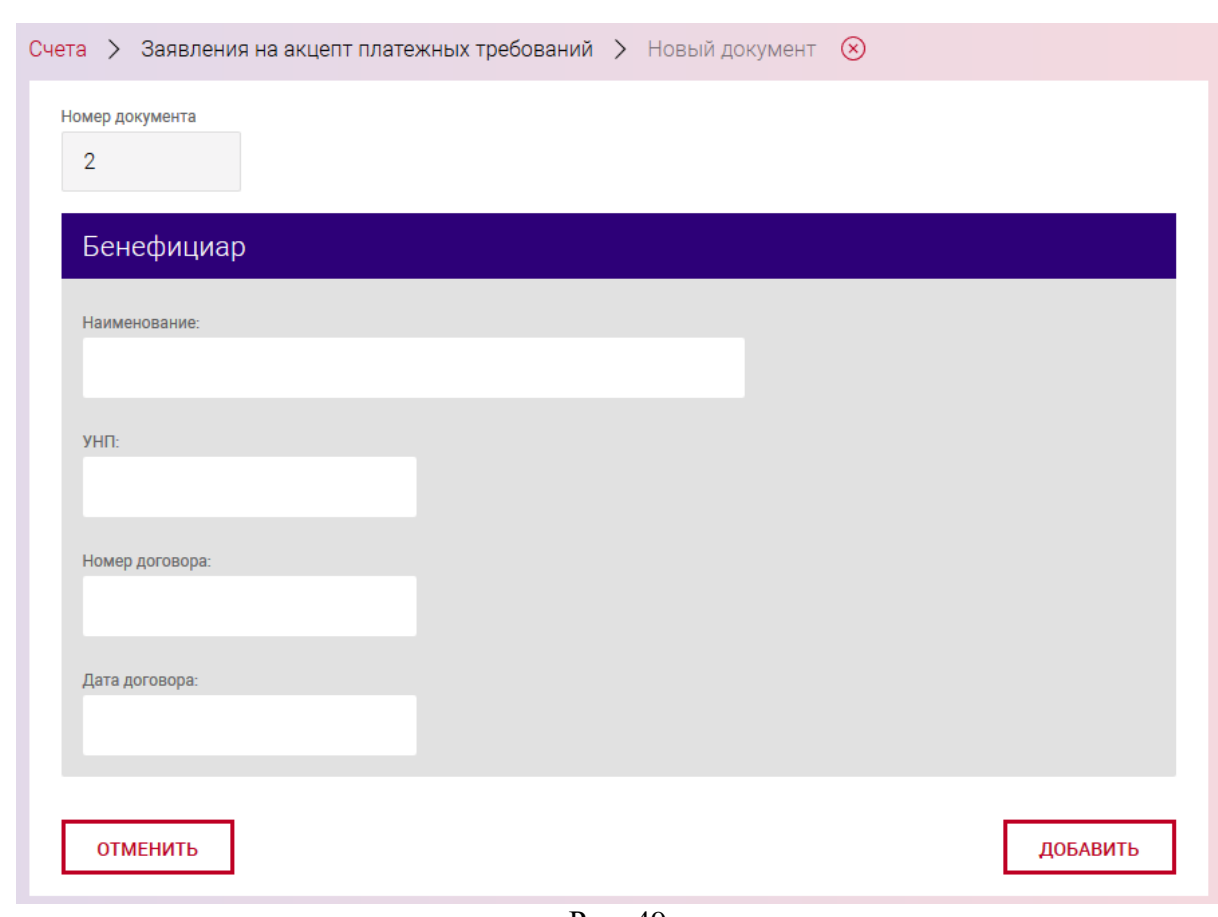

<span id="page-55-0"></span>Рис. 49

В случае отказа внесения сведения о получателе, необходимо нажать кнопку «ОТМЕНИТЬ».

После заполнения сведений нажать кнопку «ДОБАВИТЬ», и введенная информация отобразится на странице создания заявления на акцепт (рис. [50\)](#page-56-0).

Для редактирования или удаления информации о получателе следует нажать на соответствующие пиктограммы ( $\mathscr Q$  или  $\bar{\bar{\mathbb m}}$ ) столбца «Управление» таблицы списка получателей (см. рис. [50\)](#page-56-0).

#### 57

### BY/112.РТКН.12101-02 34 01

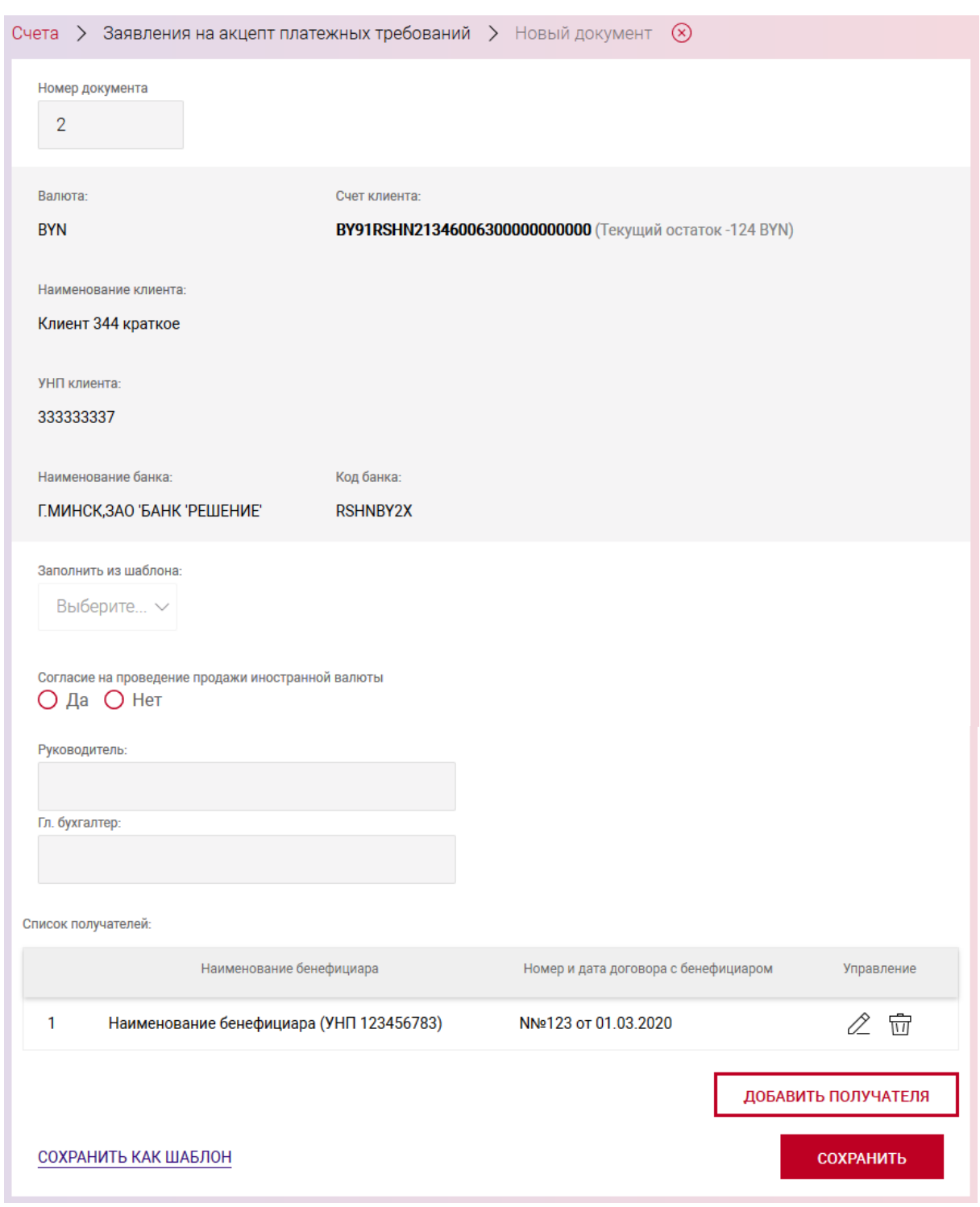

<span id="page-56-0"></span>Рис. 50

После заполнения данных следует нажать на кнопку «СОХРАНИТЬ». В результате выдается сообщение о сохранении документа и выполнится автоматический переход на страницу со списком созданных документов (рис. [51\)](#page-57-0).

Операции, доступные для созданного документа, приведены в п. [3.7.6.](#page-142-0)

Перейти на страницу списка документов также можно, используя навигационное меню или меню вкладки «Счета» (см. п. [3.7.5.5\)](#page-137-0).

BY/112.РТКН.12101-02 34 01

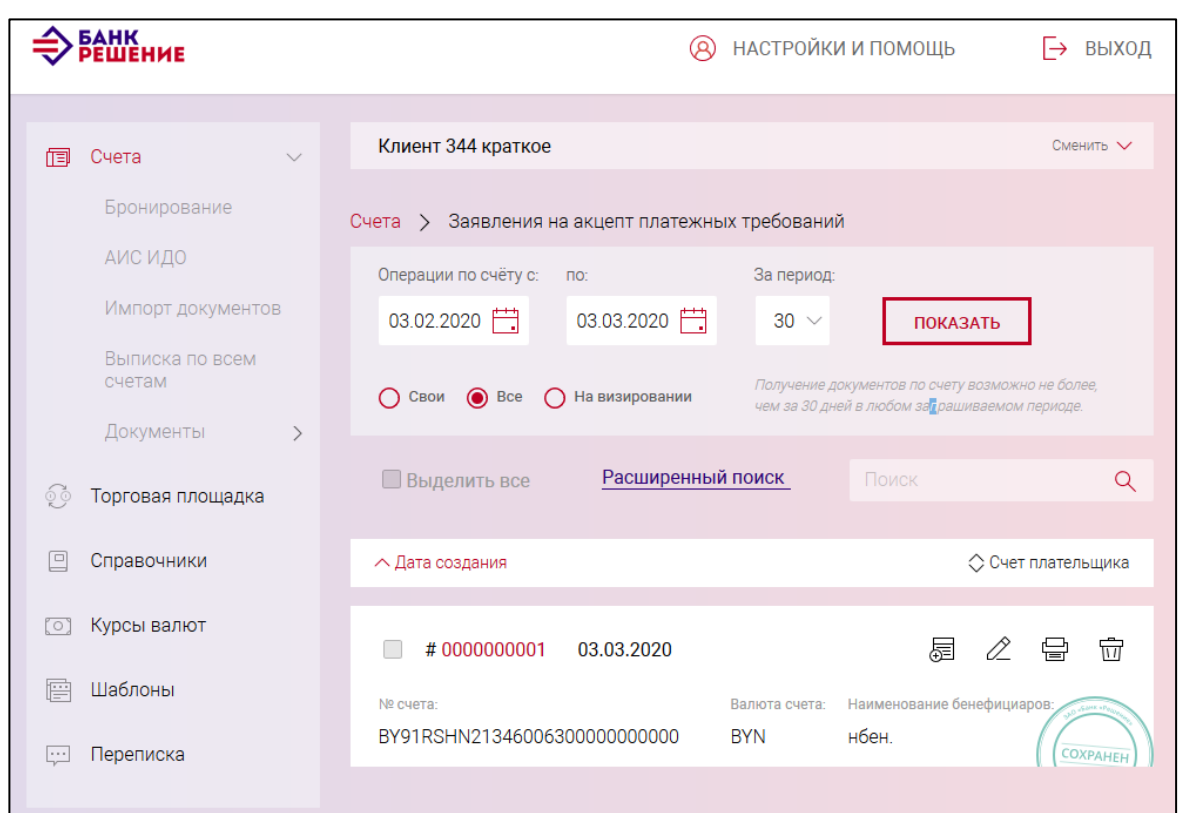

<span id="page-57-0"></span>Рис. 51

#### **3.7.3.8.Заявление на отзыв платежного поручения из АИС ИДО**

Для создания документа на выбранном счете следует нажать на кнопку  $\Box$  документ  $\Box$  и в разделе «АИС ИДО» (см. рис. [19\)](#page-21-0) нажать на наименование документа «Заявление на отзыв платежного поручения из АИС ИДО». В результате отобразится страница (рис. [52\)](#page-59-0).

При создании данного документа можно загрузить данные из созданного ПП. Необходимо установить период и нажать кнопку «ЗАГРУЗИТЬ», далее выбрать из выпадающего списка ПП.

Далее необходимо заполнить поля:

«Счет» – выбрать из выпадающего списка номер счета;

В секции «Платежное поручение»:

«Номер документа»;

«Дата документа»;

«УНП бенефициара»;

«УНП третьего лица»;

«Название контрагента»;

«Номер счета»;

«Банк» – выбрать подразделение банка из выпадающего списка. Есть возможность поиска по совпадению символов;

«Сумма»;

«Код платежа в бюджет»;

«Очередность платежа» – выбрать из выпадающего списка.

Далее заполнить поля «Руководитель» и «Главный бухгалтер».

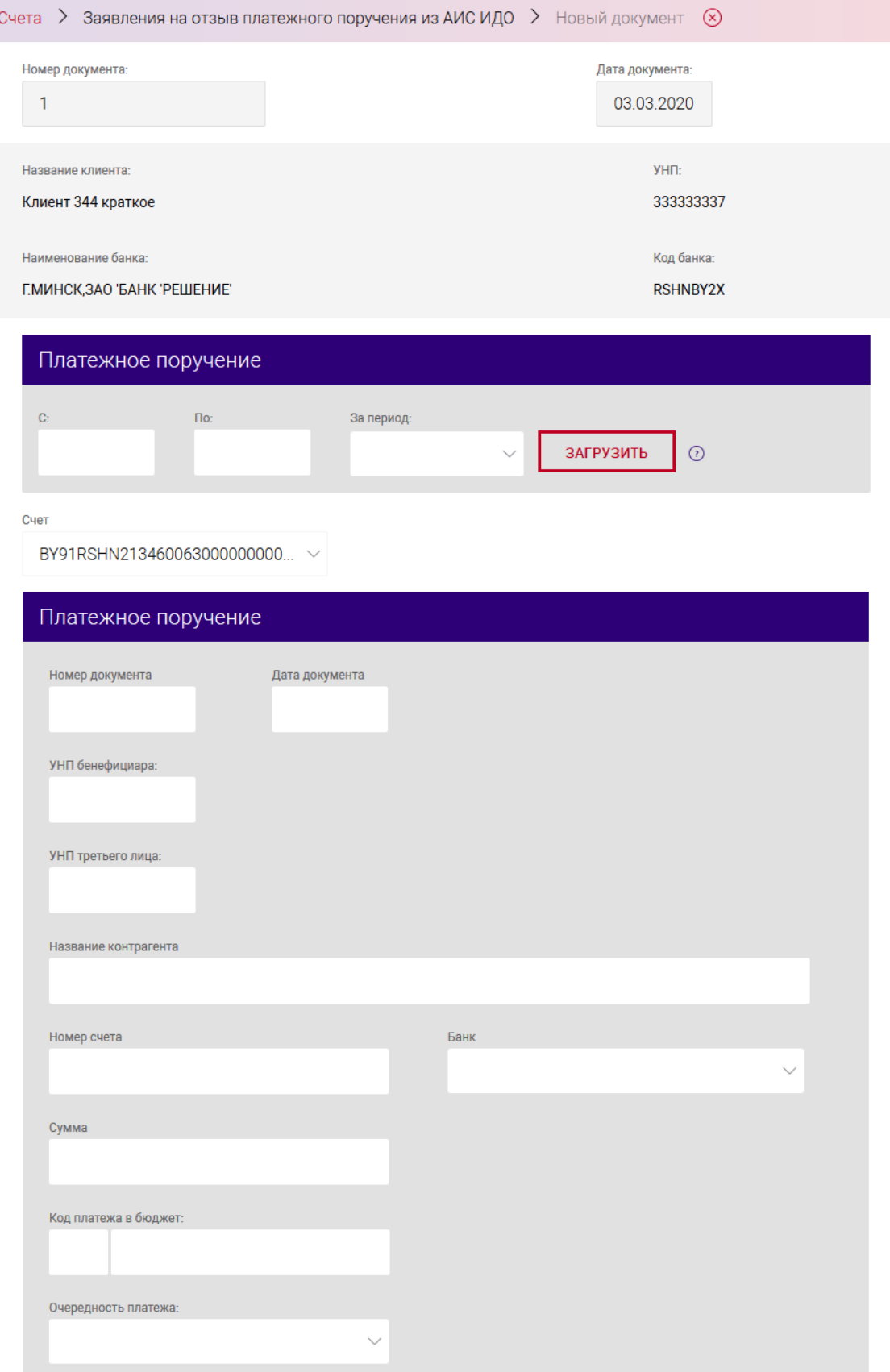

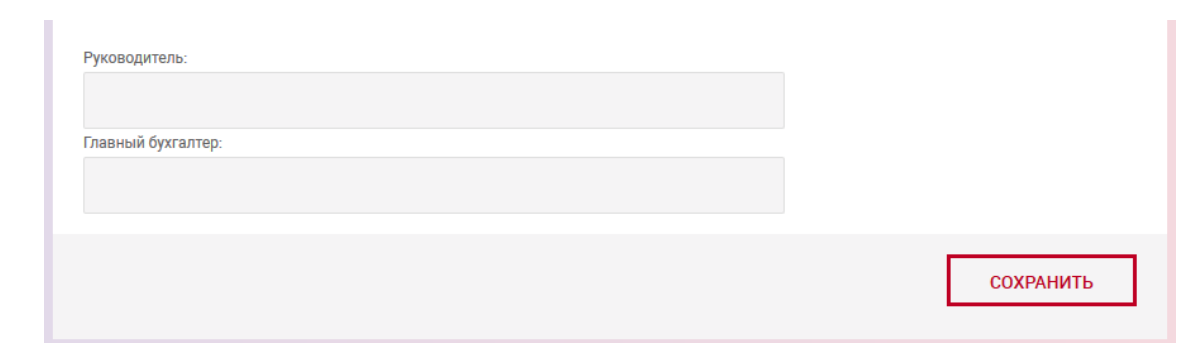

<span id="page-59-0"></span>Рис. 52

После заполнения данных следует нажать на кнопку «СОХРАНИТЬ». В результате выдается сообщение о сохранении документа и выполнится автоматический переход на страницу со списком созданных документов (рис. [53\)](#page-59-1).

Операции, доступные для созданного документа, приведены в п. [3.7.6.](#page-142-0)

Перейти на страницу списка документов также можно, используя навигационное меню или меню вкладки «Счета» (см. п. [3.7.5.5\)](#page-137-0).

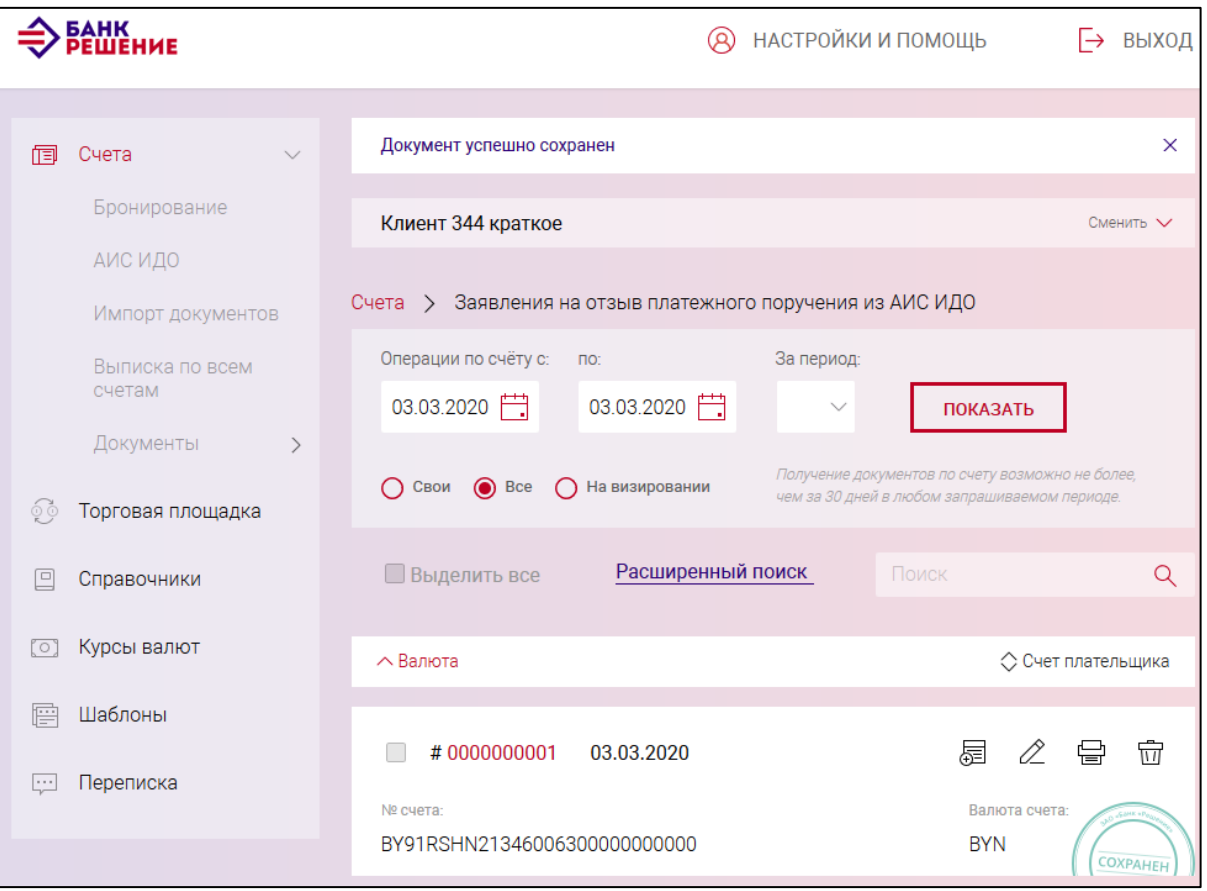

<span id="page-59-1"></span>Рис. 53

# **3.7.3.9.Распоряжение на бронирование денежных средств на неотложные нужды**

Для создания данного документа на выбранном счете следует нажать на кнопку ДОКУМЕНТ  $\color{red}{+}$ и в разделе «Распоряжения на бронирование» (см. рис. [19\)](#page-21-0) нажать на ссылку документа «Распоряжение на бронирование денежных средств на неотложные нужды». В результате отобразится страница (рис. [54\)](#page-60-0).

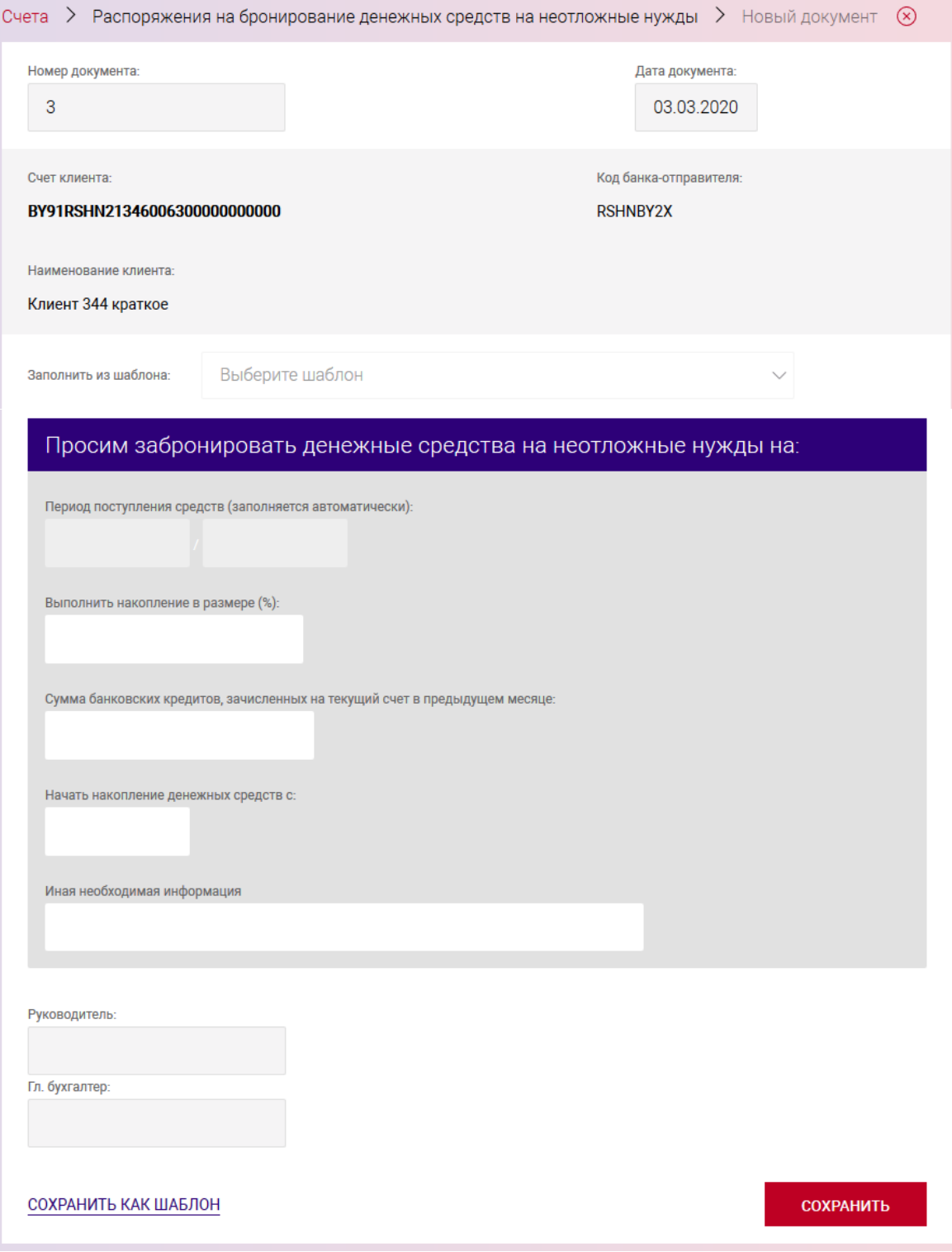

<span id="page-60-0"></span>Рис. 54

В секции «Просим забронировать денежные средства на неотложенные нужды на:» заполнить поля:

«Выполнить накопление в размере (%)» - указать %, в которых будет выполнено накопление;

«Сумма банковских кредитов, зачисленных на текущий счет в предыдущем месяце» указать сумму банковских кредитов, зачисленных на текущий счет в предыдущем месяце;

«Начать накопление денежных средств с:» - указать дату;

«Иная необходимая информация» - ввести дополнительную информацию.

Далее указать:

«Руководитель»;

«Гл. бухгалтер».

После заполнения данных следует нажать на кнопку «СОХРАНИТЬ». В результате выдается сообщение о сохранении документа и выполнится автоматический переход на страницу со списком созданных документов (рис. [55\)](#page-61-0).

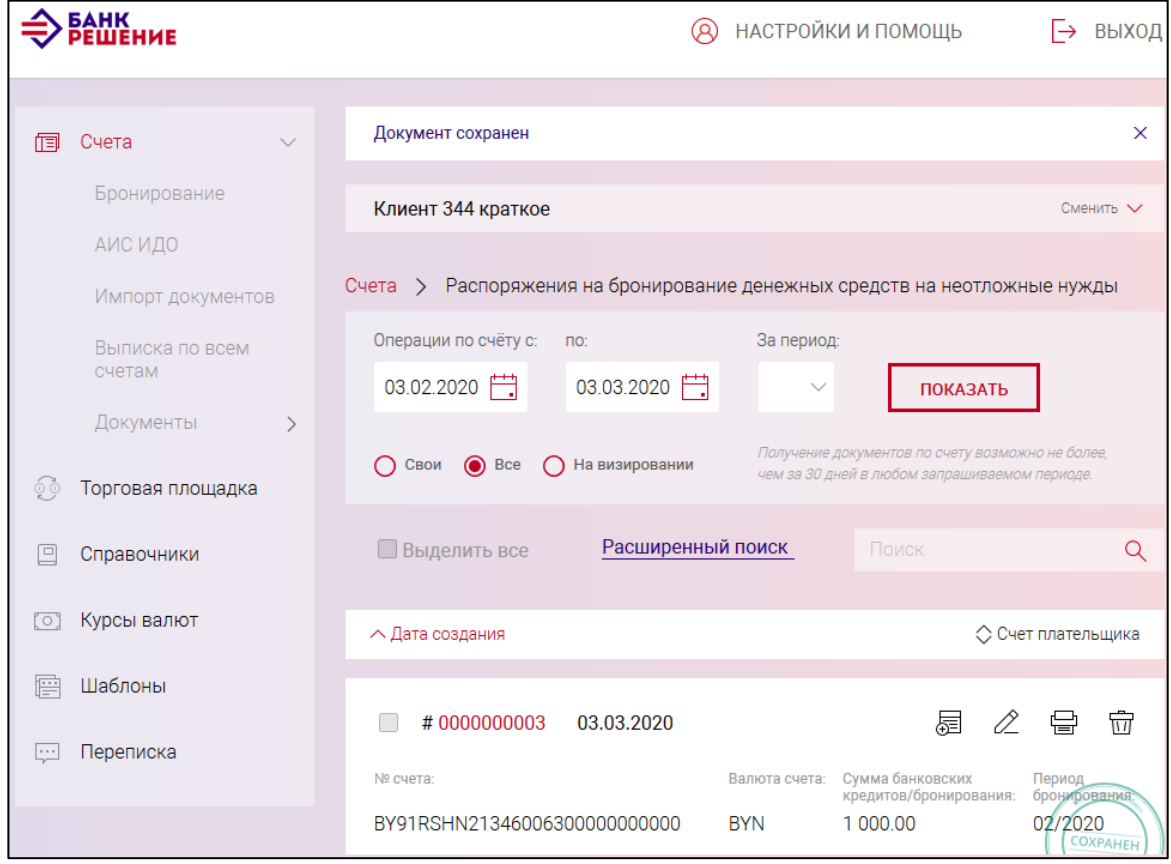

<span id="page-61-0"></span>Рис. 55

Операции, доступные для созданного документа, приведены в п. [3.7.6.](#page-142-0)

Перейти на страницу списка документов также можно, используя навигационное меню или меню вкладки «Счета» (см. п. [3.7.5.5\)](#page-137-0).

# **3.7.3.10. Распоряжение на бронирование денежных средств на выплату (перечисление)**

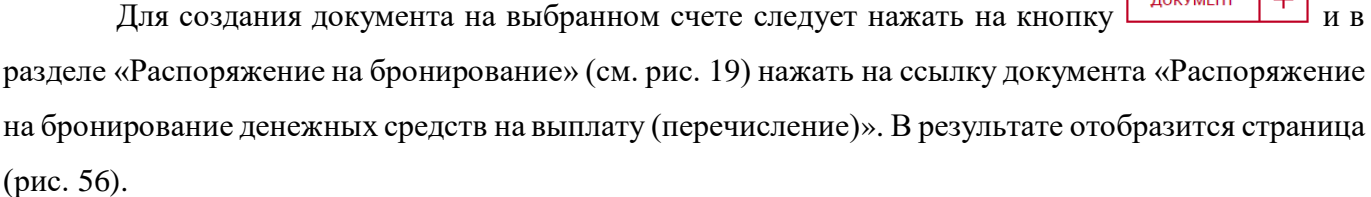

В секции «Просим забронировать денежные суммы» заполнить поля:

«Период бронирования (месяц /год)». Выбрать из выпадающего списка дату выплаты;

«Общая сумма выплат» - сумма, которая будет перечислена для оплаты;

«Цель бронирования» - указать цель бронирования (вручную или выбрать цель из списка); «Срок выплаты» - указать срок выплаты;

«Руководитель», «Гл. бухгалтер» - ФИО ответственных лиц.

После заполнения данных следует нажать на кнопку «СОХРАНИТЬ». В результате выдается сообщение о сохранении документа и выполнится автоматический переход на страницу со списком созданных документов (рис. [57\)](#page-64-0).

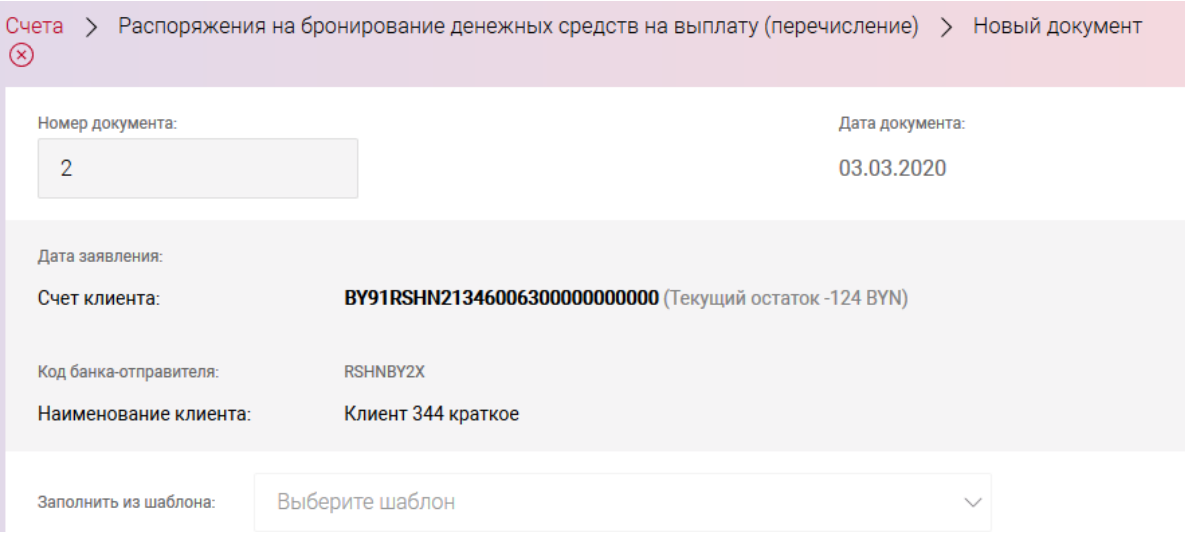

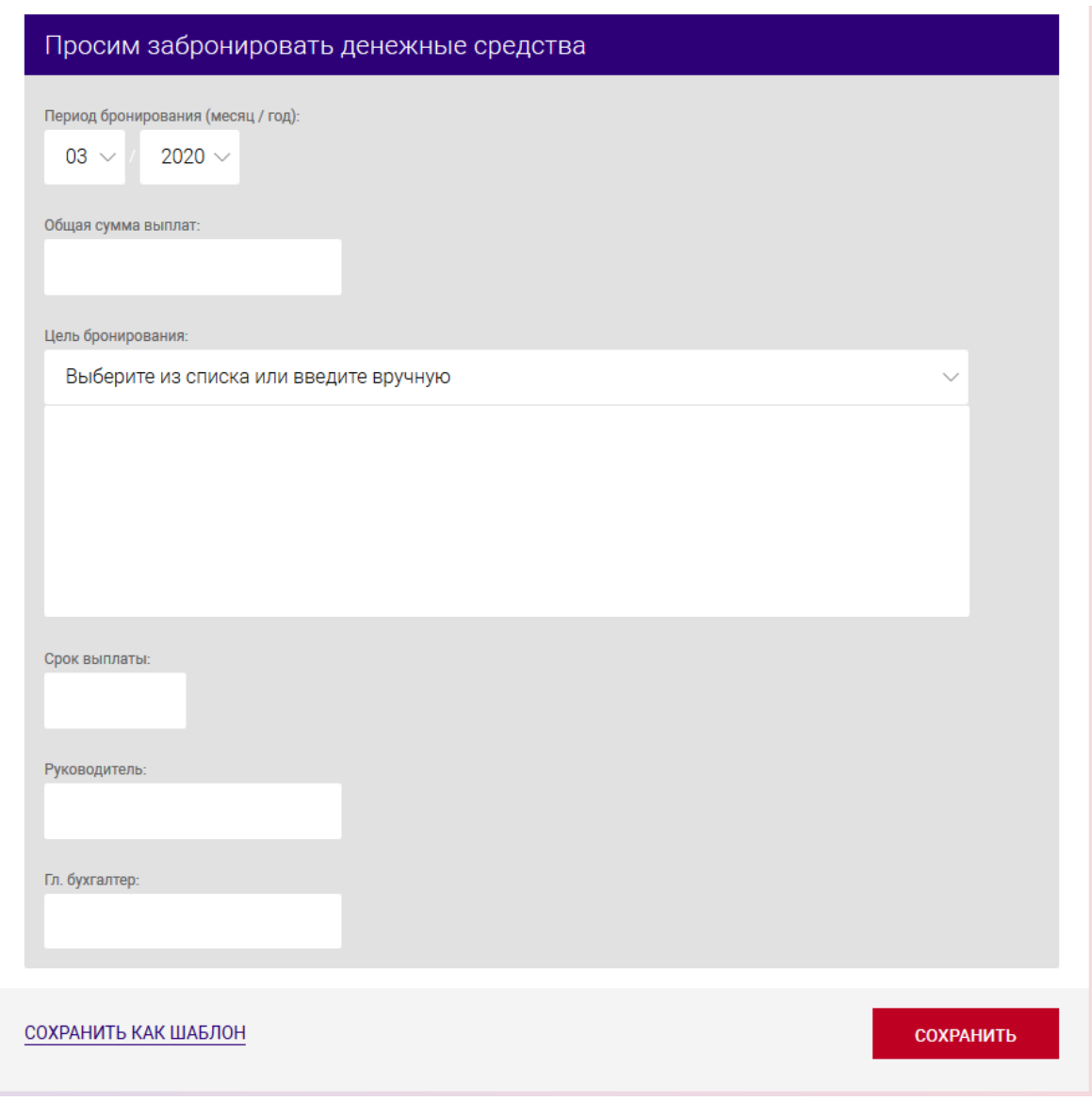

<span id="page-63-0"></span>Рис. 56

Операции, доступные для созданного документа, приведены в пп. [3.7.5](#page-133-0) и [3.7.6.](#page-142-0)

Перейти на страницу списка документов также можно, используя навигационное меню или меню вкладки «Счета» (см. п. [3.7.5.5\)](#page-137-0).

BY/112.РТКН.12101-02 34 01

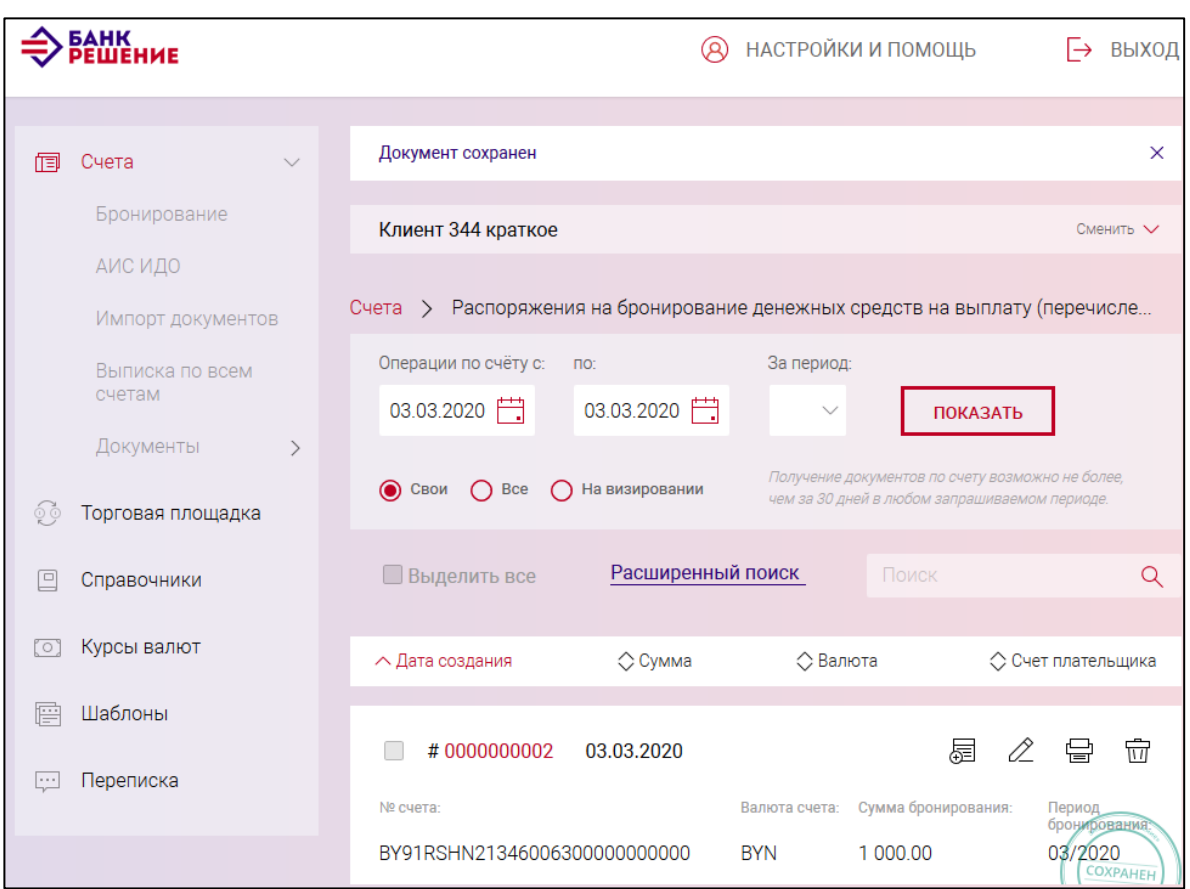

<span id="page-64-0"></span>Рис. 57

# **3.7.3.11. Заявление на получение наличных денежных средств в белорусских рублях**

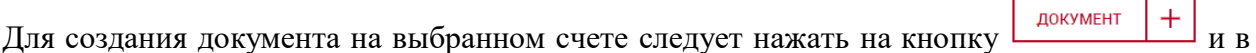

разделе «Основные документы» (см. рис. [19\)](#page-21-0) нажать на наименование документа «Заявление на получение наличных денежных средств в белорусских рублях».

На открывшейся странице (рис. [58\)](#page-66-0) необходимо:

– в секции «Наличные деньги выдать получателю» заполнить сведения о получателе наличных денег.

*Примечание. По умолчанию в поле «Документ, удостоверяющий личность» установлена опция «Паспорт». При установке опции «Иной документ» следует заполнить поле «Наименование документа».*

– в секции «Платежи» следует указать платежи, на оплату которых будут направлены полученные денежные средства. Для добавления платежа необходимо нажать кнопку «Добавить» и заполнить поля (рис. [59\)](#page-66-1). При необходимости удаления платежа следует нажать на ссылку «Удалить», соответствующего поля «Платеж».

65

После заполнения данных следует нажать на кнопку «СОХРАНИТЬ». В результате выдается сообщение о сохранении документа и выполнится автоматический переход на страницу со списком созданных документов (рис. [60\)](#page-67-0).

Операции, доступные для созданного документа, приведены в п. [3.7.6.](#page-142-0)

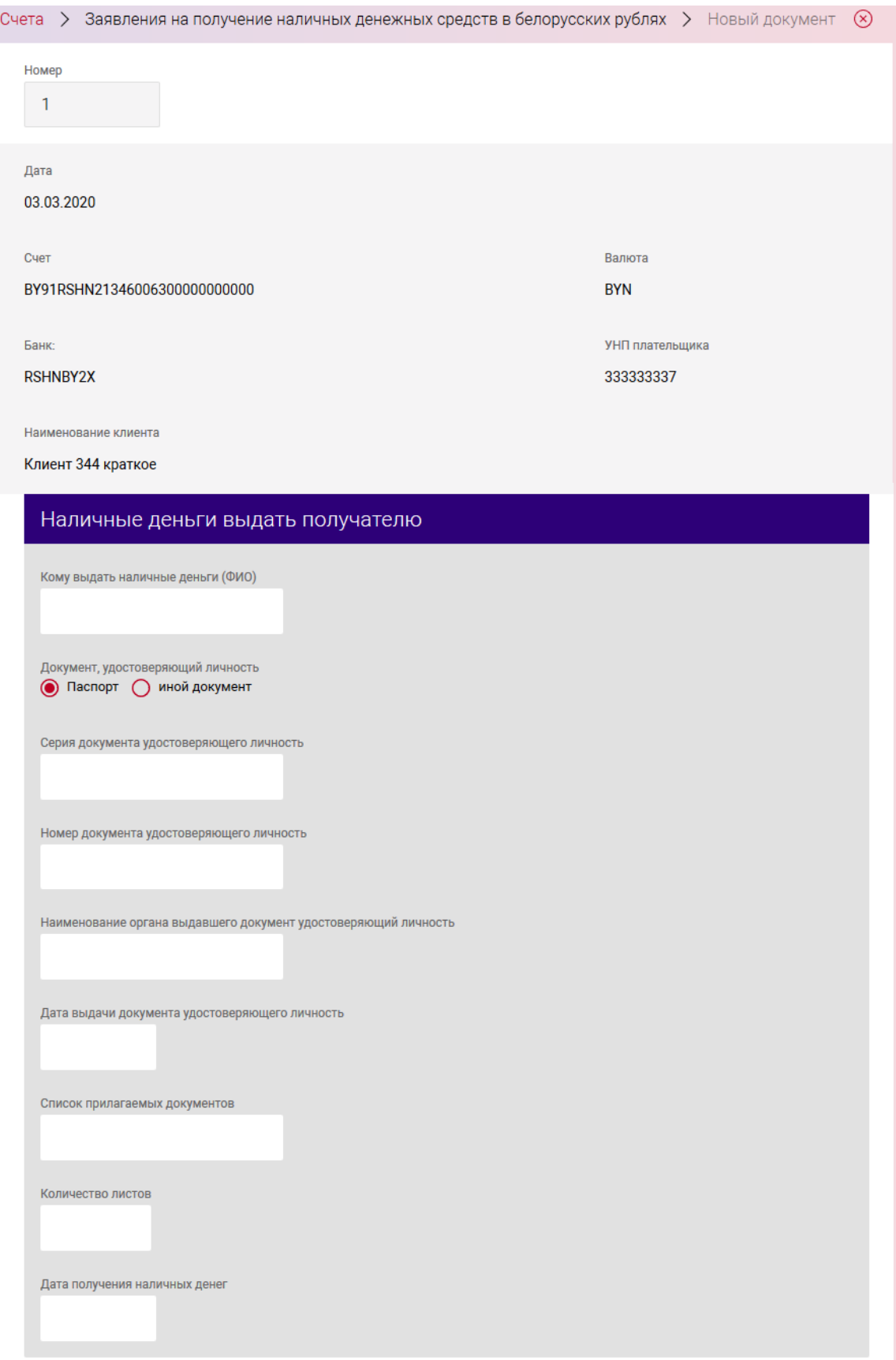

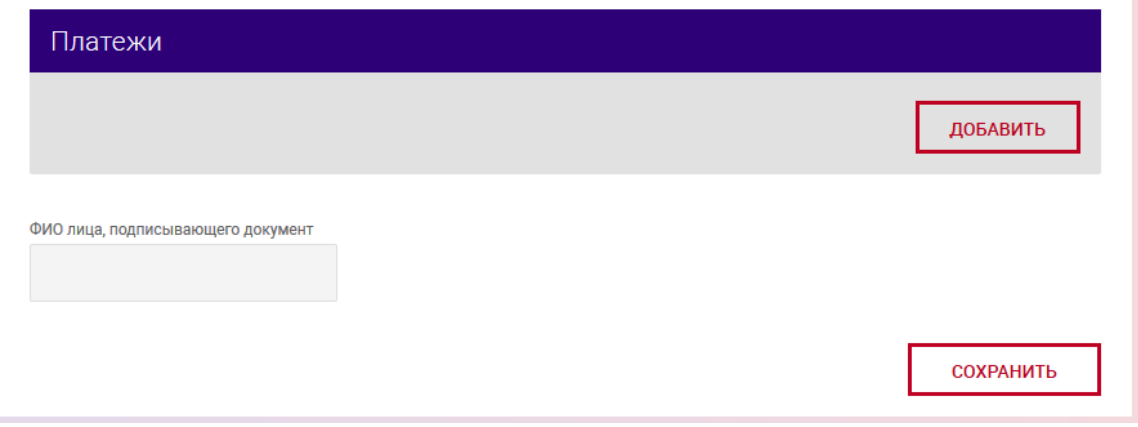

<span id="page-66-0"></span>Рис. 58

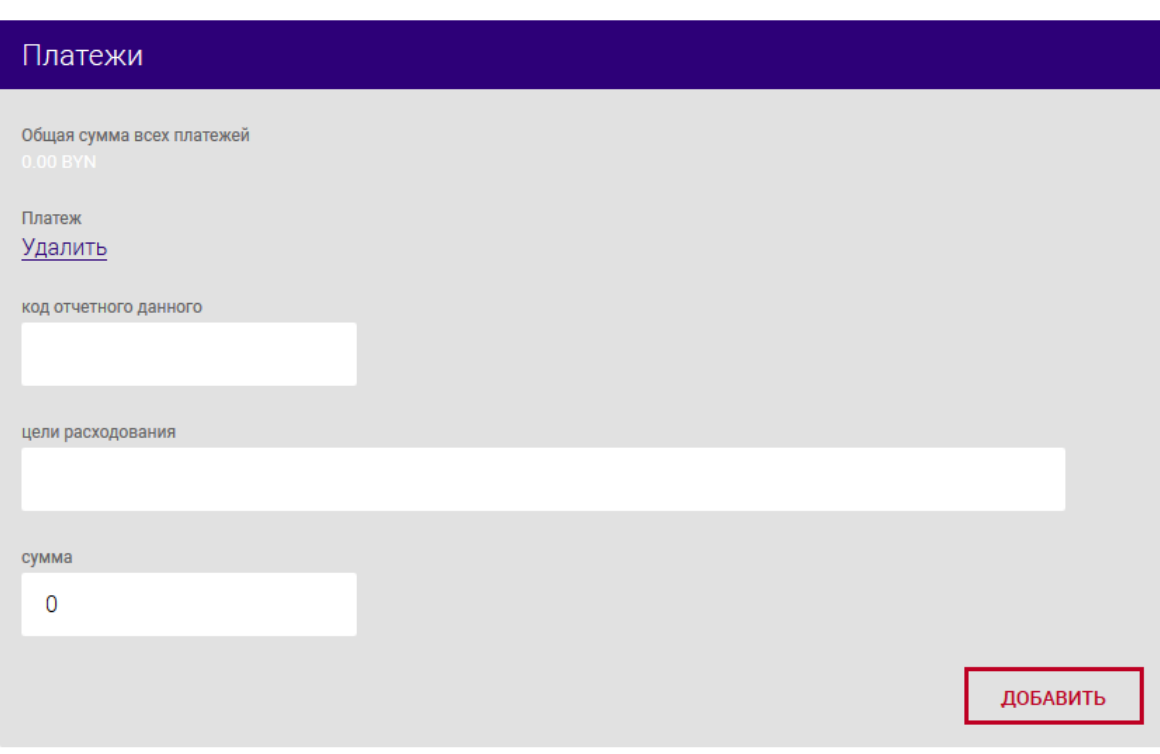

<span id="page-66-1"></span>Рис. 59

BY/112.РТКН.12101-02 34 01

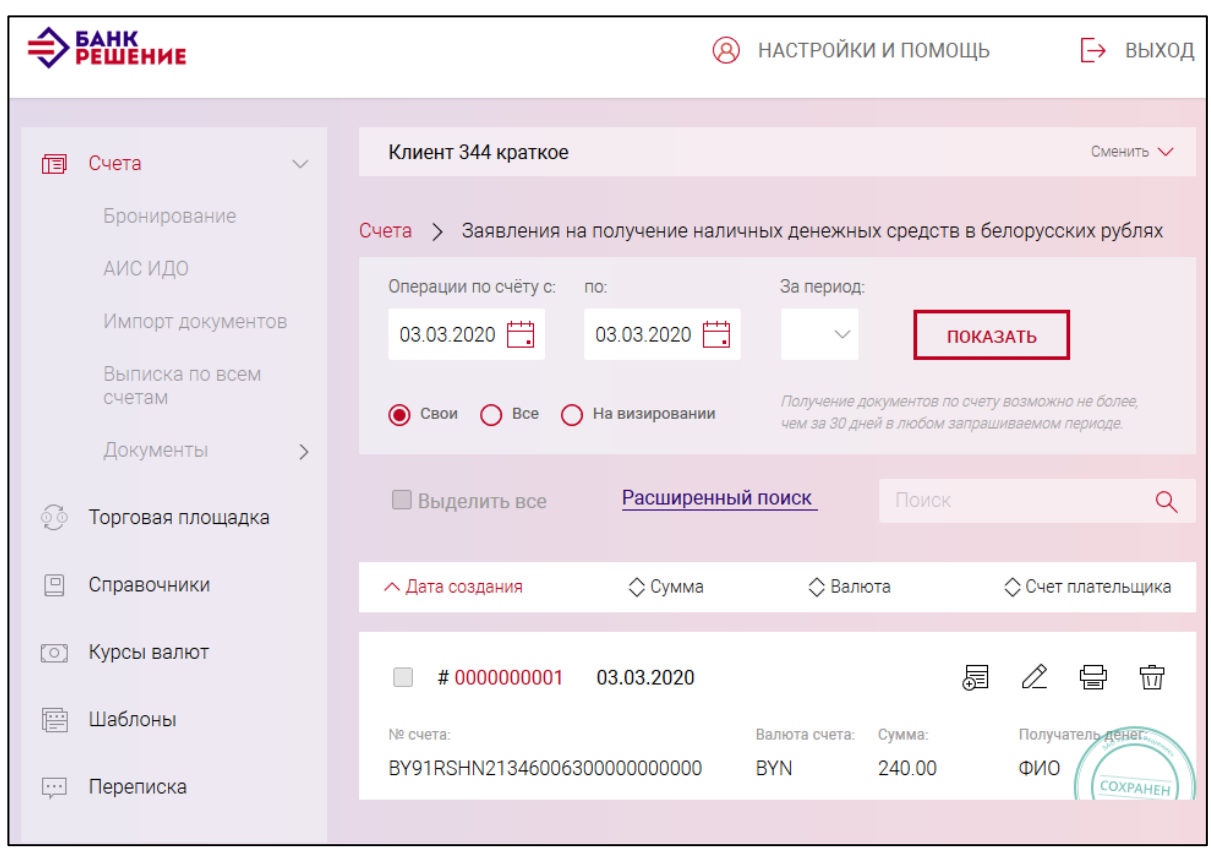

<span id="page-67-0"></span>Рис. 60

# **3.7.3.12. Распоряжение на приостановление/использование бронирования денежных средств**

Для создания документа на выбранном счете следует нажать на кнопку и в разделе «Основные документы» (см. рис. [19\)](#page-21-0) нажать на наименование документа «Заявление на приостановление бронирования денежных средств».

На открывшейся странице (рис. [61\)](#page-68-0) следует указать сумму, подлежащую списанию со счета. За полнить поля «Приостановить» - выбрать необходимый пункт на приостановление денежных средств (неотложные нужды или выплаты ЗП) путем установки чекбокса. Также установить «Цель направления».

68

<span id="page-68-0"></span>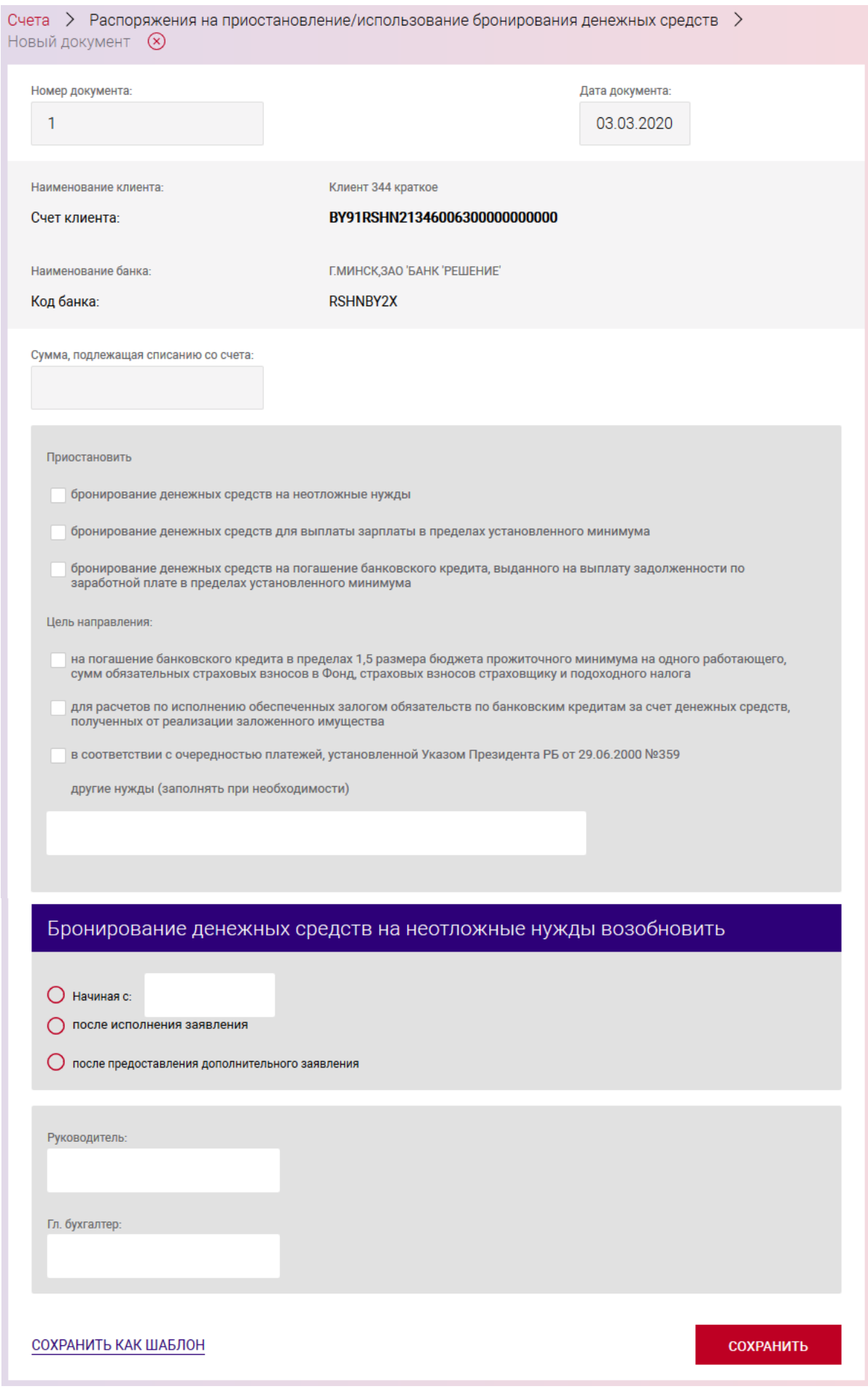

В секции «Бронирование денежных средств на неотложные нужды возобновить» установить чекбокс: «после исполнения заявления» или «после предоставления дополнительного заявления» или «Начиная с» – для указания определенной даты возобновления бронирования.

Далее необходимо заполнить сведения об ответственных лицах: ФИО руководителя и главного бухгалтера.

После заполнения данных следует нажать на кнопку «СОХРАНИТЬ». В результате выдается сообщение о сохранении документа и выполнится автоматический переход на страницу со списком созданных документов (рис. [62\)](#page-69-0).

Операции, доступные для созданного документа, приведены в п. [3.7.6.](#page-142-0)

Перейти на страницу списка документов также можно, используя навигационное меню или меню вкладки «Счета» (см. п. [3.7.5.5\)](#page-137-0).

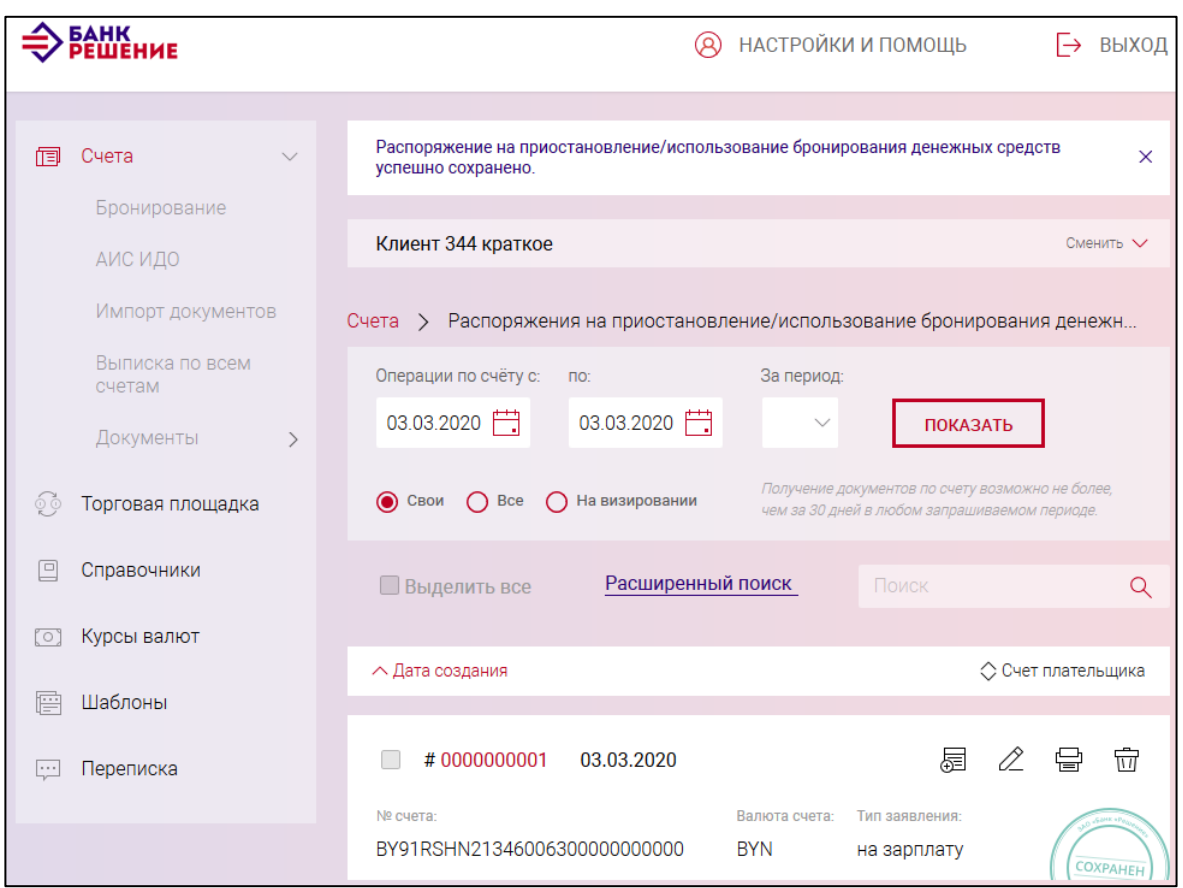

<span id="page-69-0"></span>Рис. 62

#### **3.7.3.13. Справка об отсутствии или исполнении обязательств**

Для создания документа на выбранном счете следует нажать на кнопку и в разделе «Основные документы» (см. рис. [19\)](#page-21-0) нажать на наименование документа «Справка об отсутствии или исполнении обязательств». В результате отобразится страница (рис. [63\)](#page-71-0).

Формирование запроса можно выполнить для ПП или чека, выбрав тип, номер и дату платежного документа в соответствующем поле секции «Платежный документ».

– в секции «Отметка об исполнении обязательств» указать в поле «Вид оплаты» (выбрать из списка или указать ручную) вид оплаты и период, за который выполняется оплата;

– в секции «Состояние обязательств по уплате» в полях выбрать из списка состояние обязательств: срок исполнения обязательств не наступил, исполнены, отсутствуют.

После заполнения данных следует нажать на кнопку «СОХРАНИТЬ». В результате выдается сообщение о сохранении документа и выполнится автоматический переход на страницу со списком созданных документов (рис. [63\)](#page-71-0).

Операции, доступные для созданного документа, приведены в п. [3.7.6.](#page-142-0)

Перейти на страницу списка документов также можно, используя навигационное меню или меню вкладки «Счета» (см. п. [3.7.5.5\)](#page-137-0).

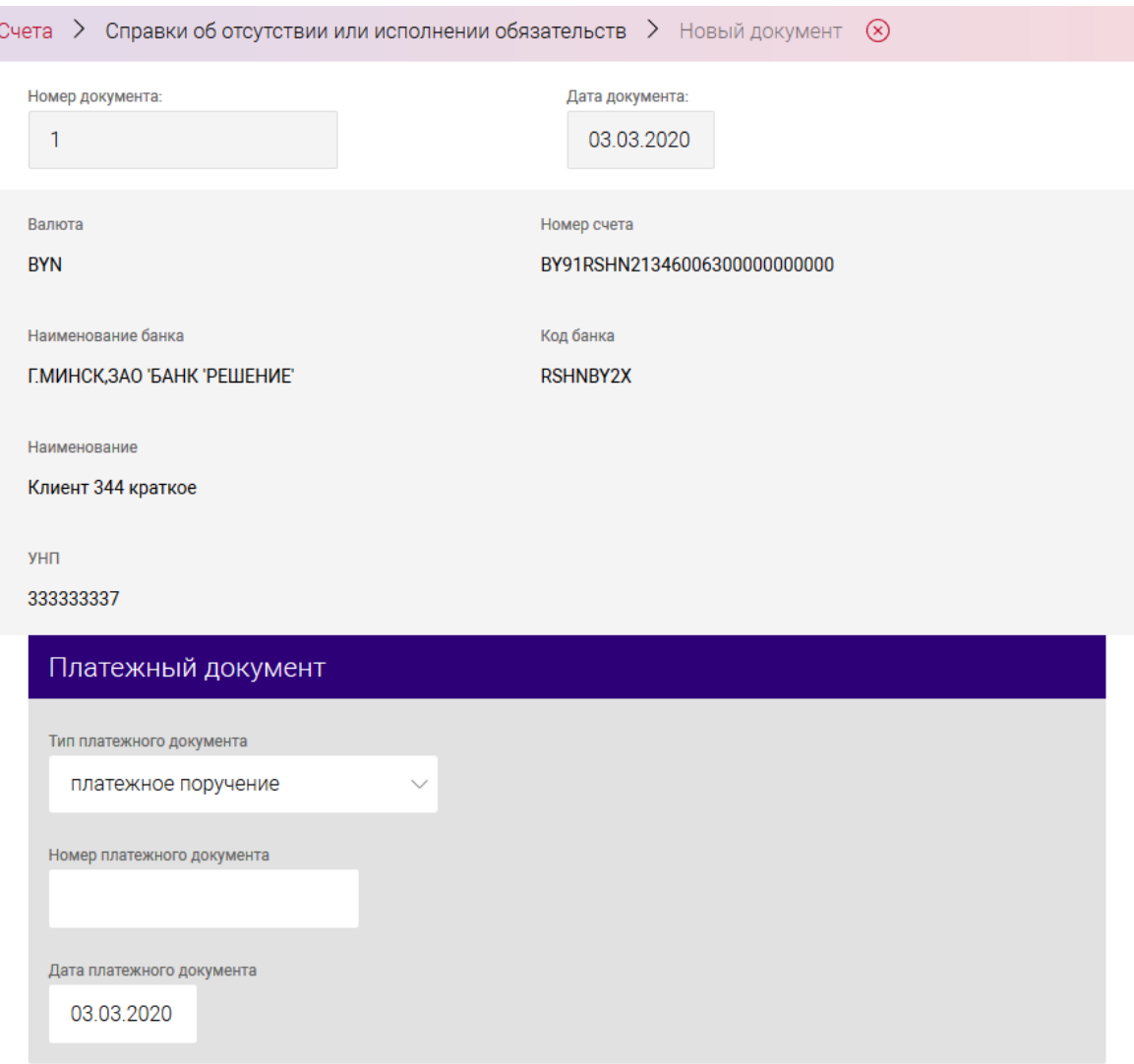

72

<span id="page-71-0"></span>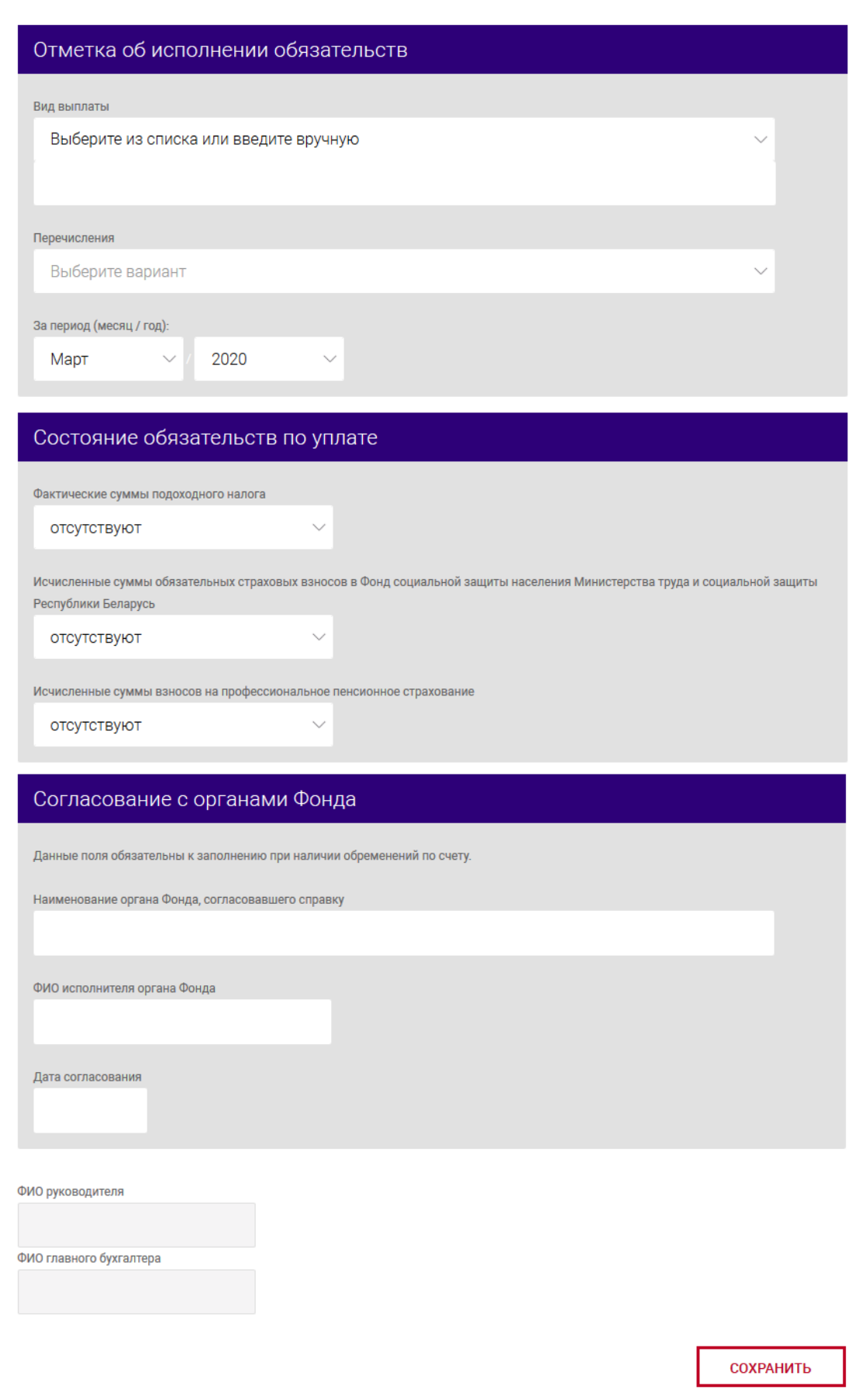
BY/112.РТКН.12101-02 34 01

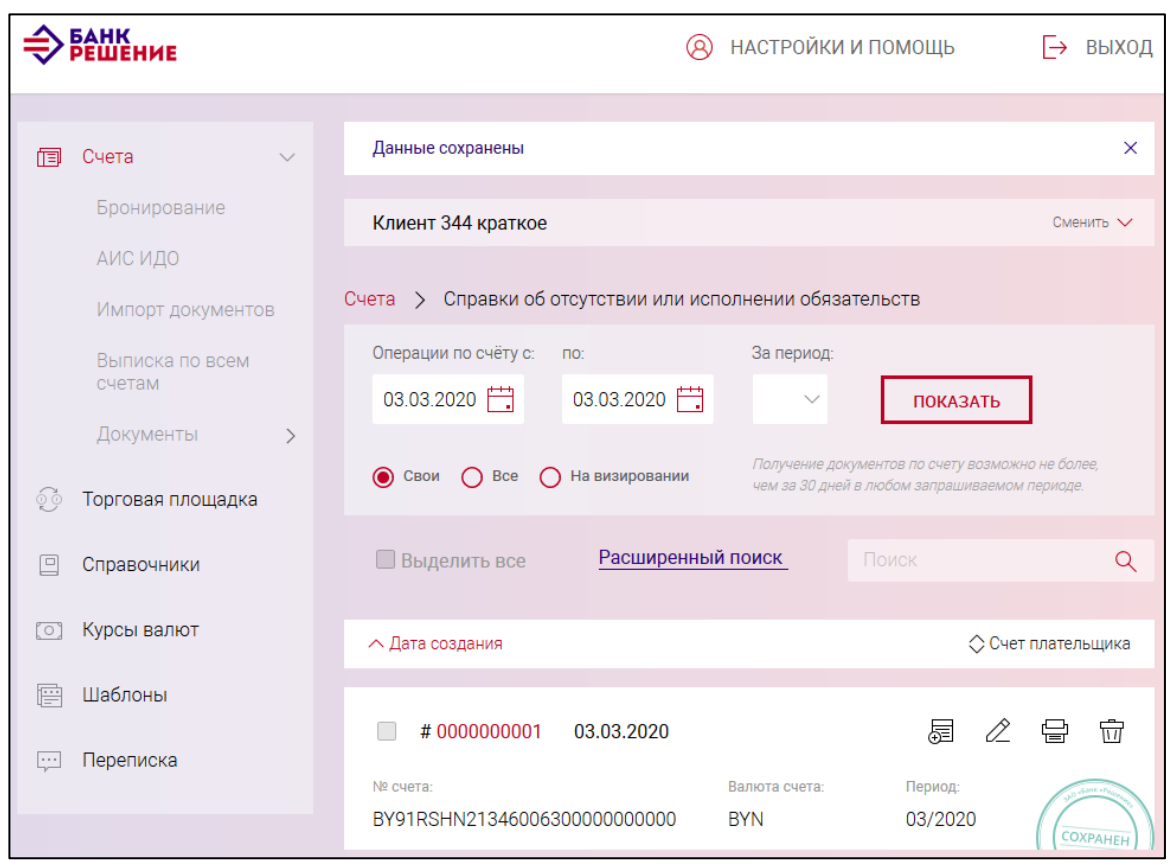

Рис. 64

#### **3.7.3.14. Заявка на покупку иностранной валюты**

Заявка на покупку иностранной валюты создается с указанием значения обменного курса, с учетом которого она будет исполняться. Допускается установление:

- признака исполнения заявки по курсу, складывающемуся на торгах;

- максимального значения обменного курса, не выше которого заявка может быть исполнена.

Для создания данного документа следует на выбранном счете нажать на кнопку ДОКУМЕНТ  $+$ и в разделе «Валютно-обменные операции» (см. рис. [19\)](#page-21-0) нажать на наименование

документа «Заявка на покупку иностранной валюты».

На открывшейся странице (рис. [65\)](#page-75-0) необходимо выбрать тип заявки: «Заявка на покупку валюты на БВФБ» или «Заявка на покупку валюты на внебиржевом рынке».

Далее необходимо заполнить поля в секциях: «Покупатель», «Счет списания», «Счет Зачисления», «Условия покупки валюты», «Направление используемой иностранной валюты», «Сотрудник, уполномоченный на решение вопроса по сделке».

*Примечание. Для нерезидента (установить чекбокс в поле «Нерезидент» секции «Покупатель») поля секций «Направление используемой иностранной валюты» не отображаются.*

В секции «Условия покупки» задать курс покупки:

– по курсу, складывающемуся в ходе биржевых торгов – при установке чекбокса в поле «Курс, сложившийся в ходе биржевых торгов»;

– по курсу не выше значения, указанного в поле «Курс покупки»

Сумма в поле «Сумма эквивалента для покупки» рассчитывается автоматически, исходя из указанного курса и суммы в валюте.

**Направление используемой иностранной валюты** (для резидентов) выбирается в соответствии с видом операции и указывается код ТНВЭД. Обязательным для заполнения является поле для указания документа, на основании которого осуществляется покупка иностранной валюты.

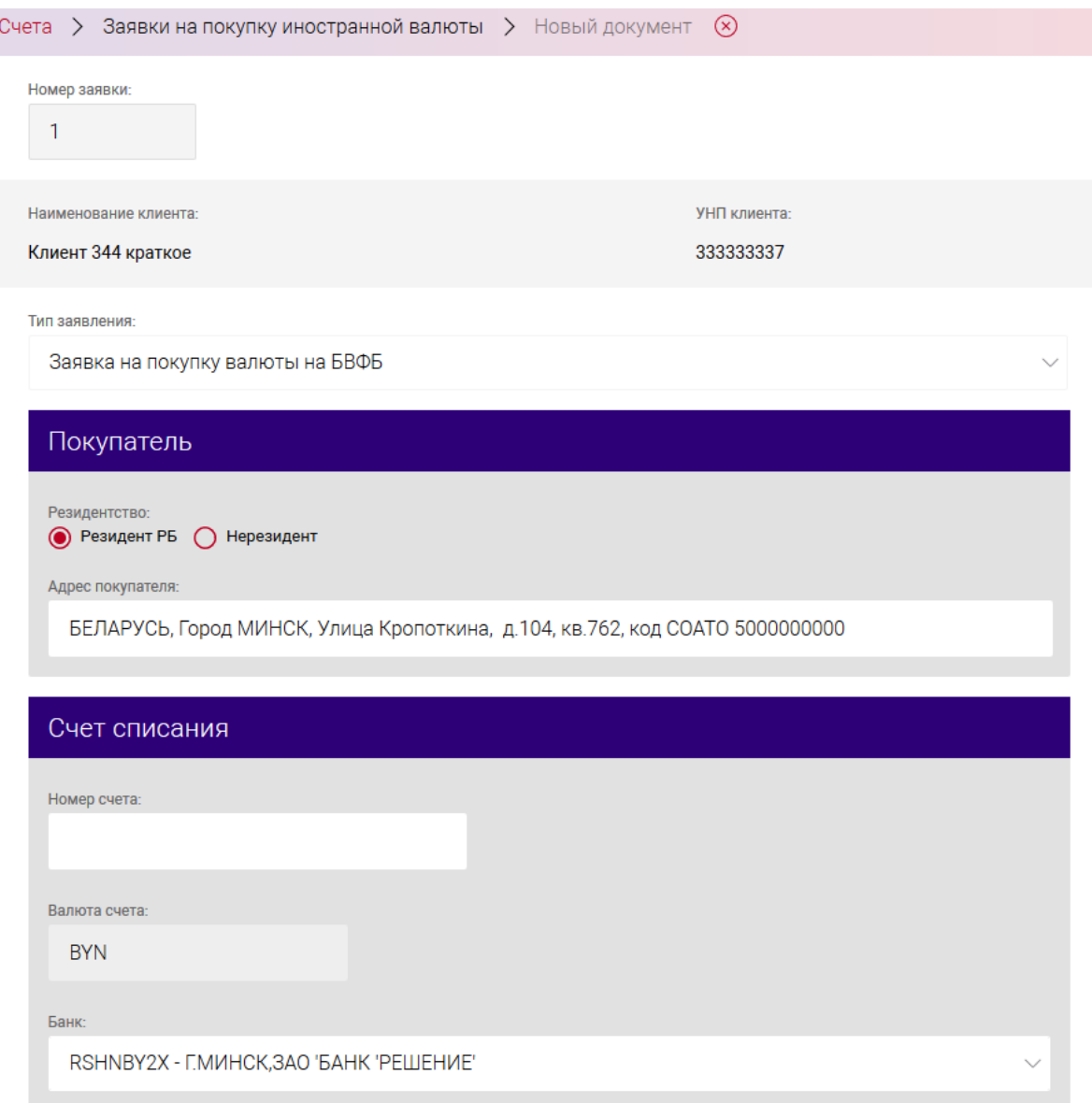

## BY/112.PTKH.12101-02 34 01

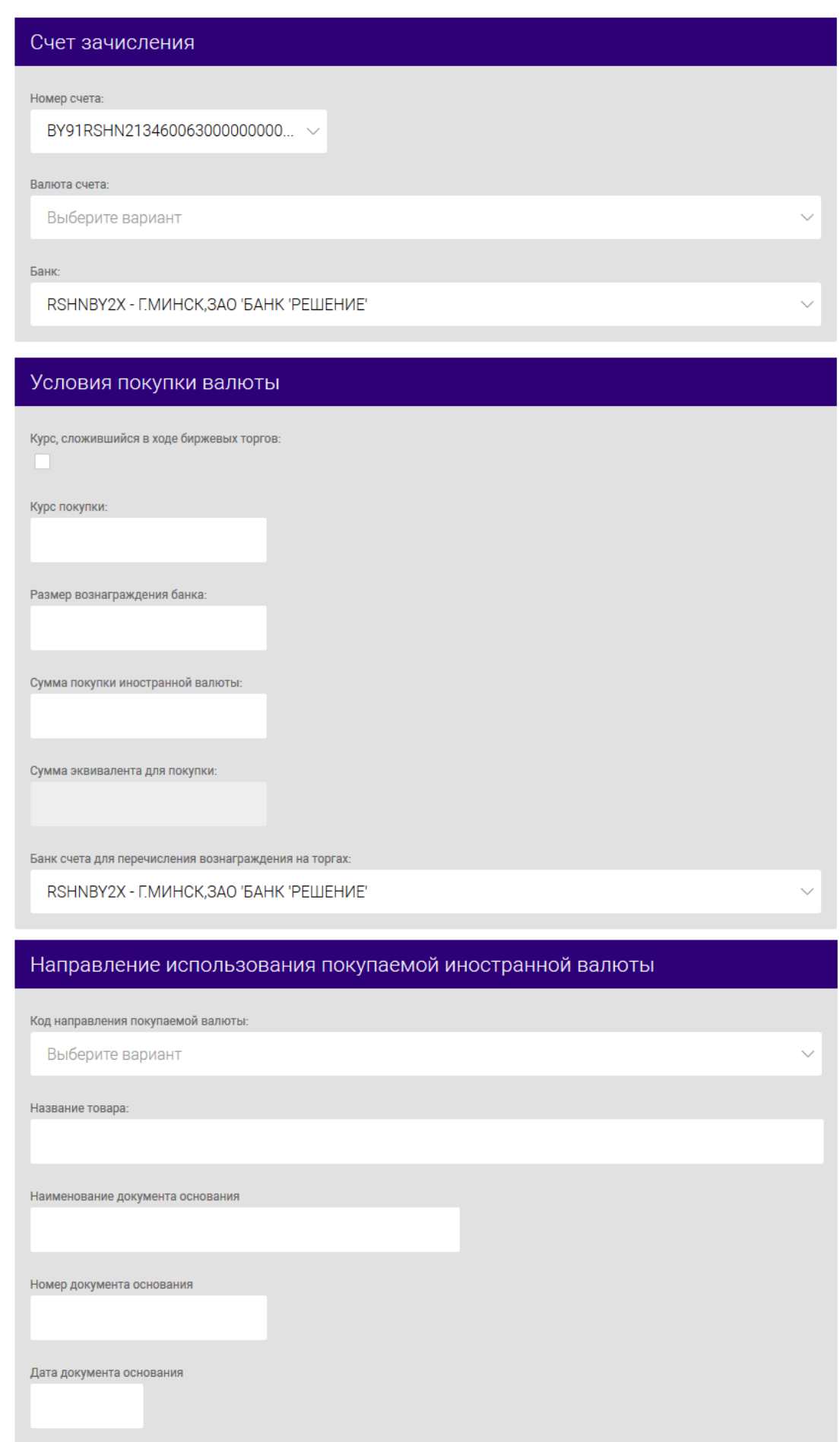

76

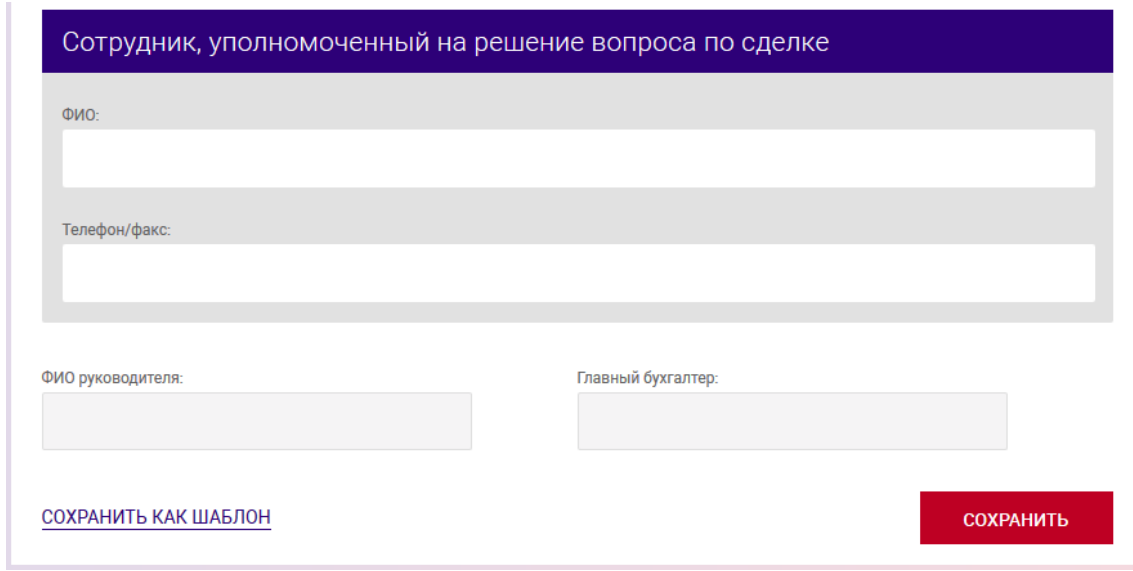

<span id="page-75-0"></span>Рис. 65 Заявка на покупку иностранной валюты для резидента РБ

На рис. [66](#page-76-0) приведена форма создания заявки на покупку валюты для нерезидента.

 $\overline{a}$ 

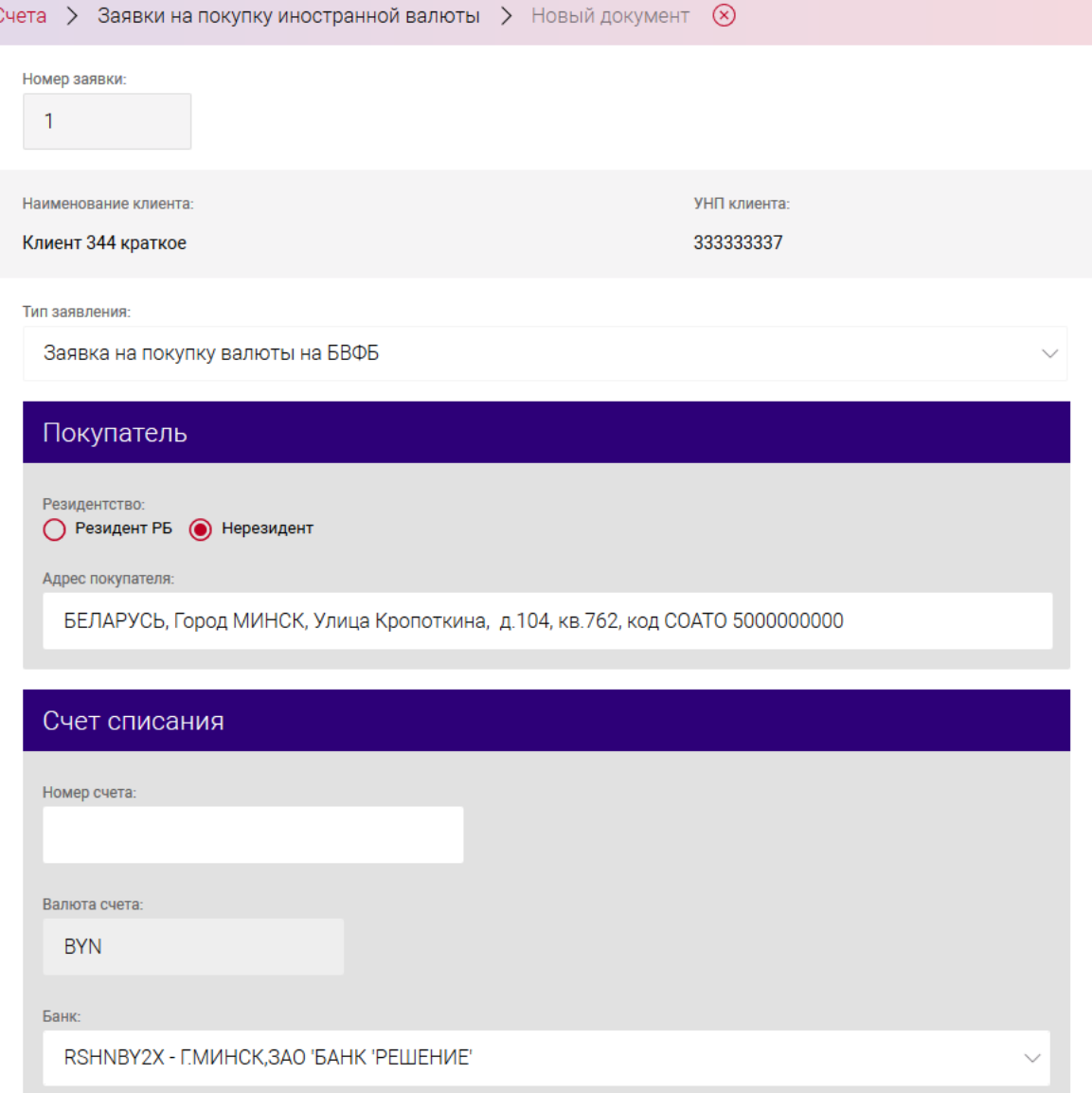

#### BY/112.РТКН.12101-02 34 01

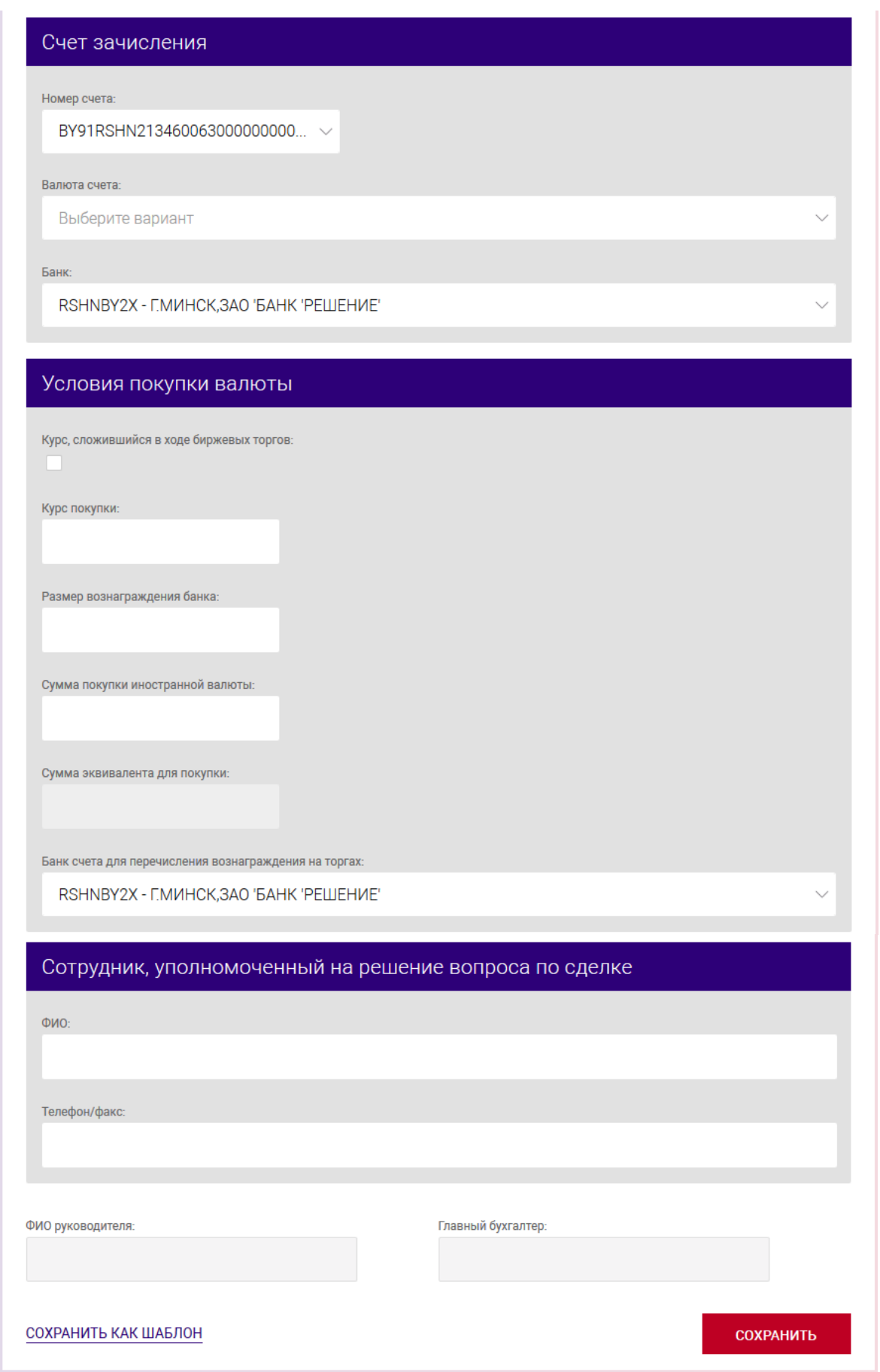

<span id="page-76-0"></span>Рис. 66 Заявка на покупку иностранной валюты для нерезидента.

На рис. [67](#page-78-0) приведена форма создания заявки на покупку валюты на внебиржевом рынке.

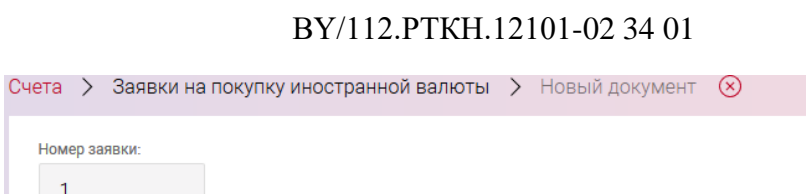

**УНП клиента:** 

333333337

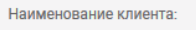

Клиент 344 краткое

Тип заявления:

Номер заявки:  $\mathbf{1}$ 

Заявка на покупку валюты на внебиржевом рынке

## Покупатель

Резидентство: • Резидент РБ • Нерезидент

Адрес покупателя:

БЕЛАРУСЬ, Город МИНСК, Улица Кропоткина, д.104, кв.762, код СОАТО 5000000000

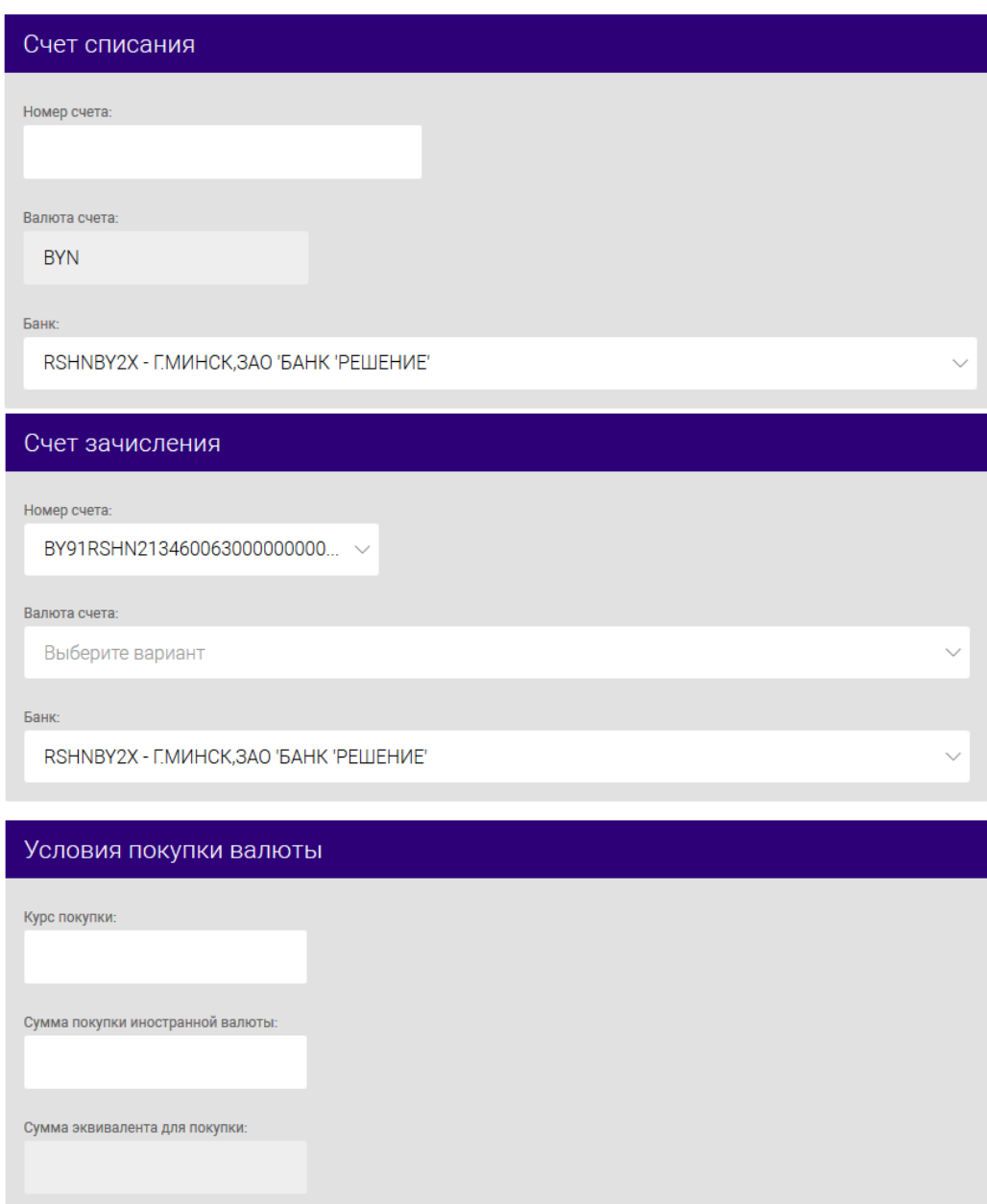

BY/112.РТКН.12101-02 34 01

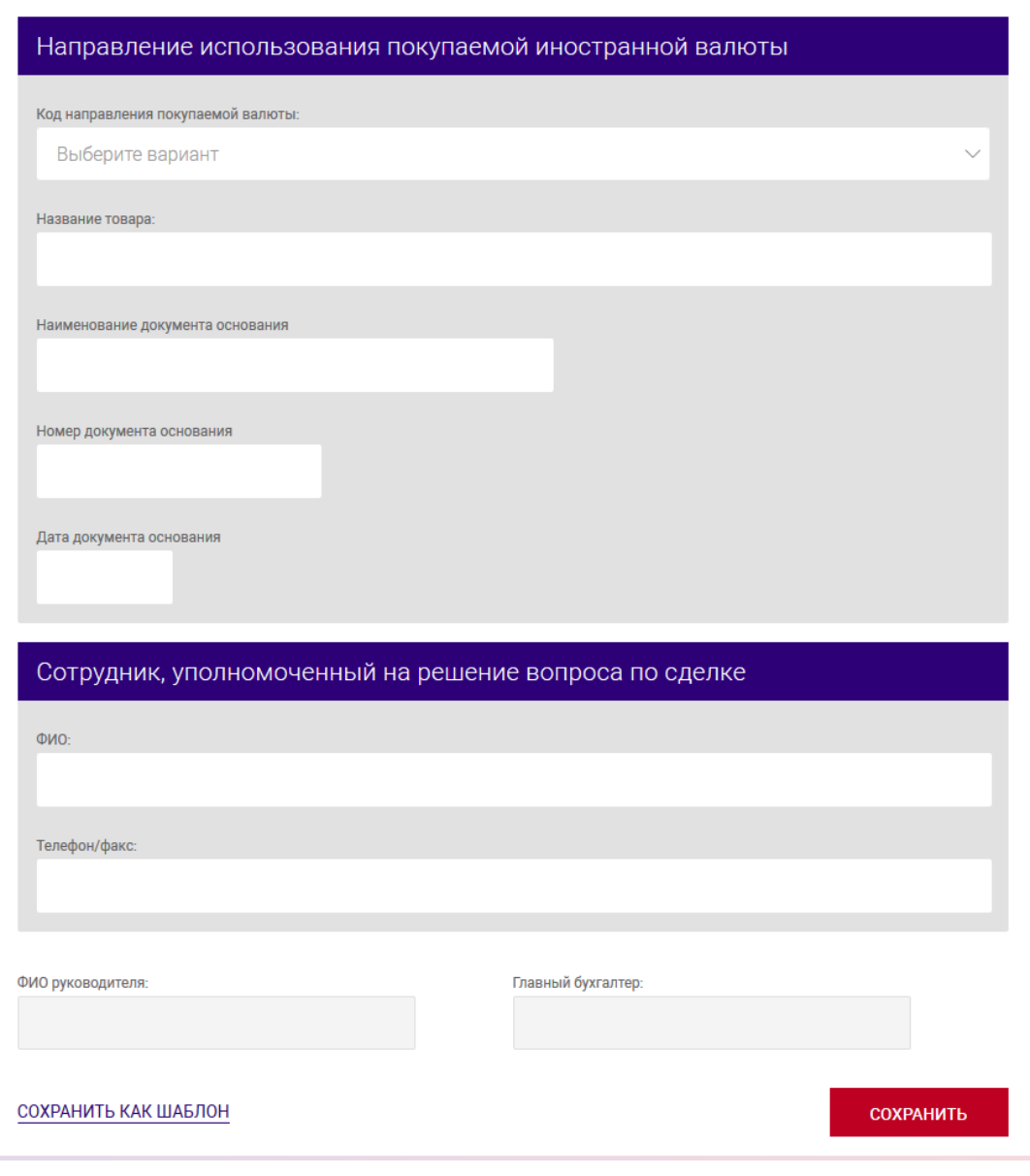

<span id="page-78-0"></span>Рис. 67

После заполнения данных следует нажать на кнопку «СОХРАНИТЬ». В результате выдается сообщение о сохранении документа и выполнится автоматический переход на страницу со списком созданных документов (рис. [68\)](#page-79-0).

Операции, доступные для созданного документа, приведены в п. [3.7.6.](#page-142-0)

Перейти на страницу списка документов также можно, используя навигационное меню или меню вкладки «Счета» (см. п. [3.7.5.5\)](#page-137-0).

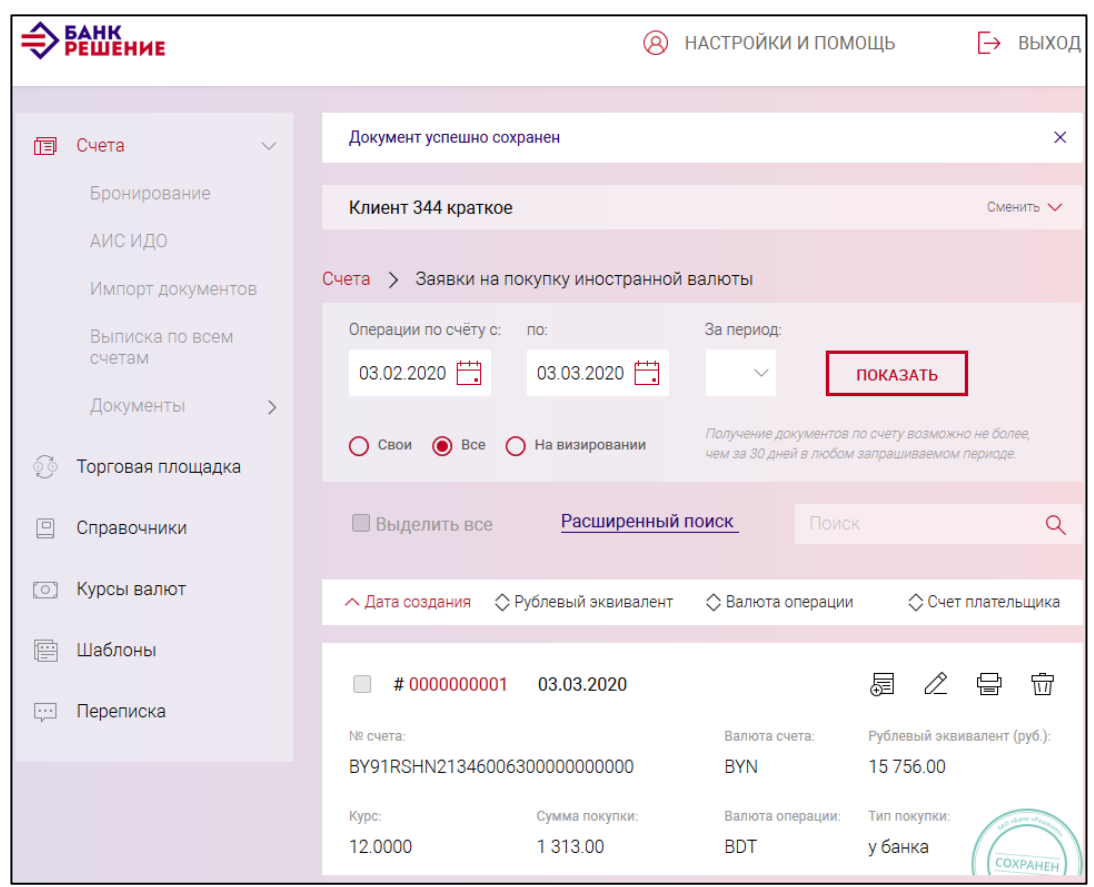

<span id="page-79-0"></span>Рис. 68

#### **3.7.3.15. Заявка на продажу иностранной валюты**

Для создания документа на выбранном счете следует нажать на кнопку и в разделе «Валютно-обменные операции» (см. рис. [19\)](#page-21-0) нажать на наименование документа «Заявка на продажу иностранной валюты».

На открывшейся странице (рис. [69\)](#page-81-0) необходимо выбрать тип заявки: «Заявка на продажу валюты на БВФБ» или «Заявка на продажу валюты на внебиржевом рынке».

Заявка на продажу иностранной валюты создается с указанием значения обменного курса, с учетом которого она будет исполняться. Допускается установление:

- признака исполнения заявки по курсу, складывающемуся на торгах;

- минимального значения обменного курса, не ниже которого заявка может быть исполнена.

Далее необходимо заполнить данные в секциях: «Счет списания», «Счет зачисления», «Условия продажи валюты», «Способ уплаты комиссионного вознаграждения», «Сотрудник, уполномоченный на решение вопроса по сделке».

В секции «Условия продажи валюты» задают курс продажи:

– по курсу, складывающемуся в ходе биржевых торгов – при установке чекбокса в поле «Курс, сложившийся в ходе биржевых торгов»;

– по курсу не ниже значения, указанного в поле «Курс продажи».

80

Сумма в поле «Сумма эквивалента для покупки в бел. рублях» рассчитывается автоматически исходя из указанного курса и суммы в валюте.

На рис. [69](#page-81-0) приведены пример заполнения полей при продаже валюты на БВФБ.

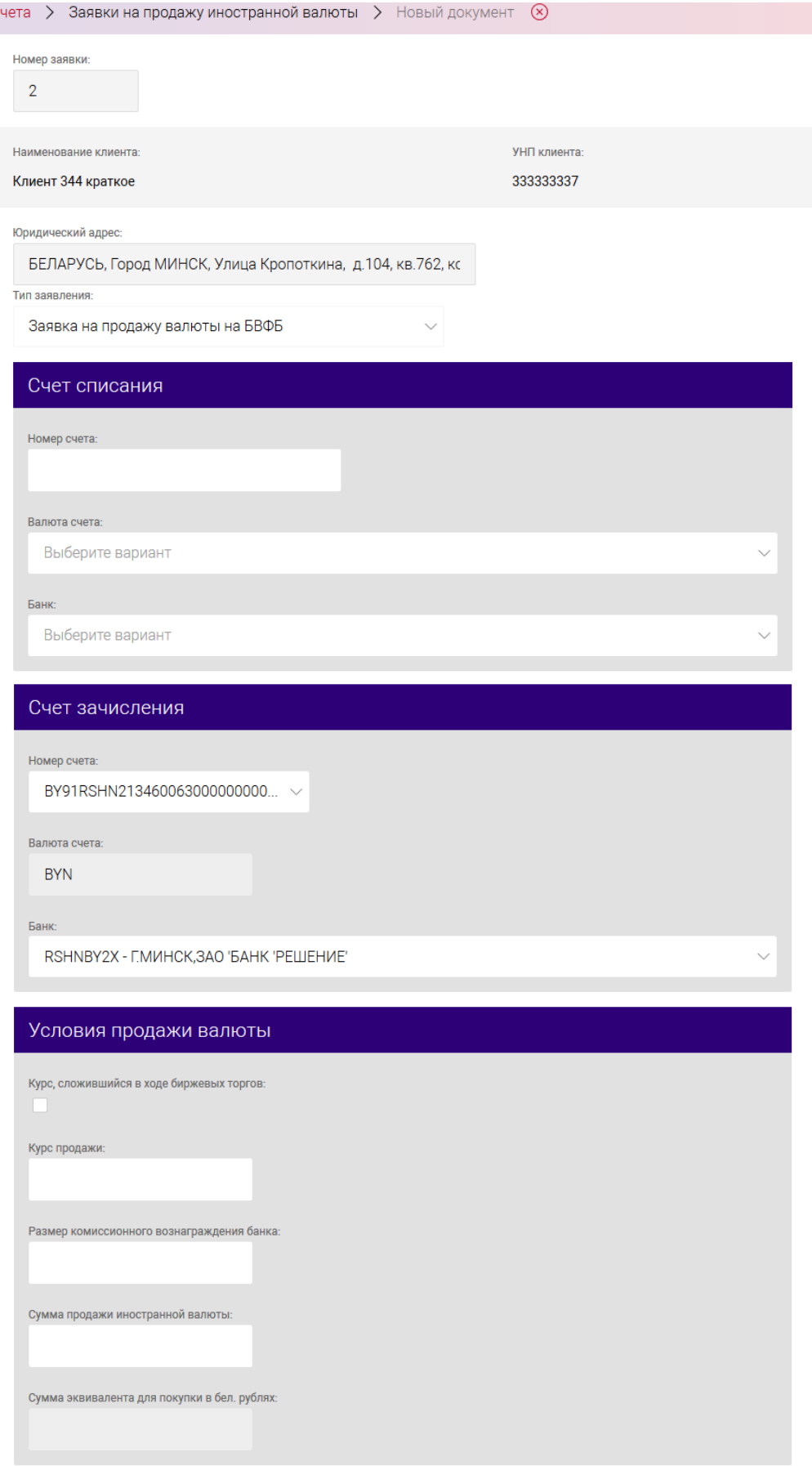

BY/112.РТКН.12101-02 34 01

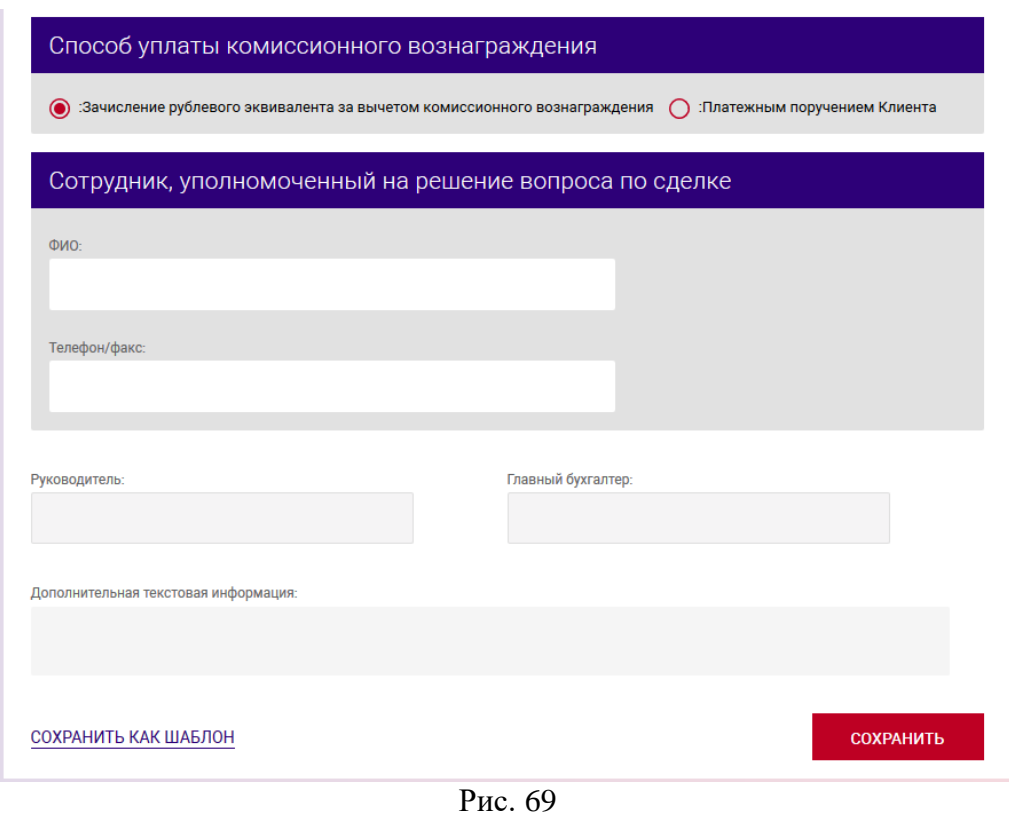

При уплате комиссионного вознаграждения платежным поручением следует заполнить поля секции «Способ уплаты комиссионного вознаграждения». Это возможно только для документов «Заявка на продажу валюты БВФБ» (рис. [70\)](#page-81-1).

<span id="page-81-0"></span>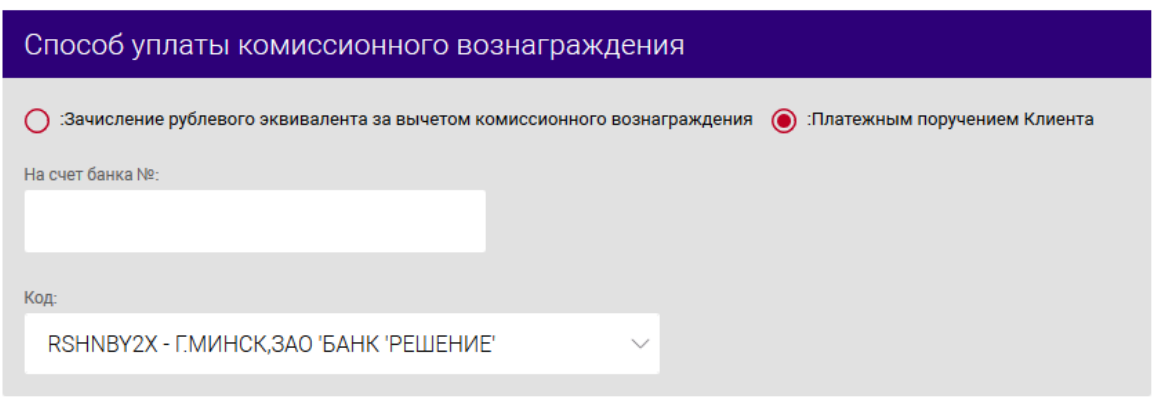

<span id="page-81-1"></span>Рис. 70

На рис. [71](#page-83-0) приведен пример заявки на продажу валюты на внебиржевом рынке.

После заполнения данных следует нажать на кнопку «СОХРАНИТЬ». В результате выдается сообщение о сохранении документа и выполнится автоматический переход на страницу со списком созданных документов (рис. [72\)](#page-84-0).

Операции, доступные для созданного документа, приведены в п. [3.7.6.](#page-142-0)

82

Перейти на страницу списка документов также можно, используя навигационное меню или меню вкладки «Счета» (см. п. [3.7.5.5\)](#page-137-0).

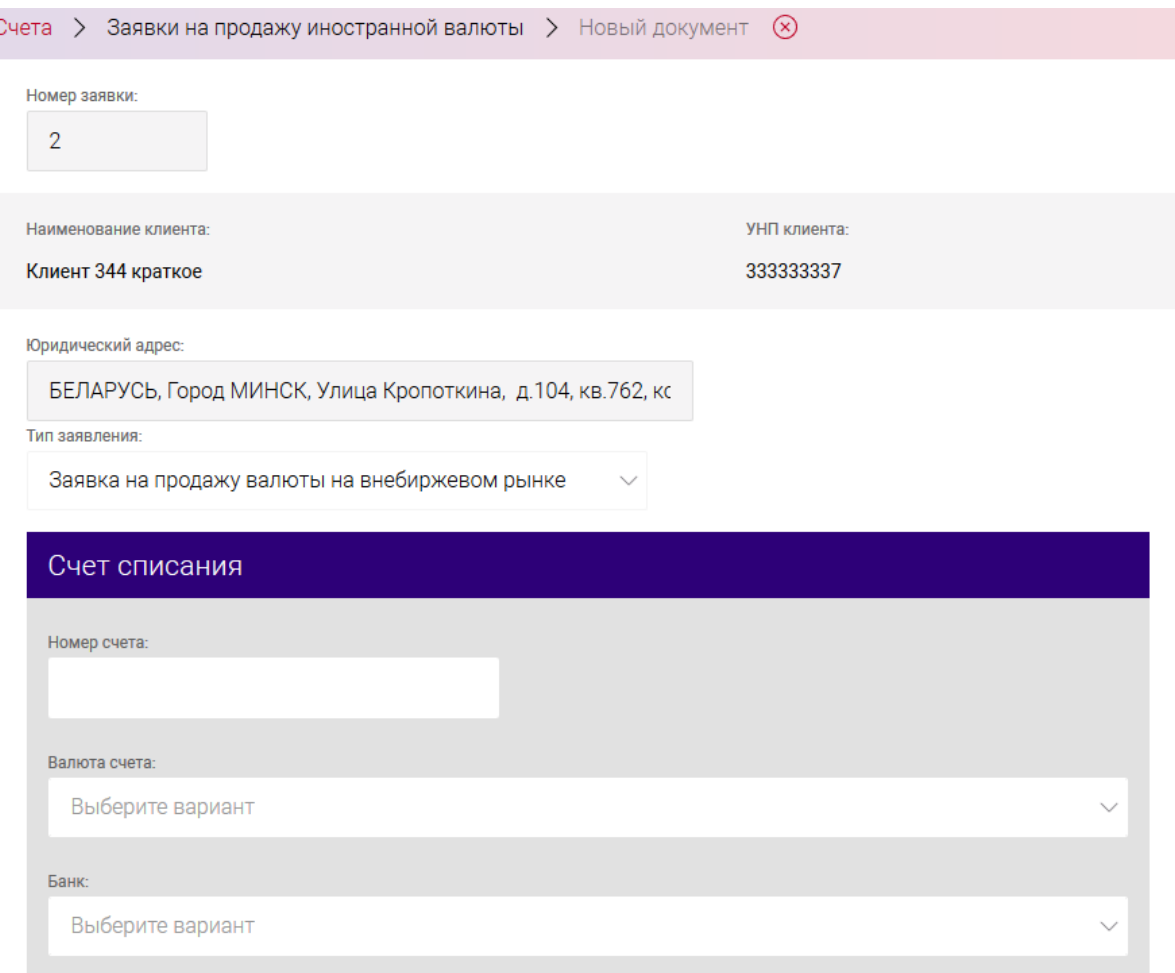

## BY/112.PTKH.12101-02 34 01

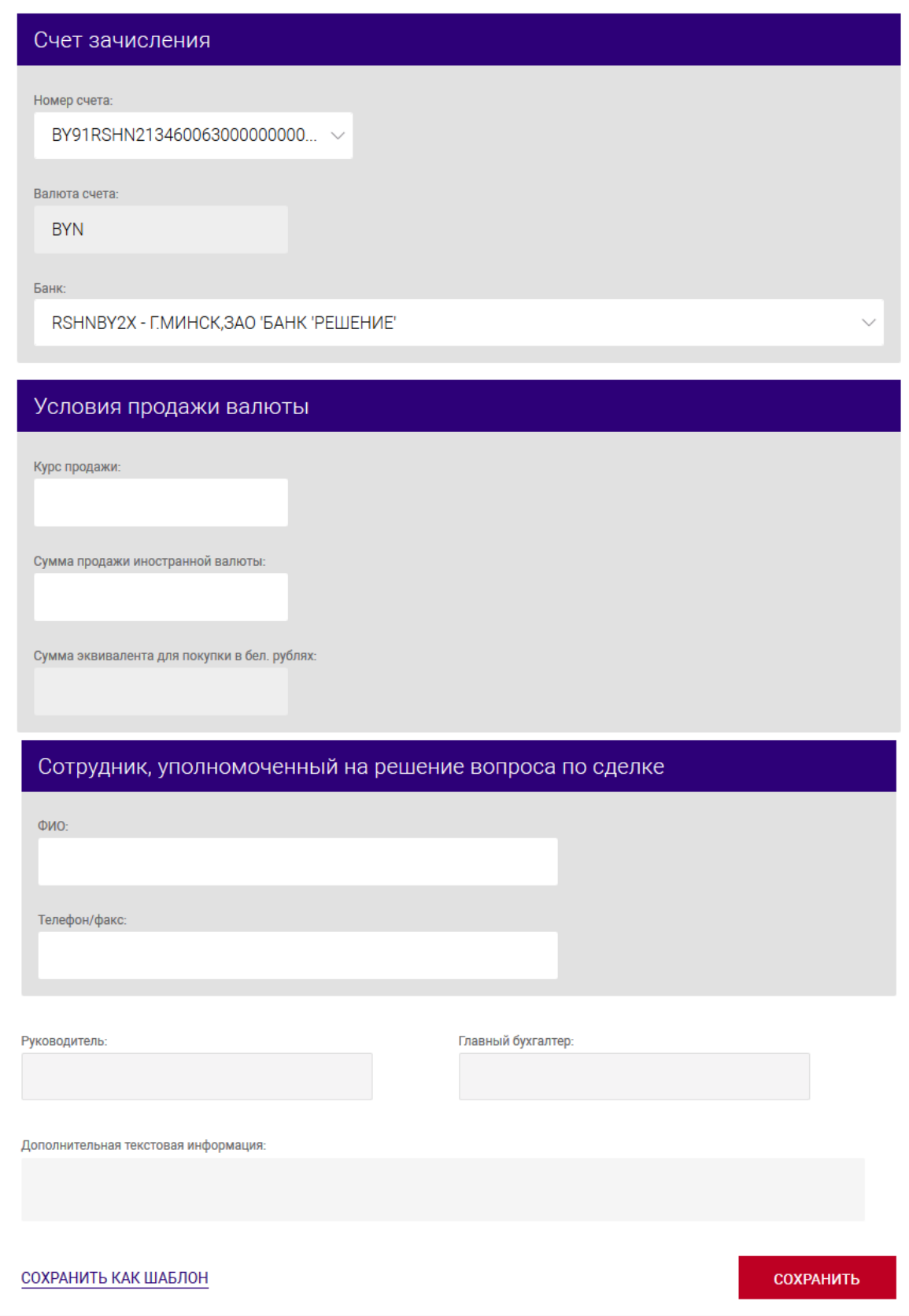

<span id="page-83-0"></span>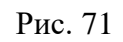

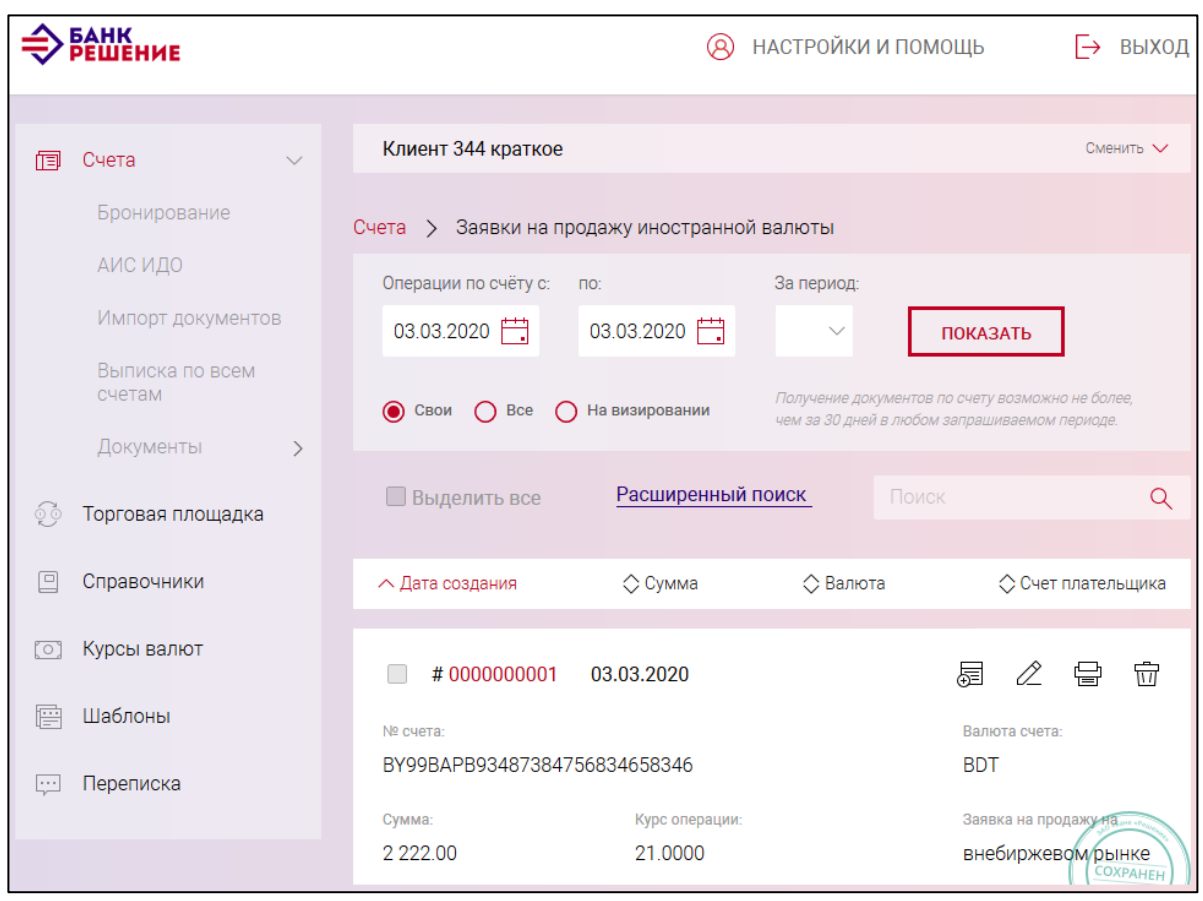

<span id="page-84-0"></span>Рис. 72

#### **3.7.3.16. Заявления на регистрацию (перерегистрацию) сделки**

Для создания документа на выбранном счете следует нажать на кнопку  $\Box$  документ  $\Box$  и в разделе «Документы для валютного контроля» (см. рис. [19\)](#page-21-0) нажать на наименование документа «Заявления на регистрацию/перерегистрацию сделки».

На странице (рис. [73\)](#page-86-0) следует ввести данные:

– в поля «Наименование головной организации», «УНП головной организации»;

– в секции «Регистрация сделки» в поле «Сделка подлежит» выбрать из списка значение: «регистрации», «перерегистрации». При выборе значения «**перерегистрации**» дополнительно необходимо внести информацию в поле «Предыдущий регистрационный номер сделки» (рис. [74\)](#page-88-0);

– в секции «Внешнеторговый договор» в полях:

«Тип договора» - выбрать из списка: импорт, экспорт, движение капитала;

«Дата», «№ договора» - указать дату и номер договора;

«Сумма по договору» – указать сумму;

«Валюта по договору» – выбрать код валюты по внешнеторговому договору, предоставляемому для регистрации либо перерегистрации сделки.

– в секции «Информация» заполнить поля:

«Наименование нерезидента»;

#### 85

«Идентификационный номер»;

«Страна нерезидента» - выбрать из списка стран.

– в секции «Документы, на основании которых произошла перемена лиц в обязательствах»

#### **для перерегистрации** заполнить поля:

«Дата документа»;

«Номер документа».

Далее заполнить поля:

«Ф.И.О» - информация об исполнителе;

«Дата подачи заявления».

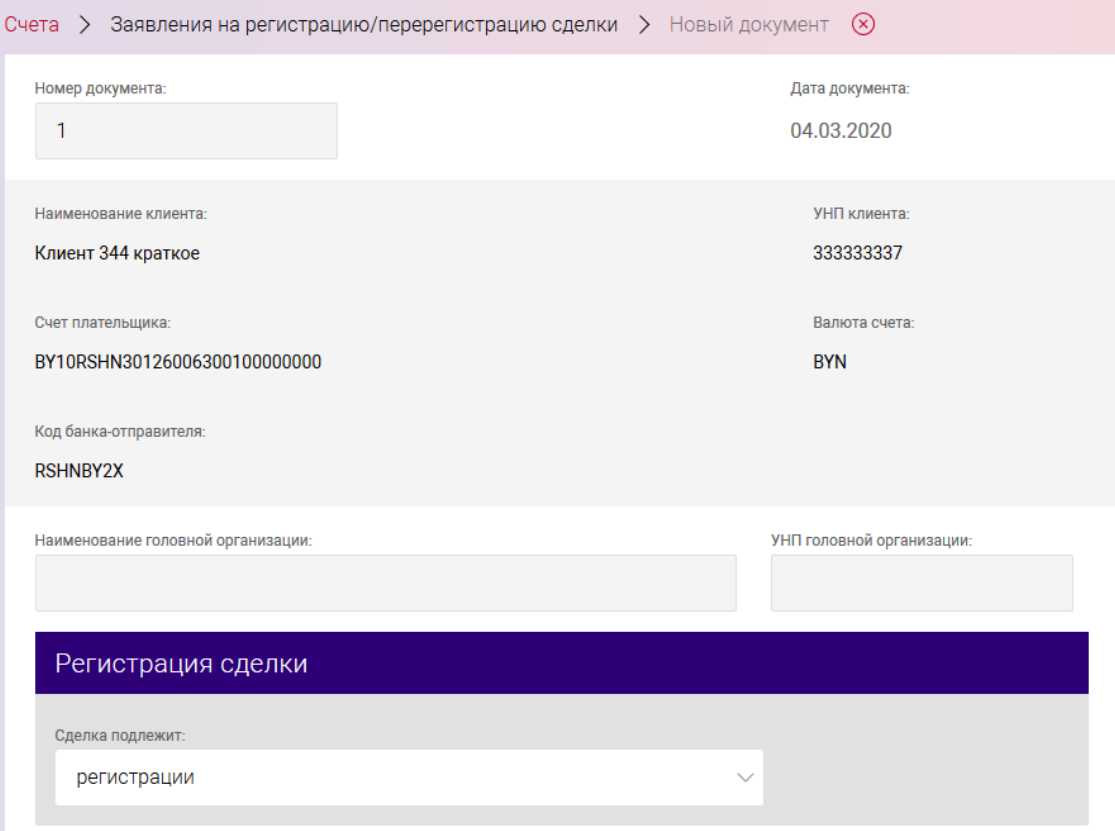

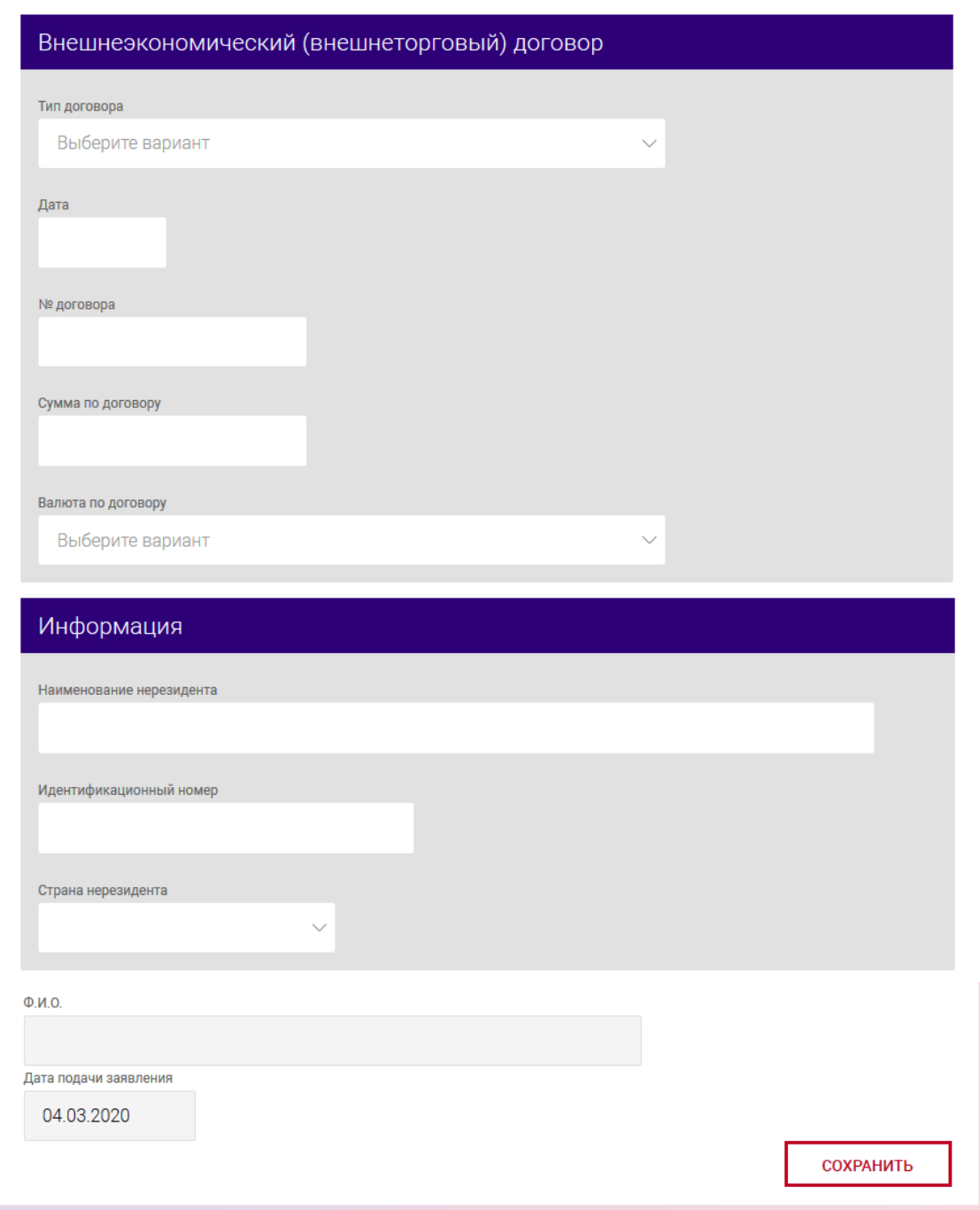

<span id="page-86-0"></span>Рис. 73 Форма заявления на регистрацию сделки

## BY/112.PTKH.12101-02 34 01

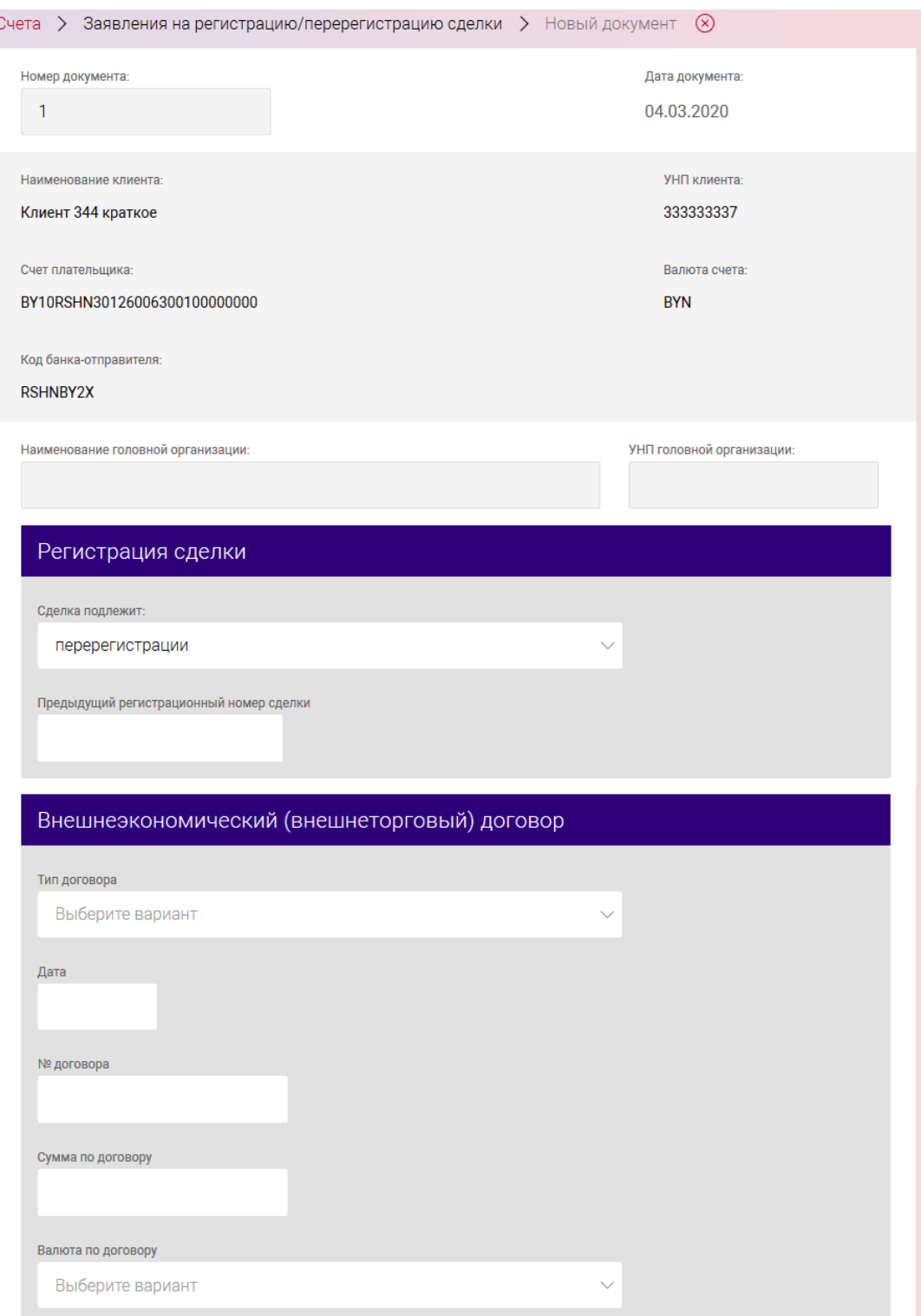

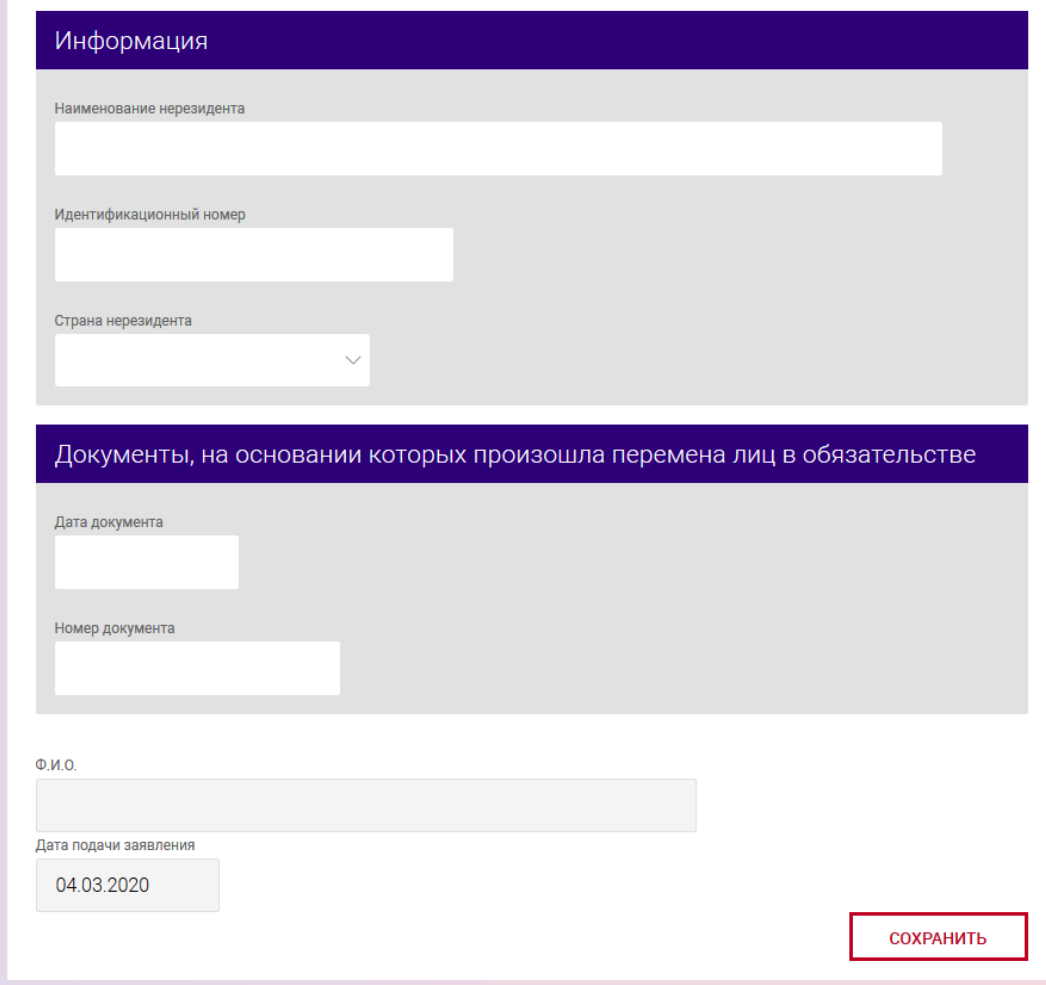

<span id="page-88-0"></span>Рис. 74 Форма заявления на перерегистрацию сделки

После заполнения формы следует нажать на кнопку «СОХРАНИТЬ». В результате выдается сообщение о сохранении документа и выполнится автоматический переход на страницу со списком созданных документов (рис. [75\)](#page-89-0).

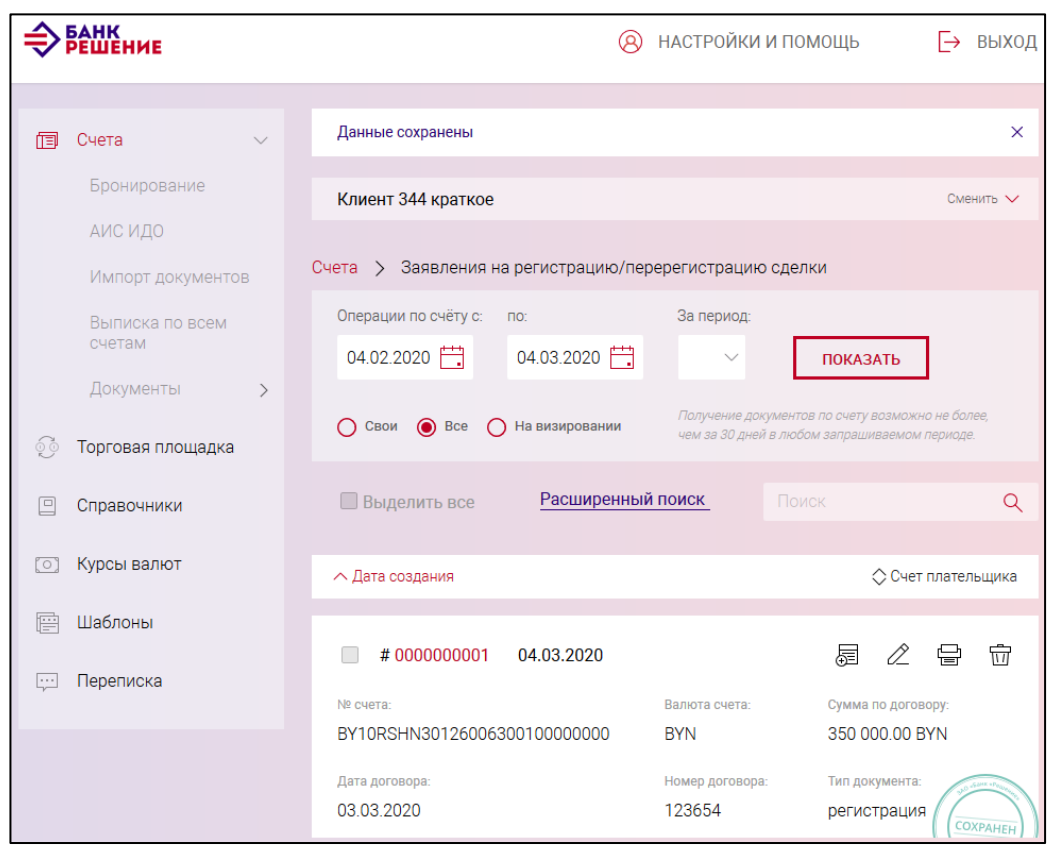

<span id="page-89-0"></span>Рис. 75

Операции, доступные для созданного документа, приведены в п. [3.7.6.](#page-142-0)

Перейти на страницу списка документов также можно, используя навигационное меню или меню вкладки «Счета» (см. п. [3.7.5.5\)](#page-137-0).

## **3.7.3.17. Информация о завершении всех расчетов по внешнеторговому договору**

Для создания документа на выбранном счете следует нажать на кнопку и в разделе «Документы для валютного контроля» (см. рис. [19\)](#page-21-0) нажать на наименование документа «Информация о завершении всех расчетов по внешнеторговому договору».

На странице (рис. [76\)](#page-90-0) следует ввести данные:

– в поля «Наименование головной организации», «УНП головной организации»;

– в секции «Информация о договоре» в полях:

«Регистрационный номер сделки» – номер сделки;

«Договор предусматривает» – тип договора (импорт/экспорт), выбирается из списка;

«Дата внешнеторгового договора» – дата договора;

«Номер внешнеторгового договора» – номер договора;

«Дата завершения всех расчетов по внешнеторговому договору» – дата завершения. Далее заполнить:

#### 90

«Ф.И.О. уполномоченного лица» - информация об уполномоченном лице.

«Ф.И.О. второго уполномоченного лица (необязательно)» - информация об уполномоченном лице.

<span id="page-90-0"></span>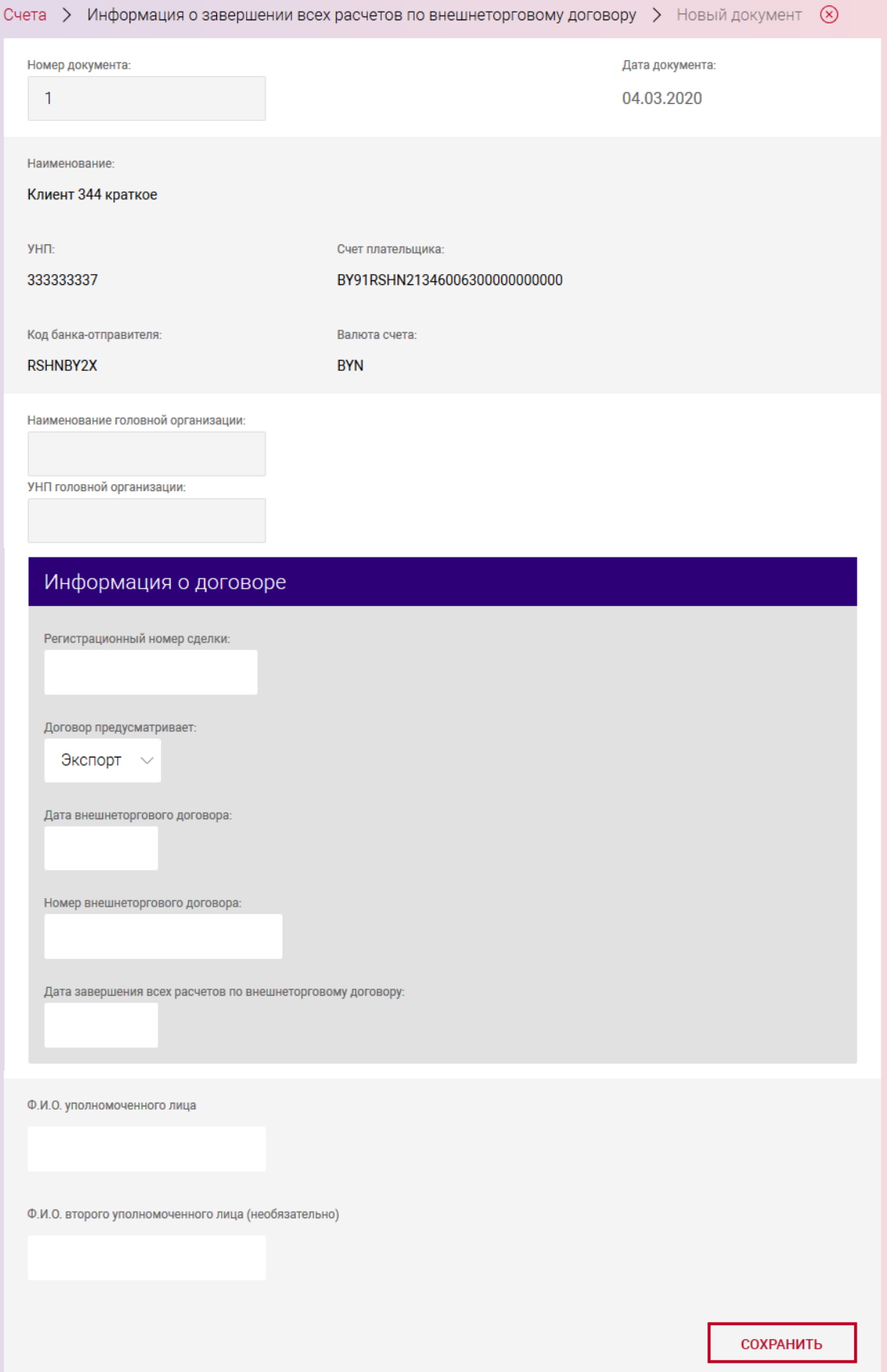

После заполнения данных следует нажать на кнопку «СОХРАНИТЬ». В результате выдается сообщение о сохранении документа и выполнится автоматический переход на страницу со списком созданных документов (рис. [77\)](#page-91-0).

Операции, доступные для созданного документа, приведены в п. [3.7.6.](#page-142-0)

Перейти на страницу списка документов также можно, используя навигационное меню или меню вкладки «Счета» (см. п. [3.7.5.5\)](#page-137-0).

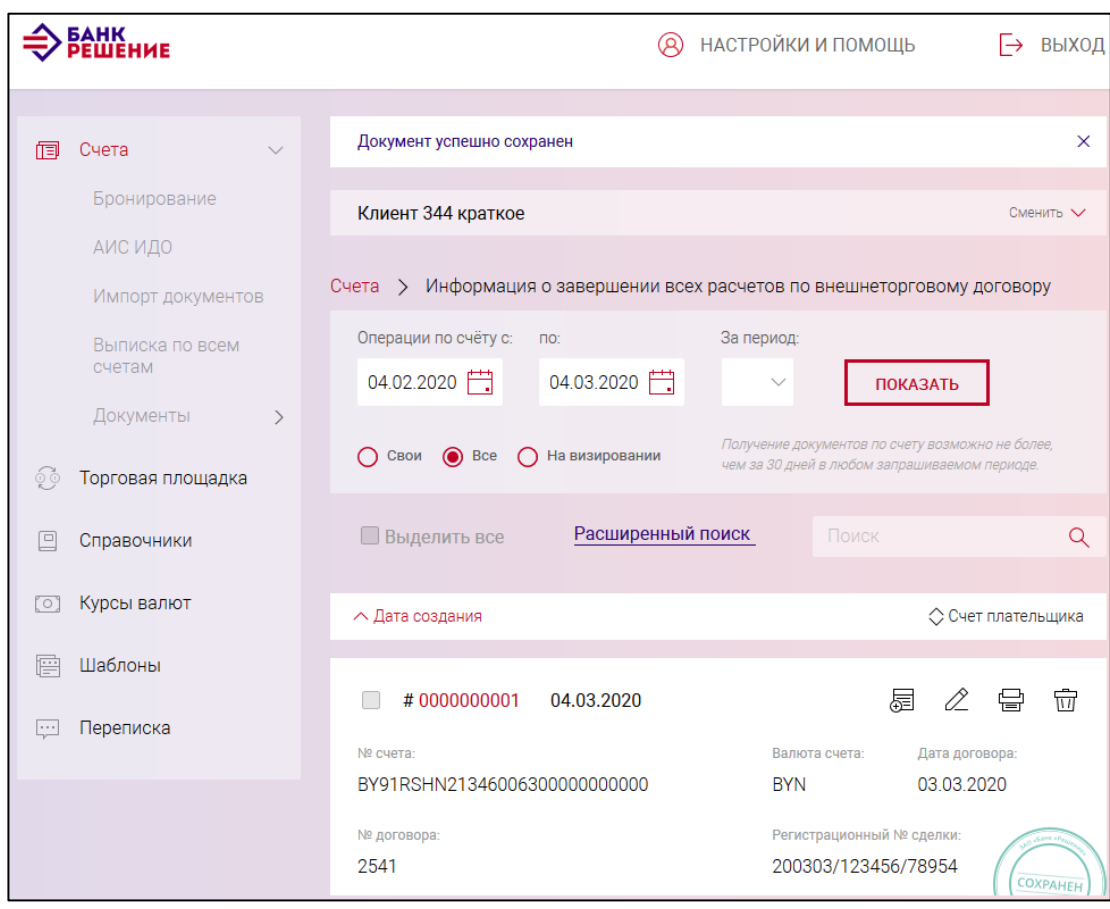

<span id="page-91-0"></span>Рис. 77

#### **3.7.3.18. Реестр распределения иностранной валюты**

Для создания документа следует на выбранном счете в иностранной валюте нажать на кнопку  $\boxed{\begin{array}{|l|l|}\n\hline\n\text{R} & \text{R} \\
\hline\n\text{R} & \text{R} \\
\hline\n\text{R} & \text{R} \\
\hline\n\text{R} & \text{R} \\
\hline\n\text{R} & \text{R} \\
\hline\n\text{R} & \text{R} \\
\hline\n\text{R} & \text{R} \\
\hline\n\text{R} & \text{R} \\
\hline\n\text{R} & \text{R} \\
\hline\n\text{R} & \text{R} \\
\hline\n\text{R} & \text{R} \\
\hline\n\text{R} & \text{R} \\
\hline\n\text$ наименование документа «Реестр распределения иностранной валюты».

На странице (рис. [78\)](#page-92-0) добавление нового реестра осуществляется в два этапа. На первом этапе пользователю следует ввести сумму, подлежащую продаже, по фактическим поступлениям и сумму по поступлениям, ранее освобожденным от осуществления обязательной продажи. Для чего необходимо нажать на соответствующую кнопку «ДОБАВИТЬ СУММУ» (см. рис. [78\)](#page-92-0).

На рис. [79](#page-93-0) приведена форма расчета суммы, подлежащей продаже по фактическим поступлениям. На рис. [80](#page-93-1) приведена форма расчета суммы, по поступлениям, ранее освобожденным от осуществления обязательной продажи, либо при неосуществленной обязательной продаже.

## <span id="page-92-0"></span>BY/112.PTKH.12101-02 34 01

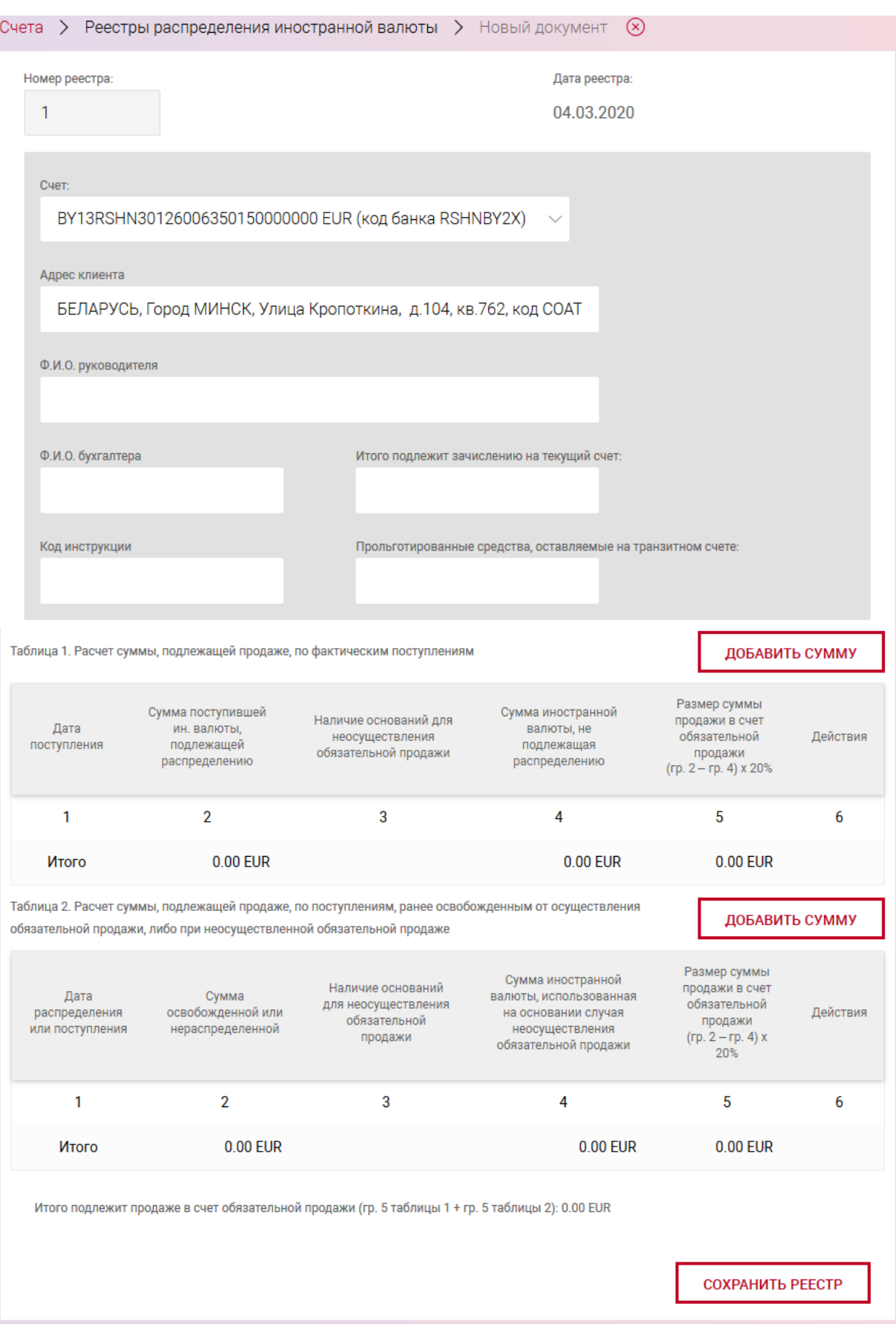

#### BY/112.РТКН.12101-02 34 01

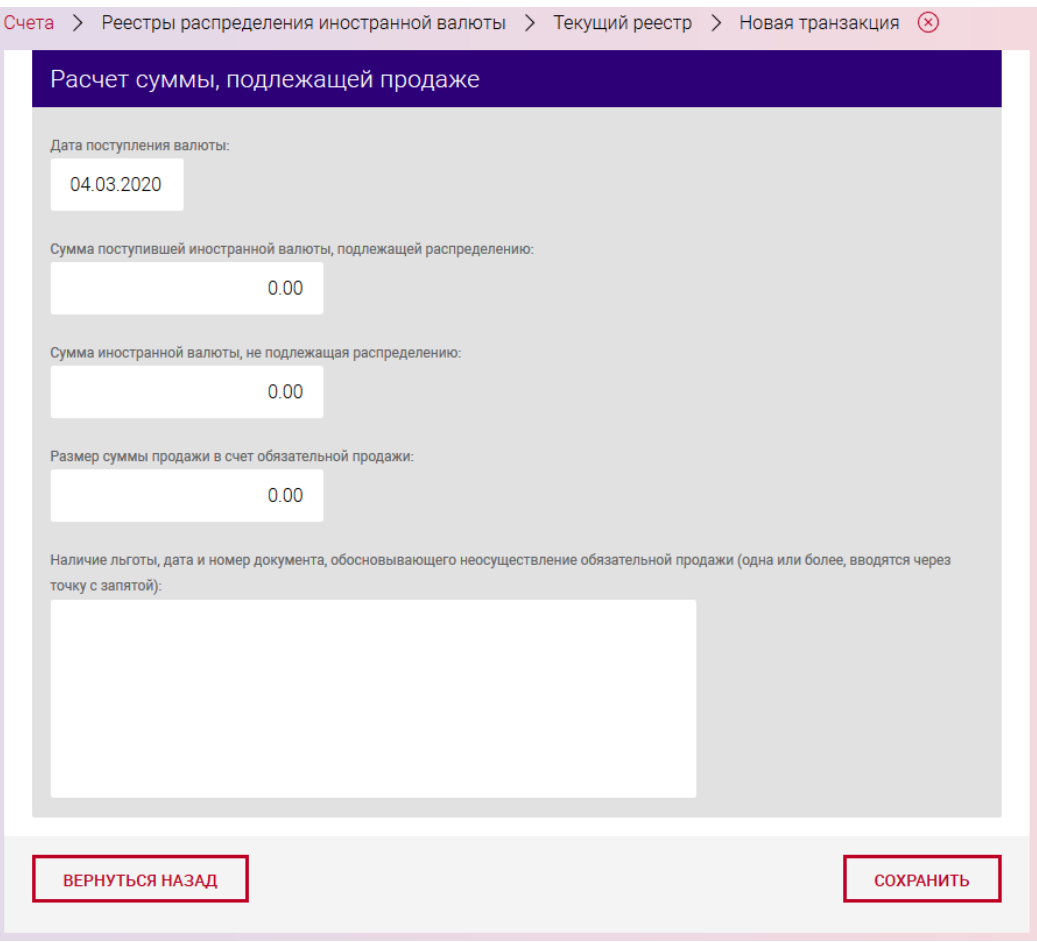

<span id="page-93-1"></span><span id="page-93-0"></span>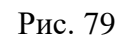

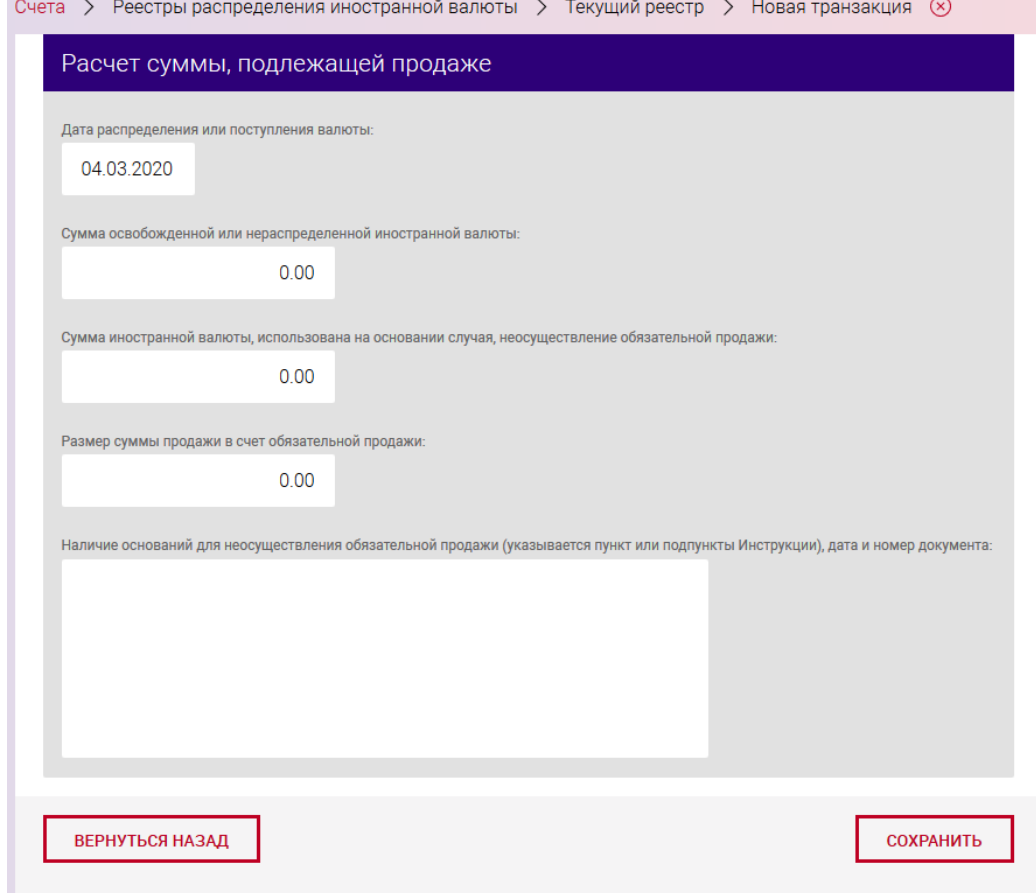

После заполнения данных следует нажать на кнопку «СОХРАНИТЬ РЕЕСТР» (см. рис. [78\)](#page-92-0). В результате выдается сообщение о сохранении документа и выполнится автоматический переход на страницу со списком созданных документов (рис. [81\)](#page-94-0).

Операции, доступные для созданного документа, приведены в п. [3.7.6.](#page-142-0)

Перейти на страницу списка документов также можно, используя навигационное меню или меню вкладки «Счета» (см. п. [3.7.5.5\)](#page-137-0).

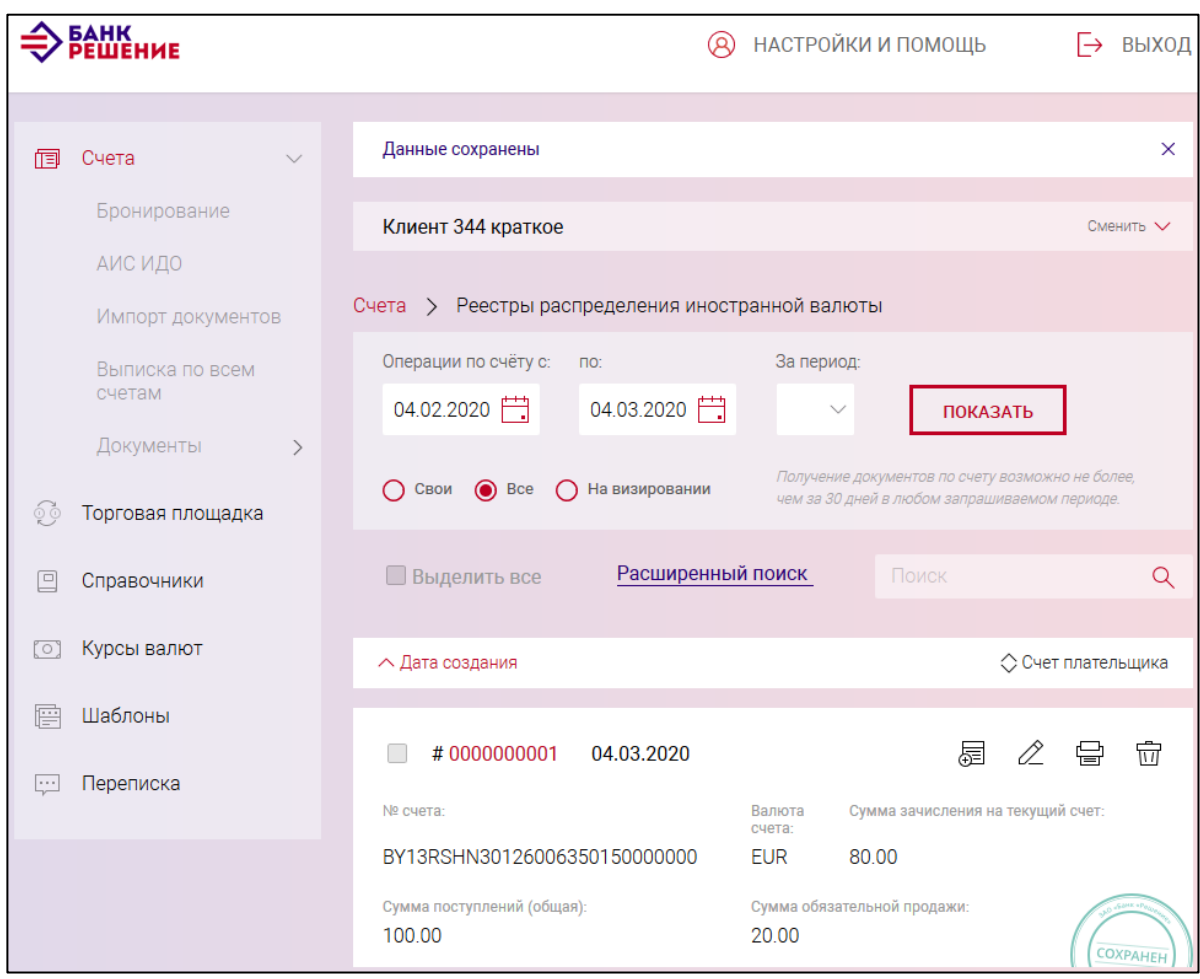

<span id="page-94-0"></span>Рис. 81

## **3.7.3.19. Сведения о поступлении денежных средств по валютной операции**

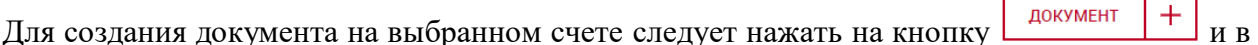

разделе «Документы для валютного контроля» (см. рис. [19\)](#page-21-0) нажать на наименование документа «Сведения о поступлении денежных средств по валютной операции».

На странице (рис. [82\)](#page-96-0) заполнить:

– в секции «Поступление» поля:

«Сумма» – сумма поступления;

«Валюта»;

95

«Дата» – дата поступления;

«Наименование товара» (выполненной работы, оказанной услуги);

– в секции «Контрагент» поля:

«Наименование контрагента»;

«УНП контрагента»;

«Резидент» - выбрать из выпадающего списка: «Да» или «Нет».

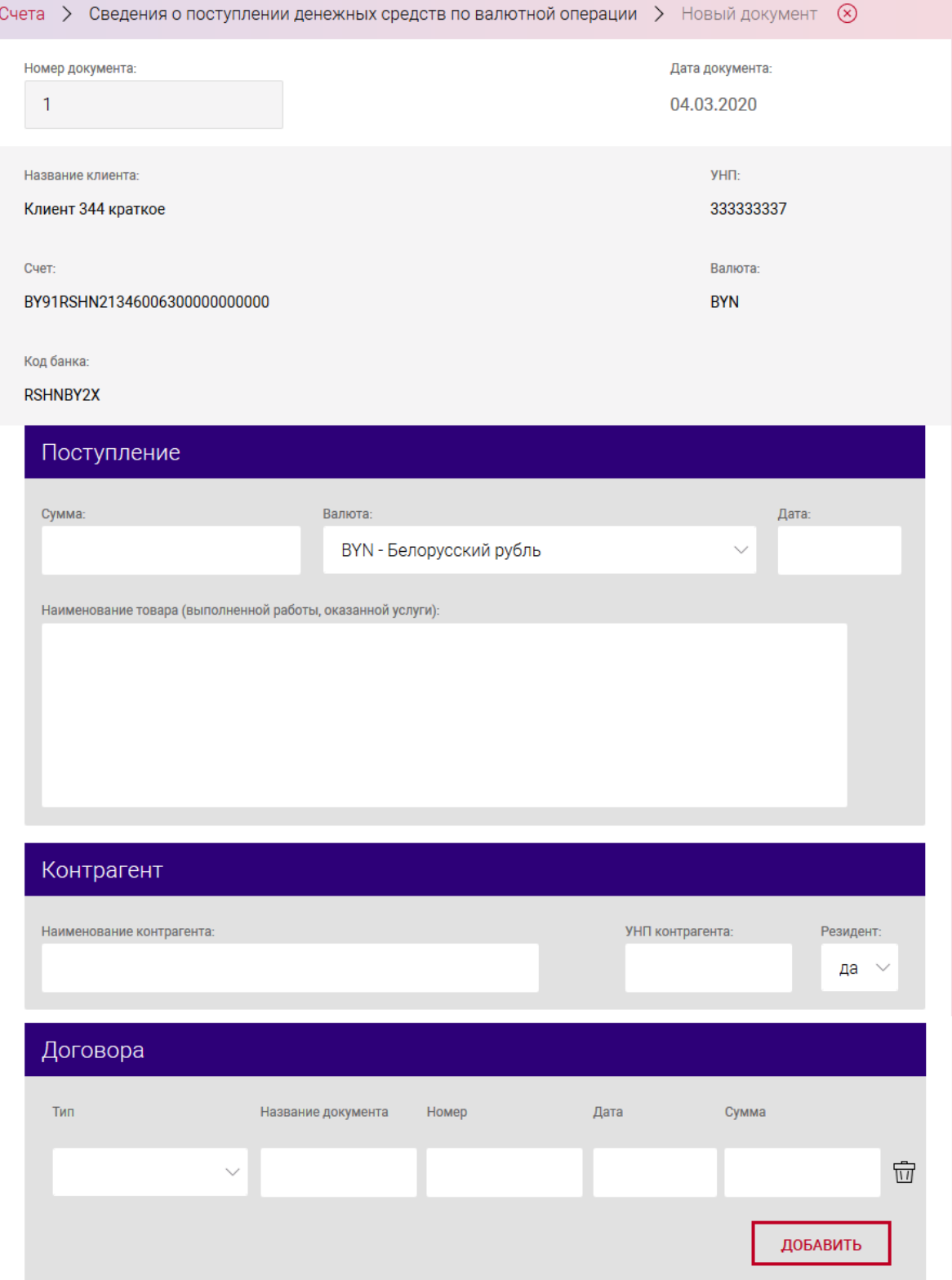

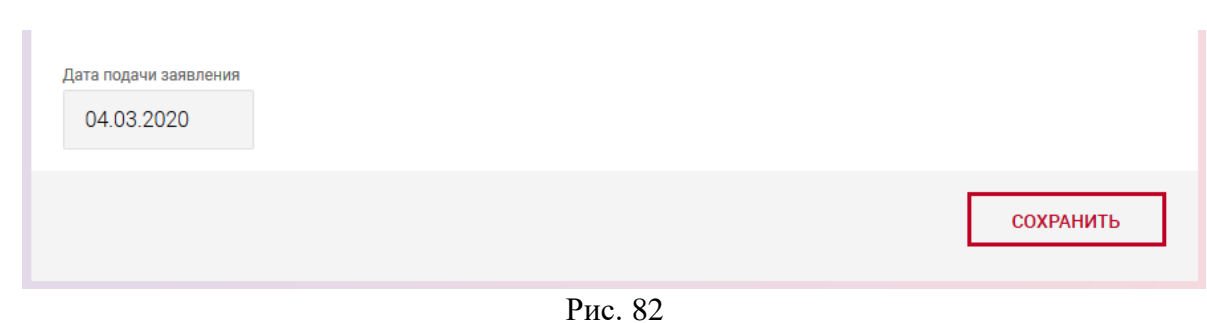

<span id="page-96-0"></span>

При выборе в поле «Резидент» из выпадающего списка значения «Нет», необходимо заполнить дополнительные поля, указанные на рис. [83;](#page-96-1)

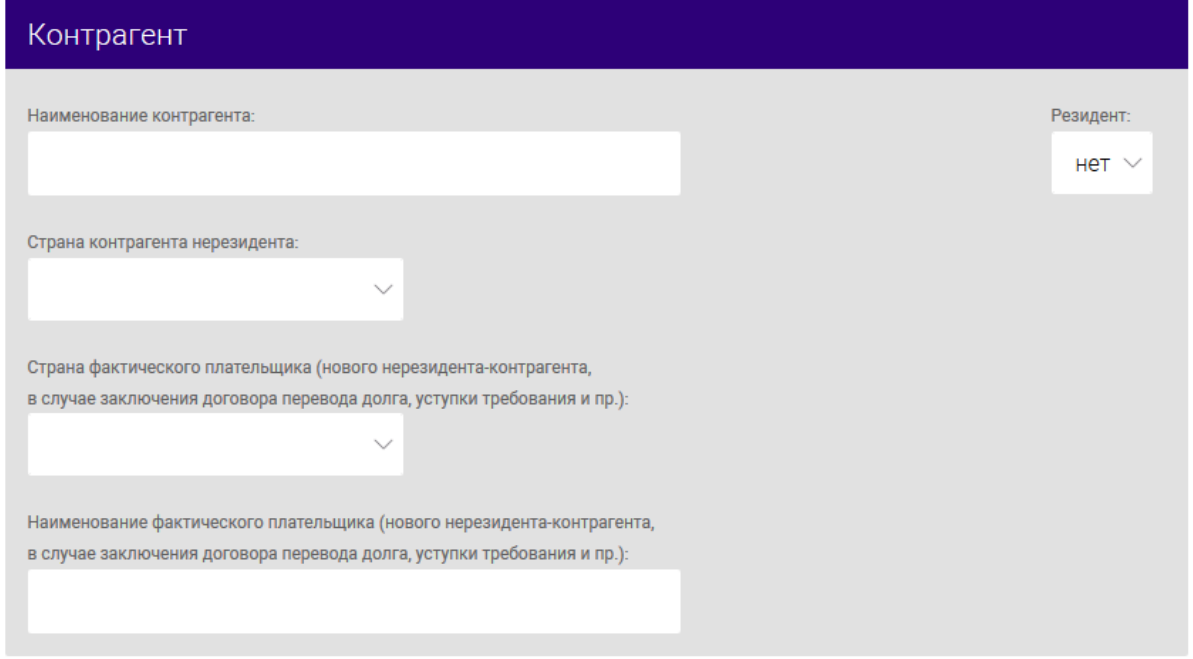

<span id="page-96-1"></span>Рис. 83

– в секции «Договора» добавить приложения (договор или другой документ). Для этого необходимо нажать на кнопку «ДОБАВИТЬ» и заполнить (рис. [84](#page-97-0)[-86\)](#page-97-1) поля:

«Тип». Выбрать из списка;

«Название документа»;

«Номер»;

«Дата»;

«Сумма»;

97

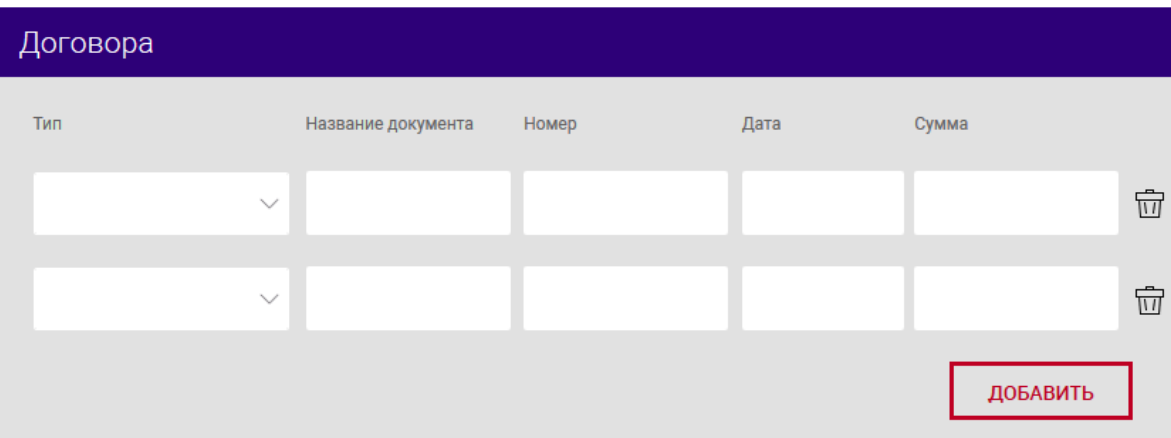

<span id="page-97-0"></span>Рис. 84

– в секции «Регистрация сделки»:

«Название документа»;

«Номер»;

«Сумма»;

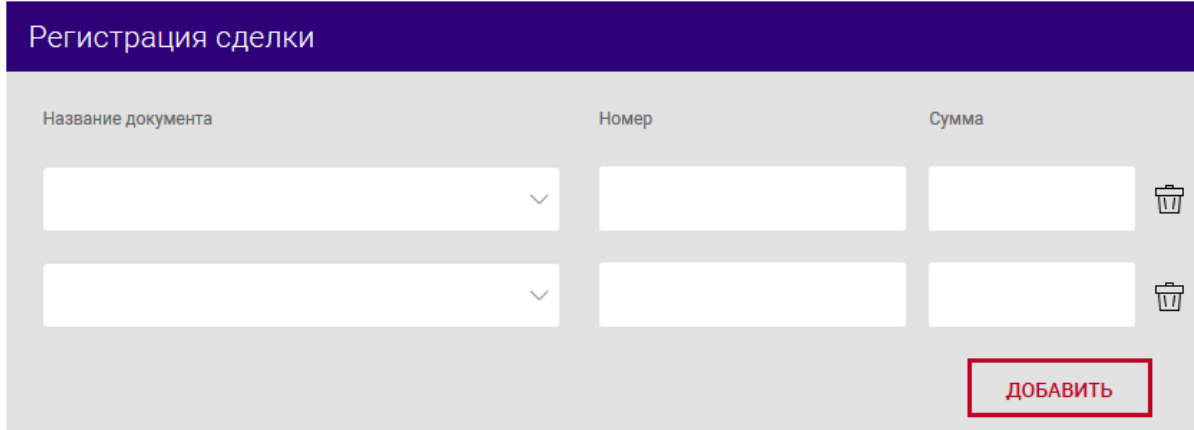

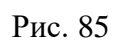

– в секции «Всего за товары»:

«Предоплата за товары»;

«По факту за товары»;

«Всего за товары».

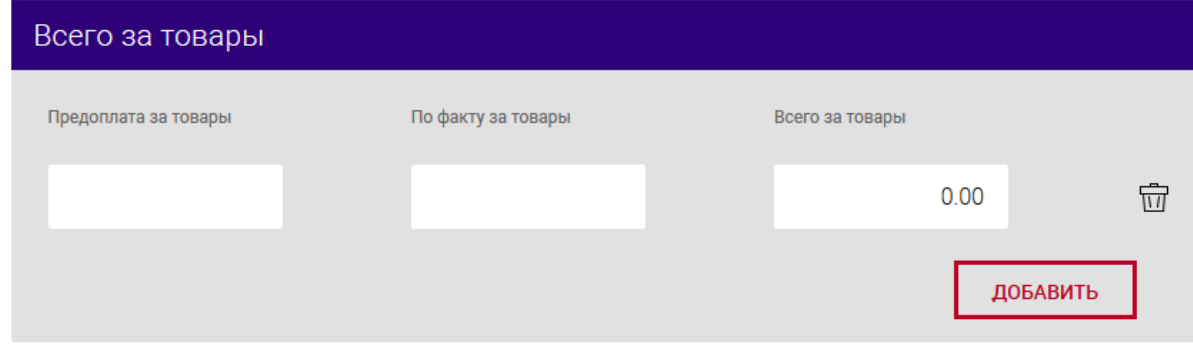

<span id="page-97-1"></span>Рис. 86

После заполнения формы следует нажать на кнопку «СОХРАНИТЬ». В результате выдается сообщение о сохранении документа и выполнится автоматический переход на страницу со списком созданных документов (рис. [87\)](#page-98-0).

Операции, доступные для созданного документа, приведены в п. [3.7.6.](#page-142-0)

Перейти на страницу списка документов также можно, используя навигационное меню или меню вкладки «Счета» (см. п. [3.7.5.5\)](#page-137-0).

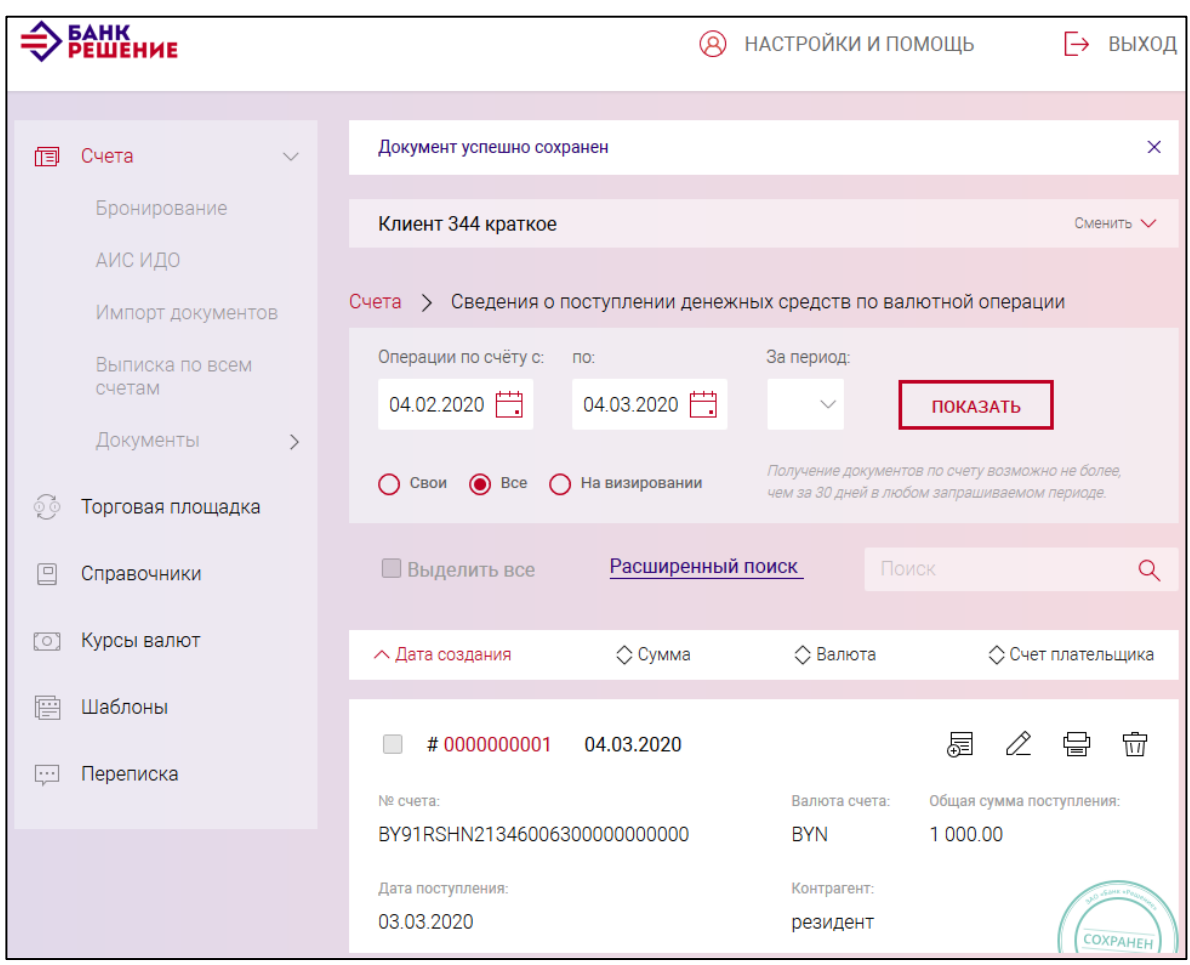

<span id="page-98-0"></span>Рис. 87

## **3.7.3.20. Уведомления о проведении валютной операции, связанной с движением капитала**

Для создания документа на выбранном счете следует нажать на кнопку и в

разделе «Документы для валютного контроля» (см. рис. [19\)](#page-21-0) нажать на наименование документа «Уведомления о проведении валютной операции, связанной с движением капитала»

На странице (рис. [88\)](#page-101-0) заполнить:

– общие данные в полях: «Место нахождения», «Контактный телефон», «Дата регистрации»;

– в секции «Сведения об операции, связанной с движением капитала»:

«Вид валютной операции, связанный с движением капитала»;

«Дата платежа»;

«Сумма платежа»;

«Валюта платежа»;

«Основание (Дата и номер документа, в соответствии с которым операция проведена)»;

– в секции «Сведения о контрагенте» заполнить поля:

«Наименование контрагента»;

«Наименование контрагента буквами латинского алфавита»

«Страна регистрации контрагента». Выбрать из списка;

«Адрес контрагента»;

«Тип операции». Выбрать из списка: осуществление платежа» или «поступление денежных средств»;

– в секции «Банковские реквизиты получателя»:

Установить переключатель на «Swift-коды» либо «RUR-коды»;

Заполнить поля:

«Код банка» – БИК банка;

«Наименование банка»;

«Счет».

- поле «Иные данные по валютной операции, связанной с движением капитала».

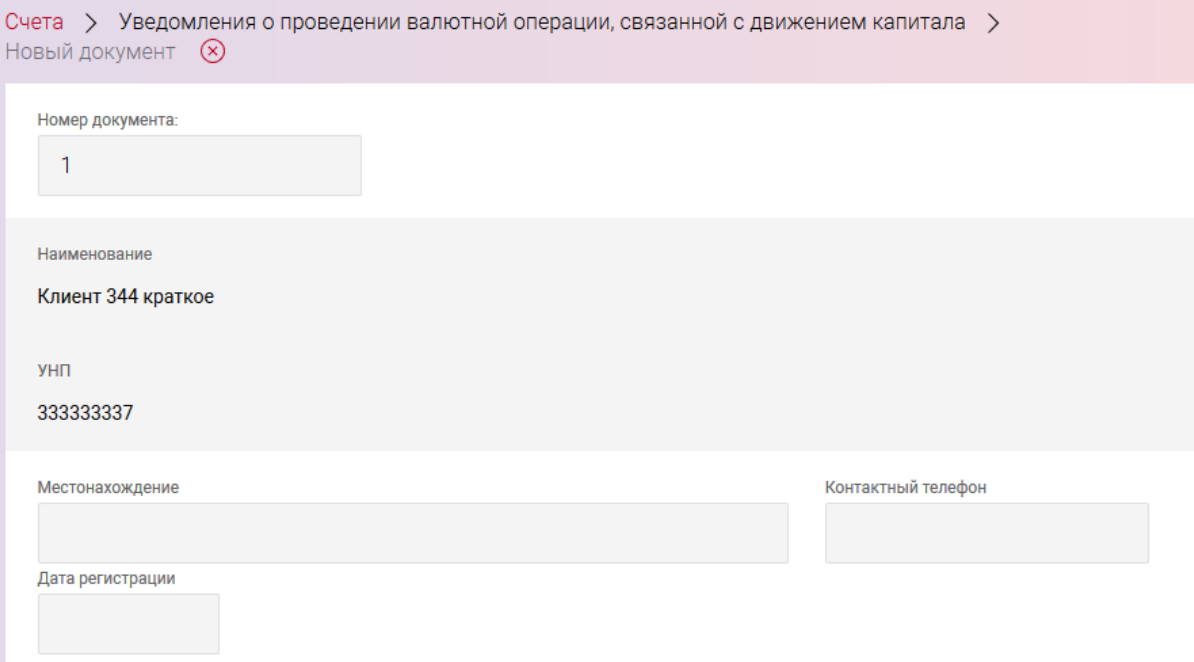

### BY/112.PTKH.12101-02 34 01

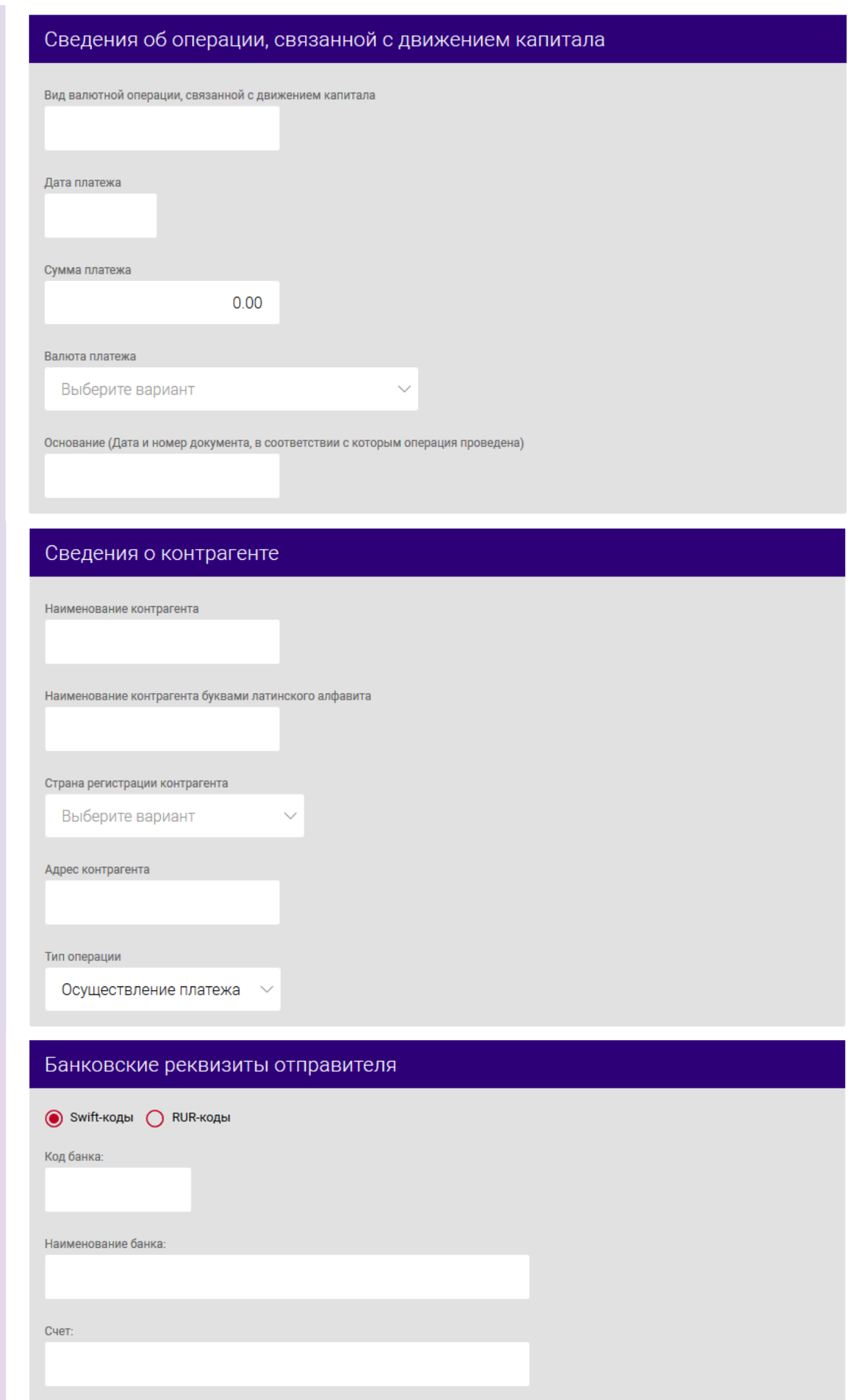

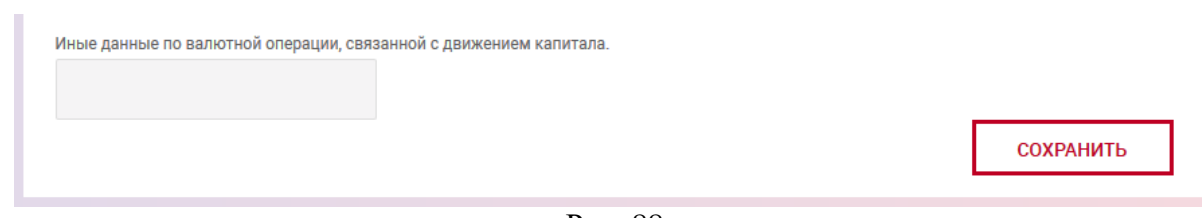

<span id="page-101-0"></span>Рис. 88

После заполнения данных следует нажать на кнопку «СОХРАНИТЬ». В результате выдается сообщение о сохранении документа и выполнится автоматический переход на страницу со списком созданных документов (рис. [89\)](#page-101-1).

Операции, доступные для созданного документа, приведены в п. [3.7.6.](#page-142-0)

Перейти на страницу списка документов также можно, используя навигационное меню или меню вкладки «Счета» (см. п. [3.7.5.5\)](#page-137-0).

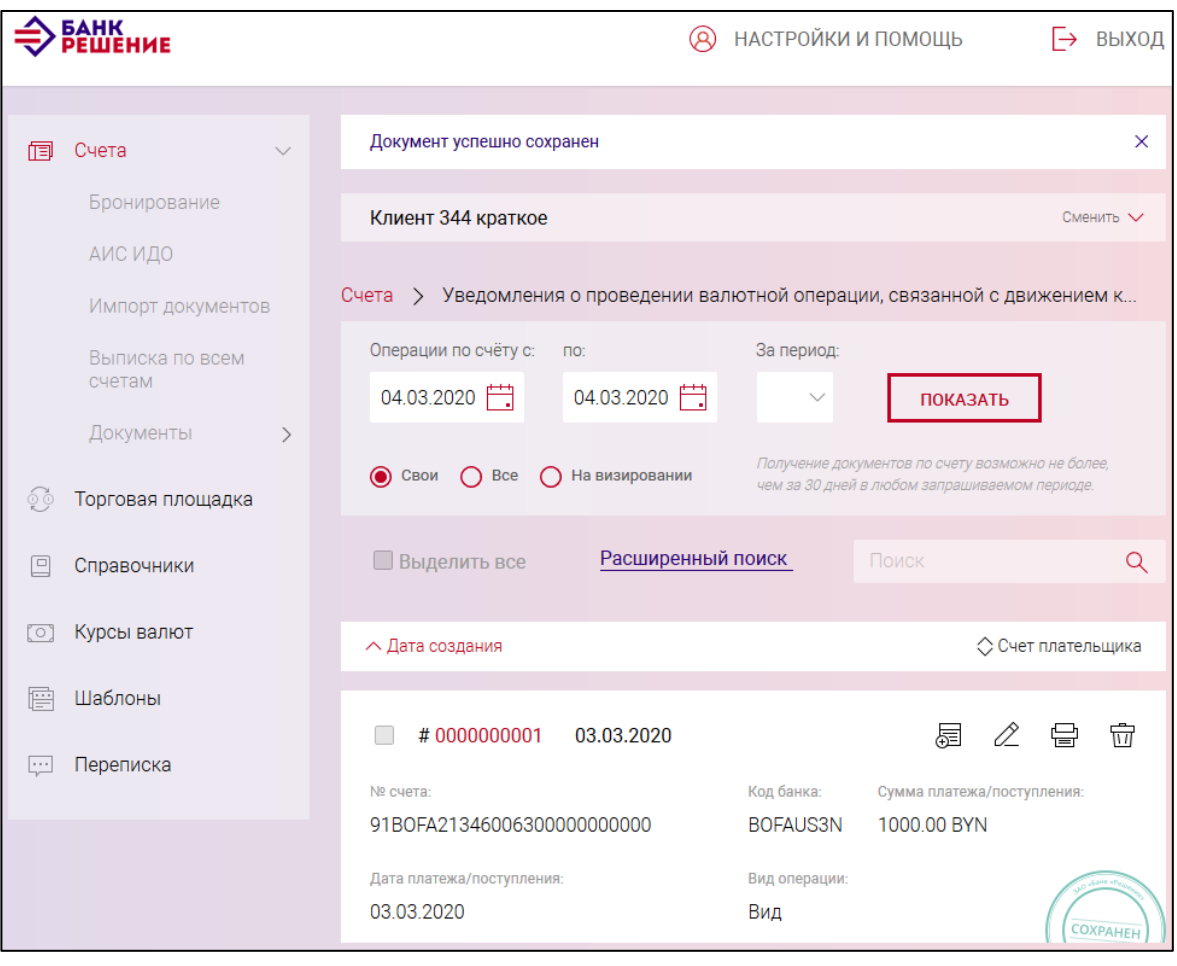

<span id="page-101-1"></span>Рис. 89

#### **3.7.3.21. Заявка на получение денежных средств по кредиту**

Для создания документа на выбранном счете следует нажать на кнопку  $\Box$  документ  $\Box$  и в разделе «Основные документы» нажать на наименование документа «Заявка на получение денежных средств по кредиту» (см. рис. [19\)](#page-21-0). На открывшейся странице (рис. [90\)](#page-103-0) заполнить данные по заявке:

«Номер кредитного договора»;

«Дата кредитного договора»;

«Дата перечисления средств»;

«Сумма».

Далее указать ФИО ответственных лиц в полях: «Ф.И.О. руководителя» и «Ф.И.О. главного бухгалтера».

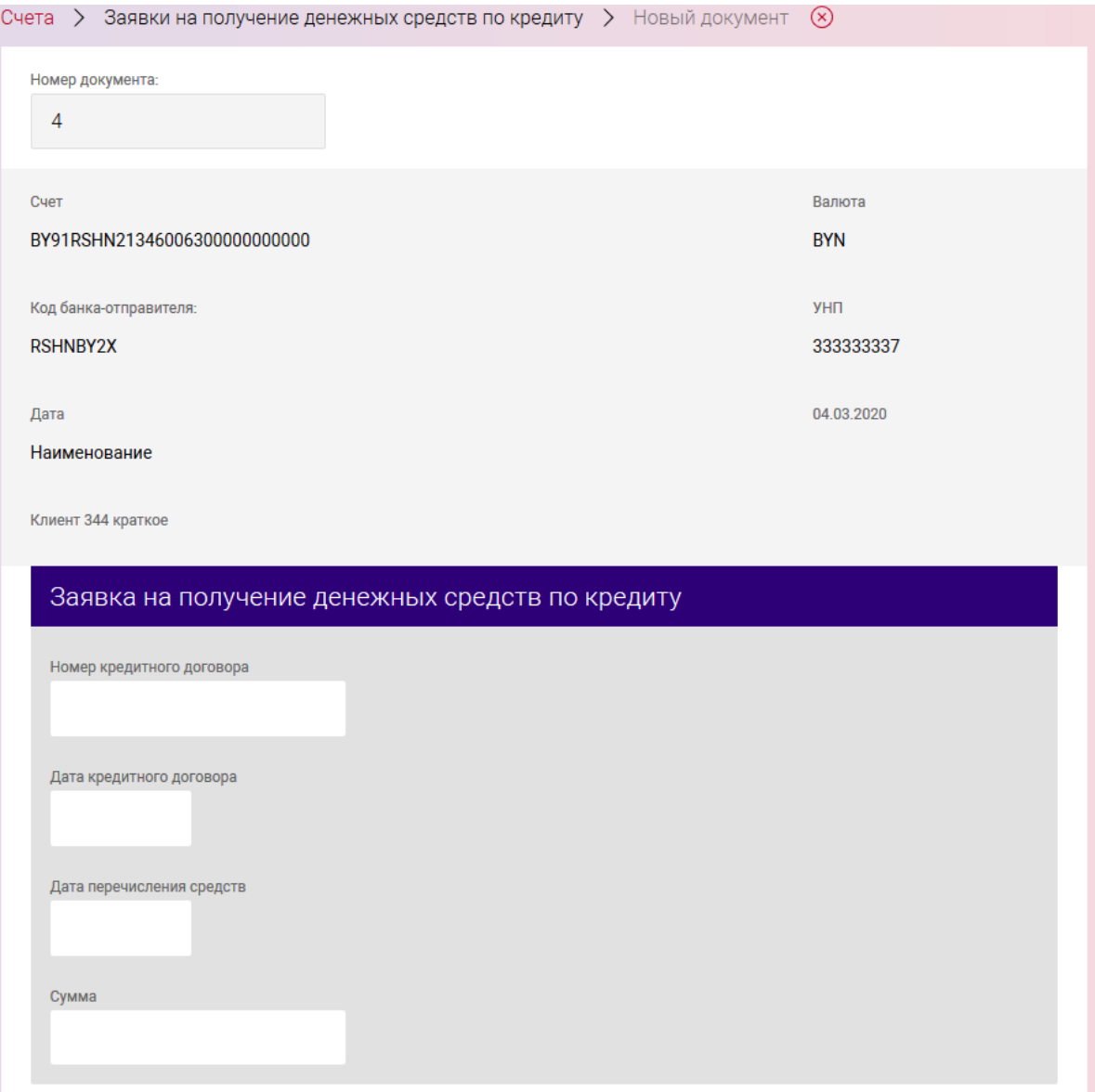

#### BY/112.РТКН.12101-02 34 01

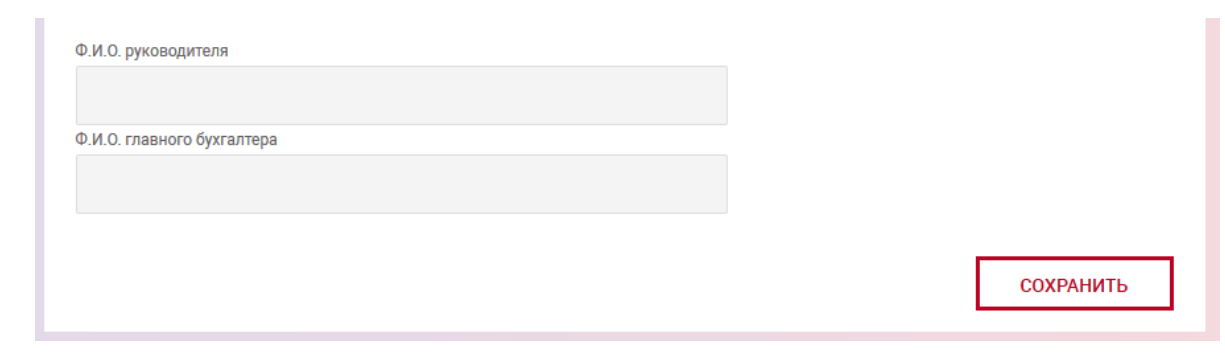

<span id="page-103-0"></span>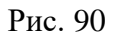

После заполнения данных следует нажать на кнопку «СОХРАНИТЬ». В результате выдается сообщение о сохранении документа и выполнится автоматический переход на страницу со списком созданных документов (рис. [91\)](#page-103-1).

Операции, доступные для созданного документа, приведены в п. [3.7.6.](#page-142-0)

Перейти на страницу списка документов также можно, используя навигационное меню или меню вкладки «Счета» (см. п. [3.7.5.5\)](#page-137-0).

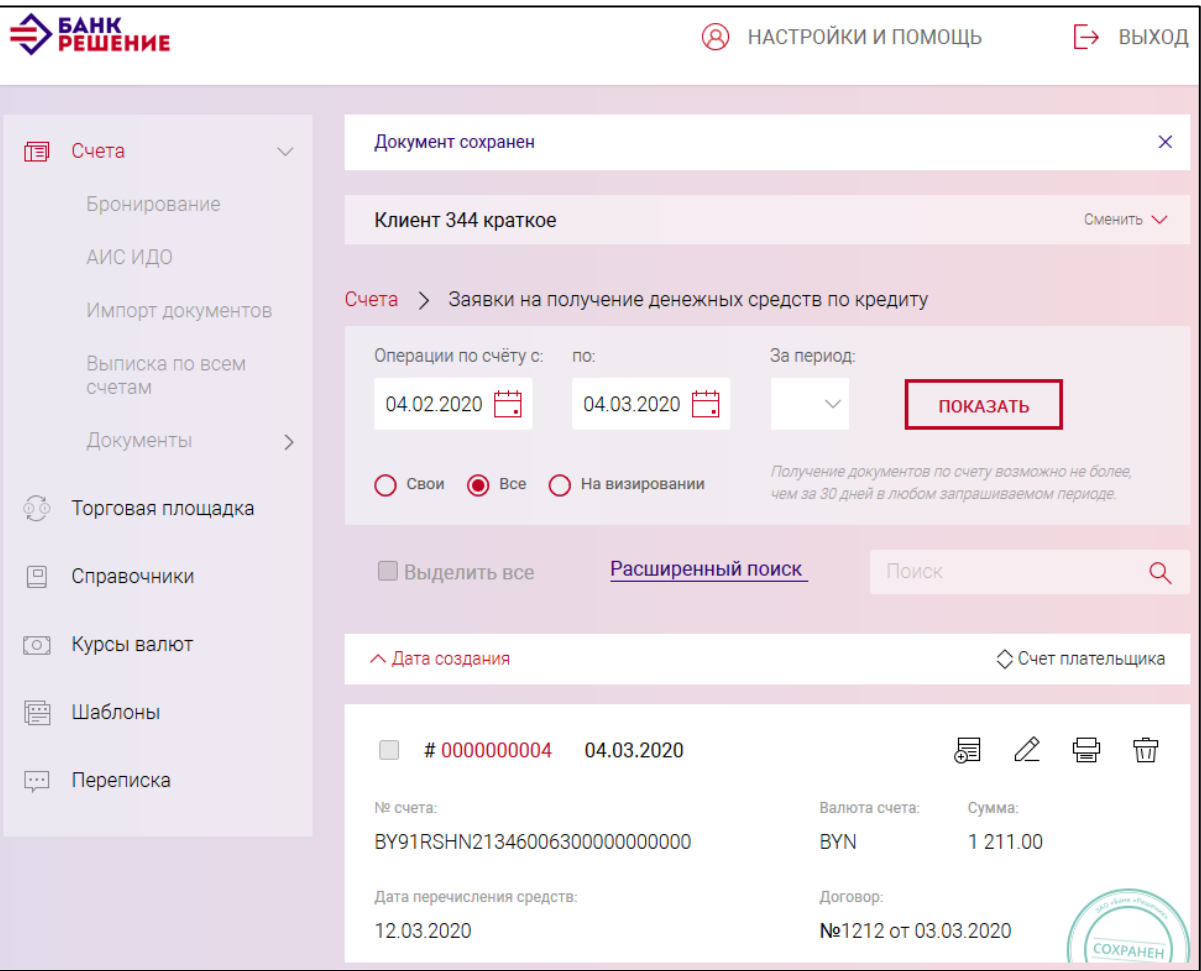

<span id="page-103-1"></span>Рис. 91

#### **3.7.3.22. Запрос информации в АИС ИДО**

Для создания документа на выбранном счете следует нажать на кнопку  $\Box$  документ  $\Box$  и в разделе «Основные документы» нажать на наименование документа «Запрос информации в АИС ИДО» (см. рис. [19\)](#page-21-0), в результате отображается страница создания нового документа (рис. [92\)](#page-104-0).

На странице необходимо выбрать период, указав даты в полях: «Начало периода» и «Окончание периода». Далее из выпадающего списка выбрать «Тип запроса». Для любого типа запроса поля: «Плательщик», «УНП плательщика», «Код банка», «Банк плательщика» – заполняются автоматически и недоступны для редактирования.

Для следующих типов запроса: «Запрос информации о всех денежных обязательствах плательщика», «Запрос информации об исполненных денежных обязательствах», «Запрос информации о неисполненных денежных обязательствах» – дополнительно необходимо заполнить поля «Плательщик» и «УНП плательщика» (рис. [93\)](#page-105-0).

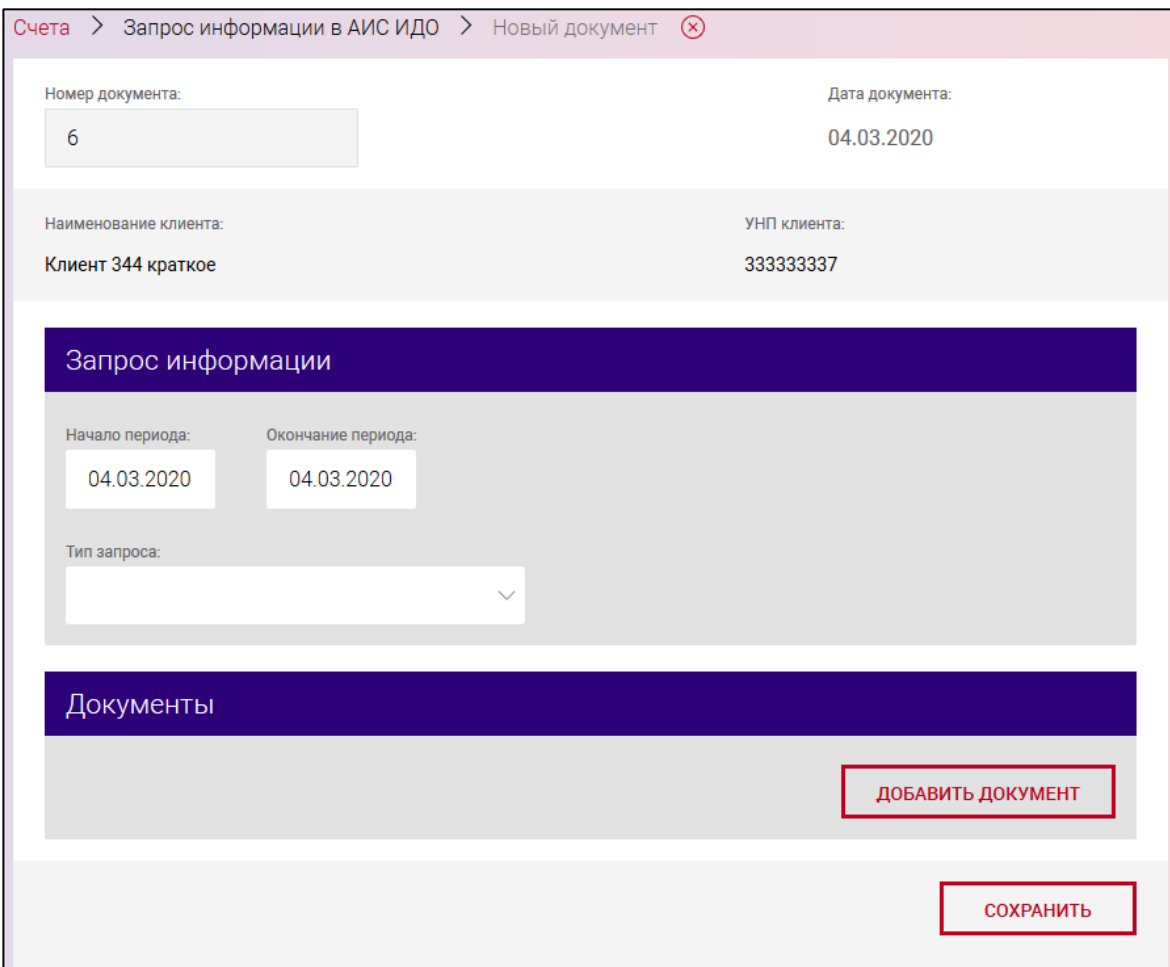

<span id="page-104-0"></span>Рис. 92

Для добавления документа в секции «Документы» (рис. [94\)](#page-105-1) нажать на кнопку «ДОБАВИТЬ ДОКУМЕНТ», выбрать «Тип документа» из выпадающего списка, ввести номер документа и указать дату. Для удаления документа необходимо нажать пиктограмму  $\boxed{11}$  - удалить.

106

BY/112.РТКН.12101-02 34 01

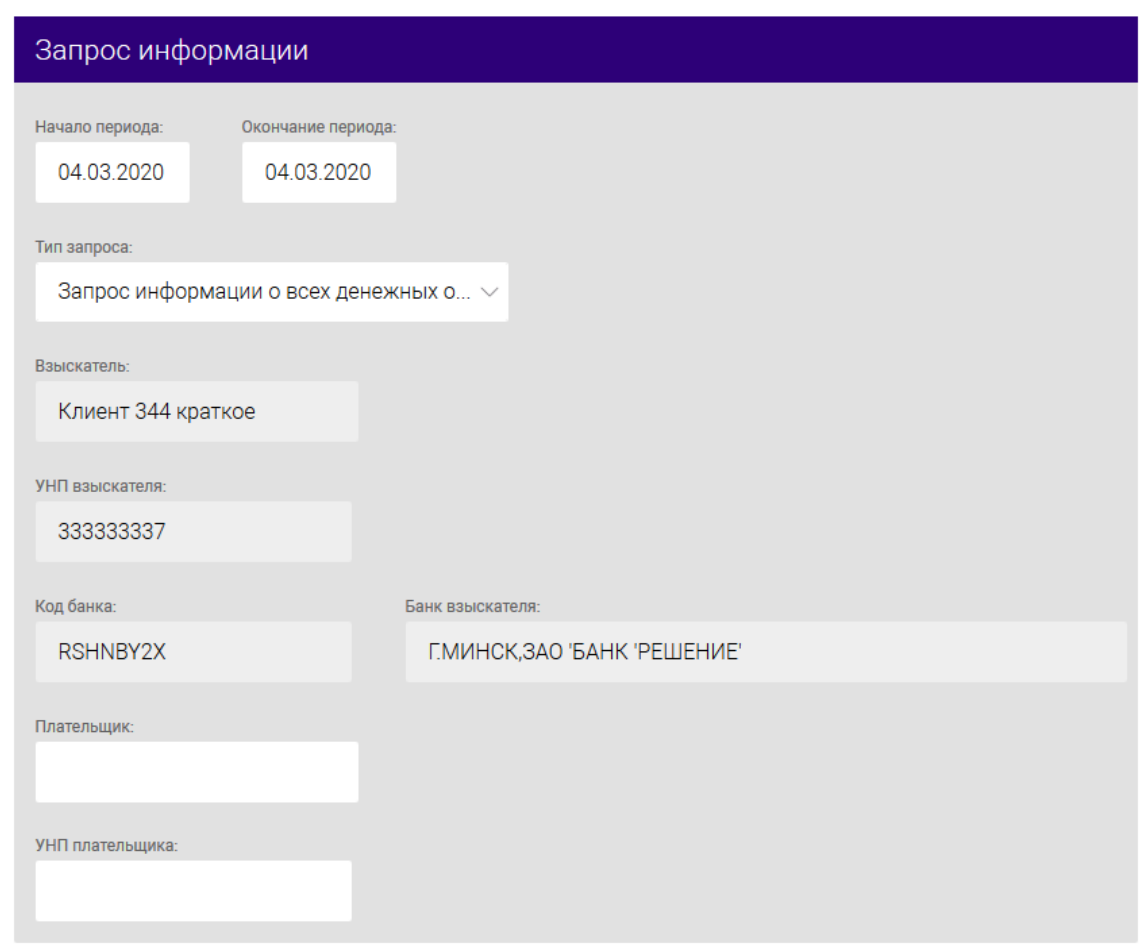

<span id="page-105-0"></span>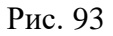

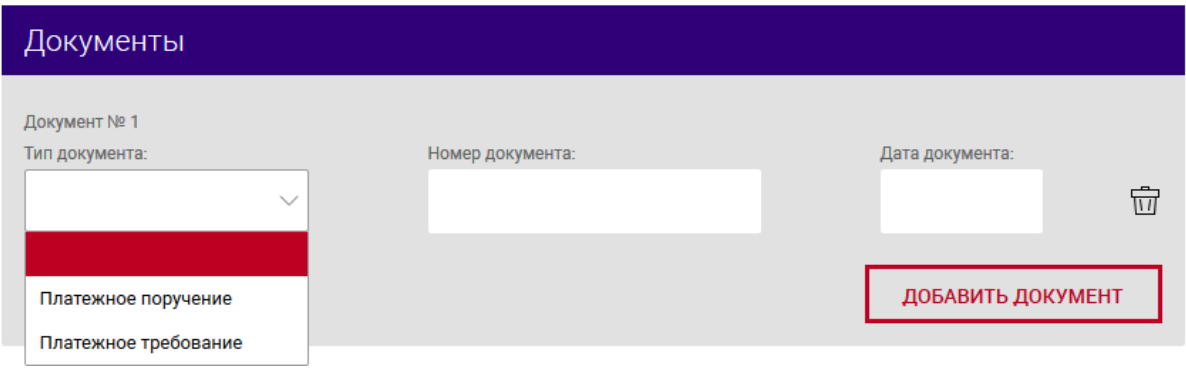

<span id="page-105-1"></span>Рис. 94

После заполнения данных следует нажать на кнопку «СОХРАНИТЬ». В результате выдается сообщение о сохранении документа и выполнится автоматический переход на страницу со списком созданных документов (рис. [95\)](#page-106-0).

Операции, доступные для созданного документа, приведены в п. [3.7.6.](#page-142-0)

Перейти на страницу списка документов также можно, используя навигационное меню или меню вкладки «Счета» (см. п. [3.7.5.5\)](#page-137-0).

BY/112.РТКН.12101-02 34 01

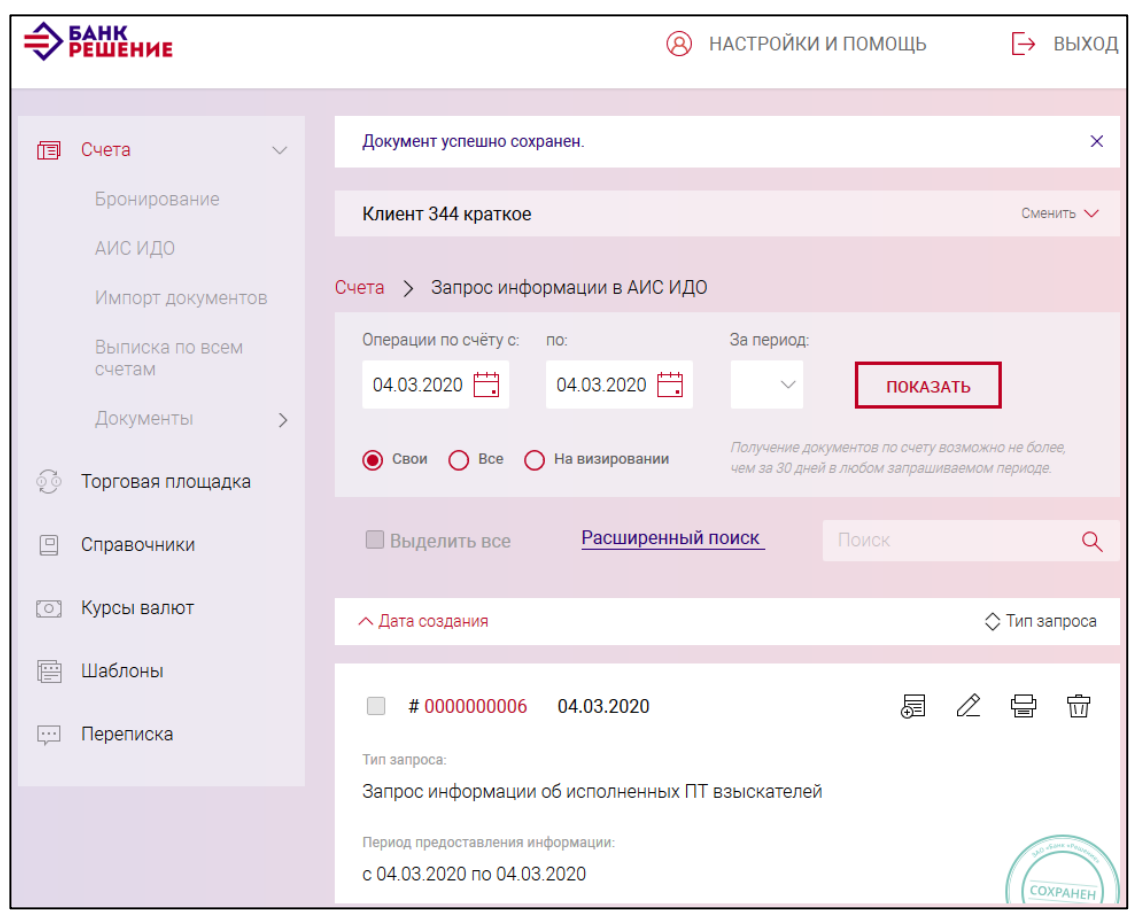

<span id="page-106-0"></span>Рис. 95

## **3.7.3.23. Список для зачисления на счета физических лиц**

Для создания документа на выбранном счете следует нажать на кнопку  $\boxed{\begin{array}{c} \text{A}^{\text{D}}\text{A}^{\text{D}}\text{B} \end{array}}$ разделе «Документы (без счета)» нажать на наименование документа «Список для зачисления на счета физических лиц» (см. рис. [19\)](#page-21-0), в результате отображается страница создания нового документа (рис. [96\)](#page-108-0)

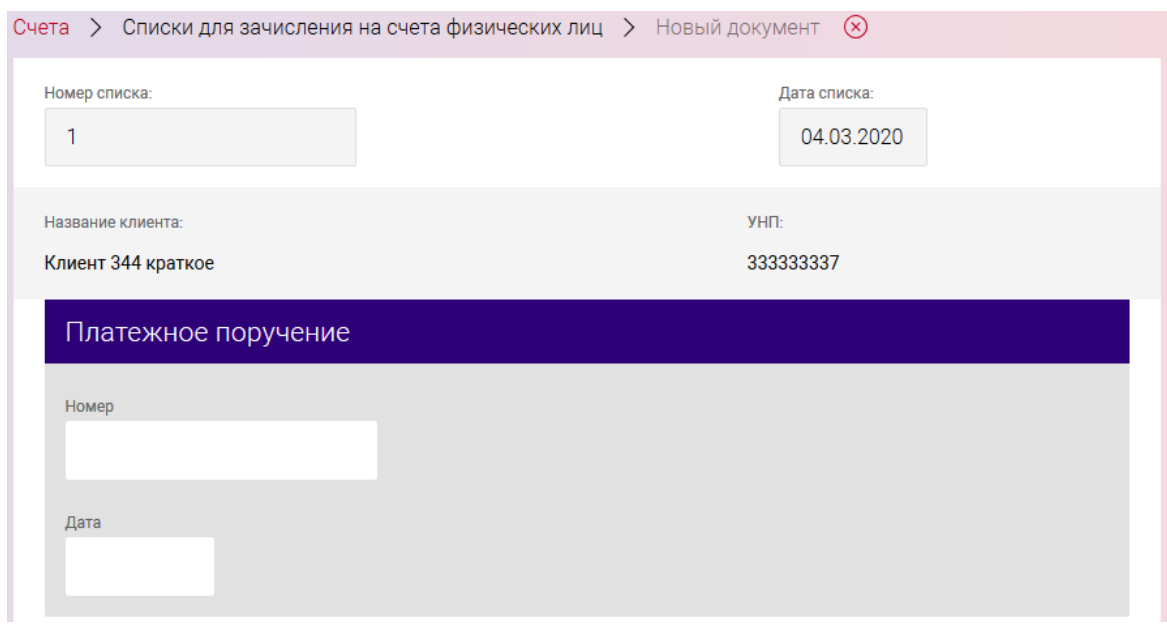

107

### BY/112.PTKH.12101-02 34 01

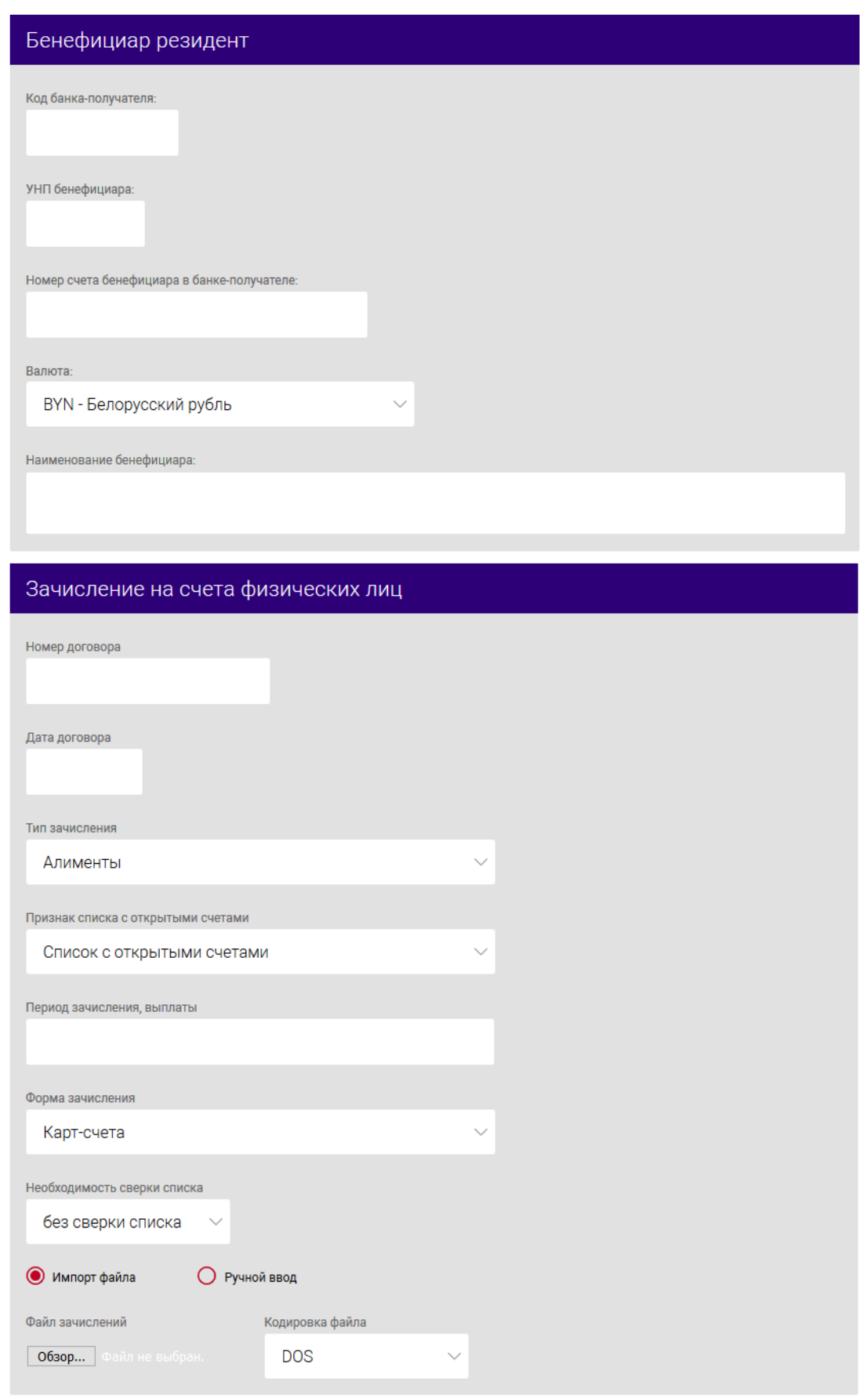
109

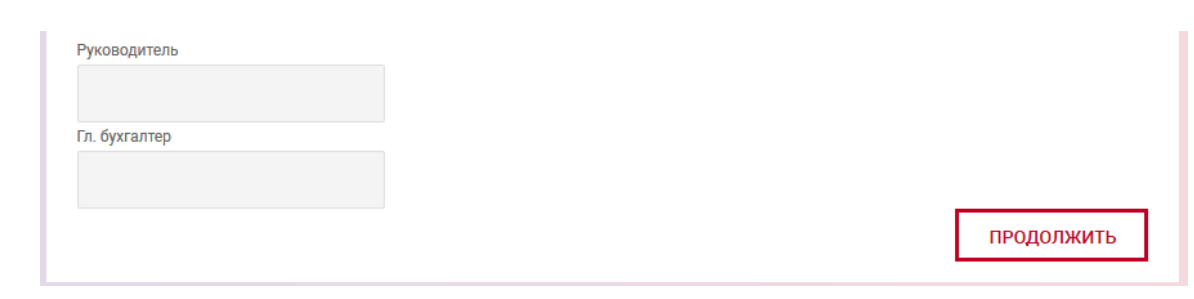

Рис. 96

Порядок создания аналогичен, как приведено в п. [3.7.3.1.](#page-21-0)

Дополнительно следует заполнить поля в секции «Платежное поручение»:

«Номер» - номер платежного поручения, заполняется вручную;

«Дата» - дата платежного поручения, заполняется вручную.

После заполнения данных следует нажать на кнопку «СОХРАНИТЬ». В результате выдается сообщение о сохранении документа и выполнится автоматический переход на страницу со списком созданных документов (рис. [97\)](#page-108-0).

Операции, доступные для созданного документа, приведены в п. [3.7.6.](#page-142-0)

Перейти на страницу списка документов также можно, используя навигационное меню или меню вкладки «Счета» (см. п. [3.7.5.5\)](#page-137-0).

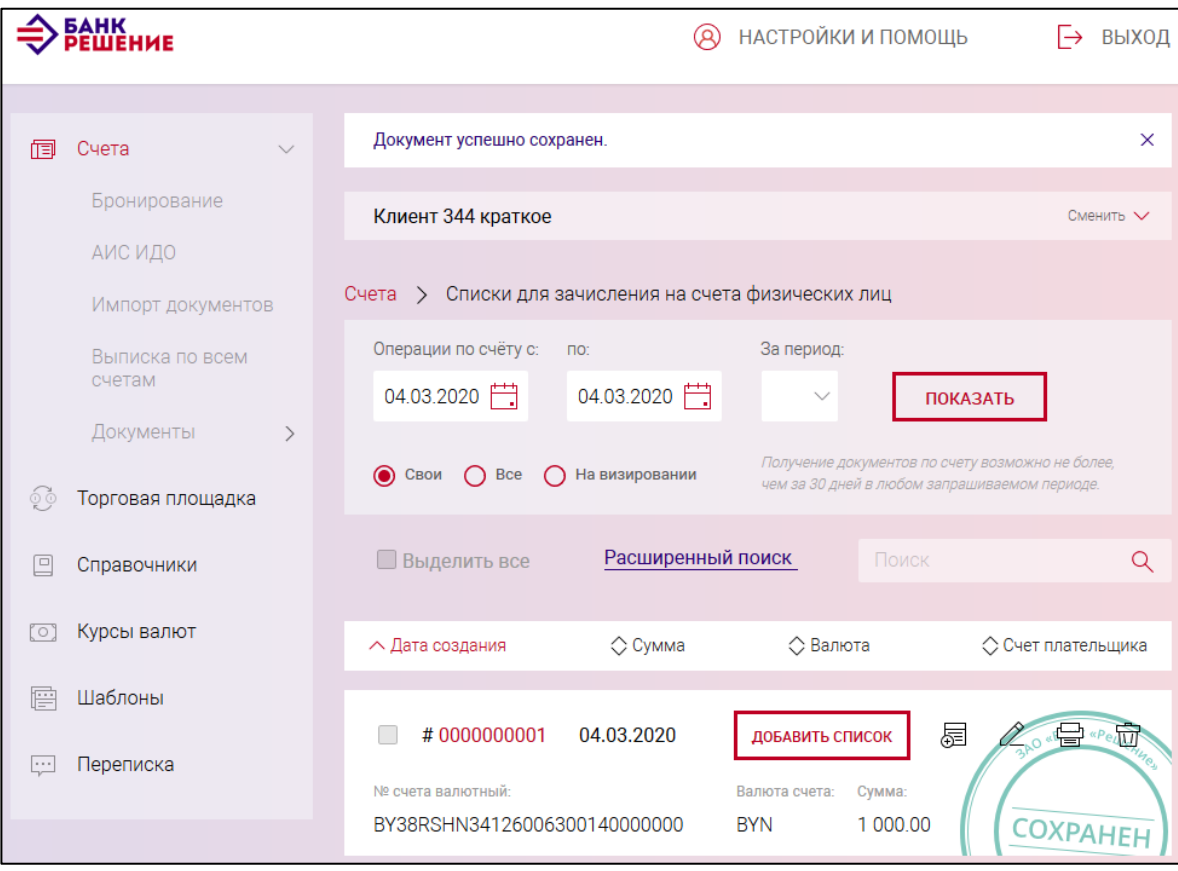

<span id="page-108-0"></span>Рис. 97

## **3.7.3.24. Распоряжение на бронирование целевых кредитных средств**

Для создания документа на выбранном счете следует нажать на кнопку  $\Box$  документ  $\Box$  и в разделе «Распоряжения на бронирование» нажать на наименование документа «Распоряжение на бронирование целевых кредитных средств» (см. рис. [19\)](#page-21-1), в результате отображается страница (рис. [98\)](#page-110-0).

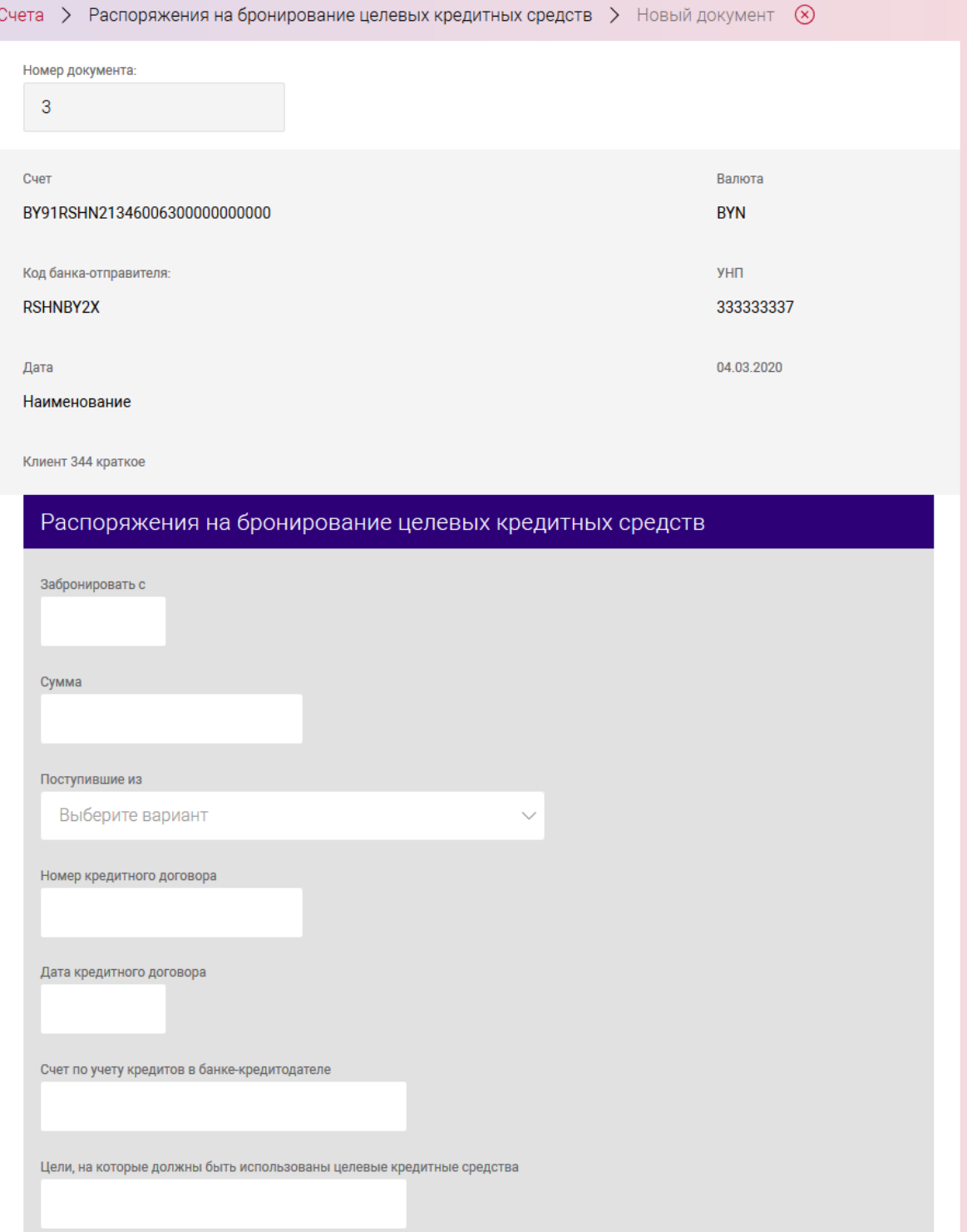

111 BY/112.РТКН.12101-02 34 01

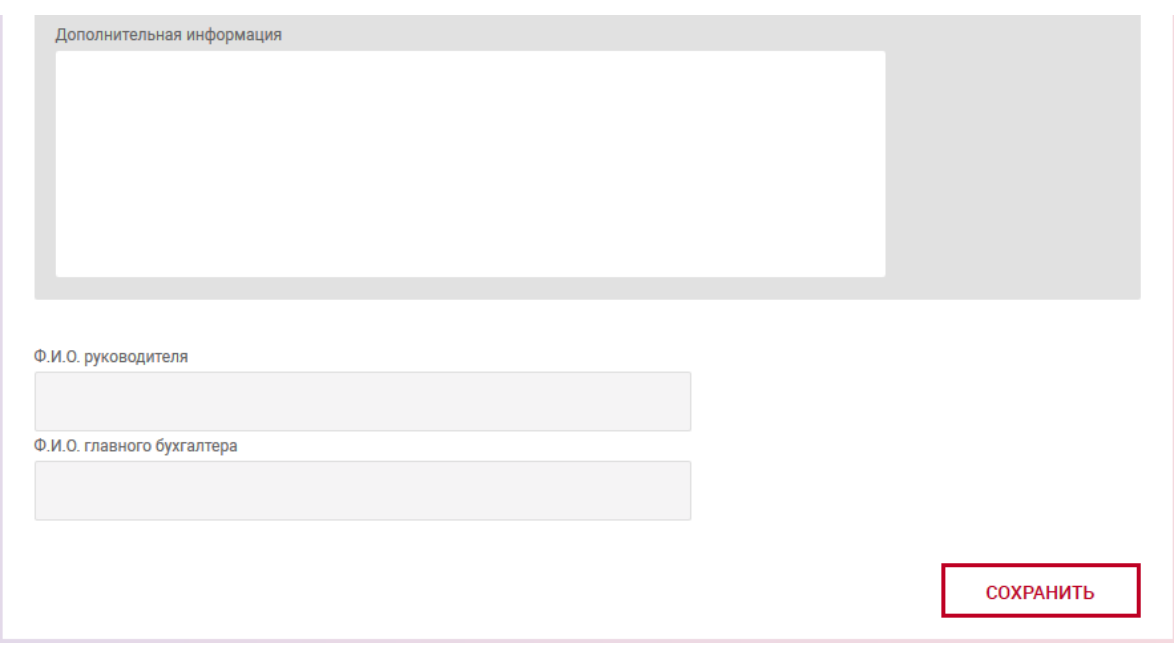

<span id="page-110-0"></span>Рис. 98

Далее в секции «Распоряжение на бронирование целевых кредитных средств» заполнить поля:

«Забронировать с» - указать дату. По умолчанию – пусто;

«Сумма» - указать сумма на бронирование;

«Поступившие из» - выбрать из выпадающего списка необходимый банк (филиал);

«Номер кредитного договора» - указать номер кредитного договора;

«Дата кредитного договора» - указать дату (из календаря). По умолчанию - пусто;

«Счет по учету кредитов в банке-кредитодателе» - указать счет по учету кредитов в банкекредитодателя;

«Цели, на которые должны быть использованы целевые кредитные средства» - указать цель, на которые должны быть использованы целевые кредитные средства;

«Дополнительная информация» - ввести, при необходимости, дополнительную информацию;

«Ф.И.О. руководителя», «Ф.И.О. главного бухгалтера» - указать ФИО руководителя и главного бухгалтера.

После заполнения данных следует нажать на кнопку «СОХРАНИТЬ». В результате выдается сообщение о сохранении документа и выполнится автоматический переход на страницу со списком созданных документов (рис. [99\)](#page-111-0).

Операции, доступные для созданного документа, приведены в п. [3.7.6.](#page-142-0)

Перейти на страницу списка документов также можно, используя навигационное меню или меню вкладки «Счета» (см. п. [3.7.5.5\)](#page-137-0).

112 BY/112.РТКН.12101-02 34 01

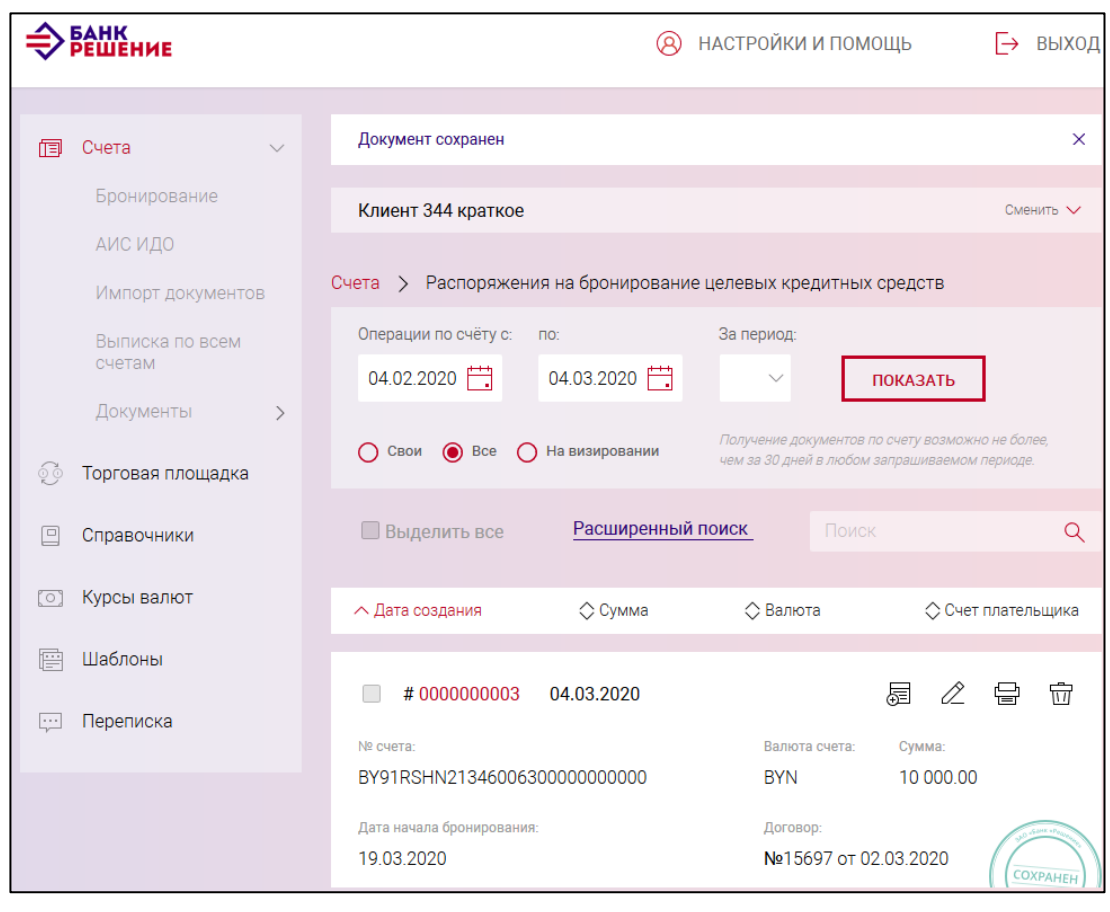

<span id="page-111-0"></span>Рис. 99

# **3.7.3.25. Распоряжение на бронирование денежных средств от реализации заложенного имущества**

Для создания документа на выбранном счете следует нажать на кнопку  $\Box$  документ  $\Box$  и в разделе «Распоряжения на бронирование» нажать на наименование документа «Распоряжение на бронирование денежных средств от реализации заложенного имущества» (см. рис. [19\)](#page-21-1), в результате отображается страница (рис. [100\)](#page-112-0).

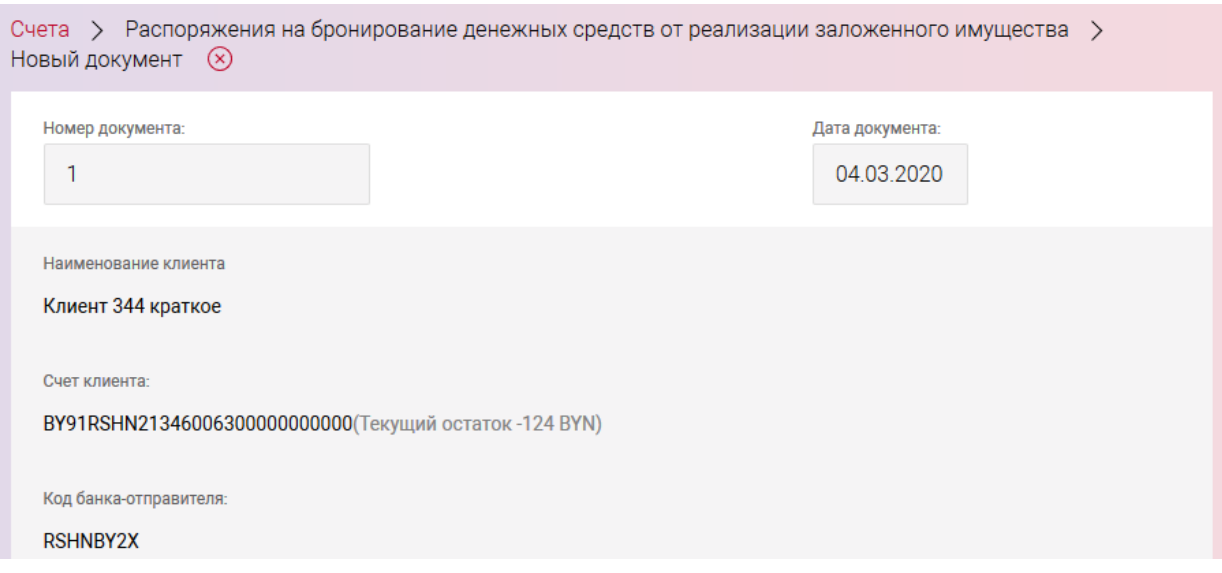

113 BY/112.РТКН.12101-02 34 01

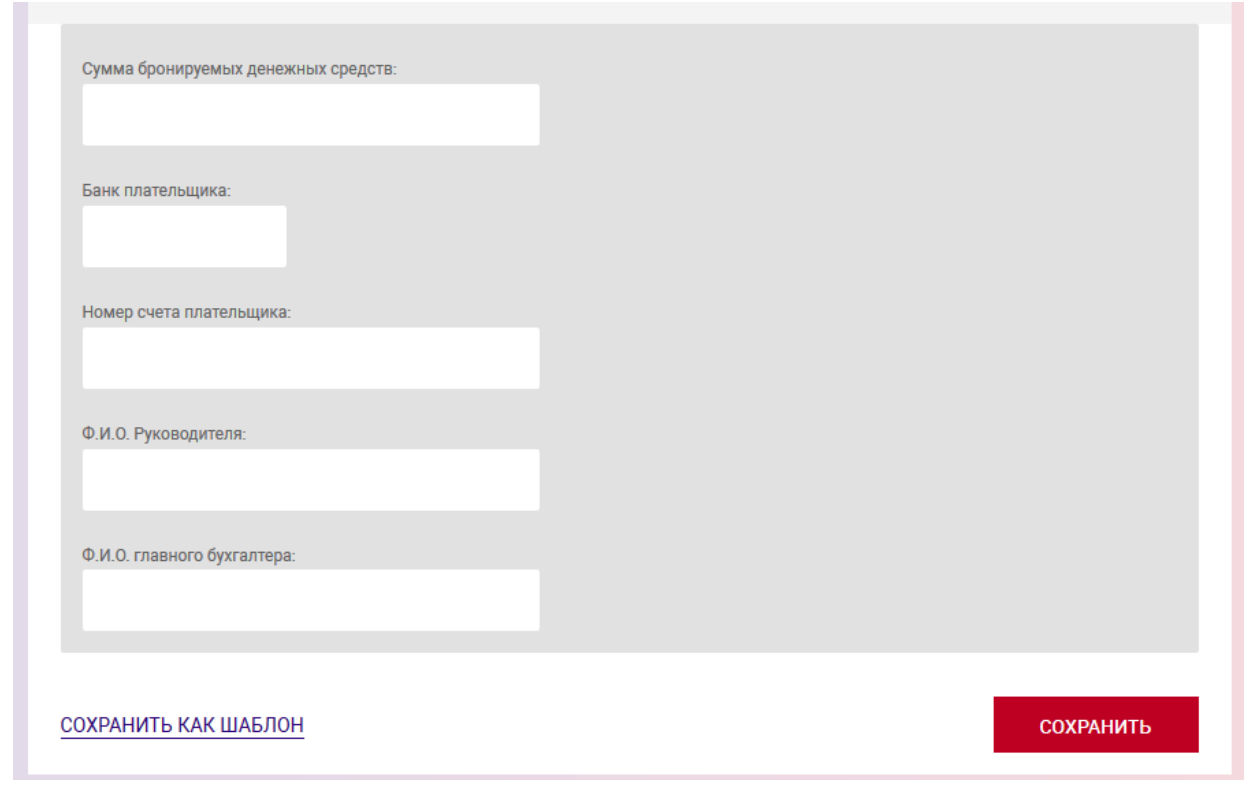

<span id="page-112-0"></span>Рис. 100

Далее заполнить: «Сумма бронируемых денежных средств», «Банк плательщика», «Номер счета плательщика», «ФИО Руководителя», «ФИО Главного бухгалтера».

После заполнения данных следует нажать на кнопку «СОХРАНИТЬ». В результате выдается сообщение о сохранении документа и выполнится автоматический переход на страницу со списком созданных документов (рис. [101\)](#page-113-0).

Операции, доступные для созданного документа, приведены в п. [3.7.6.](#page-142-0)

Перейти на страницу списка документов также можно, используя навигационное меню или меню вкладки «Счета» (см. п. [3.7.5.5\)](#page-137-0).

114 BY/112.РТКН.12101-02 34 01

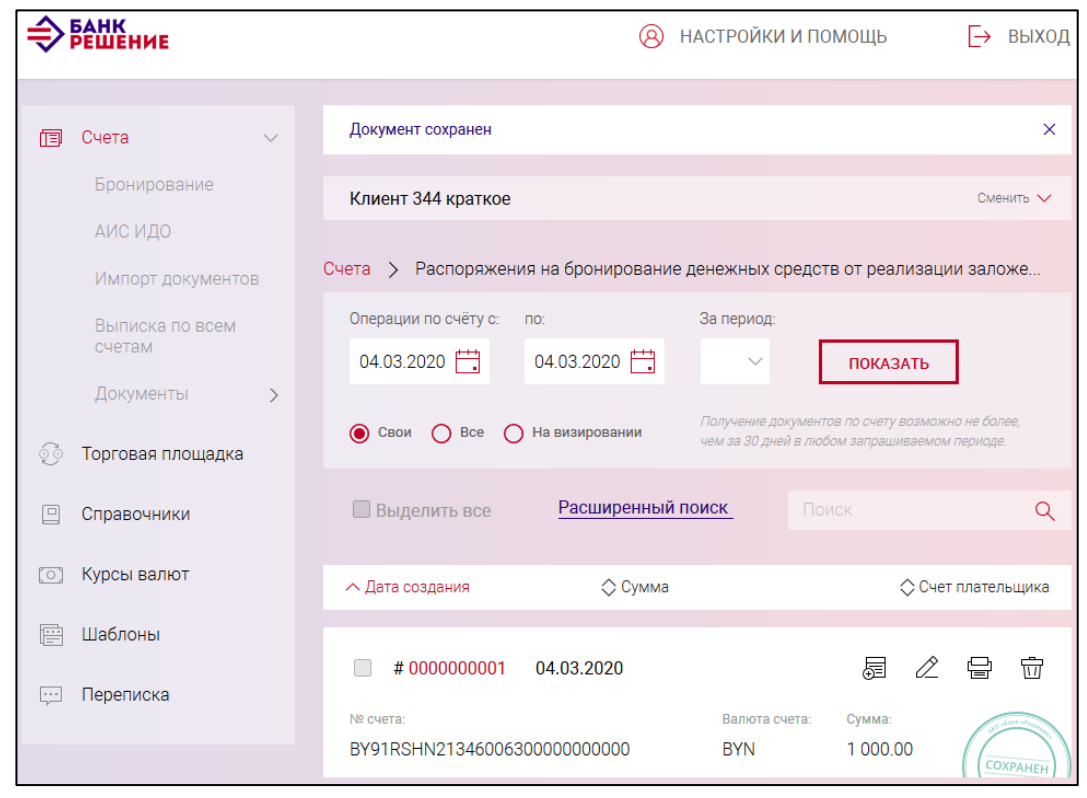

<span id="page-113-0"></span>Рис. 101

# **3.7.3.26. Распоряжение на выплату (перечисление) заработной платы при ограничении операций по счету**

Для создания документа на выбранном счете следует нажать на кнопку  $\Box$  документ  $\Box$  и в разделе «Распоряжения на бронирование» нажать на наименование документа «Распоряжение на выплату (перечисление) заработной платы при ограничении операций по счету» (см. рис. [19\)](#page-21-1), в результате отображается страница (рис. [102\)](#page-114-0).

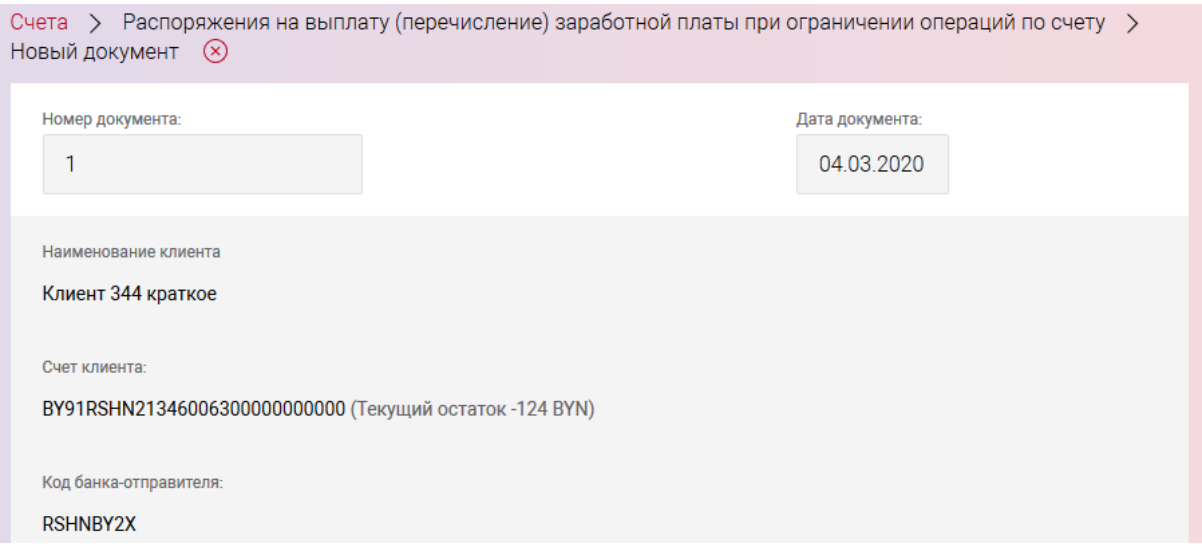

BY/112.РТКН.12101-02 34 01

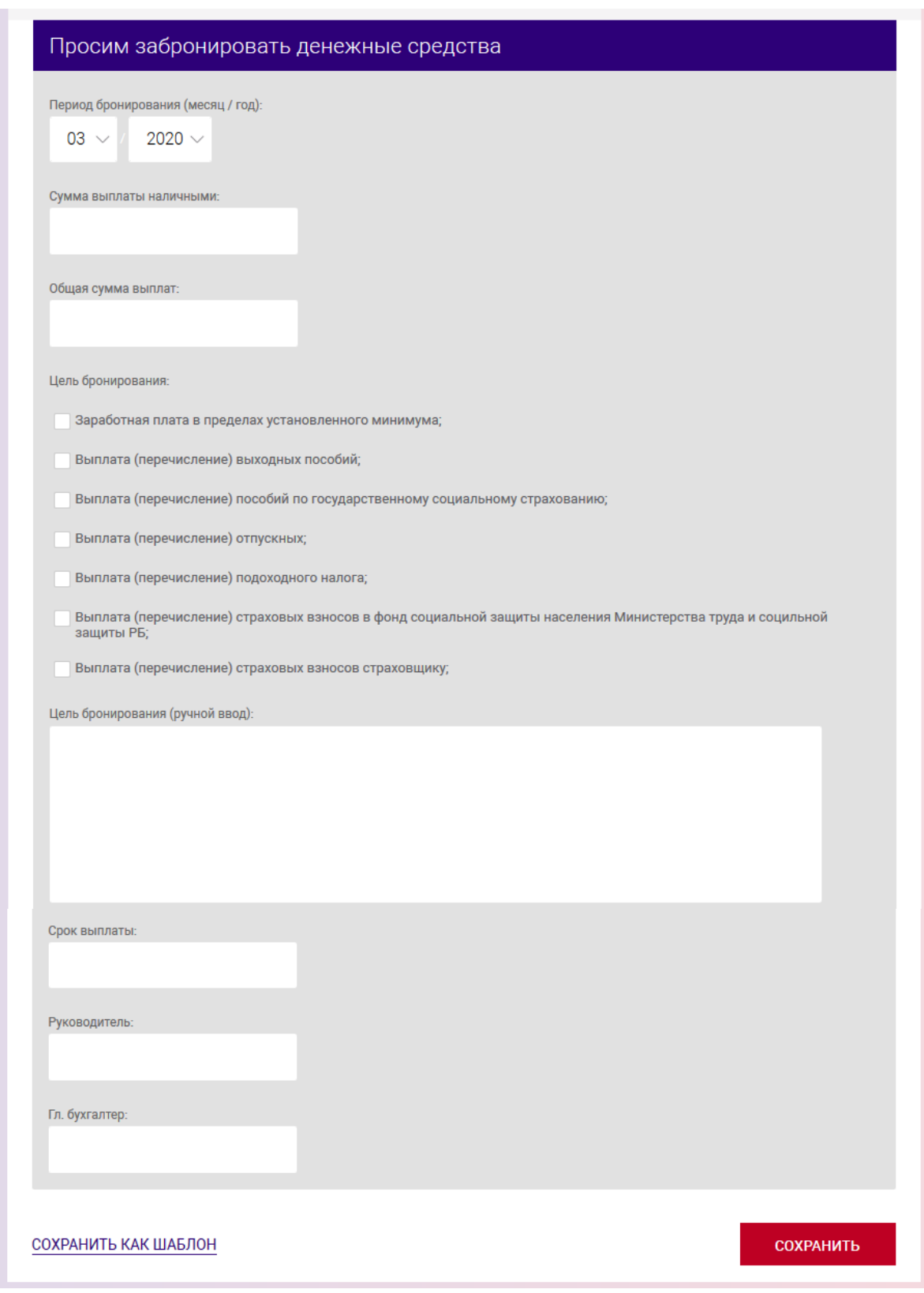

### <span id="page-114-0"></span>Рис. 102

Далее указать «Период бронирования», «Сумма выплаты наличными», «Общая сумма выплат». Выбрать «Цель бронирования», установив соответствующие чекбоксы, при необходимости можно ввести «Цель бронирования» ручным способом. Заполнить «Срок выплаты», «Руководитель», «Главный бухгалтер».

После заполнения данных следует нажать на кнопку «СОХРАНИТЬ». В результате выдается сообщение о сохранении документа и выполнится автоматический переход на страницу со списком созданных документов (рис. [103\)](#page-115-0).

Операции, доступные для созданного документа, приведены в п. [3.7.6.](#page-142-0)

Перейти на страницу списка документов также можно, используя навигационное меню или меню вкладки «Счета» (см. п. [3.7.5.5\)](#page-137-0).

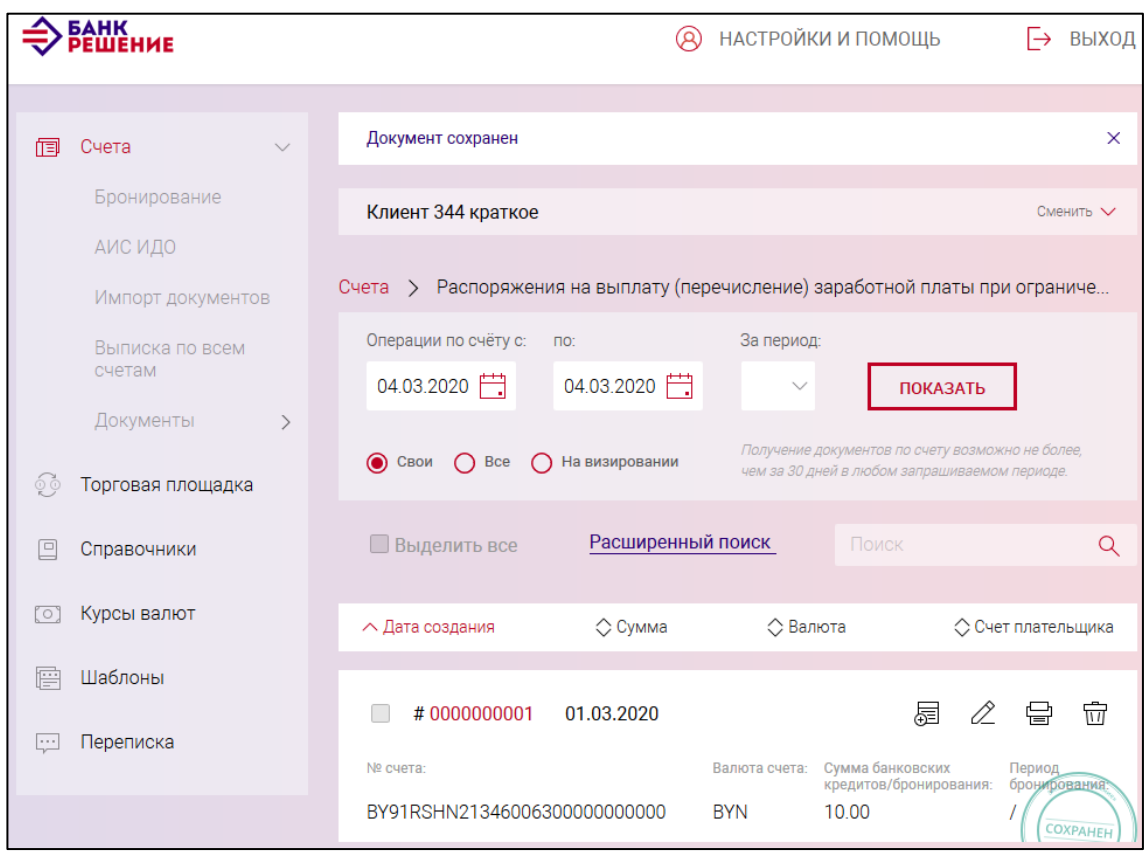

<span id="page-115-0"></span>Рис. 103

## **3.7.3.27. Распоряжение на бронирование средств на неотложные нужды при ограничении операций по счету**

Для создания документа на выбранном счете следует нажать на кнопку  $\Box$  документ  $\Box$  и в разделе «Распоряжения на бронирование» нажать на наименование документа «Распоряжение на бронирование средств на неотложные нужды при ограничении операций по счету» (см. рис. [19\)](#page-21-1), в результате отображается страница (рис. [104\)](#page-116-0).

В блоке «Просим забронировать денежные средства на неотложные нужды на:» заполнить поля:

− «Сумма»;

− «Начать накопление денежных средств с» − выбрать дату в окне календаря;

− «Иная необходимая информация».

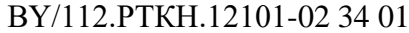

Далее заполнить поля «Ф.И.О. Руководителя» «Ф.И.О. Гл. Бухгалтера».

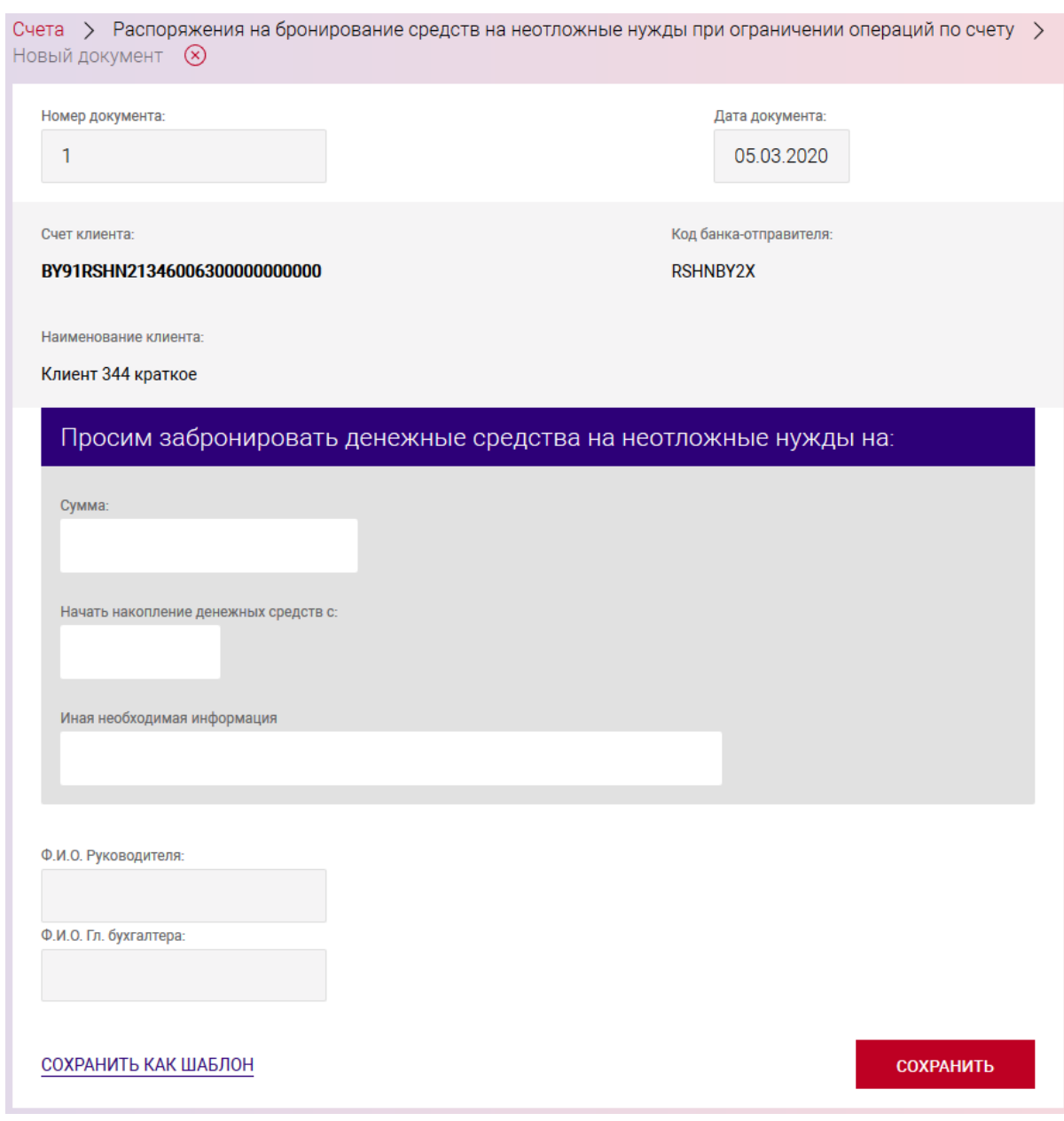

<span id="page-116-0"></span>Рис. 104

После заполнения данных следует нажать на кнопку «СОХРАНИТЬ». В результате выдается сообщение о сохранении документа и выполнится автоматический переход на страницу со списком созданных документов (рис. [105\)](#page-117-0).

Операции, доступные для созданного документа, приведены в п. [3.7.6.](#page-142-0)

Перейти на страницу списка документов также можно, используя навигационное меню или меню вкладки «Счета» (см. п. [3.7.5.5\)](#page-137-0).

118 BY/112.РТКН.12101-02 34 01

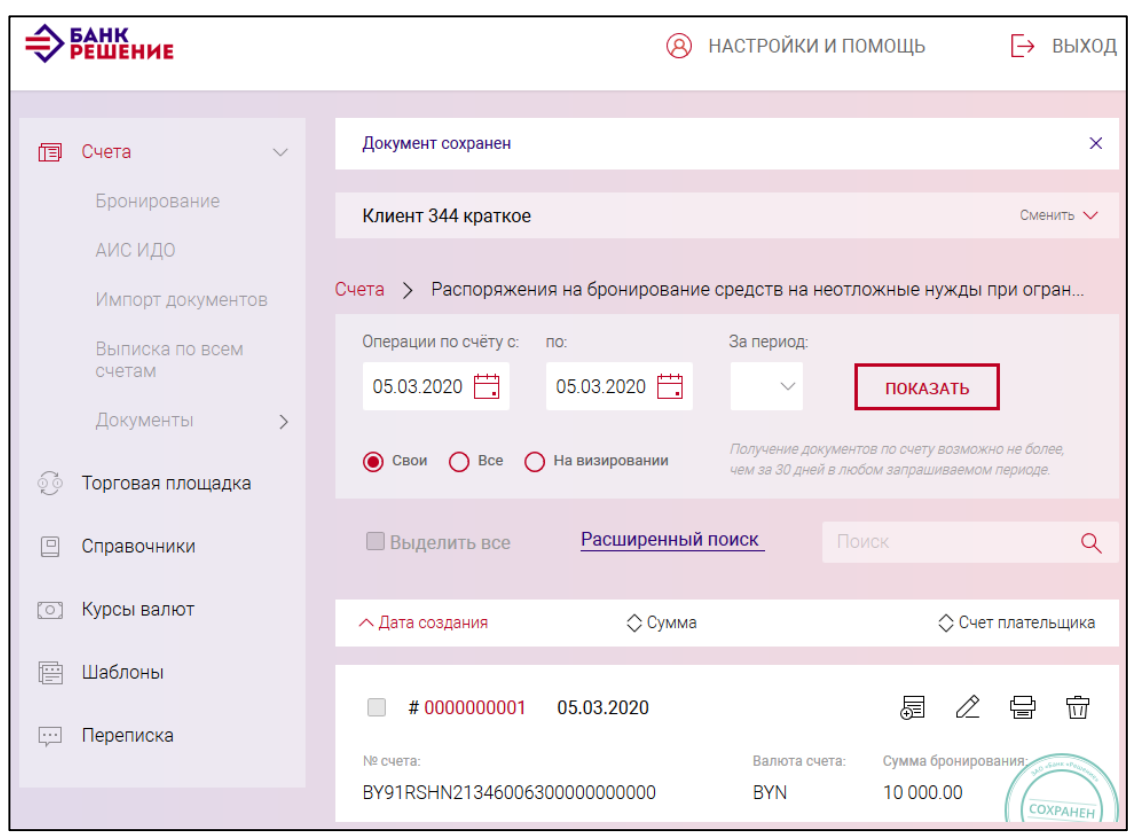

<span id="page-117-0"></span>Рис. 105

# **3.7.3.28. Распоряжение на бронирование денежных средств на погашение банковского кредита, выданного на выплату задолженности по заработной плате в пределах установленного минимума**

Для создания документа на выбранном счете следует нажать на кнопку  $\Box$  документ  $\Box$  и в разделе «Распоряжения на бронирование» нажать на наименование документа «Распоряжение на бронирование денежных средств на погашение банковского кредита, выданного на выплату задолженности по заработной плате в пределах установленного минимума» (см. рис. [19\)](#page-21-1), в результате отображается страница (рис. [106\)](#page-118-0).

Далее в секции «Просим забронировать денежные средства» заполнить поля:

− «Сумма»;

− «Номер кредитного договора»;

− «Дата кредитного договора» − выбрать дату в окне календаря.

Далее в секции «Платежное поручение» заполнить поля:

− «Номер»;

− «Дата» − выбрать дату в окне календаря;

− «Сумма».

### BY/112.РТКН.12101-02 34 01

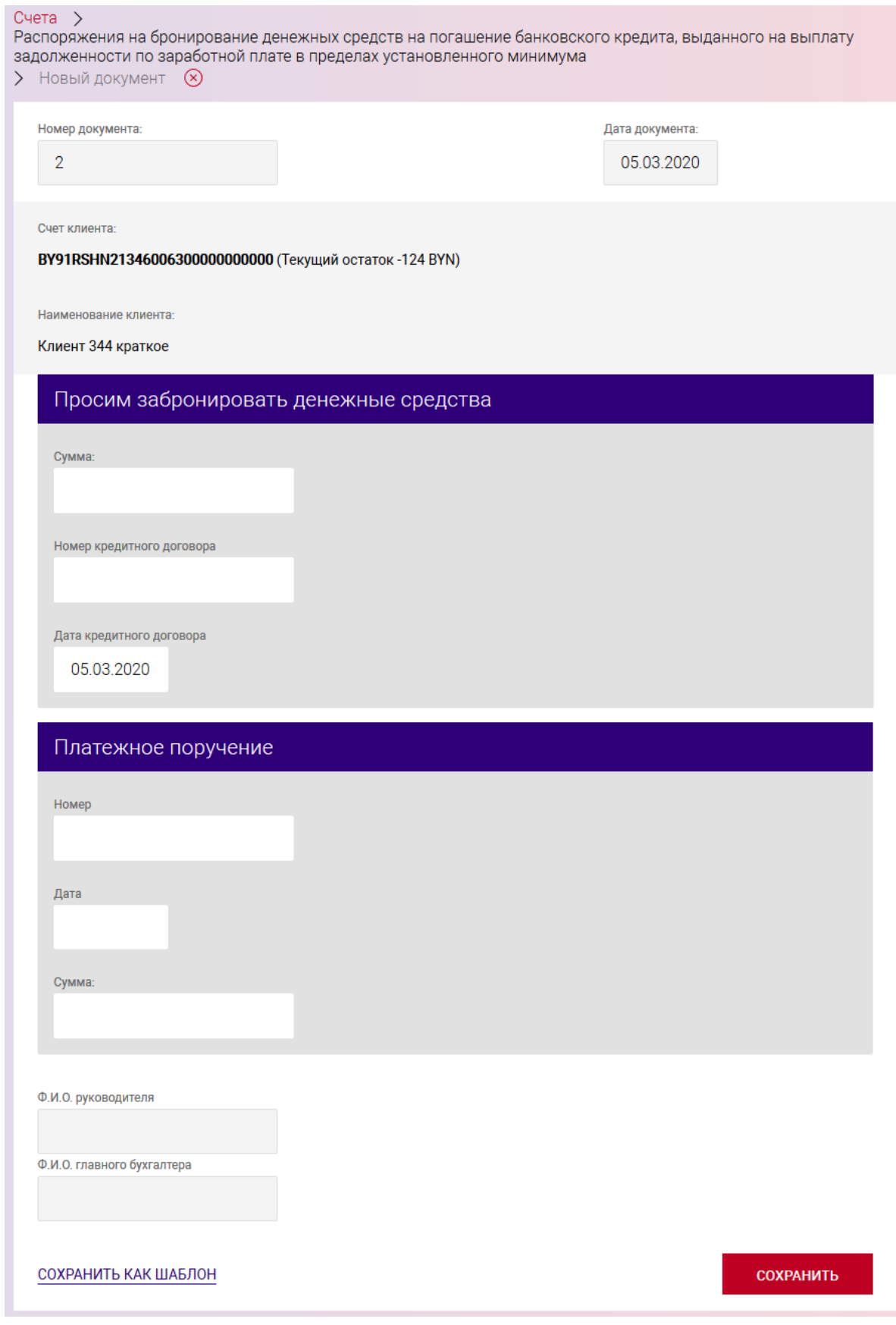

<span id="page-118-0"></span>Рис. 106

Далее заполнить поля «Ф.И.О. руководителя» «Ф.И.О. главного бухгалтера».

После заполнения данных следует нажать на кнопку «СОХРАНИТЬ». В результате выдается сообщение о сохранении документа и выполнится автоматический переход на страницу со списком созданных документов (рис. [107\)](#page-119-0).

Операции, доступные для созданного документа, приведены в п. [3.7.6.](#page-142-0)

Перейти на страницу списка документов также можно, используя навигационное меню или меню вкладки «Счета» (см. п. [3.7.5.5\)](#page-137-0).

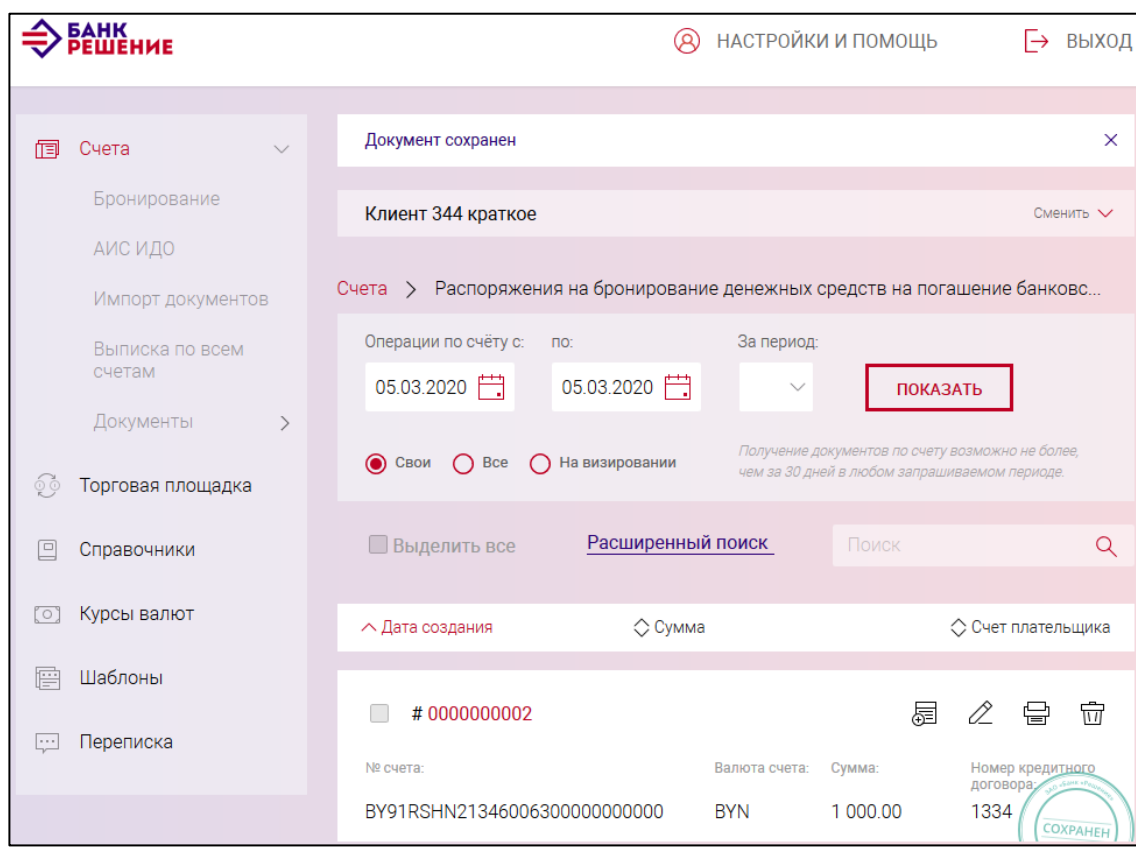

<span id="page-119-0"></span>Рис. 107

# **3.7.3.29. Распоряжение на бронирование денежных средств на выплату заработной платы в пределах установленного минимума за счет средств в иностранной валюте при ограничении операций по счету**

Для создания документа следует на счете в иностранной валюте нажать на кнопку ДОКУМЕНТ  $+$ и в разделе «Распоряжения на бронирование» нажать на наименование документа «Распоряжение на бронирование средств на выплату заработной платы в пределах установленного минимума за счет средств в иностранной валюте при ограничении операций по счету» (см. рис. [19\)](#page-21-1), в результате отображается страница (рис. [108\)](#page-120-0).

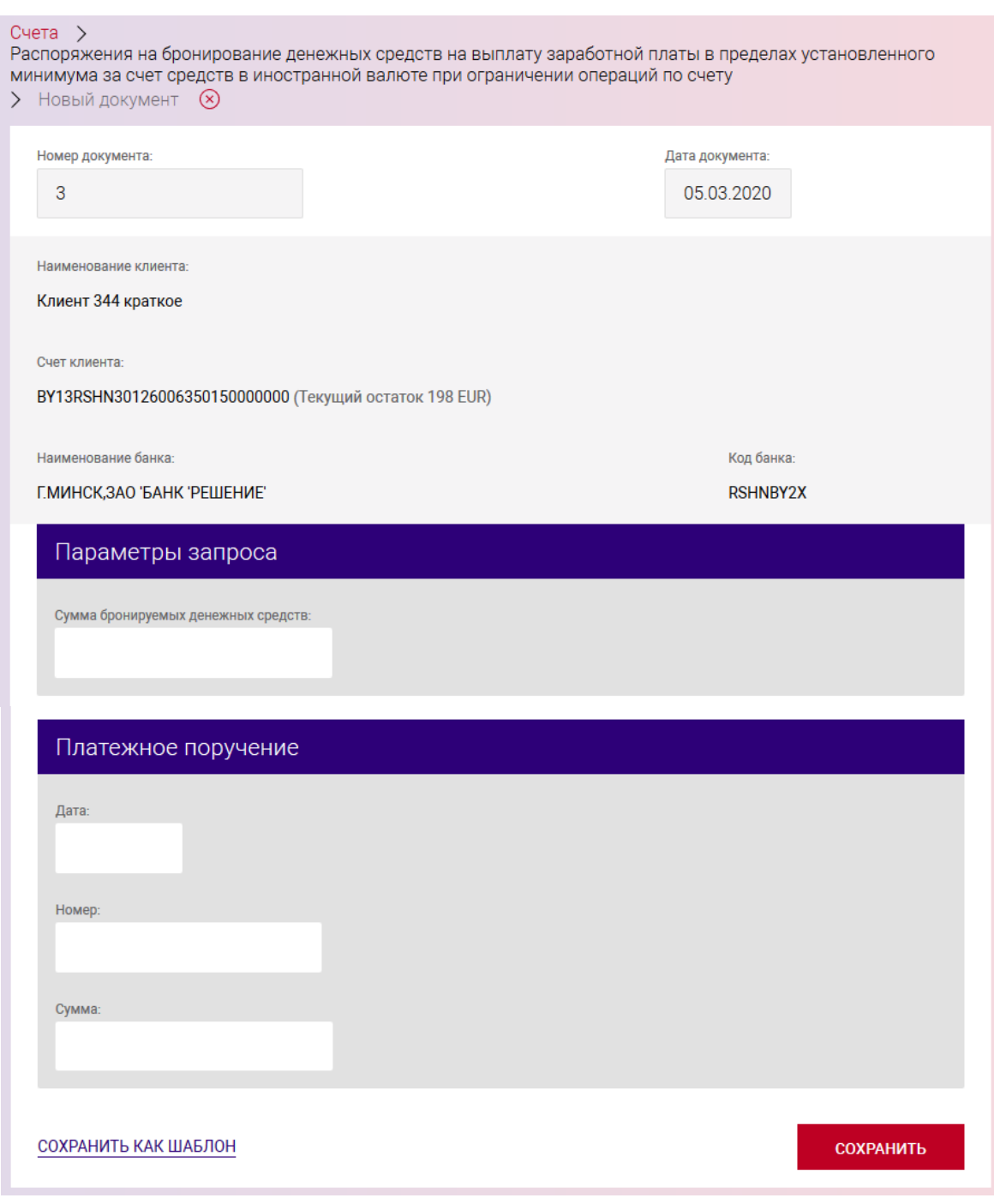

<span id="page-120-0"></span>Рис. 108

В блоке «Параметры запроса» заполнить поле «Сумма бронируемых денежных средств».

Далее в блоке «Платежное поручение» заполнить поля:

− «Дата» − выбрать дату в окне календаря;

− «Номер»;

− «Сумма».

После заполнения данных следует нажать на кнопку «СОХРАНИТЬ». В результате выдается сообщение о сохранении документа и выполнится автоматический переход на страницу со списком созданных документов (рис. [109\)](#page-121-0).

Операции, доступные для созданного документа, приведены в п. [3.7.6.](#page-142-0)

Перейти на страницу списка документов также можно, используя навигационное меню или меню вкладки «Счета» (см. п. [3.7.5.5\)](#page-137-0).

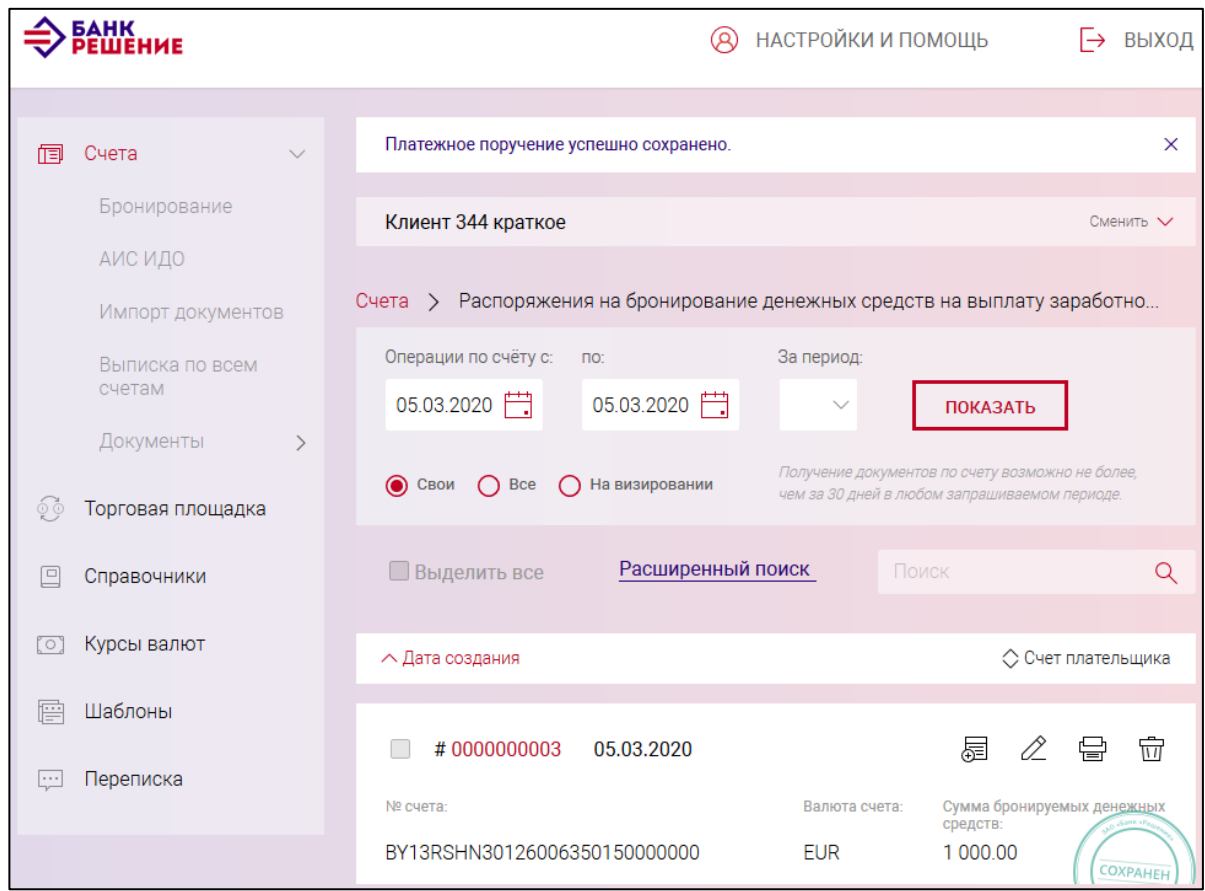

<span id="page-121-0"></span>Рис. 109

# **3.7.3.30. Распоряжение на бронирование денежных средств на выплату заработной платы в пределах установленного минимума за счет средств в иностранной валюте**

Для создания документа следует на счете в иностранной валюте нажать на кнопку и в разделе «Распоряжения на бронирование» нажать на наименование документа ДОКУМЕНТ «Распоряжение на бронирование денежных средств на выплату заработной платы в пределах установленного минимума за счет средств в иностранной валюте» (см. рис. [19\)](#page-21-1), в результате отображается страница (рис. [110\)](#page-122-0).

Далее в блоке «Просим забронировать денежные средства» заполнить поля:

- − «Сумма бронируемых денежных средств»;
- − «Номер платежного поручения»;
- − «Дата платежного поручения» − выбрать дату в окне календаря;
- − «Сумма платежного поручения».

#### 122

### BY/112.РТКН.12101-02 34 01

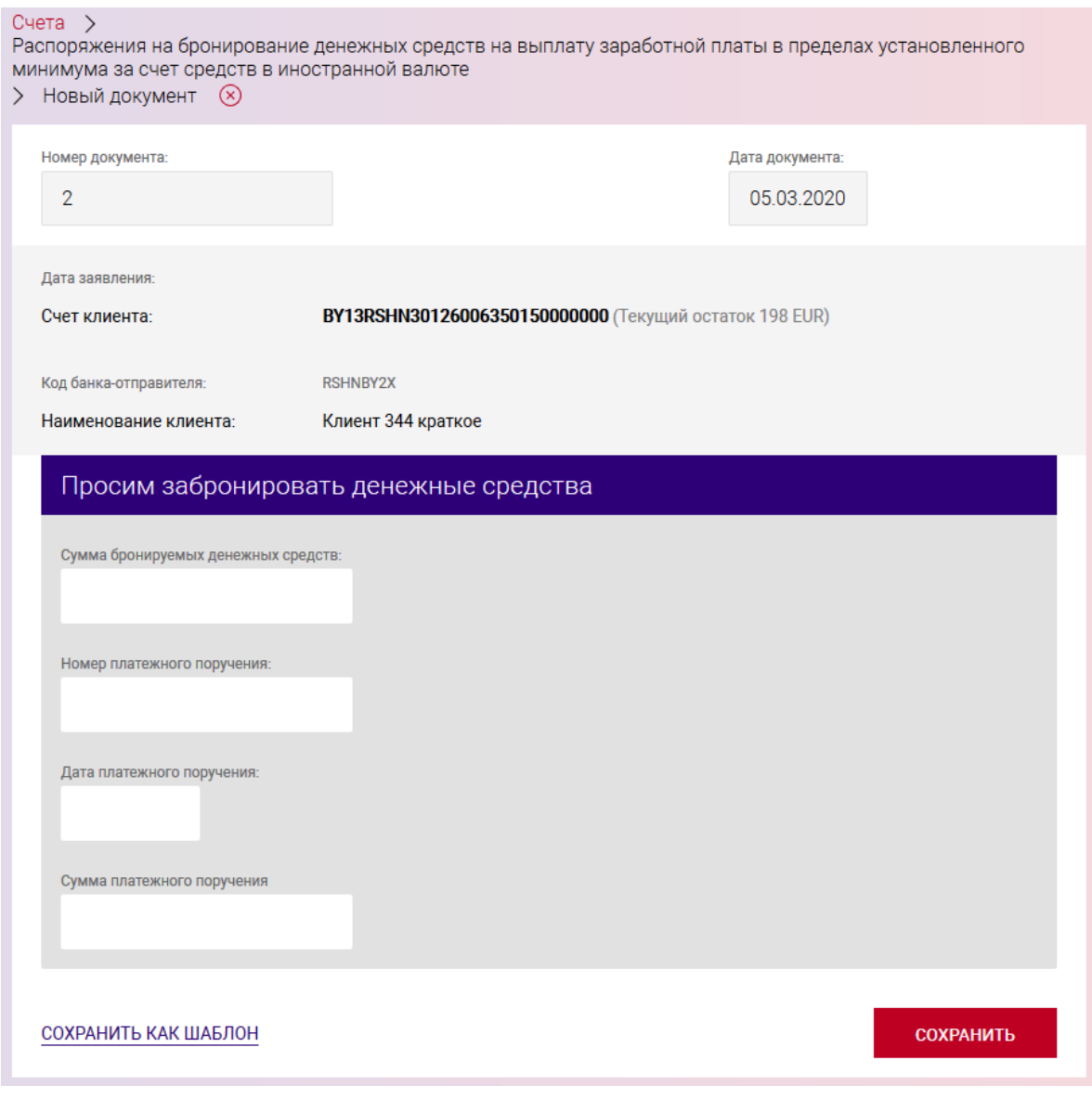

<span id="page-122-0"></span>Рис. 110

После заполнения данных следует нажать на кнопку «СОХРАНИТЬ». В результате выдается сообщение о сохранении документа и выполнится автоматический переход на страницу со списком созданных документов (рис. [111\)](#page-123-0).

Операции, доступные для созданного документа, приведены в п. [3.7.6.](#page-142-0)

Перейти на страницу списка документов также можно, используя навигационное меню или меню вкладки «Счета» (см. п. [3.7.5.5\)](#page-137-0).

BY/112.РТКН.12101-02 34 01

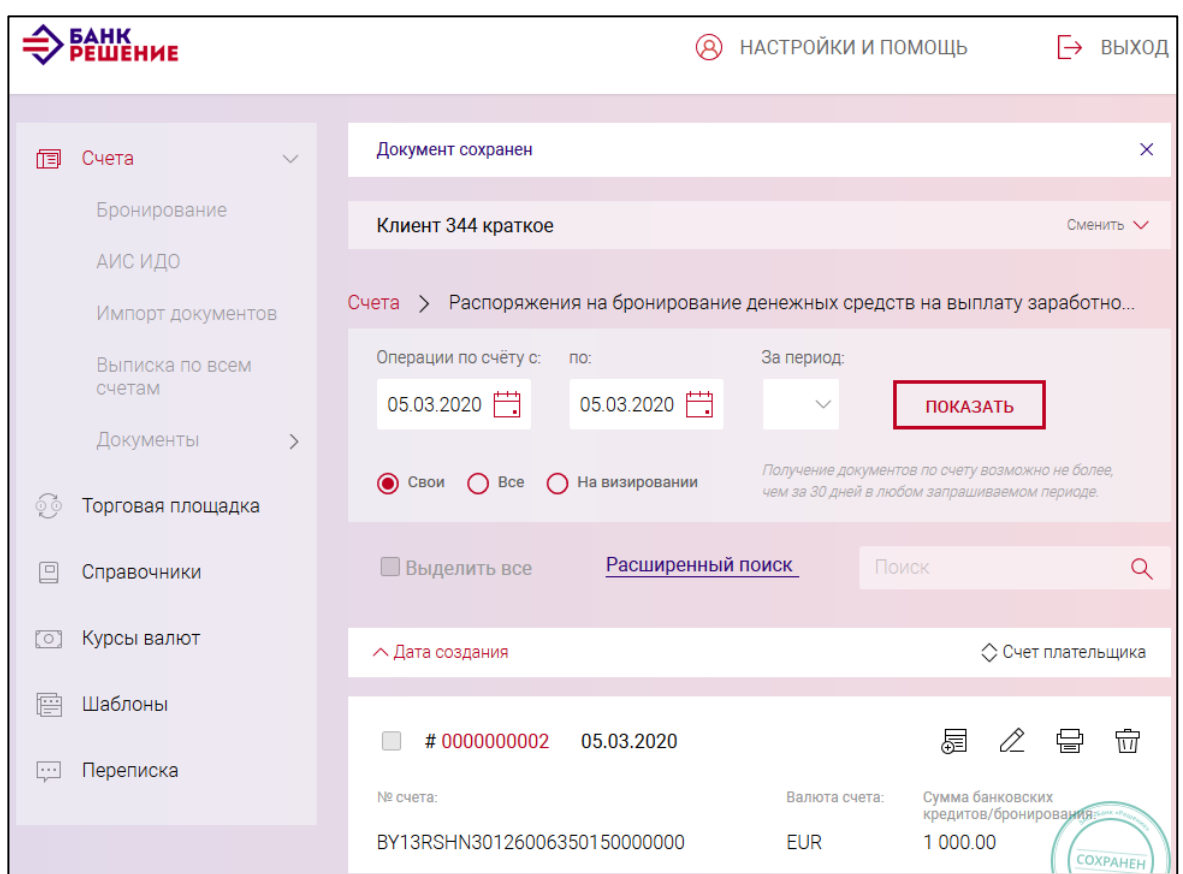

<span id="page-123-0"></span>Рис. 111

# **3.7.3.31. Распоряжение на бронирование средств для платежей в рамках Закона «Об экономической несостоятельности (банкротстве)»**

Для создания документа на выбранном счете следует нажать на кнопку  $\Box$  документ  $\Box$  и в разделе «Распоряжения на бронирование» нажать на наименование документа «Распоряжение на бронирование средств для платежей в рамках Закона «Об экономической несостоятельности (банкротстве)» (см. рис. [19\)](#page-21-1), в результате отображается страница (рис. [112\)](#page-124-0).

### BY/112.РТКН.12101-02 34 01

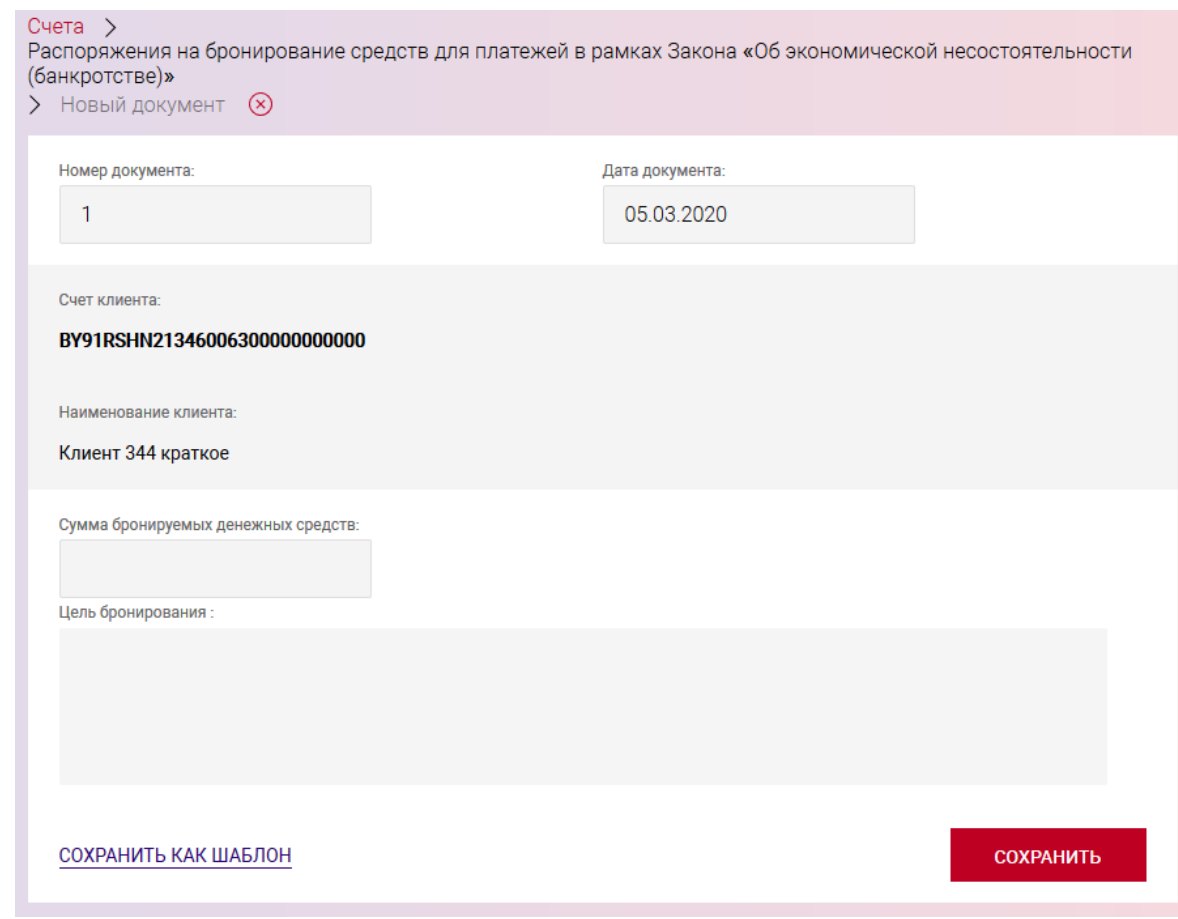

<span id="page-124-0"></span>Рис. 112

На отображаемой странице необходимо заполнить поля:

«Сумма бронируемых денежных средств»;

«Цель бронирования».

После заполнения данных следует нажать на кнопку «СОХРАНИТЬ». В результате выдается сообщение о сохранении документа и выполнится автоматический переход на страницу со списком созданных документов (рис. [113\)](#page-125-0).

Операции, доступные для созданного документа, приведены в п. [3.7.6.](#page-142-0)

Перейти на страницу списка документов также можно, используя навигационное меню или меню вкладки «Счета» (см. п. [3.7.5.5\)](#page-137-0).

126 BY/112.РТКН.12101-02 34 01

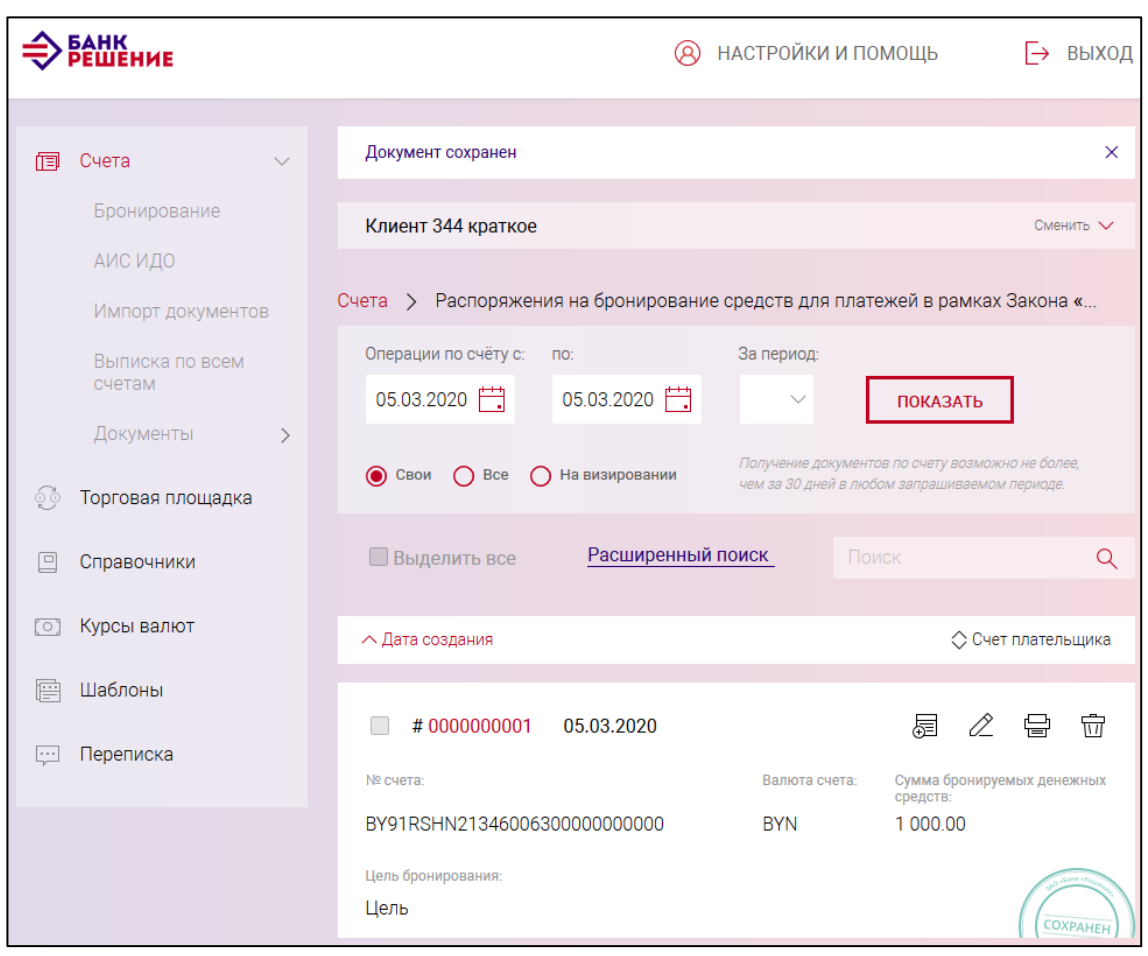

<span id="page-125-0"></span>Рис. 113

# **3.7.3.32. Распоряжение на бронирование денежных средств для перечисления в рамках законодательства на спецсчета во вторую очередь**

Для создания документа на выбранном счете следует нажать на кнопку  $\Box$  документ  $\Box$  и в разделе «Распоряжения на бронирование» нажать на наименование документа «Распоряжение на бронирование денежных средств в рамках законодательства на спецсчета во вторую очередь» (см. рис. [19\)](#page-21-1), в результате отображается страница (рис. [114\)](#page-126-0).

Далее в блоке «Просим забронировать на текущем (расчетном) банковском счете» заполнить поля «Общая сумма бронируемых средств» и выбрать из выпадающего списка с возможностью поиска законодательный акт.

Далее в блоке «Платежное поручение» заполнить поля:

− «Номер»;

− «Дата» − выбрать дату в окне календаря;

− «Сумма».

Далее заполнить поля «Ф.И.О. Руководителя» «Ф.И.О. Гл. бухгалтера».

#### BY/112.РТКН.12101-02 34 01

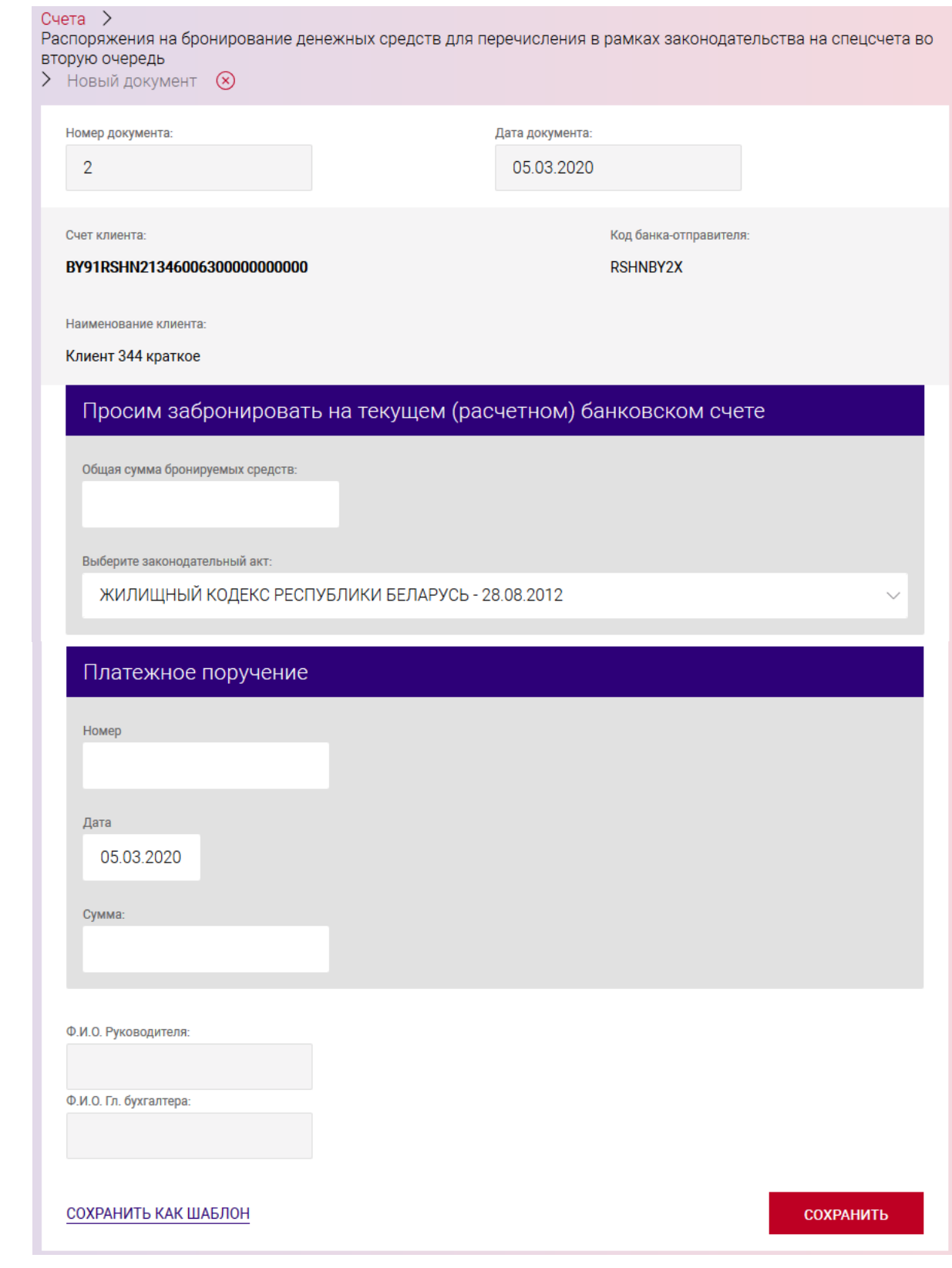

<span id="page-126-0"></span>Рис. 114

После заполнения данных следует нажать на кнопку «СОХРАНИТЬ». В результате выдается сообщение о сохранении документа и выполнится автоматический переход на страницу со списком созданных документов (рис. [115\)](#page-127-0).

Операции, доступные для созданного документа, приведены в п. [3.7.6.](#page-142-0)

Перейти на страницу списка документов также можно, используя навигационное меню или меню вкладки «Счета» (см. п. [3.7.5.5\)](#page-137-0).

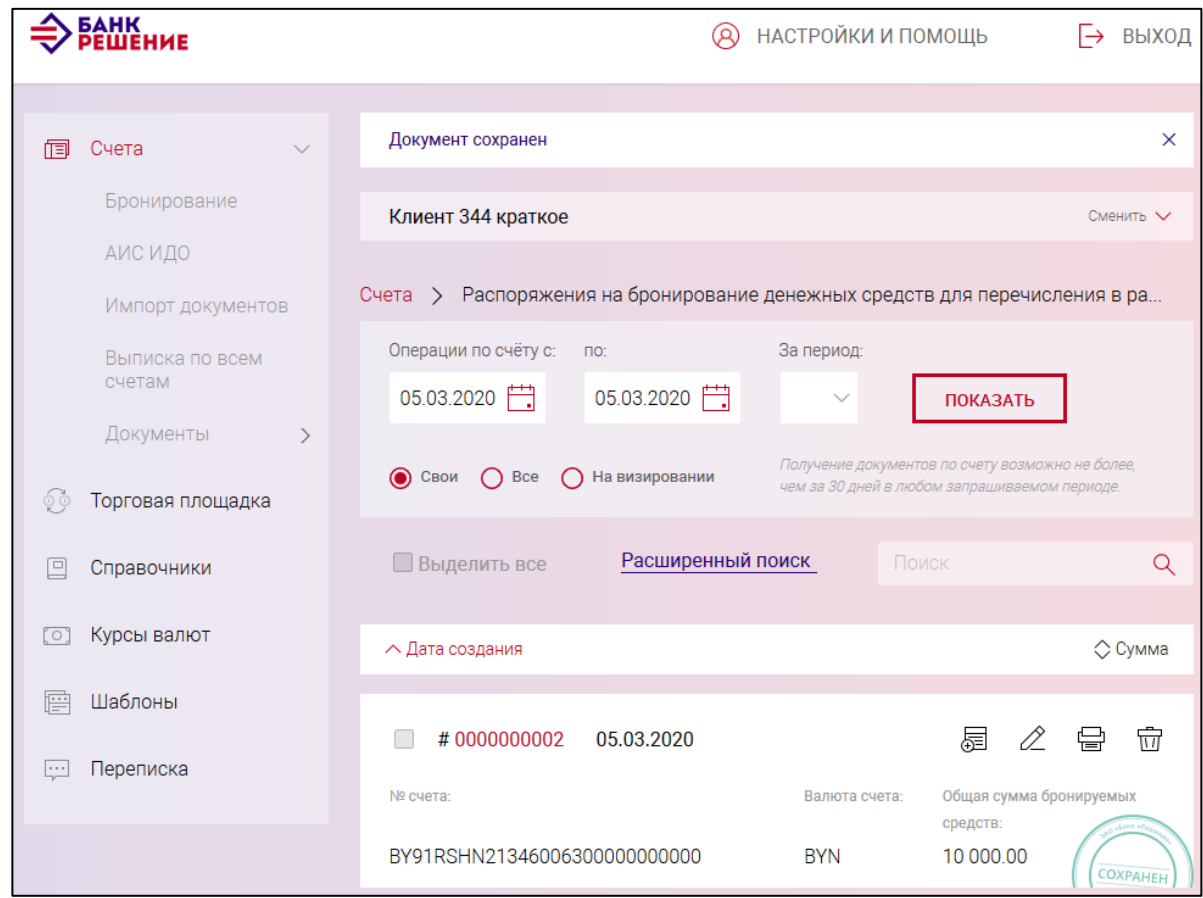

<span id="page-127-0"></span>Рис. 115

# **3.7.3.33. Распоряжение на бронирование денежных средств для платежей за закупаемые у физ. лиц молоко и скот**

Для создания документа на выбранном счете следует нажать на кнопку  $\Box$  документ  $\Box$  и в разделе «Распоряжения на бронирование» нажать на наименование документа «Распоряжение на бронирование денежных средств для платежей за закупаемые у физ. лиц молоко и скот» (см. рис. [19\)](#page-21-1), в результате отображается страница (рис. [116\)](#page-128-0).

Далее в блоке «Просим забронировать на текущем (расчетном) банковском счете» заполнить поля:

- «Общая сумма бронируемых средств»;
- «Тип документа» выбрать из выпадающего списка;
- «Дата» выбрать дату в окне календаря;
- «Номер»;
- «Сумма».

#### 128

### BY/112.РТКН.12101-02 34 01

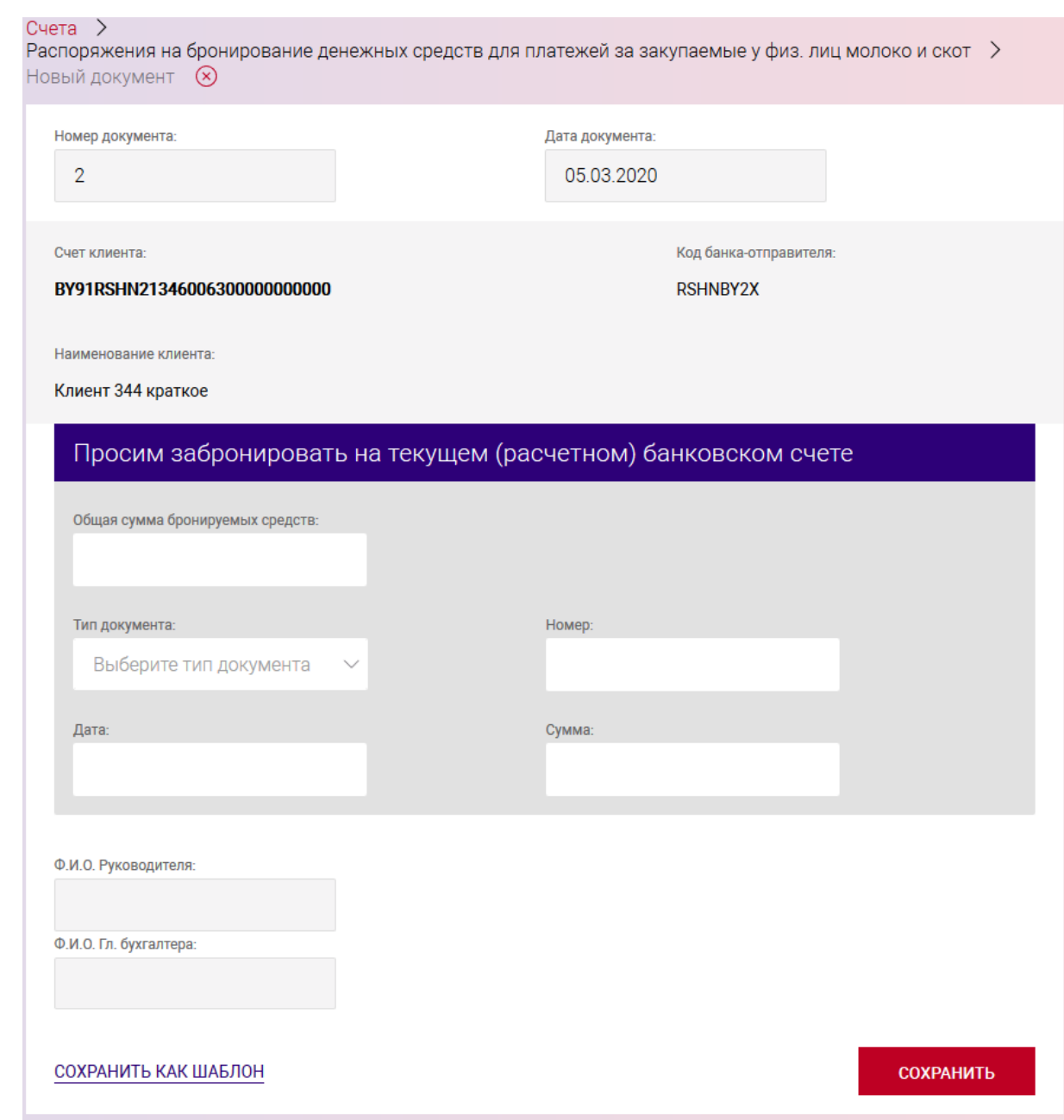

<span id="page-128-0"></span>Рис. 116

Далее заполнить поля «Ф.И.О. Руководителя» «Ф.И.О. Гл. бухгалтера».

После заполнения данных следует нажать на кнопку «СОХРАНИТЬ». В результате выдается сообщение о сохранении документа и выполнится автоматический переход на страницу со списком созданных документов (рис. [117\)](#page-129-0).

Операции, доступные для созданного документа, приведены в п. [3.7.6.](#page-142-0)

Перейти на страницу списка документов также можно, используя навигационное меню или меню вкладки «Счета» (см. п. [3.7.5.5\)](#page-137-0).

130 BY/112.РТКН.12101-02 34 01

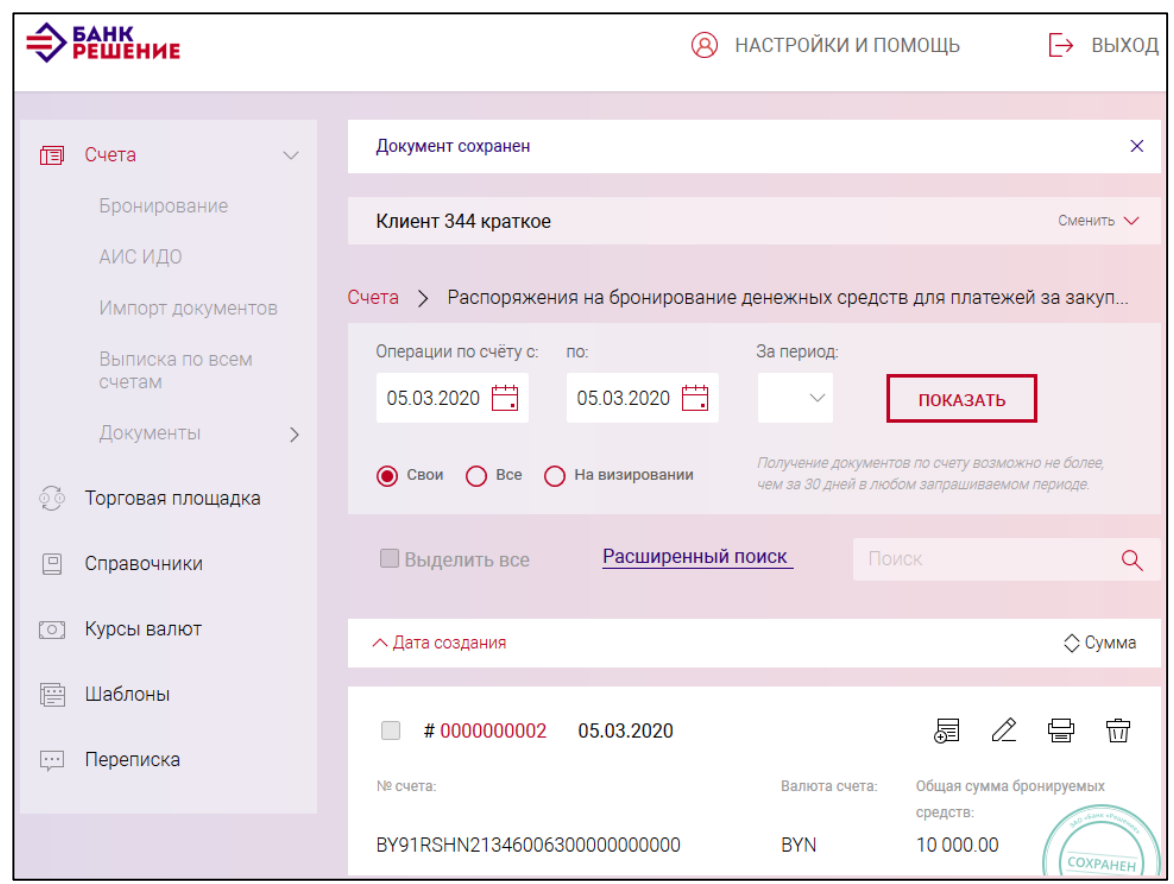

<span id="page-129-0"></span>Рис. 117

# **3.7.3.34. Распоряжение на бронирование денежных средств на осуществление иных платежей, относящихся к первой очереди**

Для создания документа на выбранном счете следует нажать на кнопку и в разделе «Распоряжения на бронирование» нажать на наименование документа «Распоряжение на бронирование денежных средств на осуществление иных платежей, относящихся к первой очереди» (см. рис. [19\)](#page-21-1), в результате отображается страница (рис. [118\)](#page-130-0).

#### BY/112.РТКН.12101-02 34 01

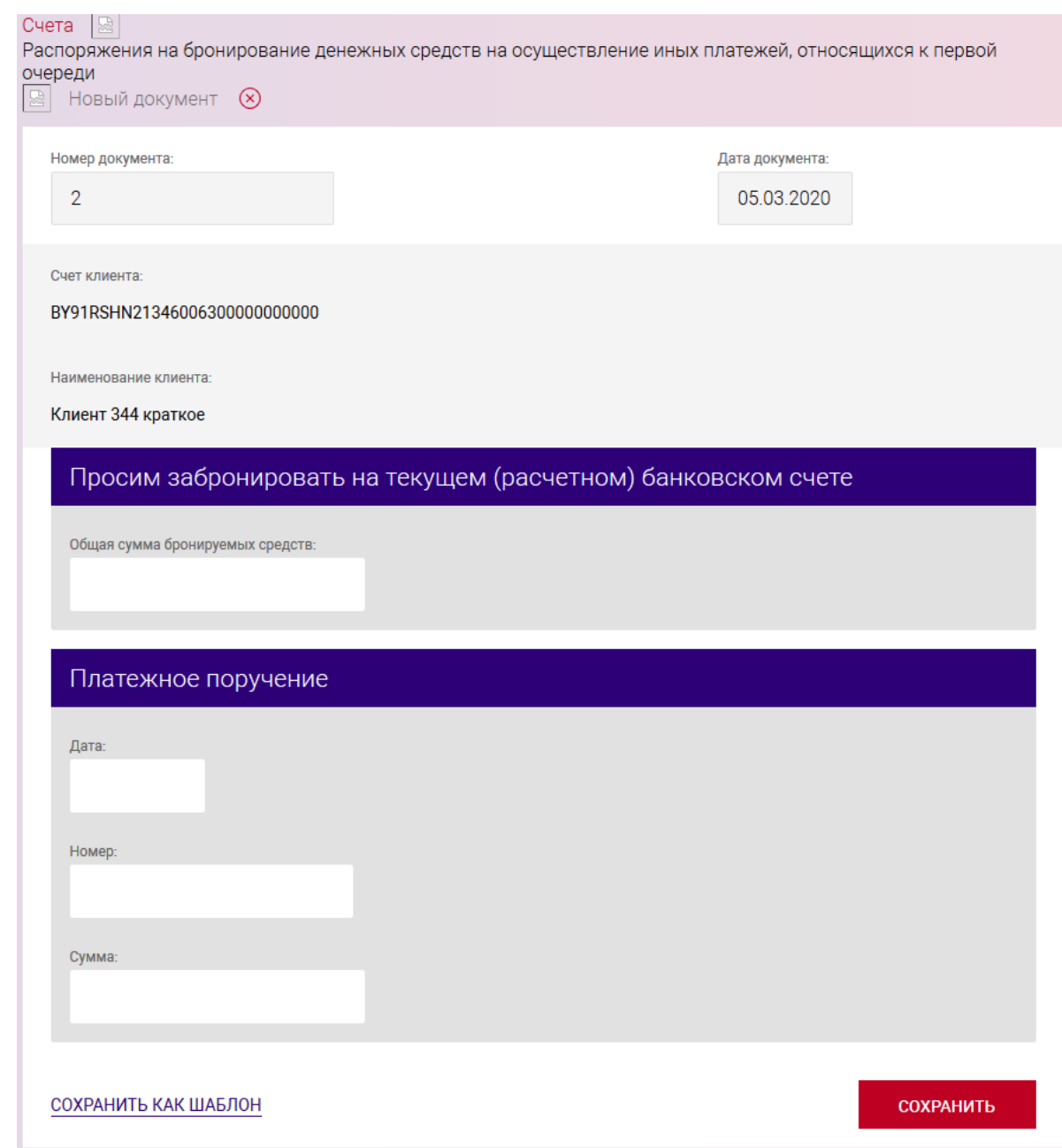

<span id="page-130-0"></span>Рис. 118

Далее в блоке «Просим забронировать на текущем (расчетном) банковском счете» заполнить поле «Общая сумма бронируемых средств.

Далее в блоке «Платежное поручение» заполнить поля:

− «Дата» − выбрать дату в окне календаря;

− «Номер»;

− «Сумма».

После заполнения данных следует нажать на кнопку «СОХРАНИТЬ». В результате выдается сообщение о сохранении документа и выполнится автоматический переход на страницу со списком созданных документов (рис. [119\)](#page-131-0).

Операции, доступные для созданного документа, приведены в п. [3.7.6.](#page-142-0)

Перейти на страницу списка документов также можно, используя навигационное меню или меню вкладки «Счета» (см. п. [3.7.5.5\)](#page-137-0).

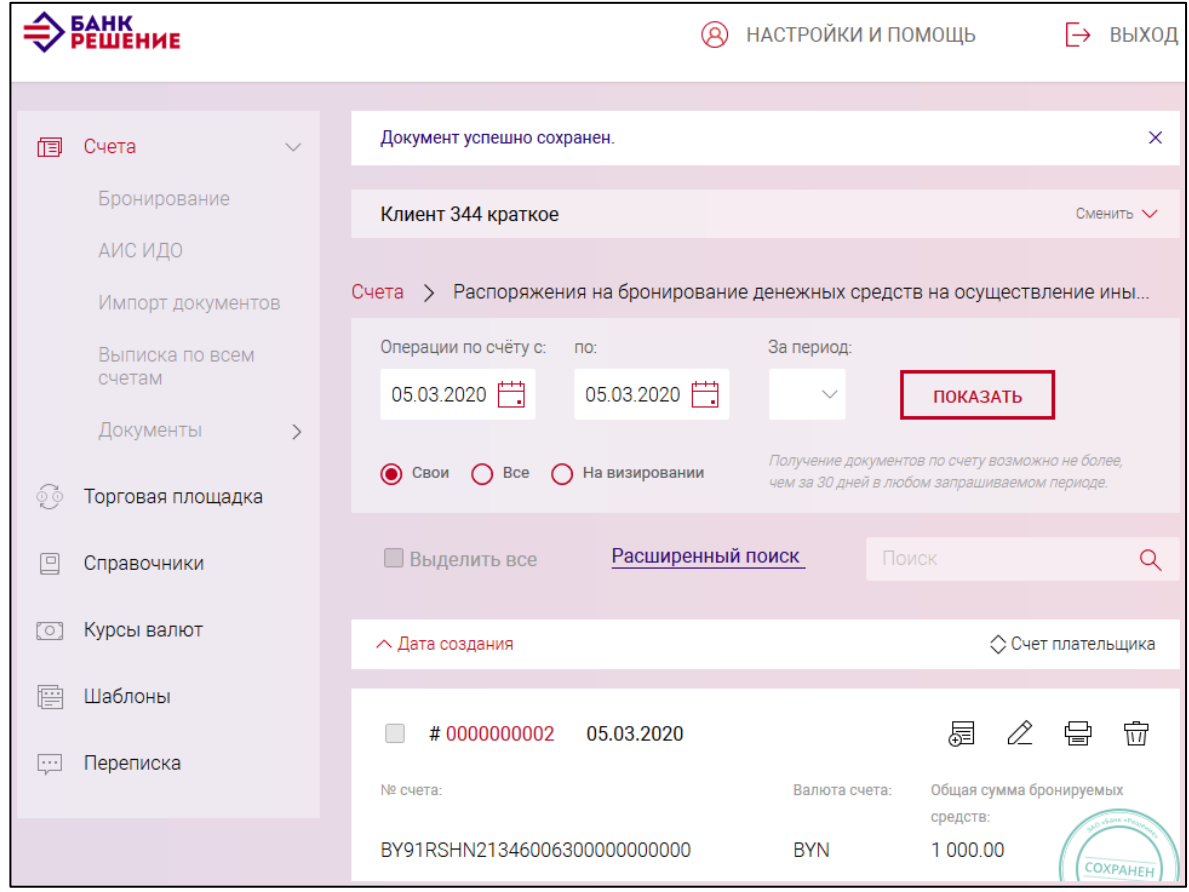

<span id="page-131-0"></span>Рис. 119

# **3.7.4. Сохранение документа как шаблон и использование шаблона для формирования нового документа**

Созданные документы (до нажатия на кнопку «СОХРАНИТЬ») (см. п. [3.7.3\)](#page-19-0) можно также сохранить как шаблон. Для этого после заполнения всех необходимых полей документа нажать на ссылку «СОХРАНИТЬ КАК ШАБЛОН» (рис. [120\)](#page-132-0).

#### 132

133 BY/112.РТКН.12101-02 34 01

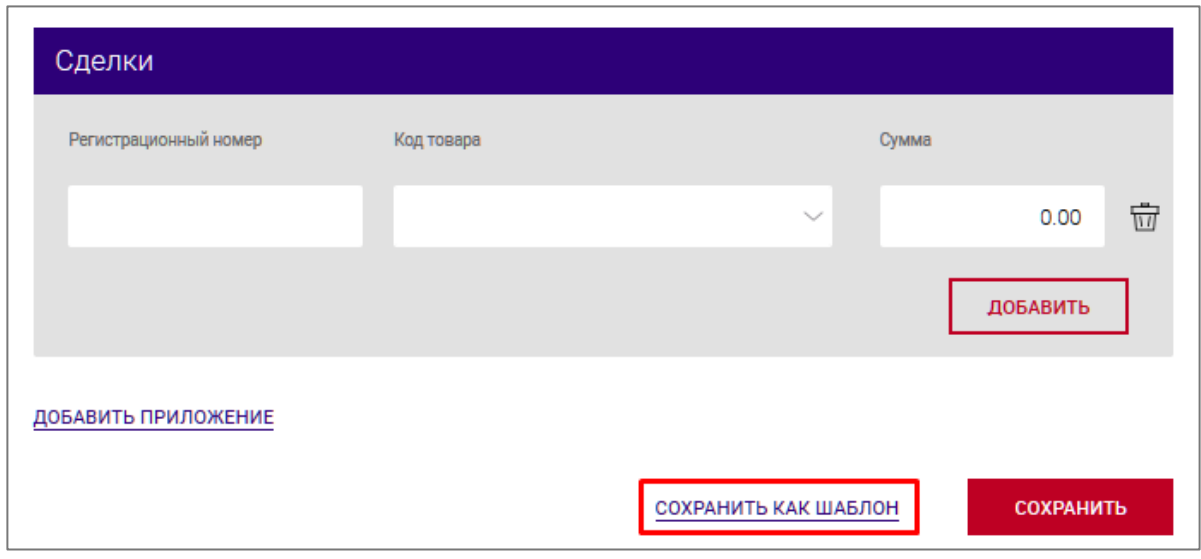

<span id="page-132-0"></span>Рис. 120

В результате отобразится поле для ввода наименования шаблона. Далее нажать кнопку «СОХРАНИТЬ ШАБЛОН» (рис. [121\)](#page-132-1).

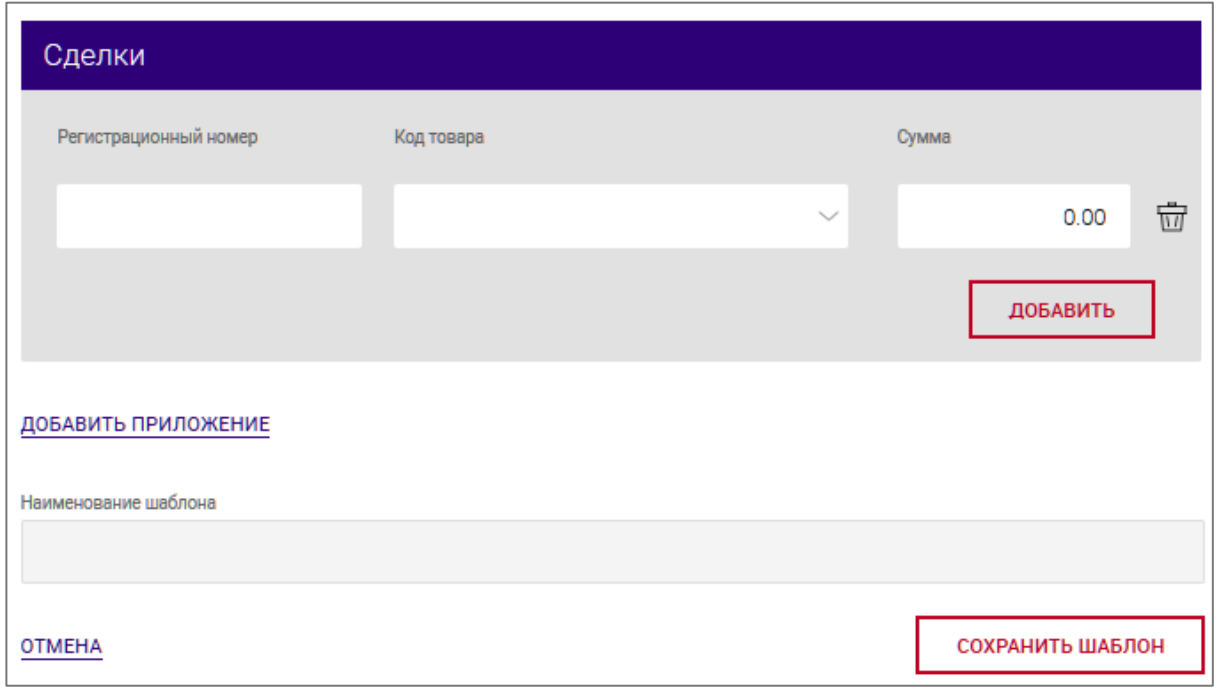

<span id="page-132-1"></span>Рис. 121

В результате сохраненный шаблон документа отобразится в списке шаблонов документа.

При необходимости отменить сохранение шаблона следует нажать на ссылку «ОТМЕНА» (см. рис. [121\)](#page-132-1).

При формировании нового документа можно использовать шаблон. Для чего в поле «Заполнить из шаблона» выбрать из списка имя сохраненного ранее шаблона (рис. [122\)](#page-133-0).

134

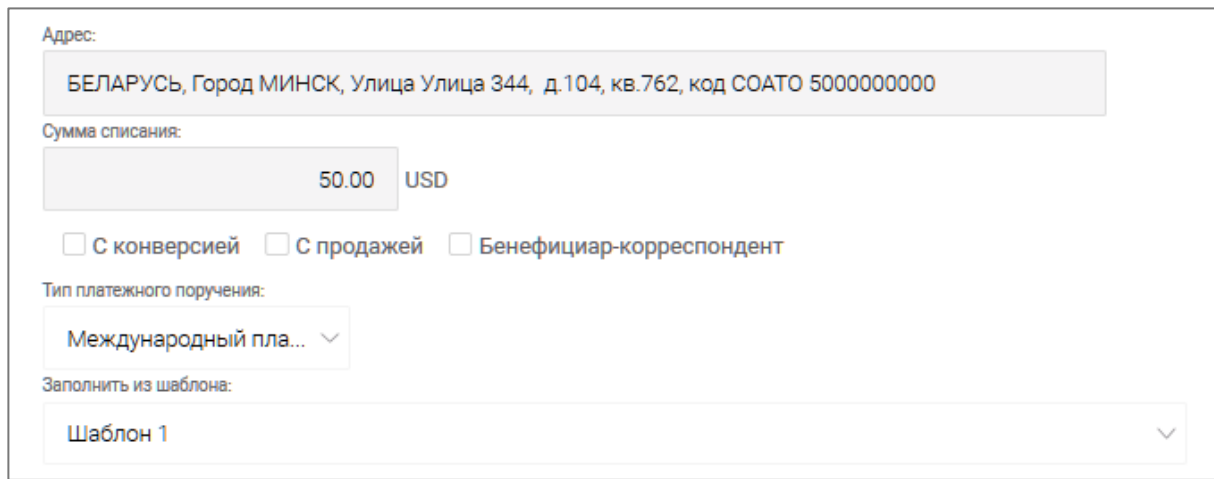

<span id="page-133-0"></span>Рис. 122

В результате будут заполнены некоторые поля автоматически.

## **3.7.5. Меню раздела «Счета»**

По нажатию на кнопку отображается меню (рис. [123\)](#page-133-1).

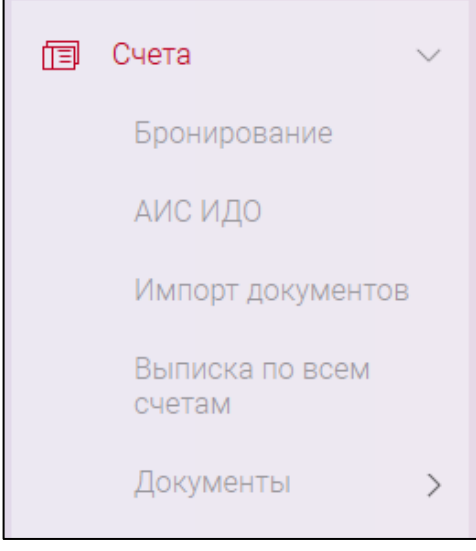

<span id="page-133-1"></span>Рис. 123

<span id="page-133-2"></span>При выборе пункта меню «Счета» выполняется переход на соответствующую страницу (см. п. [3.7.5.1](#page-133-2)[-3.7.5.5\)](#page-137-0).

## **3.7.5.1. Выписка по всем счетам**

На странице «Выписка по всем счетам» можно получить консолидированную выписку по счетам. Переход на данную страницу (рис. [124\)](#page-134-0) выполняется при выборе в меню «Счета» пункта «Выписка по всем счетам».

Для формирования выписки по всем счетам можно задать фильтр:

- за период, заданный вручную, но не более 30 дней в любом периоде. По умолчанию задан период за предыдущие 7 дней на текущую дату;

- за регламентированный период (7, 10, 30 дней);
- по валюте;
- по подразделению;
- выбрать необходимые счета вручную. По умолчанию установлен чекбокс «Все счета».

Для формирования выписки необходимо нажать на кнопку «СФОРМИРОВАТЬ» (см. рис. [124\)](#page-134-0).

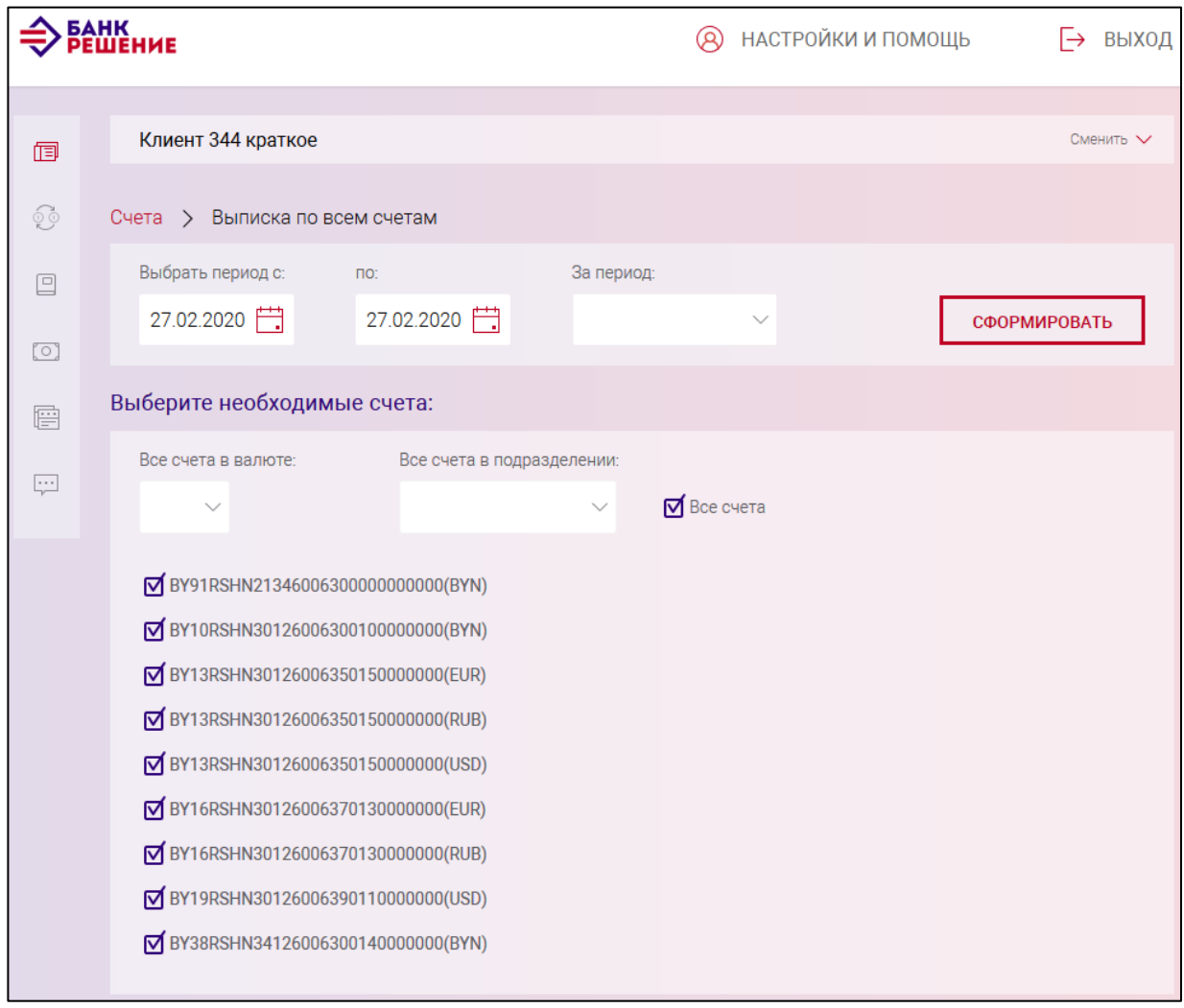

<span id="page-134-0"></span>Рис. 124

Сформированную выписку можно сохранить в электронном варианте в формате *pdf* и *csv*, нажав на соответствующие ссылки, расположенные над таблицей (рис. [125\)](#page-135-0).

#### 135

| <b><i>BAHK</i></b><br>∞<br>НАСТРОЙКИ И ПОМОЩЬ<br><b>РЕШЕНИЕ</b> |                                                  |                                             |               |            |             |                      | 「→<br>ВЫХОД         |                               |
|-----------------------------------------------------------------|--------------------------------------------------|---------------------------------------------|---------------|------------|-------------|----------------------|---------------------|-------------------------------|
|                                                                 |                                                  |                                             |               |            |             |                      |                     |                               |
| 侗                                                               |                                                  | Клиент 344 краткое                          |               |            |             |                      |                     | Сменить V                     |
| ŷ                                                               | Выписка по всем счетам<br>Счета<br>$\rightarrow$ |                                             |               |            |             |                      |                     |                               |
| $\boxed{9}$                                                     |                                                  | .CSV<br>.PDF<br>Сохранить выписку по счетам |               |            |             |                      |                     |                               |
| (O)                                                             | БИК                                              | Счет                                        | Код<br>валюты | Вх.остаток | Исх.остаток | Вх.остаток<br>эквив. | Исх.остаток<br>ЭКВ. | Дата<br>последней<br>операции |
| 層                                                               | <b>RSHNBY2X</b>                                  | BY91RSHN21346006300000000000                | <b>BYN</b>    | 124.00     | 124.00      | 124.00               | 124.00              | 29/05/2018                    |
| Ţ                                                               | <b>RSHNBY2X</b>                                  | BY10RSHN30126006300100000000                | <b>BYN</b>    | 96.56      | 96.56       | 96.56                | 96.56               | 12/07/2018                    |
|                                                                 | <b>RSHNBY2X</b>                                  | BY13RSHN30126006350150000000                | <b>EUR</b>    | 198.00     | 198.00      | 450.71               | 450.71              | 29/05/2018                    |
|                                                                 | <b>RSHNBY2X</b>                                  | BY13RSHN30126006350150000000                | <b>RUB</b>    | 77.73      | 77.73       | 2.54                 | 2.54                | 22/08/2017                    |
|                                                                 | <b>RSHNBY2X</b>                                  | BY13RSHN30126006350150000000                | <b>USD</b>    | 0.00       | 0.00        | 0.00                 | 0.00                | 17/07/2017                    |
|                                                                 | <b>RSHNBY2X</b>                                  | BY16RSHN30126006370130000000                | <b>EUR</b>    | 2.00       | 2.00        | 4.55                 | 4.55                | 29/05/2018                    |
|                                                                 | <b>RSHNBY2X</b>                                  | BY16RSHN30126006370130000000                | <b>RUB</b>    | 0.00       | 0.00        | 0.00                 | 0.00                | 27/02/2020                    |
|                                                                 | <b>RSHNBY2X</b>                                  | BY19RSHN30126006390110000000                | <b>USD</b>    | 0.00       | 0.00        | 0.00                 | 0.00                | 27/02/2020                    |
|                                                                 | <b>RSHNBY2X</b>                                  | BY38RSHN34126006300140000000                | <b>BYN</b>    | 336.40     | 336.40      | 336.40               | 336.40              | 12/07/2018                    |
|                                                                 | <b>НАЗАД</b>                                     |                                             |               |            |             |                      |                     |                               |

<span id="page-135-0"></span>Рис. 125

## **3.7.5.2. АИС ИДО**

При выборе в меню пункта «АИС ИДО» выполнится переход на страницу «АИС ИДО» (рис. [126\)](#page-135-1).

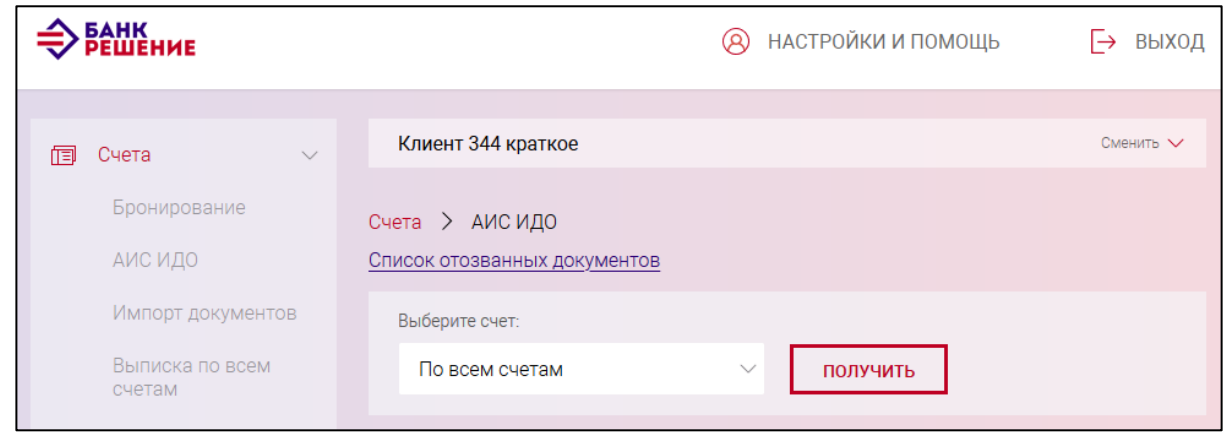

<span id="page-135-1"></span>Рис. 126

Для получения данных АИС ИДО необходимо указать счет и нажать на кнопку «ПОЛУЧИТЬ». В результате отобразятся данные картотеки по счету (рис. [127\)](#page-136-0).

#### 136

BY/112.РТКН.12101-02 34 01

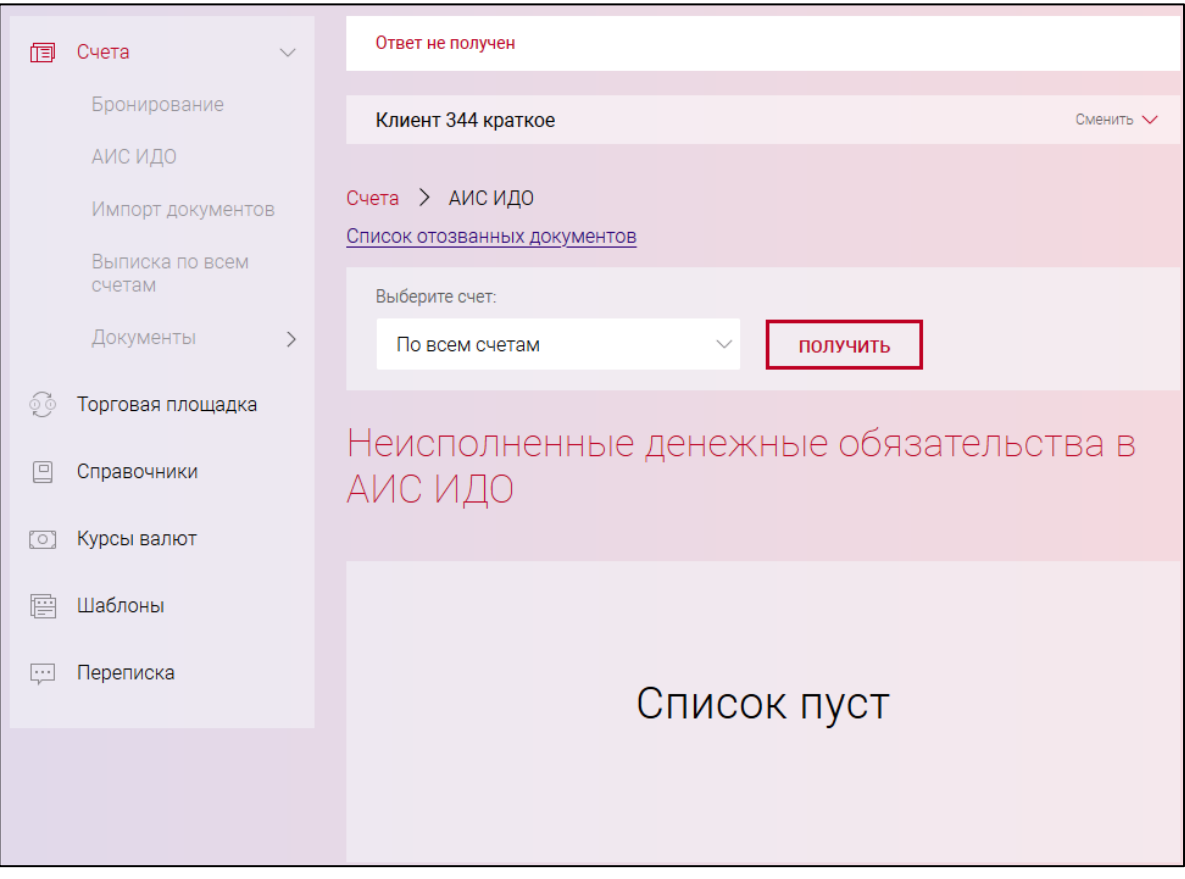

<span id="page-136-0"></span>Рис. 127

При нажатии на кнопку «Список отозванных документов» выполнится переход на страницу «Заявление на отзыв платежного поручения из АИС ИДО» (см. рис. [53\)](#page-59-0).

## **3.7.5.3. Бронирование**

При выборе в меню пункта «Бронирование» выполнится переход на страницу «Информация о бронировании средств» (рис. [128\)](#page-136-1). Далее необходимо выбрать дату в календаре и указать счет из выпадающего списка, и нажать кнопку «ПОЛУЧИТЬ».

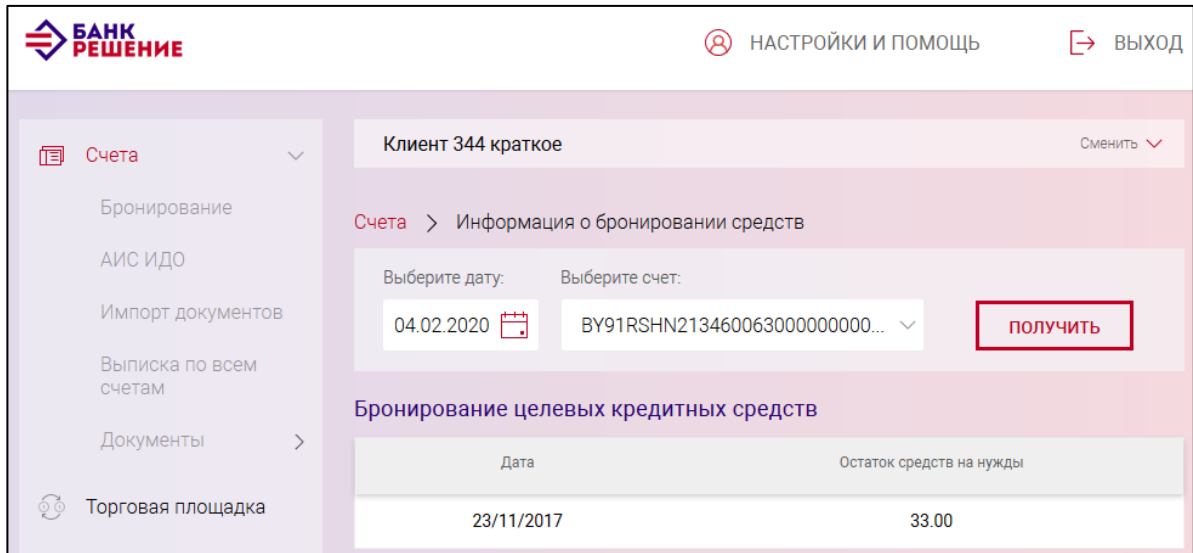

<span id="page-136-1"></span>Рис. 128

### **3.7.5.4. Импорт документов**

При выборе в меню пункта «Импорт документов» выполнится переход на страницу «Импорт документа из клиент-банка» (рис. [129\)](#page-137-1).

Для прикрепления документа необходимо нажать кнопку «Обзор». В открывшемся окне проводника найти файл, который необходимо загрузить в Подсистему ИК. Далее нажать кнопку «Сохранить».

Указать кодировку из выпадающего списка. По необходимости установить чекбокс «после импорта документа остаться на этой странице». При импорте нескольких документов будет выполнен переход на страницу импорта документов вне зависимости от установки чекбокса.

Далее необходимо нажать кнопку «ИМПОРТИРОВАТЬ».

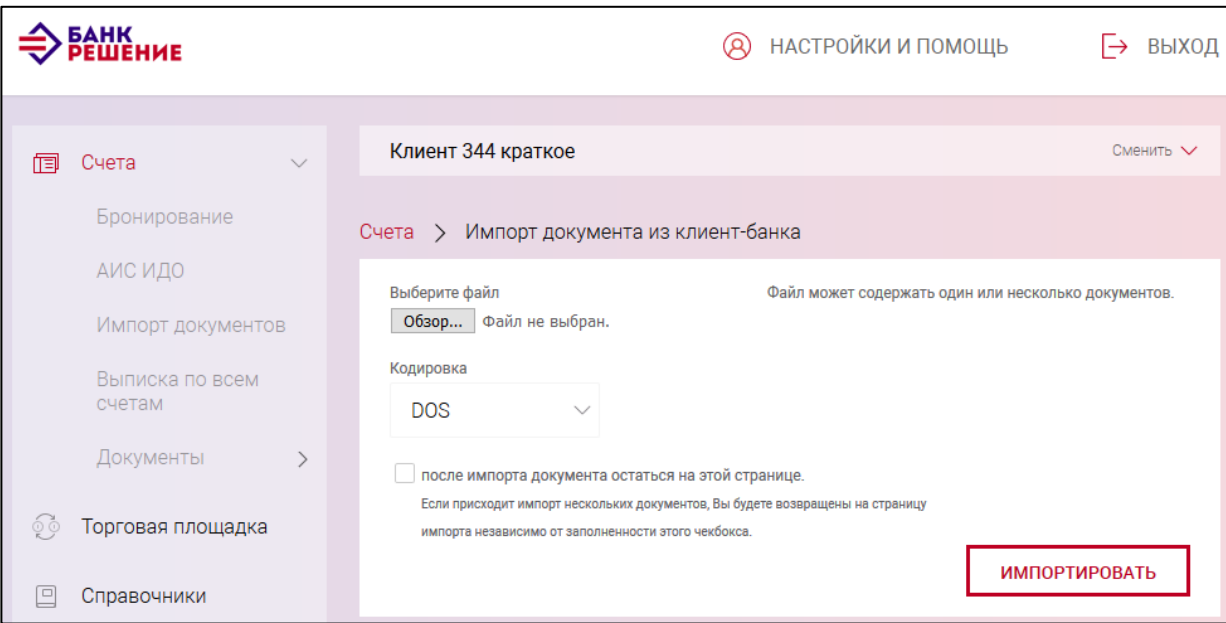

<span id="page-137-1"></span>Рис. 129

### <span id="page-137-0"></span>**3.7.5.5. Документы**

Для просмотра добавленных документов (см. п. [3.7.3\)](#page-19-0) необходимо в меню вкладки «Счета» выбрать пункт «Документы» и на странице со списком наименований документов выбрать тип документа. Типы документов сгруппированы в разделы (рис. [130\)](#page-139-0):

- «Основные документы»;
- «Валютно-обменные операции»;
- «Документы для валютного контроля»;
- «АИС ИДО»;
- «Документы (без счета)»;
- «Распоряжение на бронирование».

### BY/112.РТКН.12101-02 34 01

×

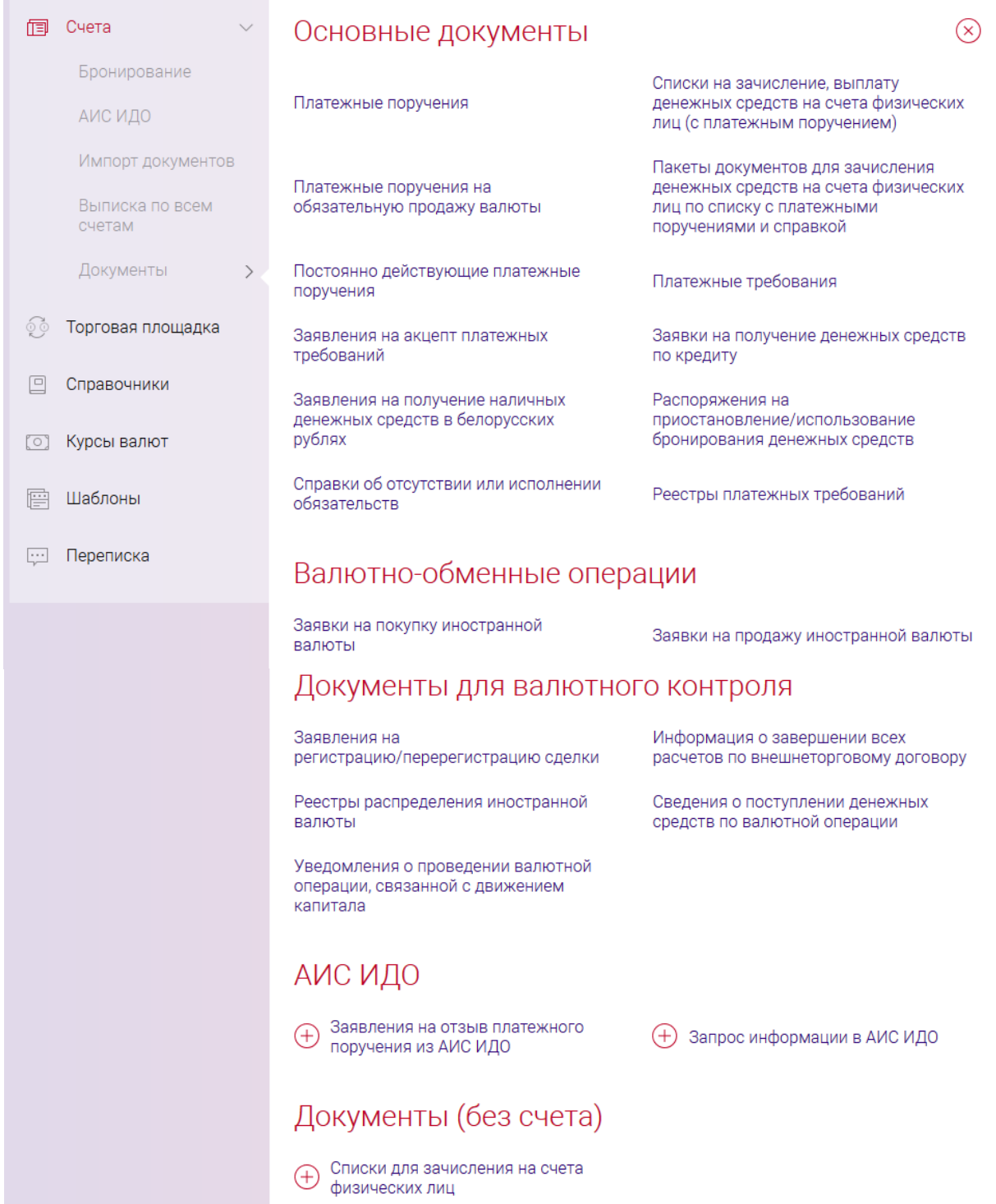

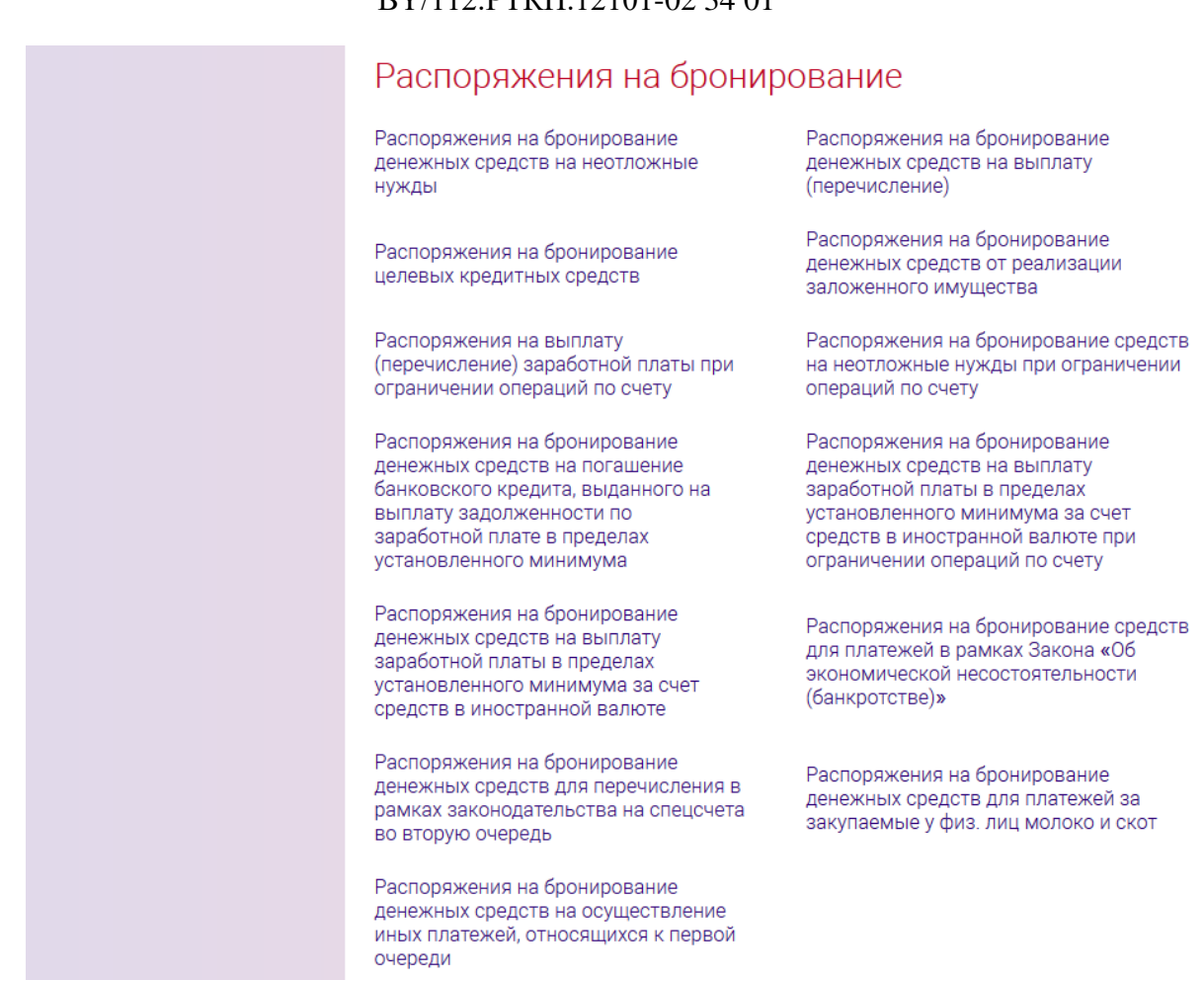

<span id="page-139-0"></span>Рис. 130

По нажатию на наименование типа документа выполнится переход на страницу выбранного типа документа (рис. [131\)](#page-140-0). По умолчанию отображаются документы, созданные пользователем (чекбокс «Свои»), на текущую дату.

Для поиска документов по счету следует задать параметры фильтра (см. рис. [131\)](#page-140-0):

– указать период формирования (вручную или регламентированный период (7,10 или 30 дней)) документа;

– установить чекбокс отображения документов: «Свои», «Все», «На визировании».

#### 140

## BY/112.РТКН.12101-02 34 01

141 BY/112.РТКН.12101-02 34 01

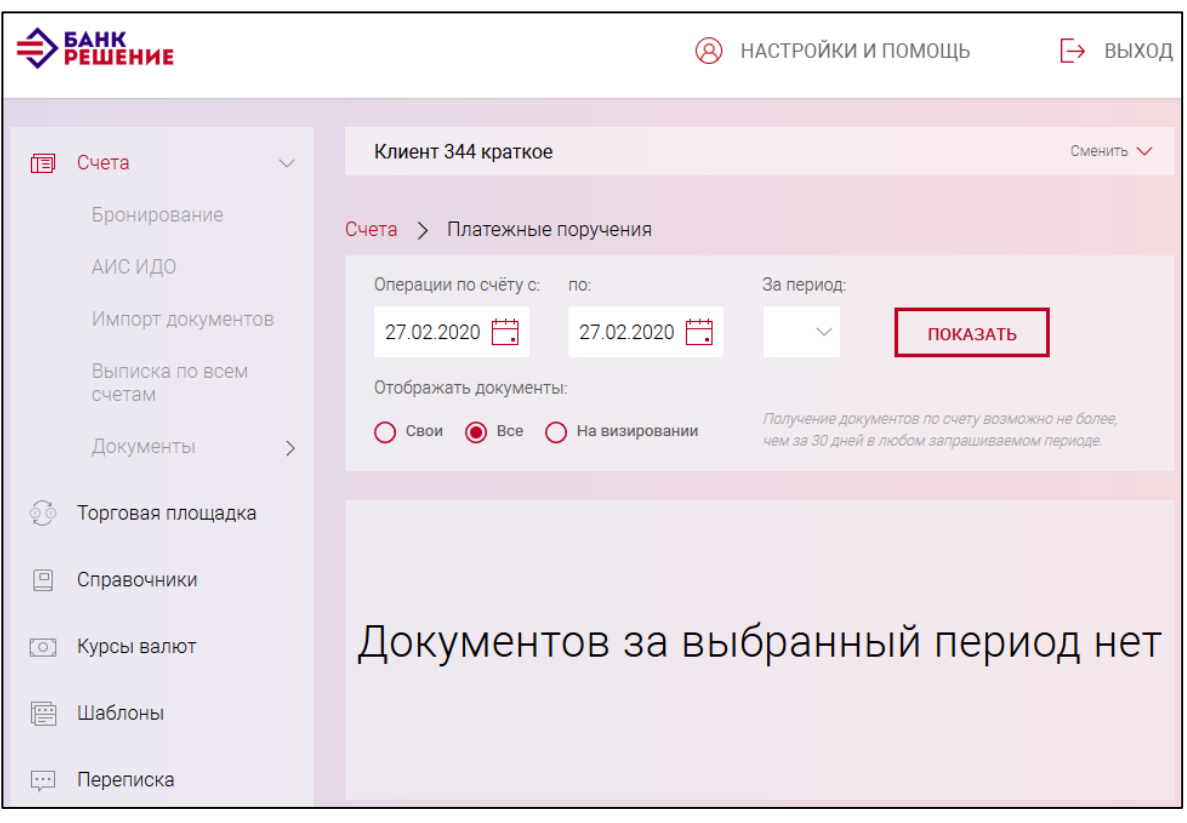

<span id="page-140-0"></span>Рис. 131

По нажатию кнопки «ПОКАЗАТЬ» выполнится отбор документов (рис. [132\)](#page-141-0). При отсутствии данных выдается сообщение: «Документов за выбранный период нет».

142 BY/112.РТКН.12101-02 34 01

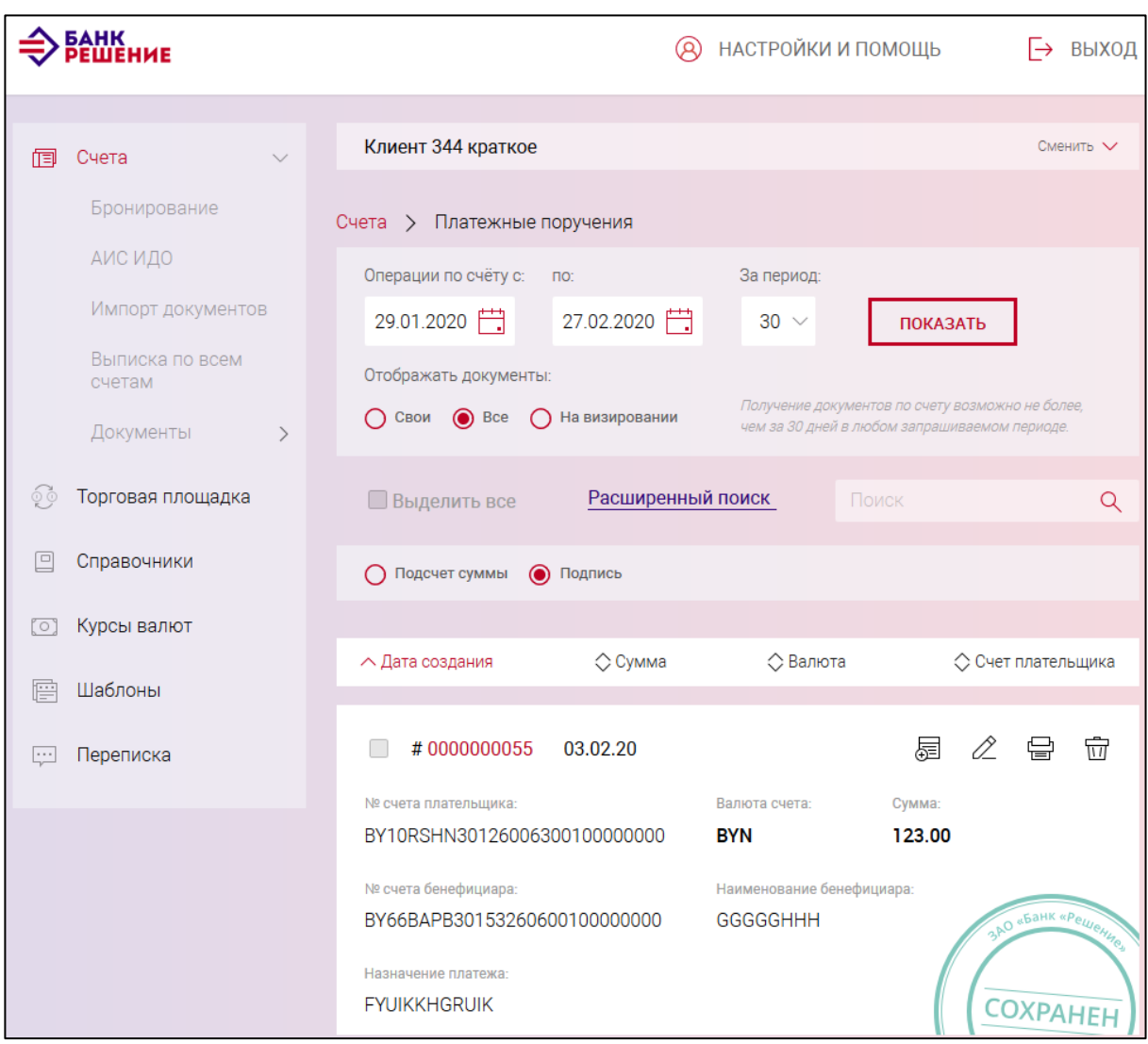

<span id="page-141-0"></span>Рис. 132

Для каждого документа отображается статус, кнопки и пиктограммы для вызова операций. Описание статусов документа и операций с документами приведено в п. [3.7.6.](#page-142-0)

В таблице отобранных документов можно выполнить поиск по одному из параметров документа, который вводится в поле поиска  $\begin{array}{c} \hline \text{Rational} \\ \hline \text{Rational} \end{array}$ . Результат поиска отобразится в таблице. Если не найдено ни одного документа, то будет выдано сообщение: «Поиск не дал результатов».

Кроме того, в таблице списка документов можно выполнить сортировку документов по дате создания, сумме, валюте, счету плательщика путем нажатия на пиктограмму  $\Diamond$  в шапке таблицы.

Можно выполнить также расширенный поиск. Для расширенного поиска следует нажать на ссылку «Расширенный поиск» (см. рис. [132\)](#page-141-0) и далее задать параметры поиска (рис. [133\)](#page-142-1).

По нажатию на кнопку «ИСКАТЬ» выполнится поиск документов.

143 BY/112.РТКН.12101-02 34 01

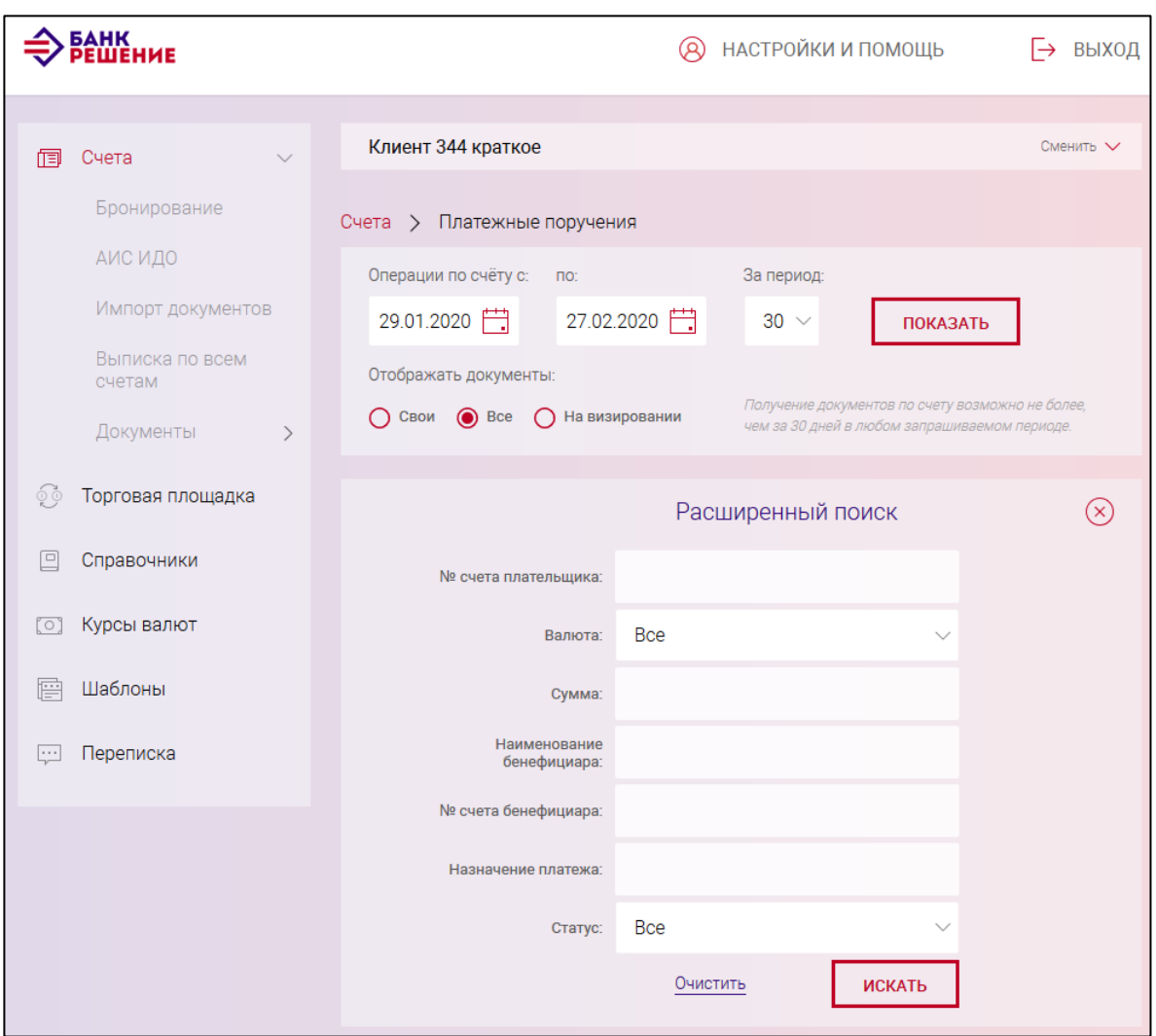

<span id="page-142-1"></span>Рис. 133

## <span id="page-142-0"></span>**3.7.6. Операции с документами**

На странице просмотра списка выбранного типа документа (см. п. [3.7.5.5\)](#page-137-0) для каждого документа отображается статус и кнопки (пиктограммы) для вызова функций (рис. [134\)](#page-143-0).

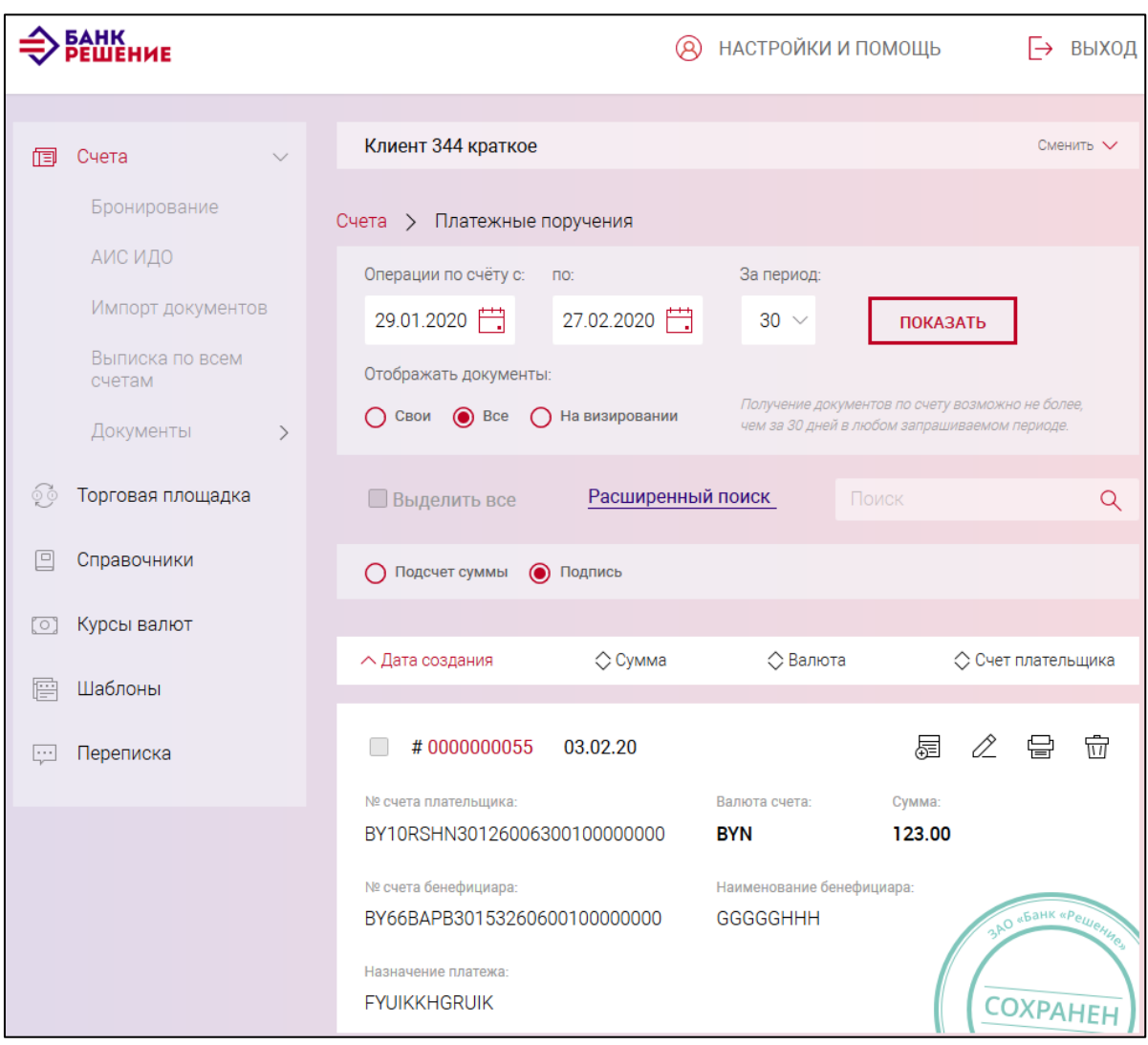

<span id="page-143-0"></span>Рис. 134

Документы могут иметь статусы:

– «Сохранен». Присваивается документу при создании нового документа пользователем или после визирования документа;

– «На визировании». Присваивается документу при создании нового документа пользователем с правами визирования;

– «Подписан клиентом». Присваивается документу при подписании и отправке документа пользователем в банк;

– «На обработке». Присваивается при получении подписанного пользователем документа в банке.

– «Обработан», «Отвергнут», «В картотеке», «Сторнирован». Присваивается уполномоченным сотрудником банка после обработки документа;

– «Ошибочный документ». Присваивается Подсистемой ИК при сбое. Автоматическая переотправка документа с таким статусом не выполняется. Для переотправки необходимо создать новый документ или создать на основе существующего.

144
Для каждого статуса документа доступны разные операции, вызываемые по нажатию на кнопку или пиктограмму:

– «ПОДПИСАТЬ И ОТПРАВИТЬ» – кнопка служит для подписи документа ЭЦП и отправки в банк (см. п. [3.7.6.1\)](#page-144-0);

– «ЗАВИЗИРОВАТЬ» – кнопка служит для визирования документа (см. п. [3.7.6.1\)](#page-144-0);

– **三** «Создать на основе» – пиктограмма служит для создания нового документа на основании выбранного. По нажатию создается документ, в котором дата документа устанавливается текущая, а номер документа выбирается как максимальный плюс один, т.е. следующий в Подсистеме ИК;

–  $\mathbb{Z}_{\alpha}$ едактировать» – пиктограмма служит для редактирования документа;

— • «Печать документа» – пиктограмма служит для просмотра документа и печати;

– Пиктограмма служит для удаления документа из списка.

### <span id="page-144-0"></span>**3.7.6.1.Подписать и отправить. Завизировать**

# *Подписывать документы имеют право пользователи, которые прошли аутентификацию с НКИ (см. п. [3.4\)](#page-14-0).*

Созданные и сохраненные документы отображаются в разделе «Счета» на страницах соответствующих документов. Для каждого документа указан статус в правом нижнем углу. Созданные и сохраненные документы первоначально могут иметь статус «Сохранен» или «На визировании». Сохраненный документ имеет статус «На визировании», если для документа заданы правила визирования.

Для подписи и отправки документа в банк следует нажать на кнопку «ПОДПИСАТЬ И ОТПРАВИТЬ». Данная кнопка отображается только для документов в статусе «Сохранен».

В результате документ будет отправлен в банк и поменяет статус на «Подписан клиентом».

В случае необходимости завизировать сохраненный документ (согласно правилам визирования) в статусе «На визировании», пользователю доступна кнопка «ЗАВИЗИРОВАТЬ». По нажатию кнопки «ЗАВИЗИРОВАТЬ» документ поменяет статус на «Сохранен». Далее пользователю с правами подписи документа следует подписать и отправить документ в банк, как описано выше.

## **Торговая площадка**

Для работы с торговой площадкой необходимо выбрать вкладку «Торговая площадка» (рис. [135\)](#page-145-0).

<span id="page-145-0"></span>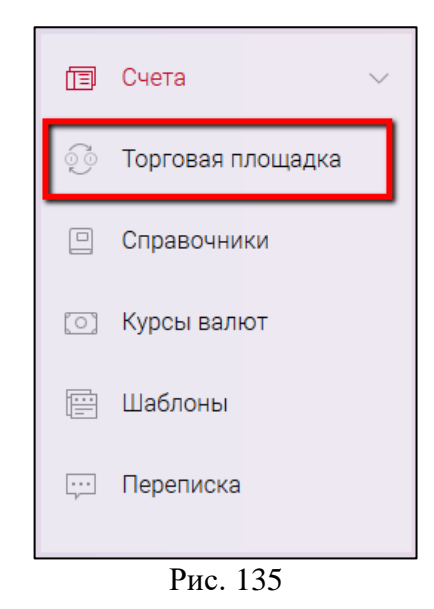

На открывшейся странице представлены пары валют, с которыми можно работать и создавать документы сделки для последующей отправки в банк (рис. [136\)](#page-146-0).

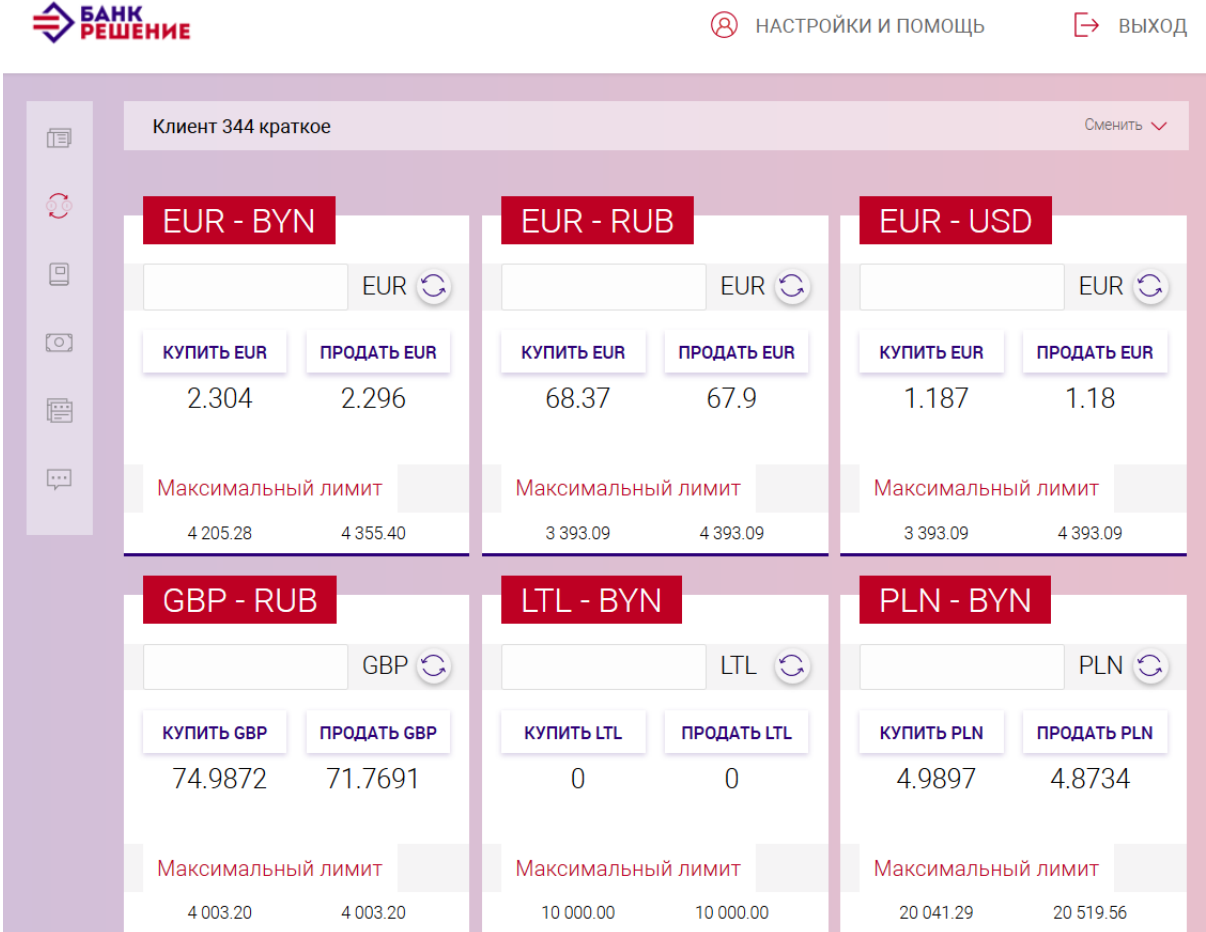

147 BY/112.РТКН.12101-02 34 01

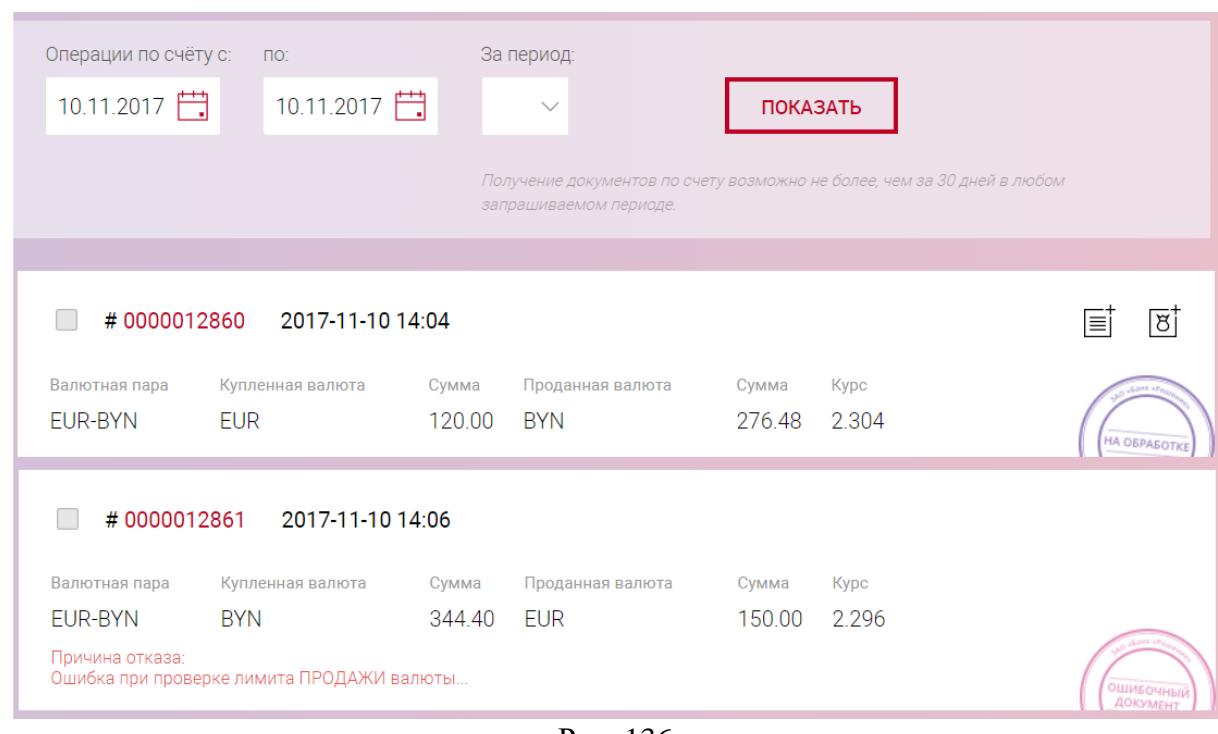

<span id="page-146-0"></span>Рис. 136

Для каждой пары, в зависимости от типа операции (покупка/продажа), указан курс и максимальный лимит суммы операции.

Под валютными парами располагается таблица документов со сделками, созданными пользователем. По умолчанию в таблице отражаются документы текущего дня.

Для отображения документов за предыдущие даты следует указать период (вручную или регламентированный (за 7, 10, 30 дней)) и нажать на кнопку «ПОКАЗАТЬ».

## **3.8.1. Покупка/Продажа валюты**

При оформлении сделки на продажу/покупку валюты необходимо в окне валютной пары указать сумму сделки и нажать кнопку «КУПИТЬ/ПРОДАТЬ».

Рассмотрим вариант продажи валюты (рис. [137\)](#page-146-1).

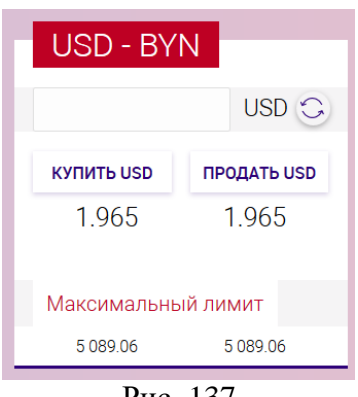

<span id="page-146-1"></span>Рис. 137

При нажатии на кнопку «ПРОДАТЬ» откроется вкладка с информацией по обмену валюты (рис. [138\)](#page-147-0).

#### 148

BY/112.РТКН.12101-02 34 01

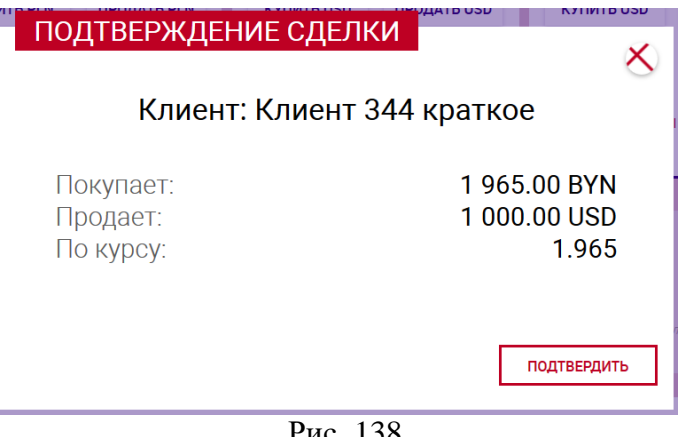

<span id="page-147-0"></span>Рис. 138

После нажатия на кнопку «ПОДТВЕРДИТЬ» документ сделки будет добавлен в таблицу сделок (рис. [139\)](#page-147-1).

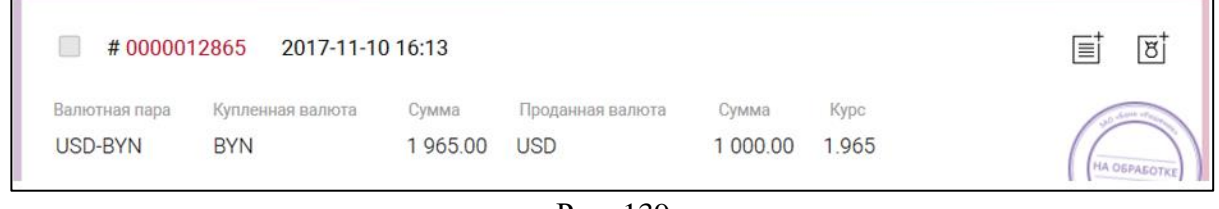

<span id="page-147-1"></span>Рис. 139

## **3.8.2. Конверсия валюты**

При оформлении сделки на конверсию валюты необходимо выбрать валютную пару (без валюты BYN), выбрать тип сделки (покупка/продажа), указать сумму сделки и нажать кнопку «КУПИТЬ/ПРОДАТЬ» (рис. [140\)](#page-147-2).

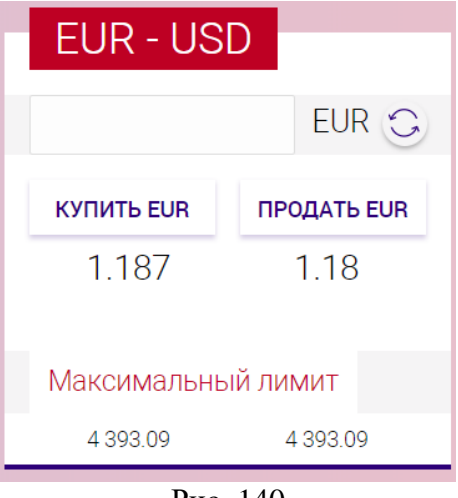

<span id="page-147-2"></span>Рис. 140

После нажатия на кнопку «Подтвердить» документ сделки будет добавлен в таблицу сделок (рис. [141\)](#page-148-0).

<span id="page-148-0"></span>BY/112.РТКН.12101-02 34 01

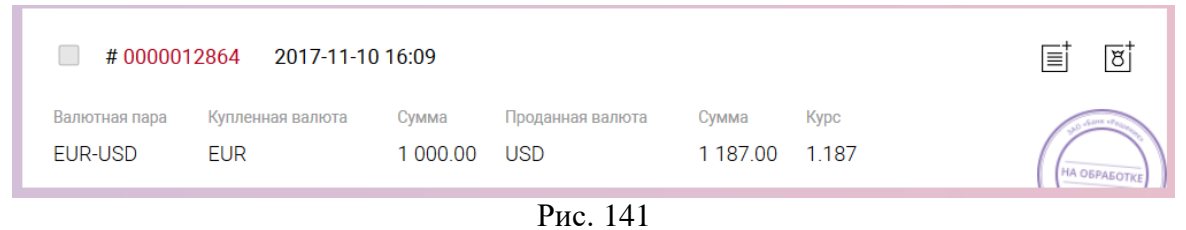

При нажатии на кнопку « $\equiv$ » выполнятся переход на страницу создания ПП с типом «Платеж в РБ», порядок создания документа приведен в п. [3.7.3.2.1.](#page-28-0)

В зависимости от типа сделки при нажатии на кнопку « $\overline{8}^{\dagger}_{\cdot}$ » выполнятся переход на страницу создания одного из следующих документов:

- «Заявка на покупку иностранной валюты». Порядок заполнения приведен в п. [3.7.3.14;](#page-72-0)
- «Заявка на продажу иностранной валюты». Порядок заполнения приведен в п. [3.7.3.15;](#page-79-0)
- «Заявка на конверсию иностранной валюты». После заполнения всей необходимой информации необходимо нажать кнопку «Сохранить».

Для просмотра списка всех созданных заявлений необходимо нажать на раздел «Торговая площадка».

## **Справочники**

Для просмотра справочников, используемых в Подсистеме ИК, следует нажать на вкладку «Справочники» (рис. [142\)](#page-149-0). На странице «Справочники» отображается список наименований справочников.

150 BY/112.РТКН.12101-02 34 01

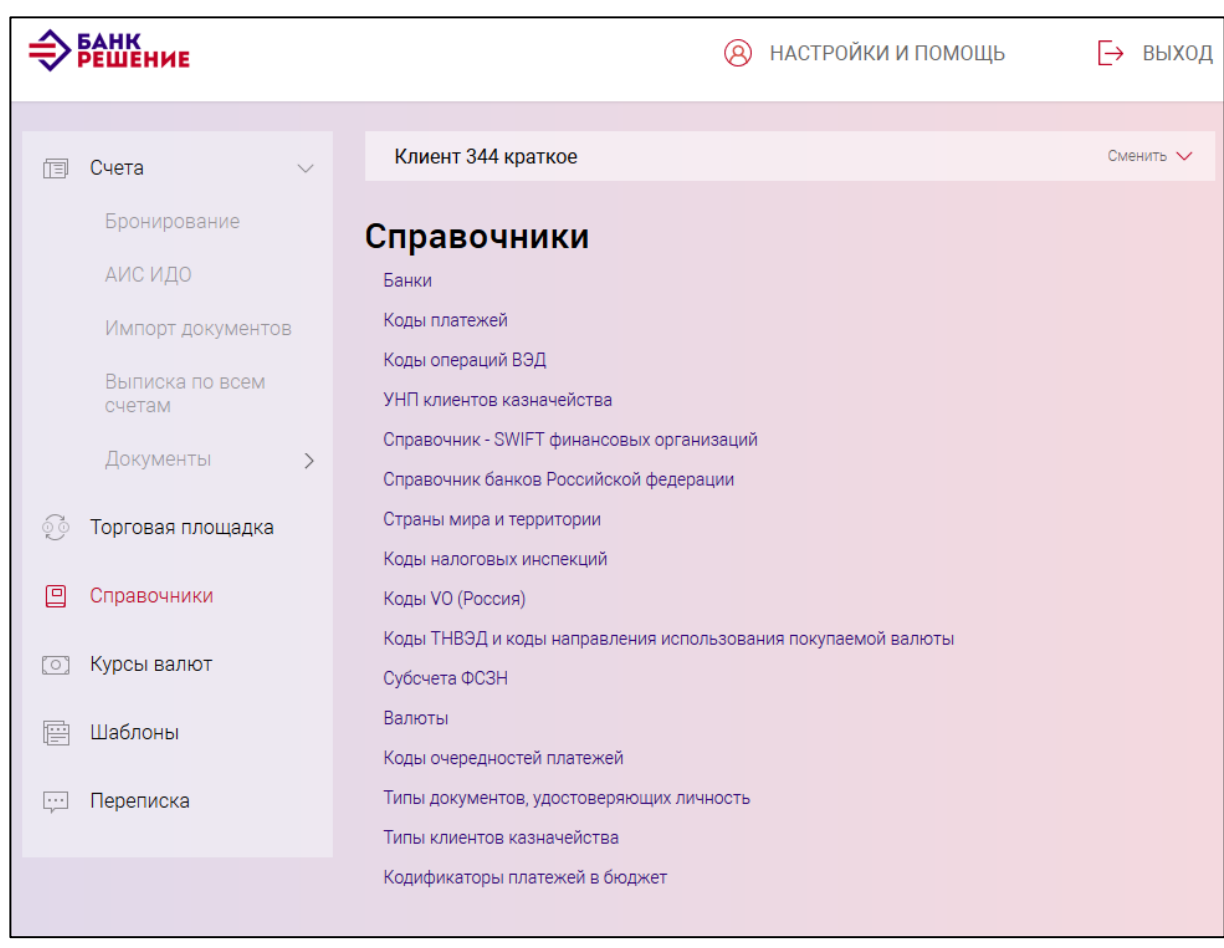

<span id="page-149-0"></span>Рис. 142

Для перехода на страницу справочника следует нажать на наименование требуемого справочника в списке (см. рис. [142\)](#page-149-0).

На странице справочника «Банки» указаны наименование и код банка (рис. [143\)](#page-150-0).

151 BY/112.РТКН.12101-02 34 01

| БАНК<br>РЕШЕНИЕ                           | НАСТРОЙКИ И ПОМОЩЬ<br>$\circledR$                                                  | → ВЫХОД     |
|-------------------------------------------|------------------------------------------------------------------------------------|-------------|
| Счета<br>恒                                | Клиент 344 краткое                                                                 | Сменить V   |
| Бронирование<br>АИС ИДО                   | Справочники > Банки<br>Банки                                                       |             |
| Импорт документов                         | Имя                                                                                | Код         |
| Выписка по всем<br>счетам                 | Г. МИНСК, ЗАО 'АБСОЛЮТБАНК'                                                        | ABLTBY22    |
| Документы<br>$\left\langle \right\rangle$ | Г. МИНСК, ЗАО 'БТА БАНК'                                                           | AEBKBY2X    |
| óŏ<br>Торговая площадка                   | Г. МИНСК, ОАО 'АСБ БЕЛАРУСБАНК'                                                    | AKBBBY2X    |
| ▣<br>Справочники                          | Г.БРЕСТ, ФИЛИАЛ N100 БРЕСТСКОЕ ОБЛ. УПРАВЛЕНИЕ ОАО 'АСБ<br><b>БЕЛАРУСБАНК'</b>     | AKBBBY21100 |
| Курсы валют<br>o,                         | Г. КОБРИН, ФИЛИАЛ N113 ОАО 'АСБ БЕЛАРУСБАНК'                                       | AKBBBY21113 |
|                                           | Г. ПИНСК, ФИЛИАЛ N121 ОАО 'АСБ БЕЛАРУСБАНК'                                        | AKBBBY21121 |
| 層<br>Шаблоны                              | Г.ВИТЕБСК, ФИЛИАЛ №200 - ВИТЕБСКОЕ ОБЛ. УПРАВЛЕНИЕ ОАО 'АСБ<br><b>БЕЛАРУСБАНК'</b> | AKBBBY21200 |
| Переписка<br>$\overline{\cdots}$          | Г. НОВОПОЛОЦК, ФИЛИАЛ №214 ОАО АСБ БЕЛАРУСБАНК"                                    | AKBBBY21214 |
|                                           | Г. ОРША, ФИЛИАЛ №215 ОАО 'АСБ БЕЛАРУСБАНК'                                         | AKBBBY21215 |

<span id="page-150-0"></span>Рис. 143

При нажатии на ссылку «Банки» (см. рис. [143\)](#page-150-0), справочник открывается в *pdf* формате. Далее при необходимости можно сохранить справочник либо распечатать (рис. [144\)](#page-150-1).

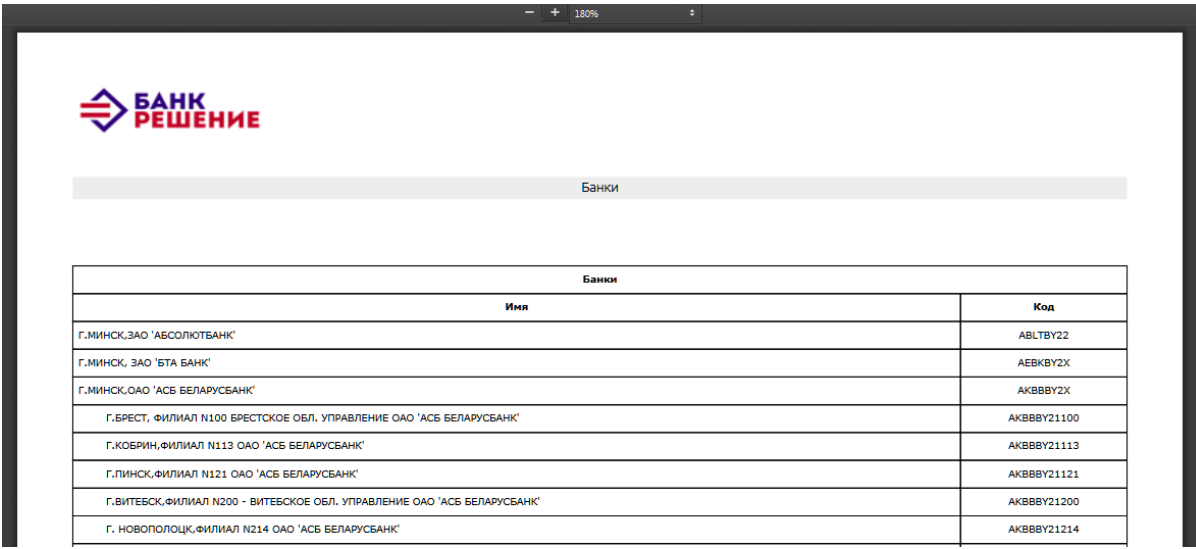

<span id="page-150-1"></span>Рис. 144

Вернуться к списку справочников можно, используя навигационное меню или основное меню, а также по нажатию на кнопку «ВЕРНУТЬСЯ НАЗАД».

*Примечание. В приведенных ниже справочниках порядок выполнения просмотра, печати и сохранения справочника аналогичен. Только для справочника «Справочник SWIFT – финансовых организаций» просмотр, печать и сохранение данных выполняется после введения кода идентификации участника финансовых расчетов в системе SWIFT.*

На странице справочника «Коды платежей» указаны наименование платежа и код платежа в бюджет (рис. [145\)](#page-151-0).

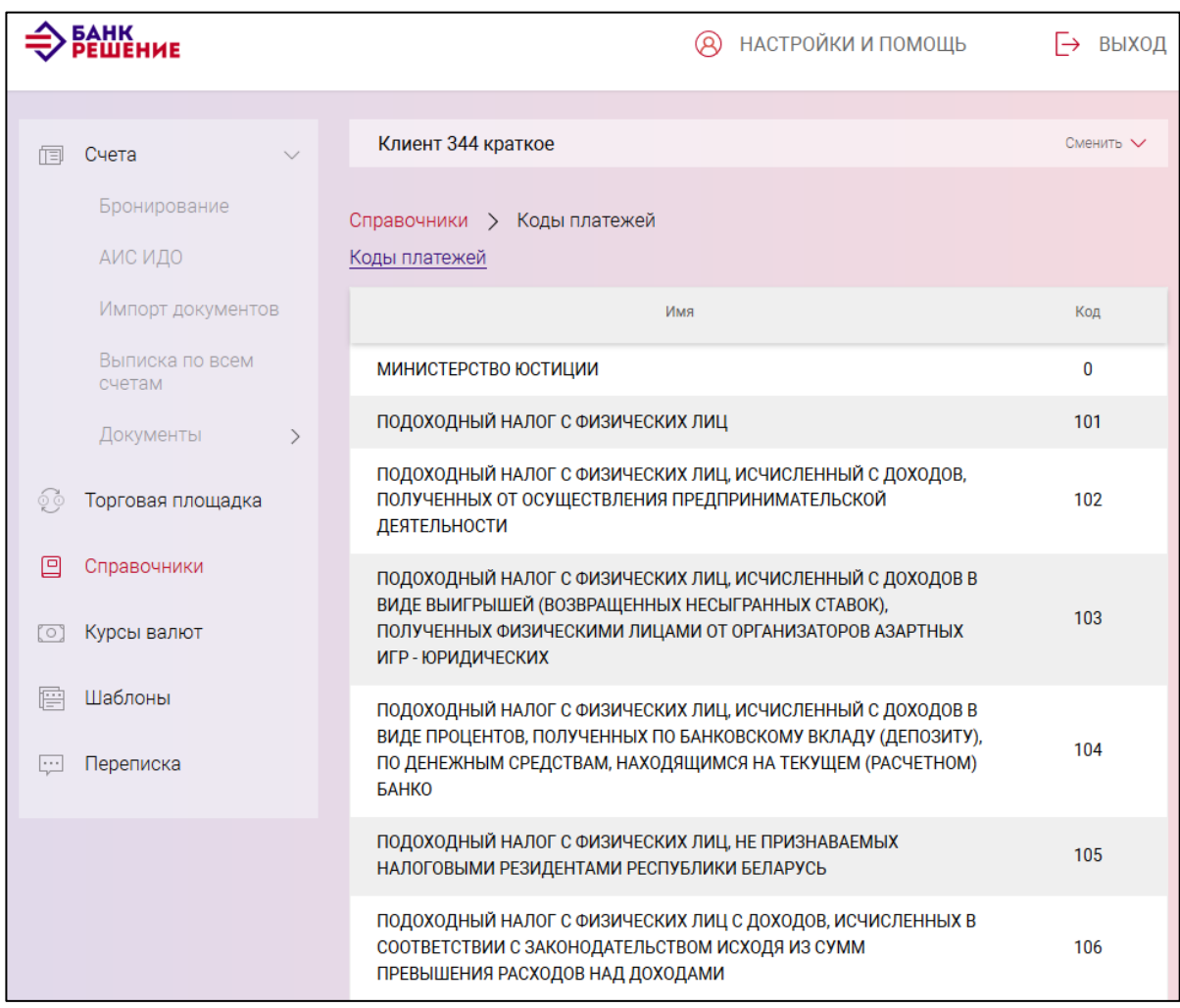

<span id="page-151-0"></span>Рис. 145

На странице справочника «Коды операций ВЭД» указаны наименование товара и код товарной номенклатуры внешнеэкономической деятельности (рис. [146\)](#page-152-0).

| <b>БАНК</b><br>РЕШЕНИЕ                    | НАСТРОЙКИ И ПОМОЩЬ<br>Q                              | ВЫХОД<br>$\mapsto$ |
|-------------------------------------------|------------------------------------------------------|--------------------|
| Счета<br>恒<br>$\checkmark$                | Клиент 344 краткое                                   | Сменить V          |
| Бронирование<br>АИС ИДО                   | Справочники > Коды операций ВЭД<br>Коды операций ВЭД |                    |
| Импорт документов                         | Имя                                                  | Код                |
| Выписка по всем<br>счетам                 | Товары                                               | 0110               |
| Документы<br>$\left\langle \right\rangle$ | Нефть                                                | 0111               |
| Торговая площадка<br>óŏ                   | Нефтепродукты                                        | 0112               |
|                                           | Газ                                                  | 0113               |
| 回<br>Справочники                          | Электроэнергия                                       | 0114               |
| Курсы валют<br>o,                         | Капитальный ремонт товаров                           | 0120               |
| Шаблоны<br>層                              | Немонетарное золото                                  | 0122               |
| Переписка<br>1.1.1                        | Драгоценные металлы (кроме золота)                   | 0123               |
|                                           | Драгоценные камни                                    | 0124               |
|                                           | Товары, приобретаемые транспортными организациями    | 0130               |

<span id="page-152-0"></span>Рис. 146

На странице справочника «Справочник банков Российской Федерации» указаны наименование и код финансовой организации (рис. [147\)](#page-152-1).

| <b>BAHK</b><br><b>ЕШЕНИЕ</b>     | НАСТРОЙКИ И ПОМОЩЬ<br>(R)                                                                      | ВЫХОД     |
|----------------------------------|------------------------------------------------------------------------------------------------|-----------|
| Счета<br>恫                       | Клиент 344 краткое                                                                             | Сменить V |
| Бронирование<br>АИС ИДО          | Справочники > Справочник банков Российской федерации<br>Справочник банков Российской федерации |           |
| Импорт документов                | Имя                                                                                            | Код       |
| Выписка по всем<br>счетам        | ПУ БАНКА РОССИИ N 43192,                                                                       | 040001002 |
| Документы<br>$\mathcal{P}$       | ПУ БАНКА РОССИИ N 43197,                                                                       | 040002002 |
| óò<br>Торговая площадка          | ПУ БАНКА РОССИИ N 67903,                                                                       | 040004002 |
|                                  | ПУ БАНКА РОССИИ N 03148.                                                                       | 040012002 |
| 回<br>Справочники                 | ПУ БАНКА РОССИИ N 83604,                                                                       | 040021002 |
| Курсы валют<br>o                 | ПУ БАНКА РОССИИ N 83524,                                                                       | 040031002 |
| Шаблоны<br>層                     | ПУ БАНКА РОССИИ N 25631, БАЙКОНУР                                                              | 040037002 |
|                                  | БАЙКОНУРСКИЙ ФИЛИАЛ АО "ФОНДСЕРВИСБАНК", БАЙКОНУР                                              | 040037470 |
| $\overline{\cdots}$<br>Переписка | БАЙКОНУРСКИЙ ФИЛИАЛ АБ "РОССИЯ", БАЙКОНУР                                                      | 040037471 |

<span id="page-152-1"></span>Рис. 147

#### 154

## BY/112.РТКН.12101-02 34 01

На странице справочника «Валюты» указаны наименование и коды валют в разных странах (рис. [148\)](#page-153-0).

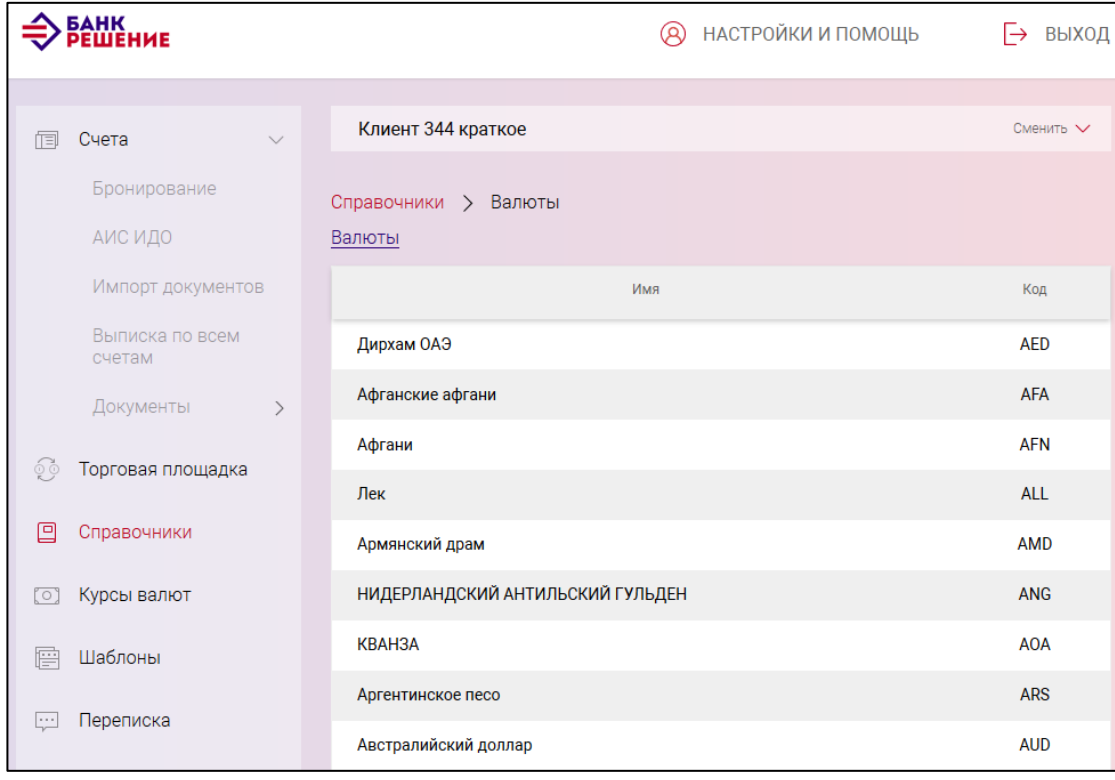

<span id="page-153-0"></span>Рис. 148

На странице справочника «Страны мира и территории» указаны название и код страны (рис. [149\)](#page-153-1).

<span id="page-153-1"></span>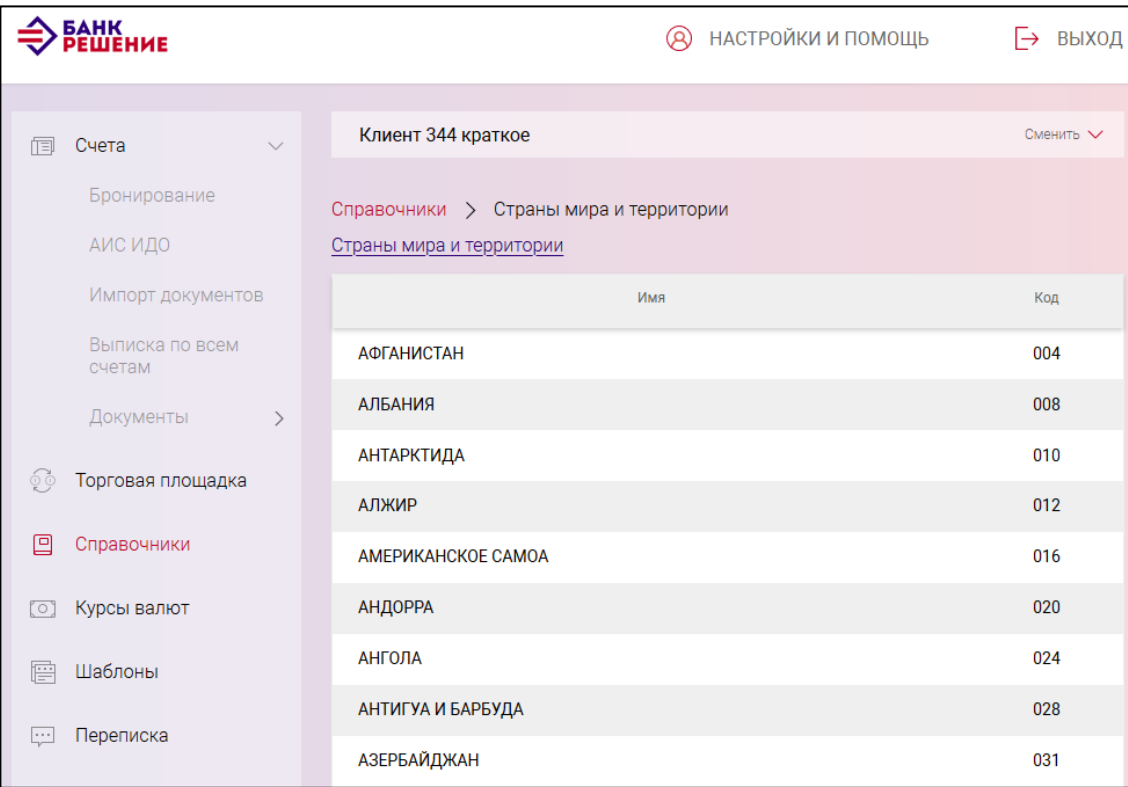

 $\Rightarrow$  **Bettle HIME Q** НАСТРОЙКИ И ПОМОЩЬ → выход Сменить  $\vee$ Клиент 344 краткое 同 Cyera Бронирование Справочники > Коды налоговых инспекций АИС ИДО Коды налоговых инспекций Импорт документов Имя Кол Выписка по всем EKC  $\mathbf 0$ счетам ИГНК по г. Минску 101 Документы  $\rightarrow$ ИГНК по Заводскому р-ну г. Минска 102 ୍ରିଡ଼ Торговая площадка ИГНК по Ленинскому р-ну г. Минска 103 Справочники 回 ИГНК по Московскому р-ну г. Минска 104  $\sigma$ Курсы валют ИГНК по Октябрьскому р-ну г. Минска 105 ИГНК по Партизанскому р-ну г. Минска 106 Шаблоны 層 ИГНК по Первомайскому р-ну г. Минска 107 Переписка  $\overline{\mathbb{R}^n}$ ИГНК по Советскому р-ну г. Минска 108

<span id="page-154-0"></span>Рис. 150

При нажатии на наименование «Справочники – SWIFT финансовых организаций» (см. рис. [142\)](#page-149-0) отображается поле для поиска названия и адреса банка, в которое необходимо ввести код ИСКАТЬ идентификации участника финансовых расчетов в системе SWIFT и нажать кнопку (рис. [151\)](#page-154-1).

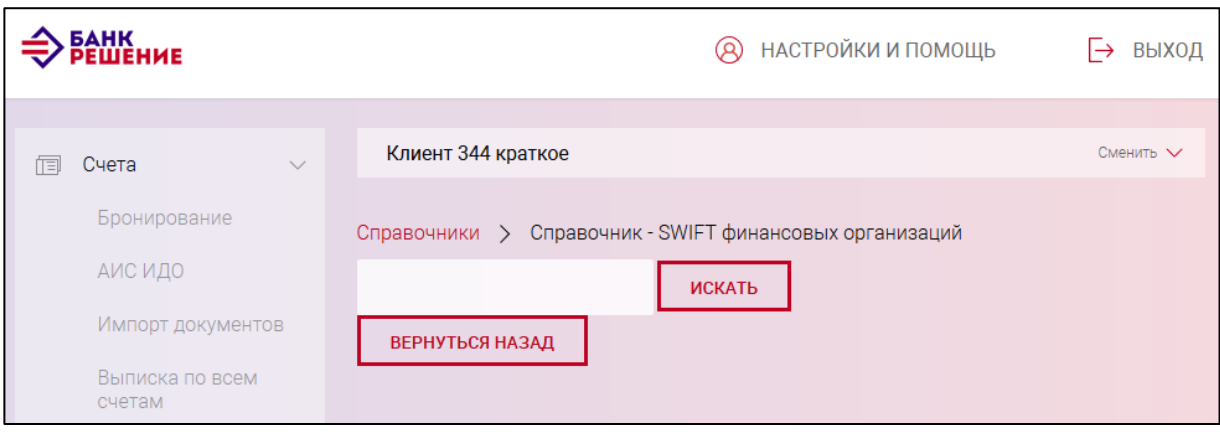

<span id="page-154-1"></span>Рис. 151

# На странице справочника «Коды налоговых инспекций» указаны наименование и код налоговой инспекции (рис. [150\)](#page-154-0).

Название и адрес банка, удовлетворяющие условиям поиска по коду идентификации участника финансовых расчетов в системе SWIFT отображаются на экране (рис. [152\)](#page-155-0).

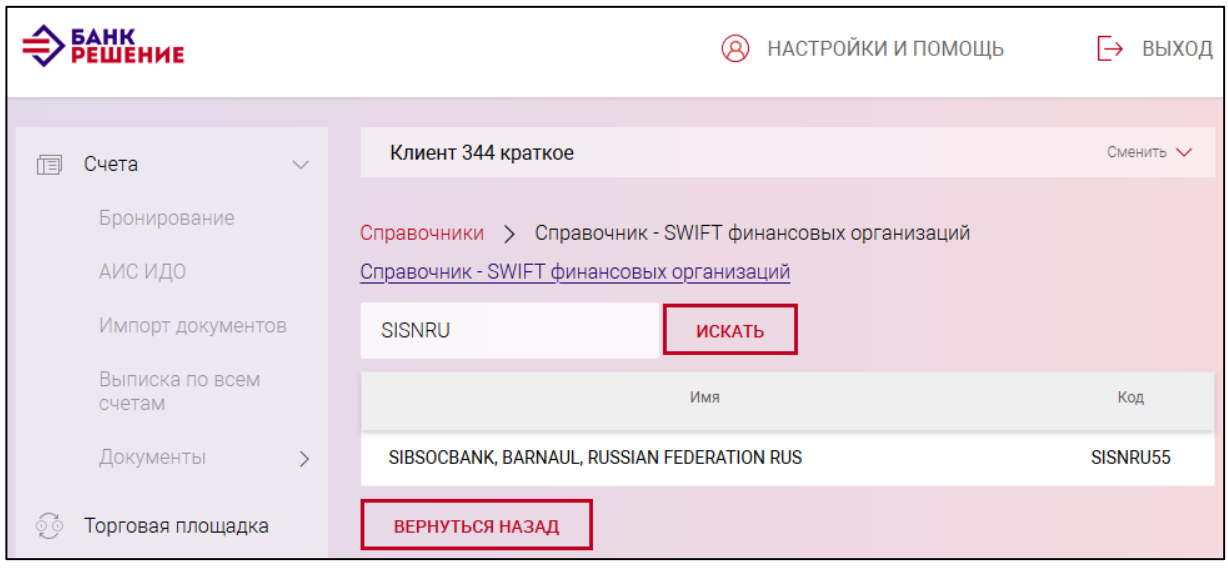

<span id="page-155-0"></span>Рис. 152

При нажатии на ссылку «Справочник–SWIFT финансовых организаций» справочник открывается в *pdf* формате (рис. [153\)](#page-155-1). Далее при необходимости можно справочник сохранить либо распечатать.

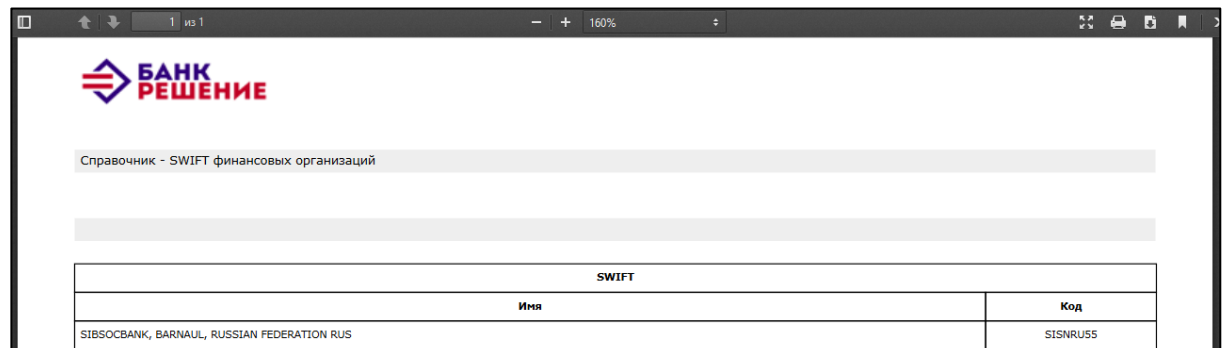

<span id="page-155-1"></span>Рис. 153

## **Курсы валют**

Для просмотра курсов валют НБ РБ следует нажать на вкладку «Курсы валют» (рис. [154\)](#page-156-0). На странице «Курсы валют» отображается архив курсов валют.

#### 156

157 BY/112.РТКН.12101-02 34 01

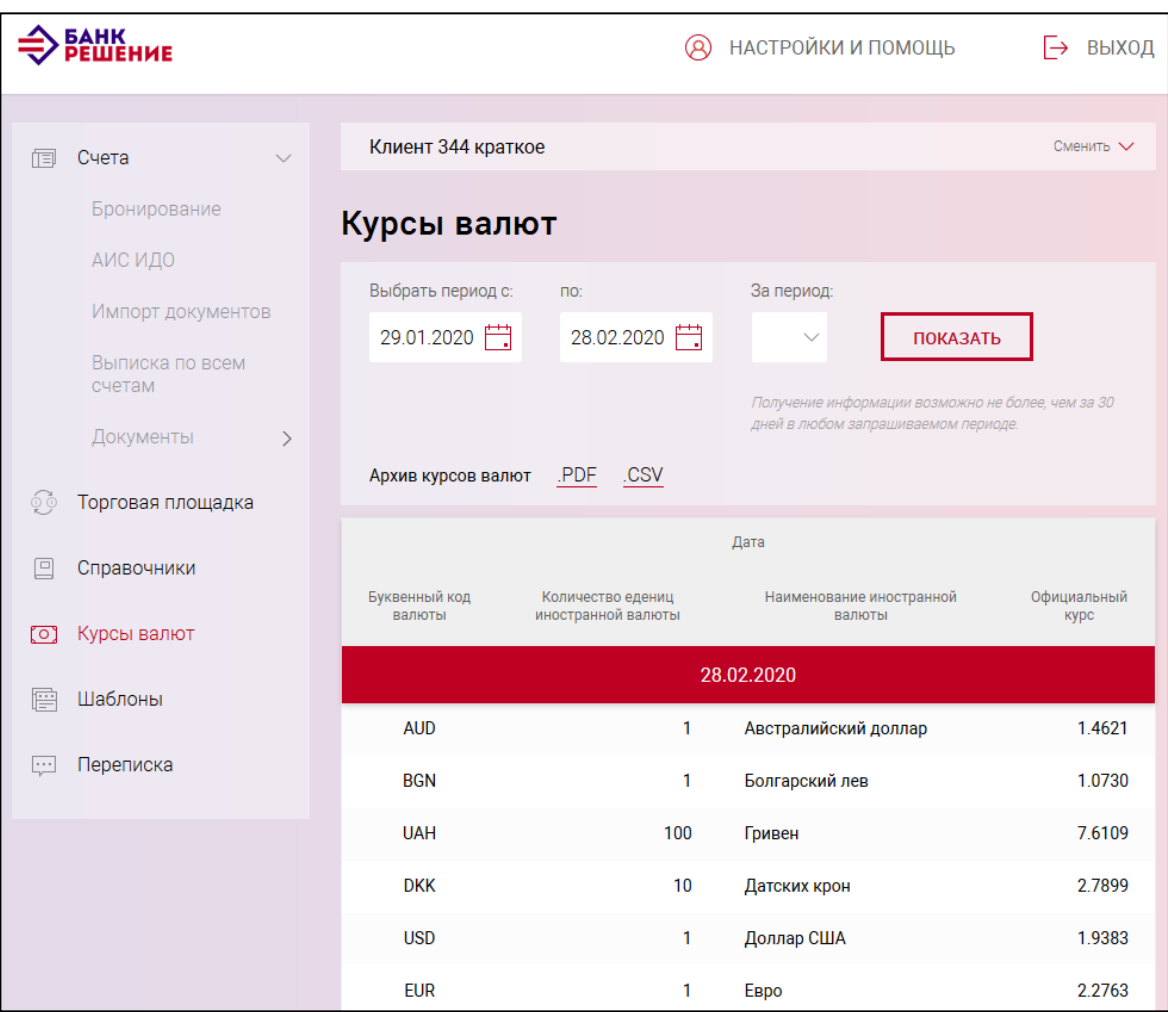

<span id="page-156-0"></span>Рис. 154

В таблице отображаются данные по основным видам валют за период дат, или количество дней, заданных в фильтре отбора.

Получение информации возможно не более, чем за 30 дней в любом запрашиваемом периоде.

По нажатию на кнопку «ПОКАЗАТЬ» в таблице отобразятся данные за указанный период.

Вверху таблицы имеются ссылки для получения архива курсов валют в форматах: *pdf* и *csv*.

## **Шаблоны**

При нажатии на вкладку «Шаблоны» отображается список сохраненных шаблонов документов (рис. [155\)](#page-157-0).

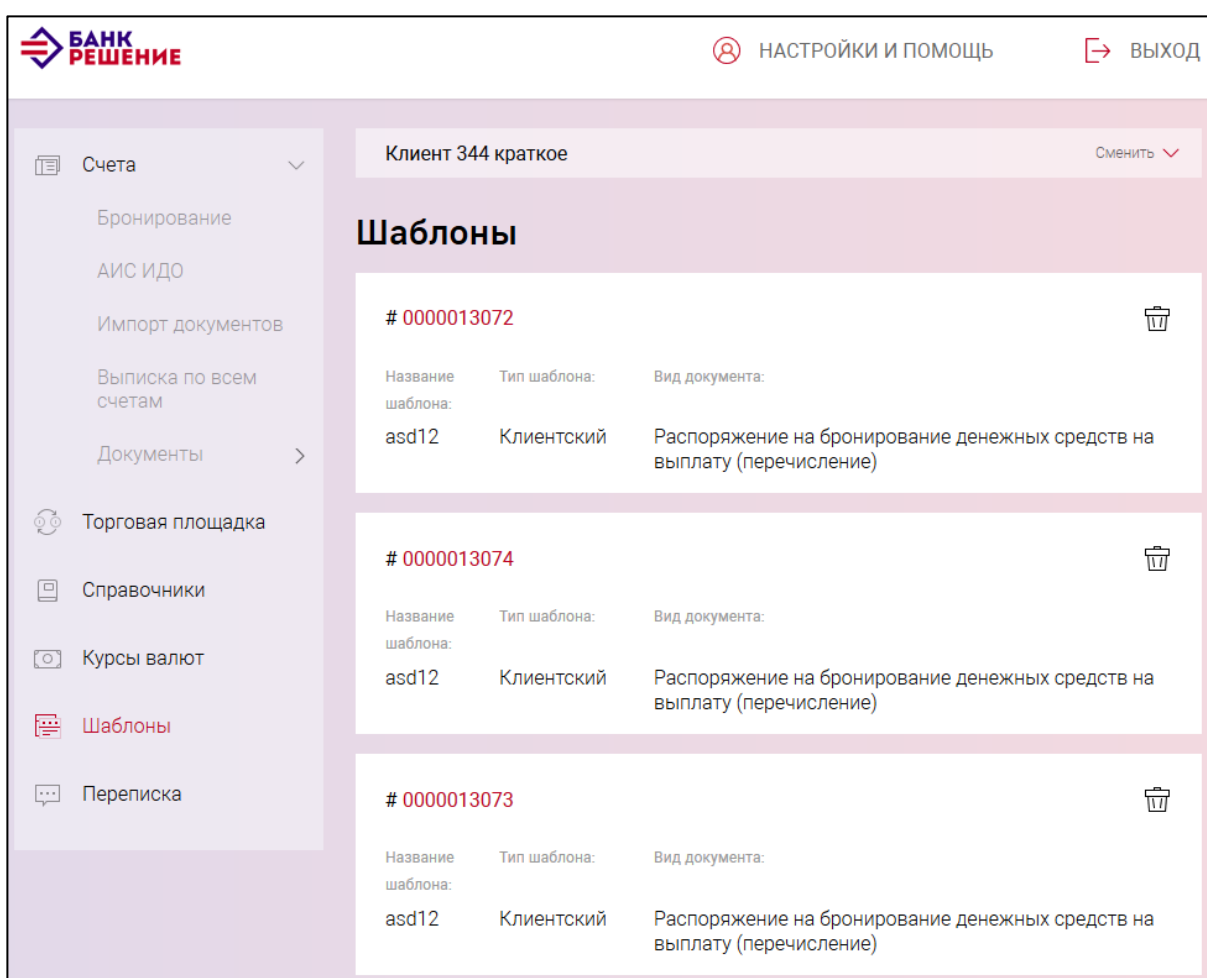

<span id="page-157-0"></span>Рис. 155

Для удаления шаблона, необходимо выбрать шаблон на удаление и нажать соответствующую кнопку  $\widehat{\mathbf{u}}$ .

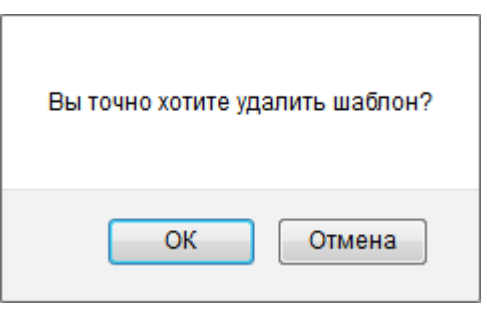

Рис. 156

Далее подтвердить решение об удалении. Шаблон будет удален из списка шаблонов.

## **Переписка**

Переписка между пользователем и банком отображается на странице «Переписка». Для просмотра, отправки и получения текстовых сообщений внутри Подсистемы ИК между банком и пользователем следует нажать на вкладку «Переписка». На странице «Переписка» (рис. [157\)](#page-158-0) доступны функции:

– отправка текстового сообщения / запрос в произвольной форме. Вызывается по нажатию на соответствующие кнопки: «ТЕКСТОВОЕ СООБЩЕНИЕ В БАНК», «ЗАПРОС В ПРОИЗВОЛЬНОМ ВИДЕ»;

– просмотр документов переписки;

– отбор документов переписки за заданный период (вручную, но не более 30 дней, или регламентированный (7, 10, 30 дней));

– поиск в таблице списка документов переписки по одному параметру

Отбор документов переписки с использованием фильтра отбора по периоду дат выполняется по нажатию на кнопку «ПОКАЗАТЬ».

Далее отображается информация в таблице.

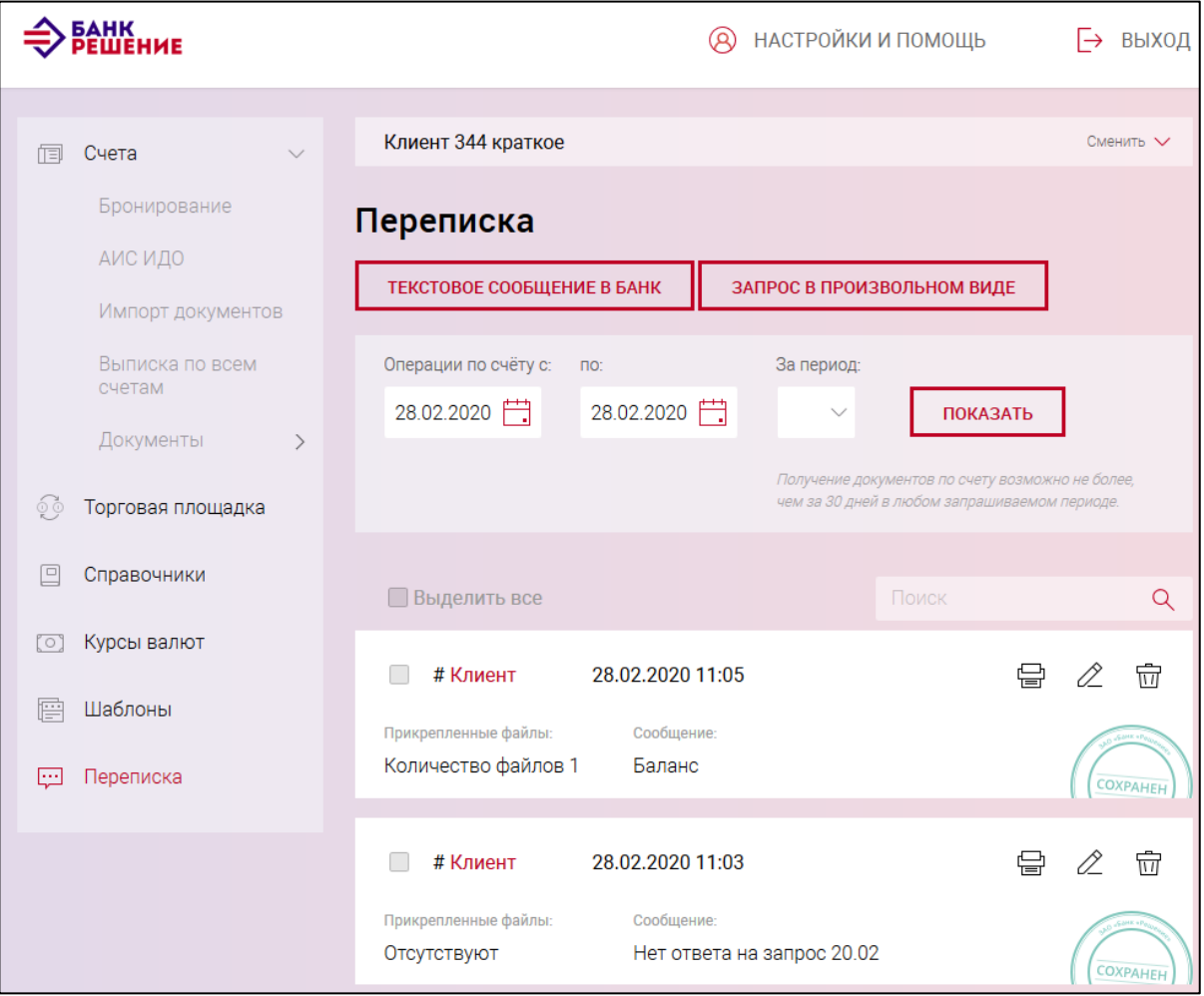

<span id="page-158-0"></span>Рис. 157

Для каждого сообщения указывается:

- дата формирования сообщения;
- автор сообщения: клиент/банк;
- прикрепленные файлы: количество/отсутствуют;
- текст сообщения;

– статус: «Сохранен», «Подписан клиентом», «На обработке», «Обработан».

– возможные операции:  $\equiv$  печать,  $\varnothing$  просмотр,  $\bar{m}$  удаление, подписание и отправка сообщения в банк по нажатию на кнопку «Подписать и отправить».

# *Формирование, а также подпись и отправка текстового сообщения или запроса доступны только пользователям, прошедших аутентификацию с НКИ.*

Для отправки текстового сообщения в банк следует нажать кнопку .

В появившейся странице ввести текст сообщения, и нажать кнопку  $\boxed{\phantom{a}\text{otherwise}}$  (рис. [158\)](#page-159-0).

В результате текстовое сообщение отобразится на странице «Переписка» в статусе «Сохранен».

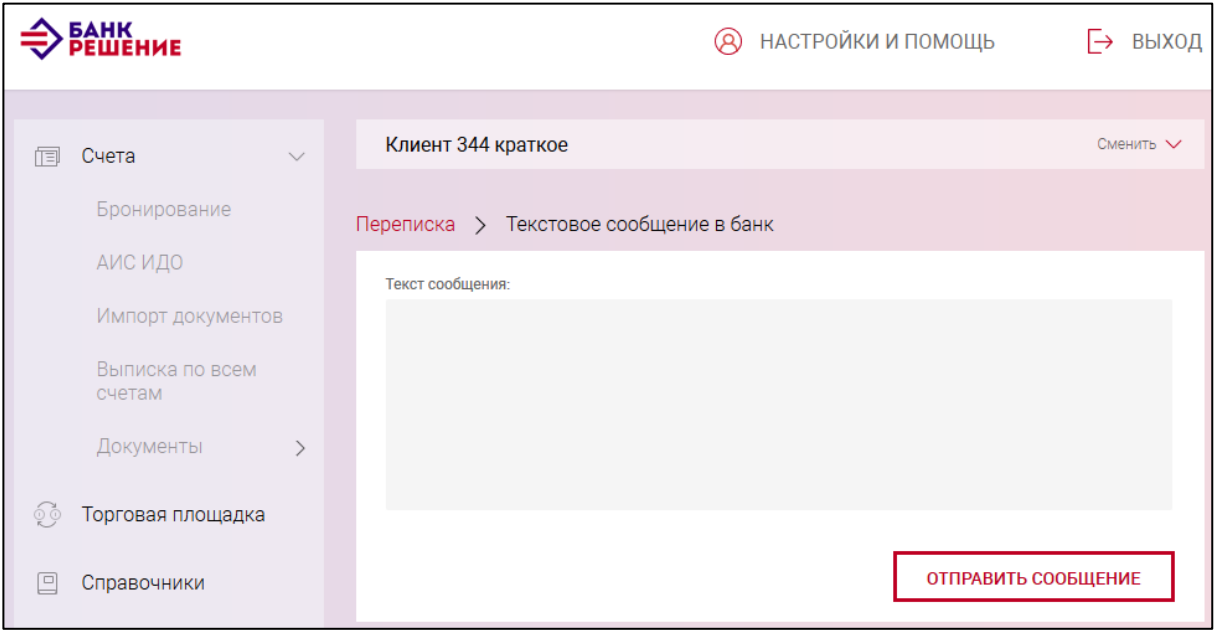

<span id="page-159-0"></span>Рис. 158

При необходимости прикрепить файл, в форматах *'doc', 'docx', 'rtf', 'xls', 'xlsx', 'xlsm', 'txt', 'jpg', 'jpeg', 'pdf', 'tif', 'tiff', 'dbf'* для отправки в банк, следует нажать кнопку ЗАПРОС В ПРОИЗВОЛЬНОМ ВИДЕ . В появившейся странице (рис. [159\)](#page-160-0) ввести текст сообщения, при необходимости, прикрепить файл (по нажатию кнопки «Обзор» выбрать файл). По нажатию на ссылку «Добавить» можно прикрепить еще файл. При необходимости удалить прикрепленный файл нажать на соответствующую ссылку «Удалить».

Далее нажать на кнопку **отправить запрос** 

161 BY/112.РТКН.12101-02 34 01

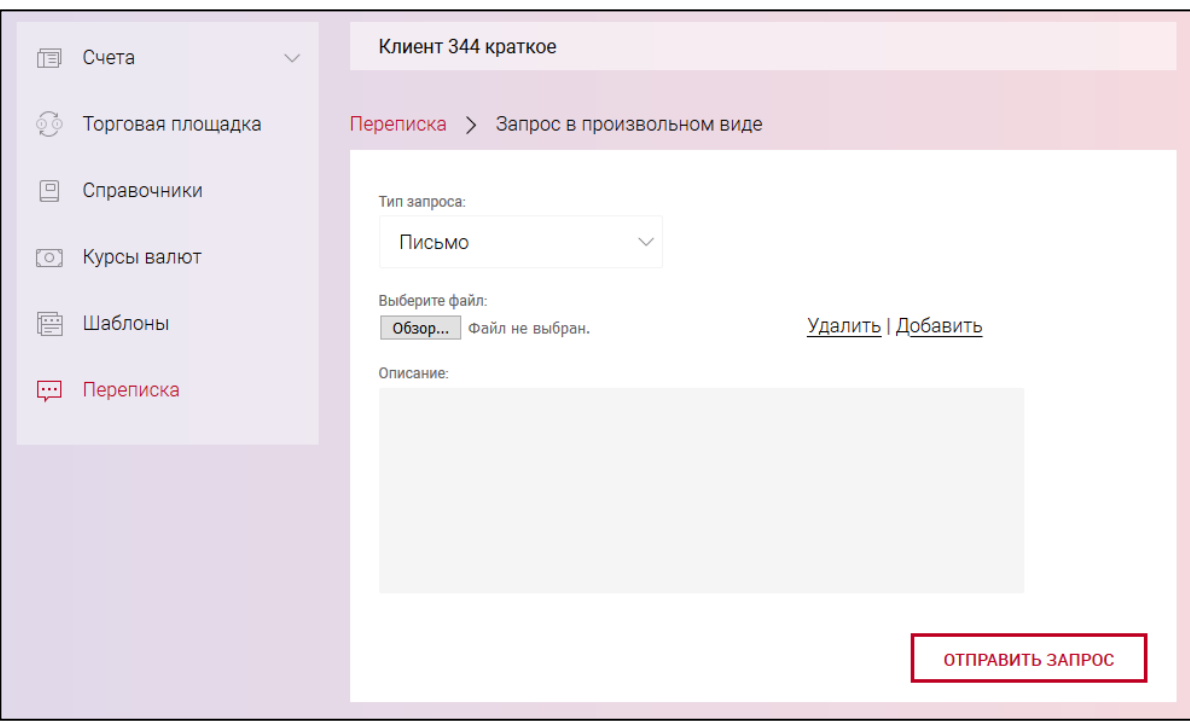

<span id="page-160-0"></span>Рис. 159

В результате сформированный запрос отобразится на странице «Переписка» (рис. [160\)](#page-160-1) со статусом «Сохранен».

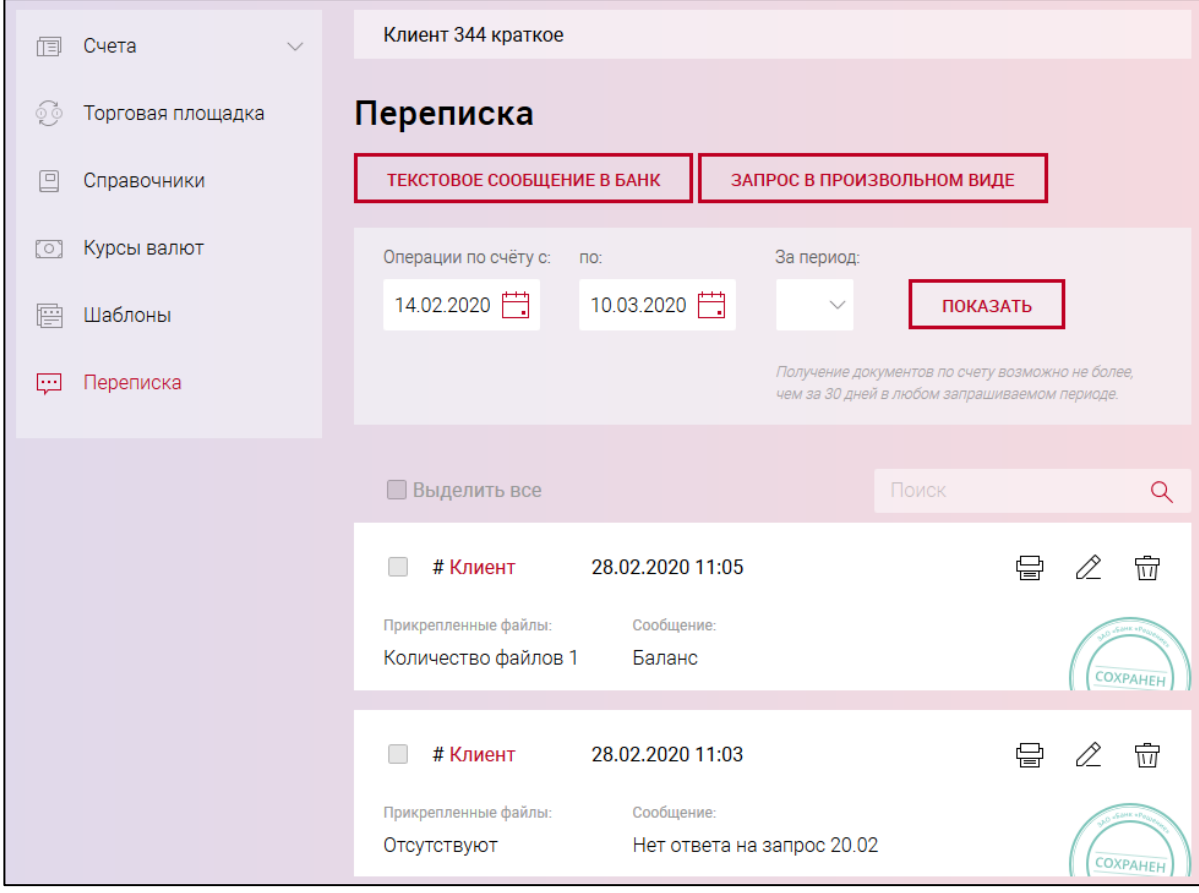

<span id="page-160-1"></span>Рис. 160

Для отправки сообщения в банк необходимо нажать кнопку **подписать и отправить** 

После подтверждения подписания и отправления в банк по нажатию на кнопку на странице «Переписка» статус сообщения поменяется на «Подписан клиентом».

При необходимости просмотреть сообщение следует нажать  $\mathbb{Z}$ .

При необходимости удалить сообщение, нажать  $\overline{w}$ , в появившемся окне подтвердить действие. Сообщение будет удалено. Удалить сообщение возможно только со статусом "Сохранен". После подписи и отправки сообщения в банк, удалить и отредактировать сообщение не будет возможным.

## **Настройки и помощь**

Раздел «Настройки и помощь» предназначен для отображения контактной информации и создания пользователей, настройки прав доступа пользователей к функционалу Подсистемы ИК, правил визирования документов, необходимых пользователю для подписи документов ЭЦП.

По нажатию на кнопку «НАСТРОЙКИ И ПОМОЩЬ» отображается форма с контактной информацией и кнопкой «НАСТРОЙКИ» (рис. [161\)](#page-161-0).

Переход на страницу «Настройки» выполняется по нажатию на кнопку «НАСТРОЙКИ» (рис. [161\)](#page-161-0).

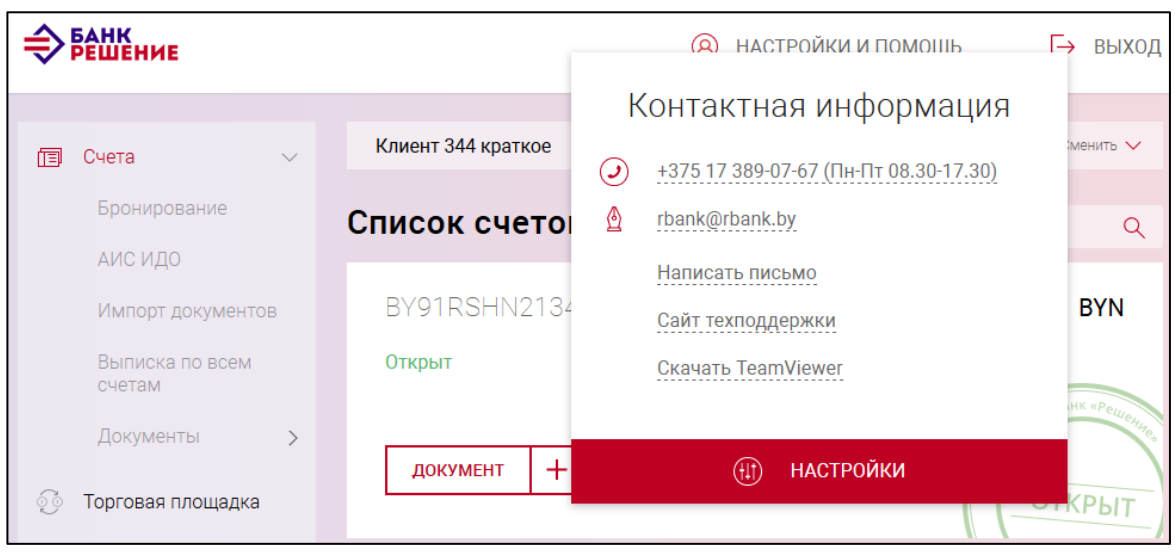

<span id="page-161-0"></span>Рис. 161

На странице «Настройки» отображается меню ссылок: «Пользователи», «Роли» «Правила визирования», «Учет действий пользователя», «Редактировать настройки», «Смена пароля». По нажатию на ссылку выполняется переход на соответствующую страницу (рис. [162\)](#page-162-0).

163 BY/112.РТКН.12101-02 34 01

| БАНК<br>РЕШЕНИЕ              |                                                           | НАСТРОЙКИ И ПОМОЩЬ<br>Q) | ВЫХОД |
|------------------------------|-----------------------------------------------------------|--------------------------|-------|
| Счета<br>$\checkmark$<br>ΠEI | <b>Настройки</b>                                          |                          |       |
| Бронирование                 | • Пользователи<br>• Роли                                  |                          |       |
| АИС ИДО                      | • Правила визирования                                     |                          |       |
| Импорт документов            | • Учет действий пользователя<br>• Редактировать настройки |                          |       |
| Выписка по всем<br>счетам    | • Смена пароля                                            |                          |       |
| Документы                    | • Привязать ЭЦП на SIM-карте                              |                          |       |

<span id="page-162-0"></span>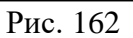

# **3.13.1. «Пользователи»**

Для создания пользователей и предоставления им ролей необходимо нажать на ссылку «Пользователи». В результате отображается таблица с информацией о ранее добавленных пользователях Подсистемы ИК (рис. [163\)](#page-162-1).

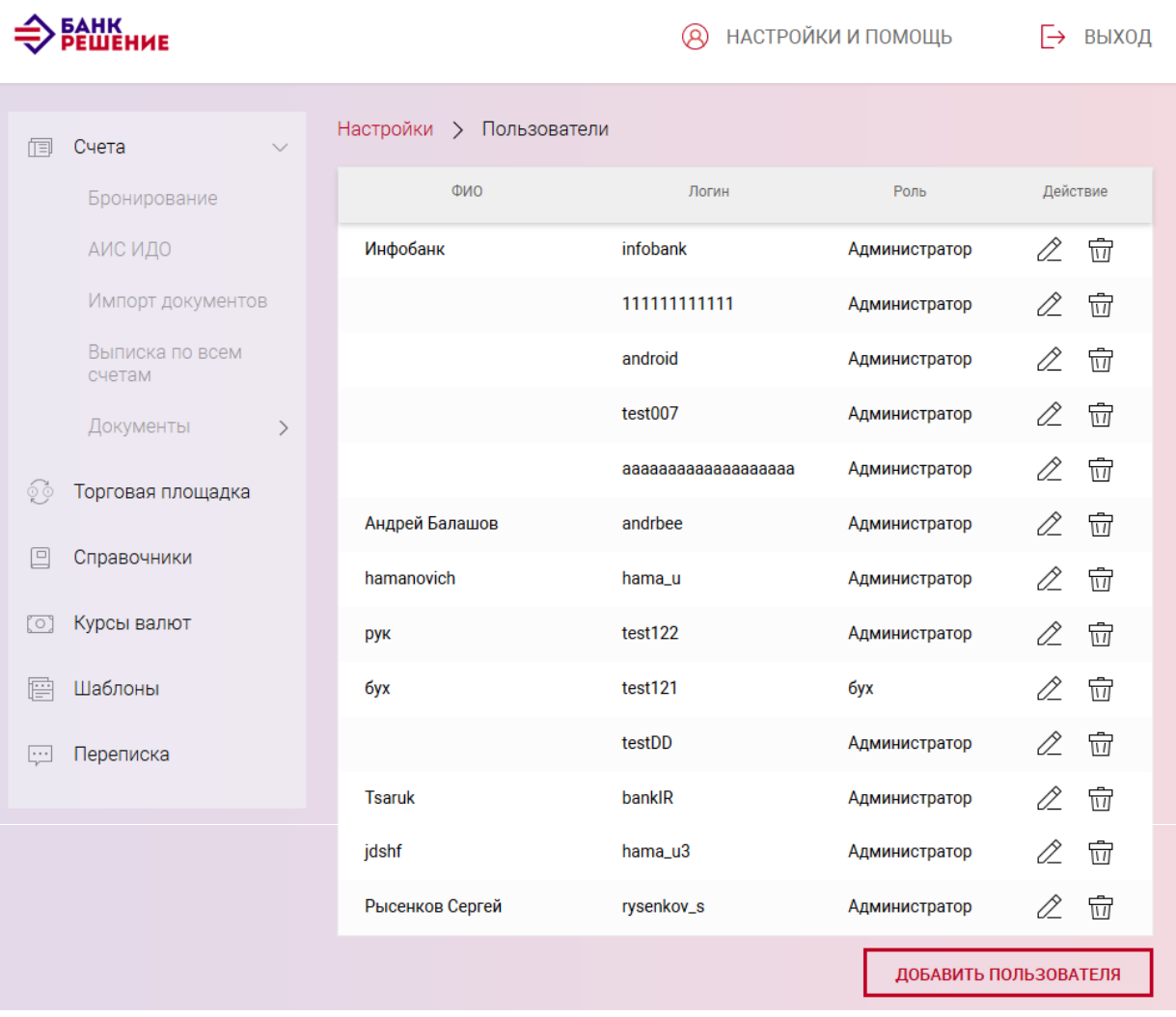

<span id="page-162-1"></span>Рис. 163

Для каждого пользователя в списке отображаются:

– ФИО – фамилия имя отчество;

– логин;

– роль. Права доступа пользователя, задаваемые другим пользователем, обладающим правом добавлять роль;

– действие. Пиктограммы для вызова функций:  $\mathcal{Z}$  – для редактирования,  $\overline{w}$  – для удаления.

Для добавления нового пользователя в Подсистему ИК необходимо нажать кнопку «ДОБАВИТЬ ПОЛЬЗОВАТЕЛЯ» (см. рис. [163\)](#page-162-1).

В результате откроется форма добавления (рис. [164\)](#page-163-0) нового пользователя, в которой требуется ввести в поля:

– «Логин». Указать логин пользователя. Подсистема ИК осуществляет проверку на наличие заданного логина. Если пользователь с заданным логином не зарегистрирован в Подсистеме ИК, будет выдано сообщение: «Пользователь не найден»;

– «ФИО». Ввести ФИО пользователя;

– «Роль». Выбрать из списка роль.

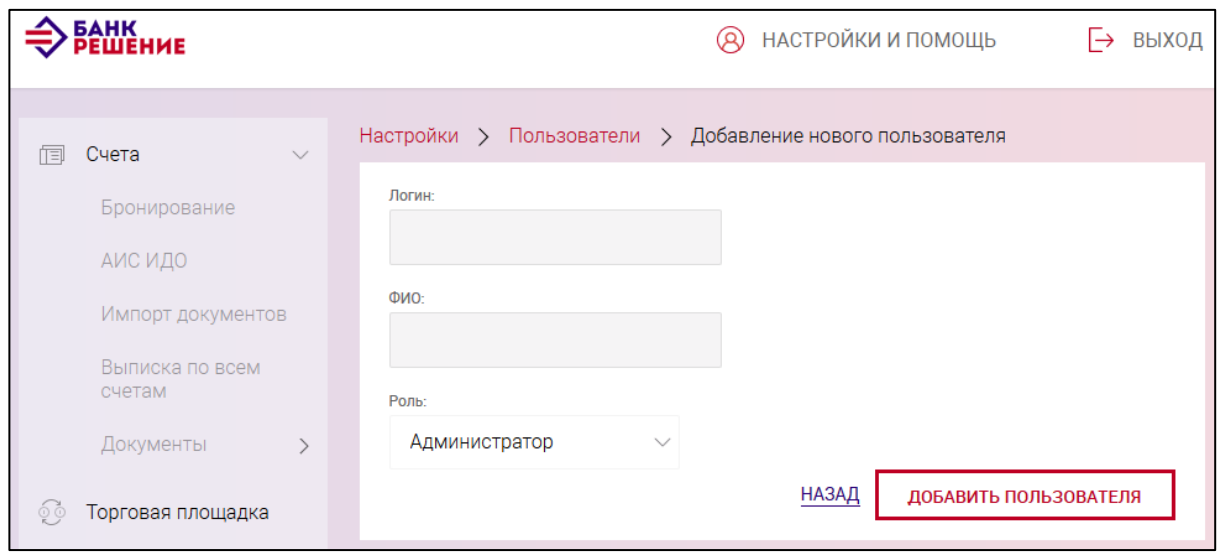

<span id="page-163-0"></span>Рис. 164

После заполнения всех данных следует нажать кнопку «ДОБАВИТЬ ПОЛЬЗОВАТЕЛЯ» (см. рис. [164\)](#page-163-0). В результате появится сообщение об успешном добавлении пользователя.

При необходимости отредактировать данные пользователя следует нажать на пиктограмму 02. соответствующей строки пользователя. В результате выполнится переход на страницу «Редактирование пользователя» (рис. [165\)](#page-164-0), на которой можно изменить данные пользователя:

#### 164

«ФИО» и «Роль». Для сохранения всех внесенных изменений необходимо нажать кнопку «СОХРАНИТЬ».

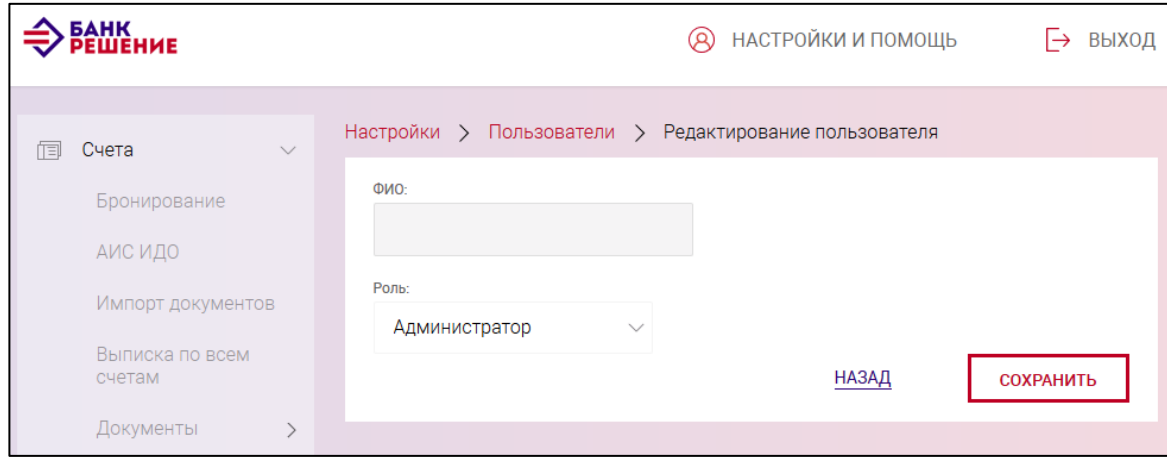

<span id="page-164-0"></span>Рис. 165

При необходимости удаления пользователя следует нажать на пиктограмму  $\overline{\overline{u}}$ . В результате откроется форма (рис. [166\)](#page-164-1), в которой для подтверждения удаления нажать на кнопку «ОК». При нажатии на кнопку «Отмена» удаление пользователя не произойдет.

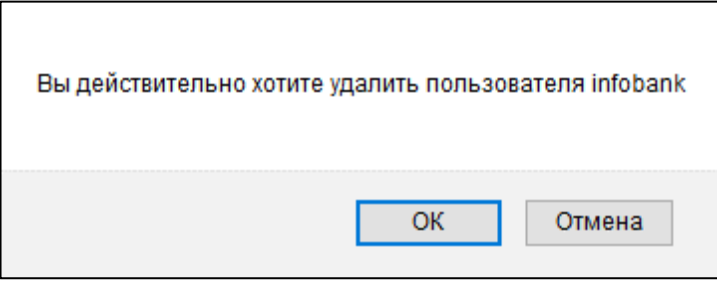

<span id="page-164-1"></span>Рис. 166

## **3.13.2. «Роли»**

Для предоставления пользователям различных прав доступа к функционалу Подсистемы ИК предусмотрены роли. Переход на страницу «Роли» выполняется по нажатию на ссылку «Роли». В результате отобразится таблица со списком ролей (рис. [167\)](#page-165-0).

Таблица ролей содержит:

– наименование роли;

– действие: « $\hat{\mathbb{Z}}$ » – пиктограмма вызова функции редактирования, « $\overline{\mathbb{W}}$ » – пиктограмма вызова функции удаления.

Для добавления новой роли в Подсистему ИК следует нажать кнопку «ДОБАВИТЬ РОЛЬ» (см. рис. [167\)](#page-165-0).

#### 165

166 BY/112.РТКН.12101-02 34 01

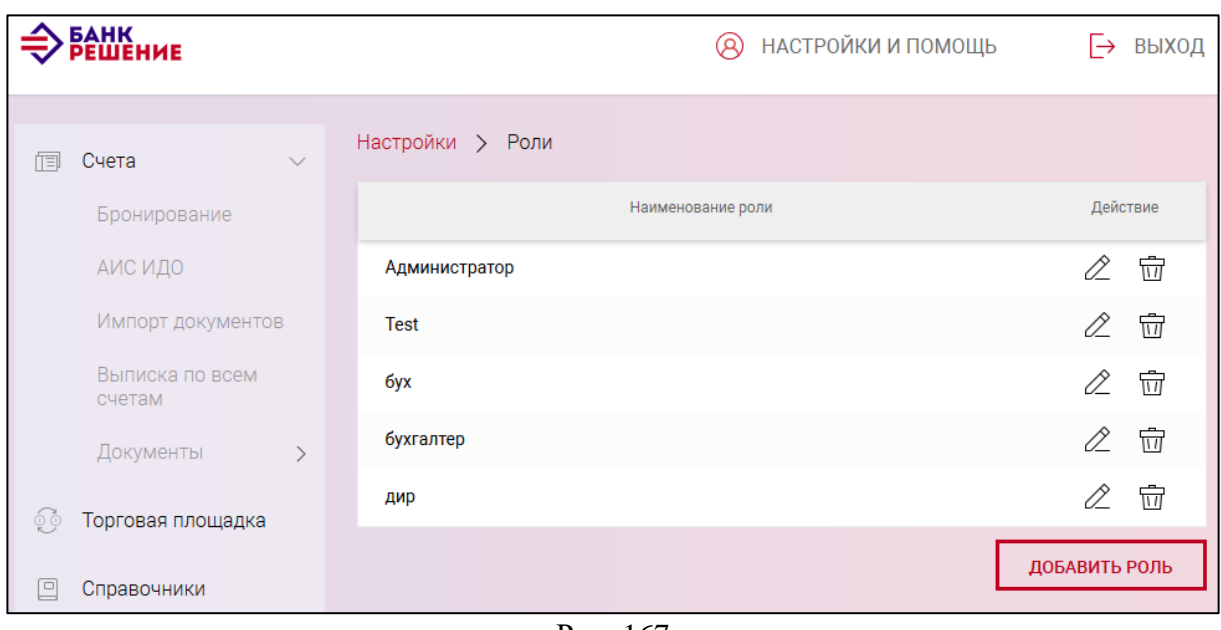

<span id="page-165-0"></span>Рис. 167

В результате откроется страница для добавления (рис. [168\)](#page-165-1) новой роли.

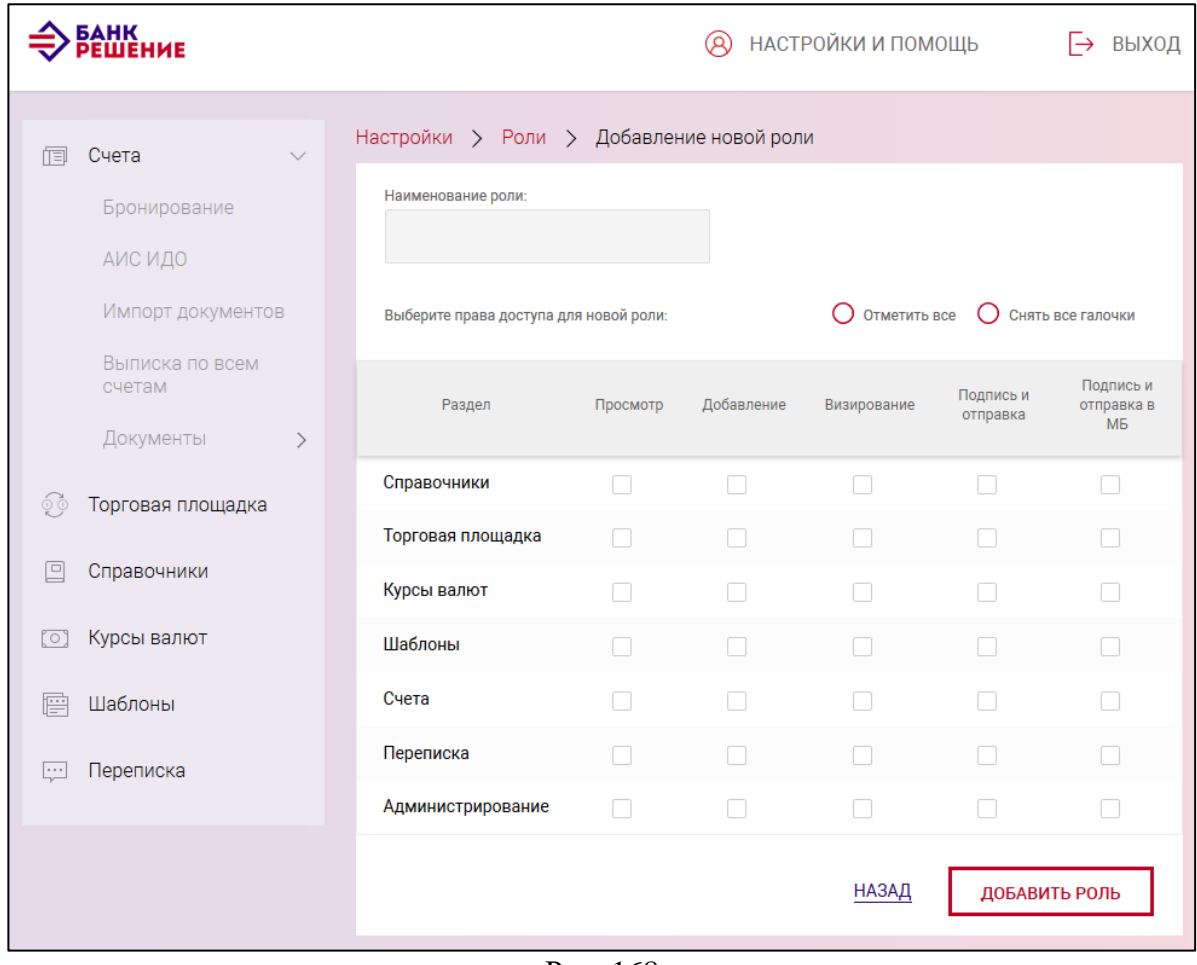

<span id="page-165-1"></span>Рис. 168

В поле «Наименование роли» следует ввести название роли и установить отметки (чекбоксы) в таблице. В таблице в колонке «Раздел» приведены разделы Подсистемы ИК. Для

каждого раздела, установив соответствующую отметку, можно задать право доступа на просмотр, добавление, визирование, подпись и отправку.

При установке чекбокса «Отметить все» будут установлены галочки во всех полях таблицы.

При установке чекбокса «Снять все галочки» будут сняты все галочки в таблице.

После заполнения всех данных для добавления роли необходимо нажать кнопку «ДОБАВИТЬ РОЛЬ».

В Подсистеме ИК предоставляется возможность редактирования и удаления ролей из таблицы. Для этого необходимо на странице «Роли» в столбце «Действие» таблицы выбрать соответствующую пиктограмму:  $\mathcal{Z}$  для редактирования и  $\overline{\overline{w}}$  для удаления.

При необходимости редактирования роли следует нажать на пиктограмму  $\mathscr{Z}$ . В результате откроется страница редактирования, аналогичная, как при добавлении роли (рис. [169\)](#page-166-0). После внесения изменений следует нажать кнопку «СОХРАНИТЬ».

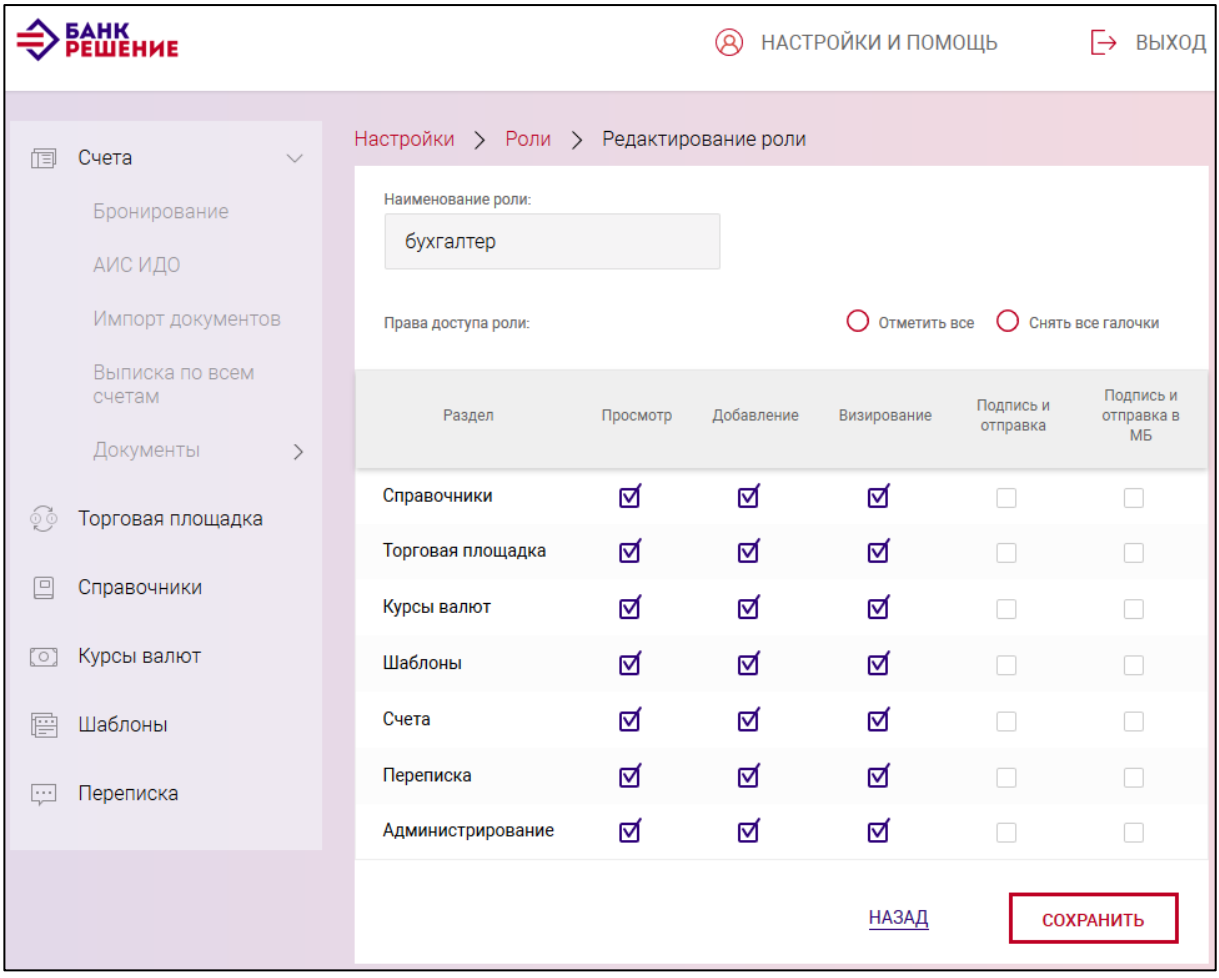

<span id="page-166-0"></span>Рис. 169

Для удаления роли из таблицы необходимо нажать на пиктограмму  $\overline{\overline{w}}$ . После подтверждения удаления в форме роль будет удалена из списка ролей.

## **3.13.3. «Правила визирования»**

На странице «Правила визирования» (рис. [170\)](#page-167-0) добавляют, редактируют и просматривают правила визирования типов платежных документов. Переход на данную страницу (см. рис. [170\)](#page-167-0) выполняется при нажатии на ссылку «Правила визирования» (см. рис. [162\)](#page-162-0).

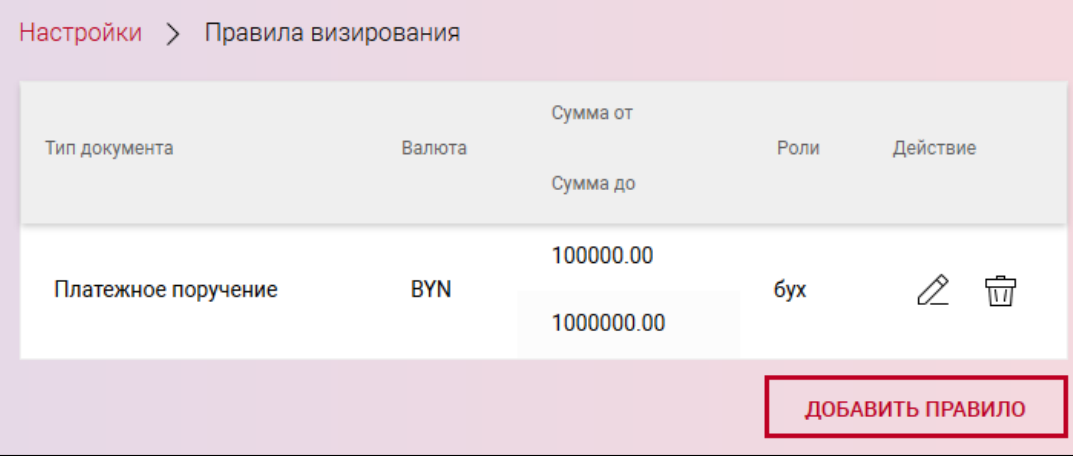

<span id="page-167-0"></span>Рис. 170

В таблице для каждого правила визирования (см. рис. [170\)](#page-167-0) отображается:

- тип документа;
- валюта. Отображается, если правило для одного определенного типа документа;
- сумма от/ сумма до. Отображается, если правило для одного определенного типа документа;
	- роли;
	- действие.

Для добавления нового правила необходимо нажать кнопку «ДОБАВИТЬ ПРАВИЛО».

В результате откроется страница для добавления (рис. [171\)](#page-167-1) нового правила визирования.

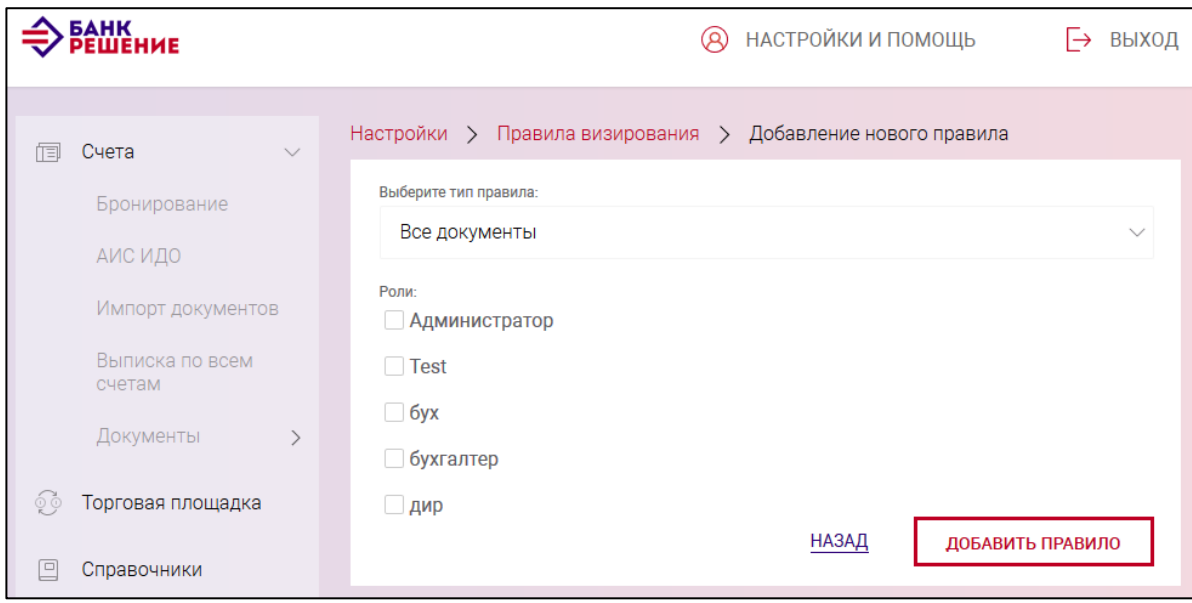

<span id="page-167-1"></span>Рис. 171

#### 169

### BY/112.РТКН.12101-02 34 01

Далее выбрать тип правила (рис. [172\)](#page-168-0): «Все документы», «Список документов», «Один документ».

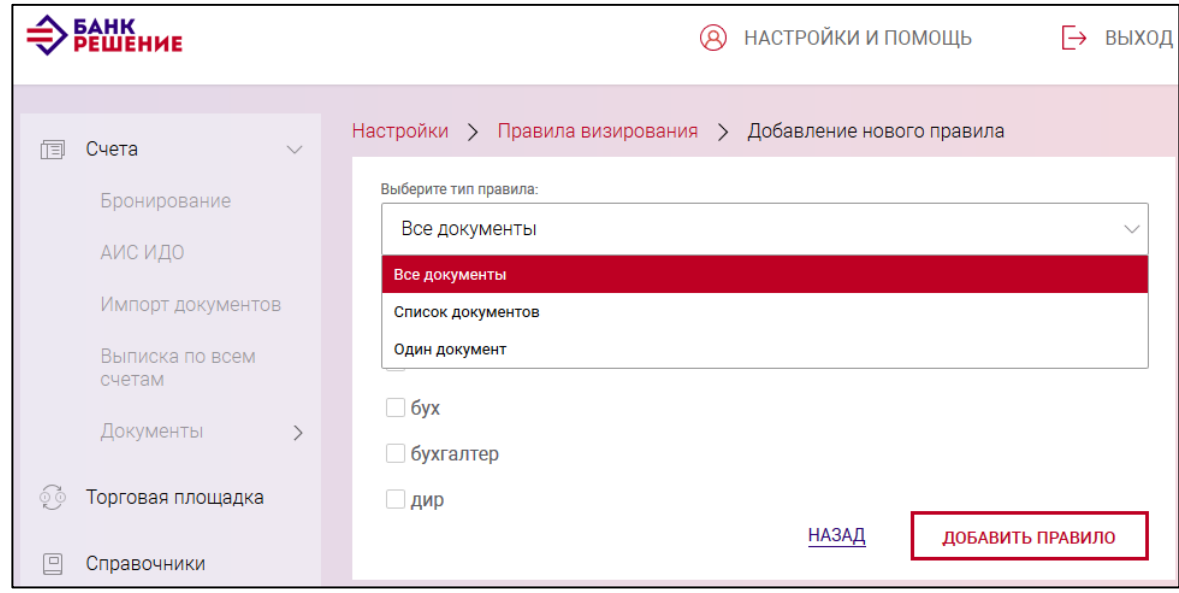

<span id="page-168-0"></span>Рис. 172

Для типа правила «Все документы» задать роль путем установки чекбокса и нажать на кнопку «ДОБАВИТЬ ПРАВИЛО».

Для типа правила «Список документов» следует установить чекбоксы для типов документов, выбрать роль и нажать на кнопку «ДОБАВИТЬ ПРАВИЛО» (рис. [173\)](#page-168-1).

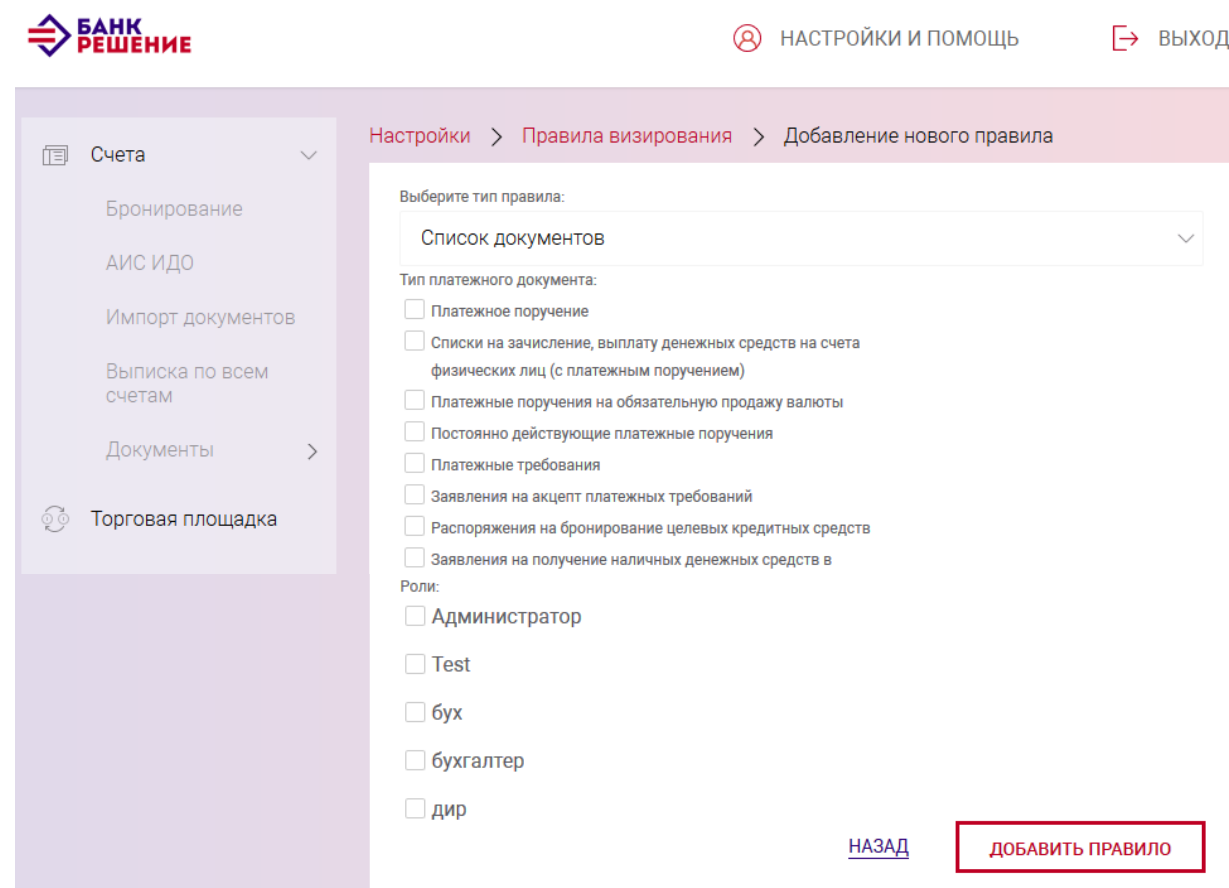

<span id="page-168-1"></span>Рис. 173

Для типа правила «Один документ» заполнить поля (рис. [174\)](#page-169-0):

– «Тип платежного документа». Выбирается из выпадающего списка. Список содержит типы платежных документов, которые пользователь может выбрать для добавления правила.

– «Валюта платежного документа». Выбирается из выпадающего списка. Отображается список доступных валют;

– «Сумма от» – сумма, начиная с которой начинает действовать правило;

– «Сумма до» – сумма, с которой заканчивается действие правила;

– «Роли» – с помощью установки чекбокса задается роль или роли, привязанные к этому правилу.

После заполнения всех данных нажать кнопку «ДОБАВИТЬ ПРАВИЛО».

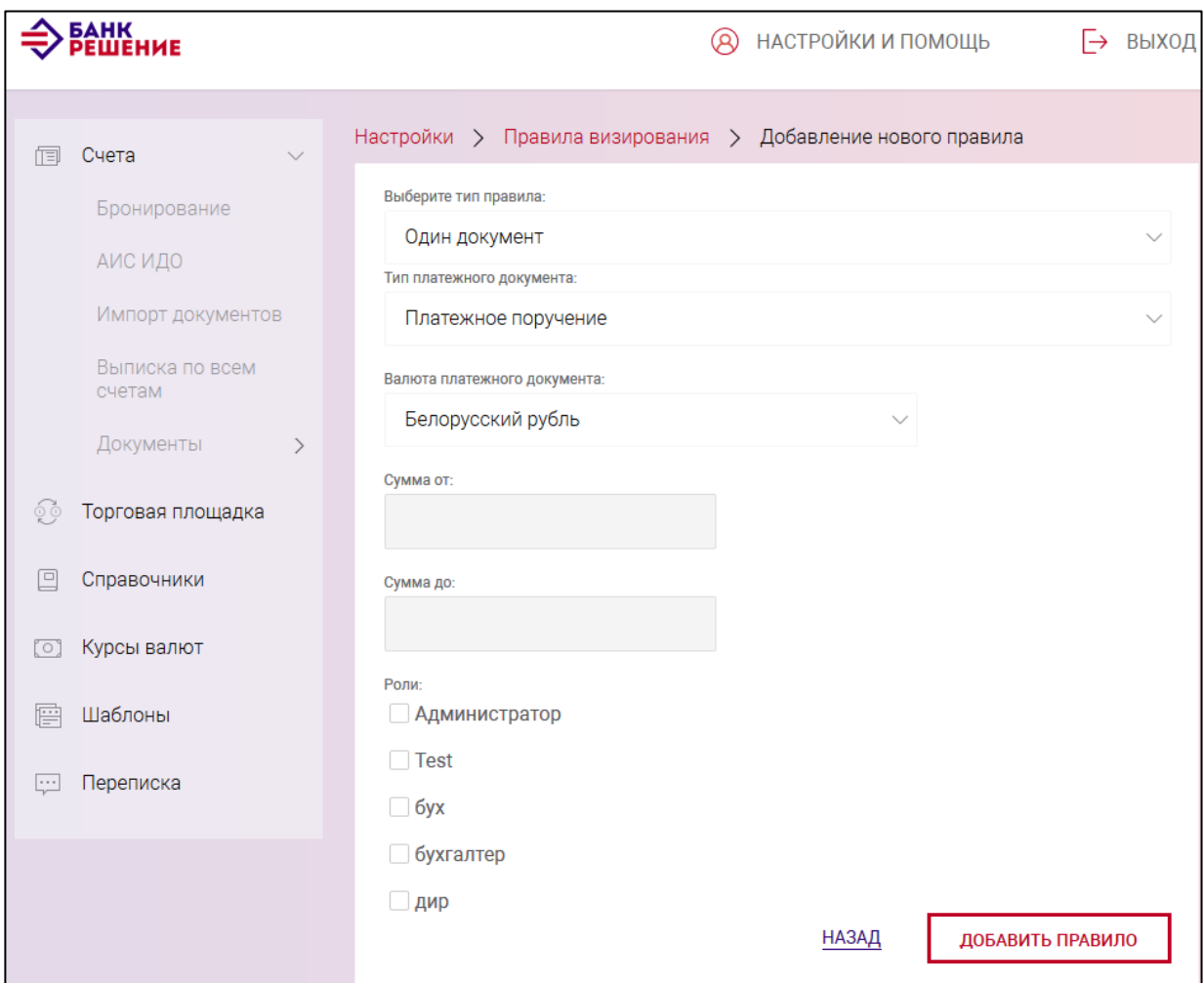

<span id="page-169-0"></span>Рис. 174

При необходимости можно отредактировать или удалить правило визирования путем нажатия в столбце «Действие» таблицы соответствующей пиктограммы:  $\mathscr{Q}$  для редактирования или пля удаления.

Форма для редактирования выбранного правила аналогична, как при добавлении правила. Для сохранения всех внесенных пользователем изменений необходимо нажать кнопку «СОХРАНИТЬ».

Удаление правила визирования выполняется только после подтверждения удаления.

### **3.13.3.1. Подпись двумя ЭЦП**

Для того, чтобы подписывать документ двумя ЭЦП, необходимо, чтобы, как минимум, у двух пользователей в роли стояли галочки в пунктах «Просмотр», «Визирование» и «Подпись и отправка». В правилах визирования необходимо настроить, какие документы должен визировать пользователь. После этого, если один из пользователей создал документ, то сработает правило подписи двумя ЭЦП. Второй пользователь должен будет завизировать документ и только после этого, пользователь, который создал документ, сможет подписать и отправить документ в банк. Такая же ситуация и со вторым пользователем (если он будет являться создателем документа), он не сможет подписать и отправить документ, пока его не завизировал первый.

При подписании двумя ЭЦП, документы должны попадать под настроенные правила визирования.

### **3.13.4. «Учет действий пользователя»**

При выборе на странице «Настройки» в меню ссылки «Учет действий пользователя» открывается соответствующая страница, в которой задается необходимый период времени. Нажав кнопку «ПОЛУЧИТЬ», отображается страница с отчетом по действиям пользователя (рис. [175\)](#page-170-0).

<span id="page-170-0"></span>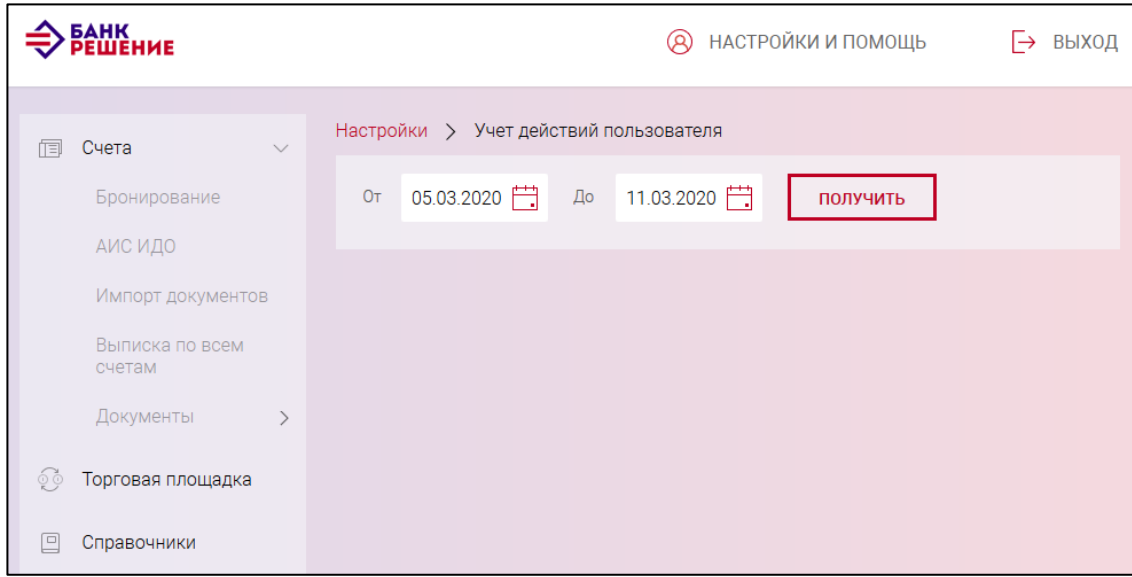

## **3.13.5. «Редактирование организации»**

При выборе на странице «Настройки» в меню ссылки «Редактировать настройки» открывается страница, в которой можно редактировать данные об организации (рис. [176\)](#page-171-0).

После необходимых исправлений, пользователю необходимо нажать на кнопку «СОХРАНИТЬ».

<span id="page-171-0"></span>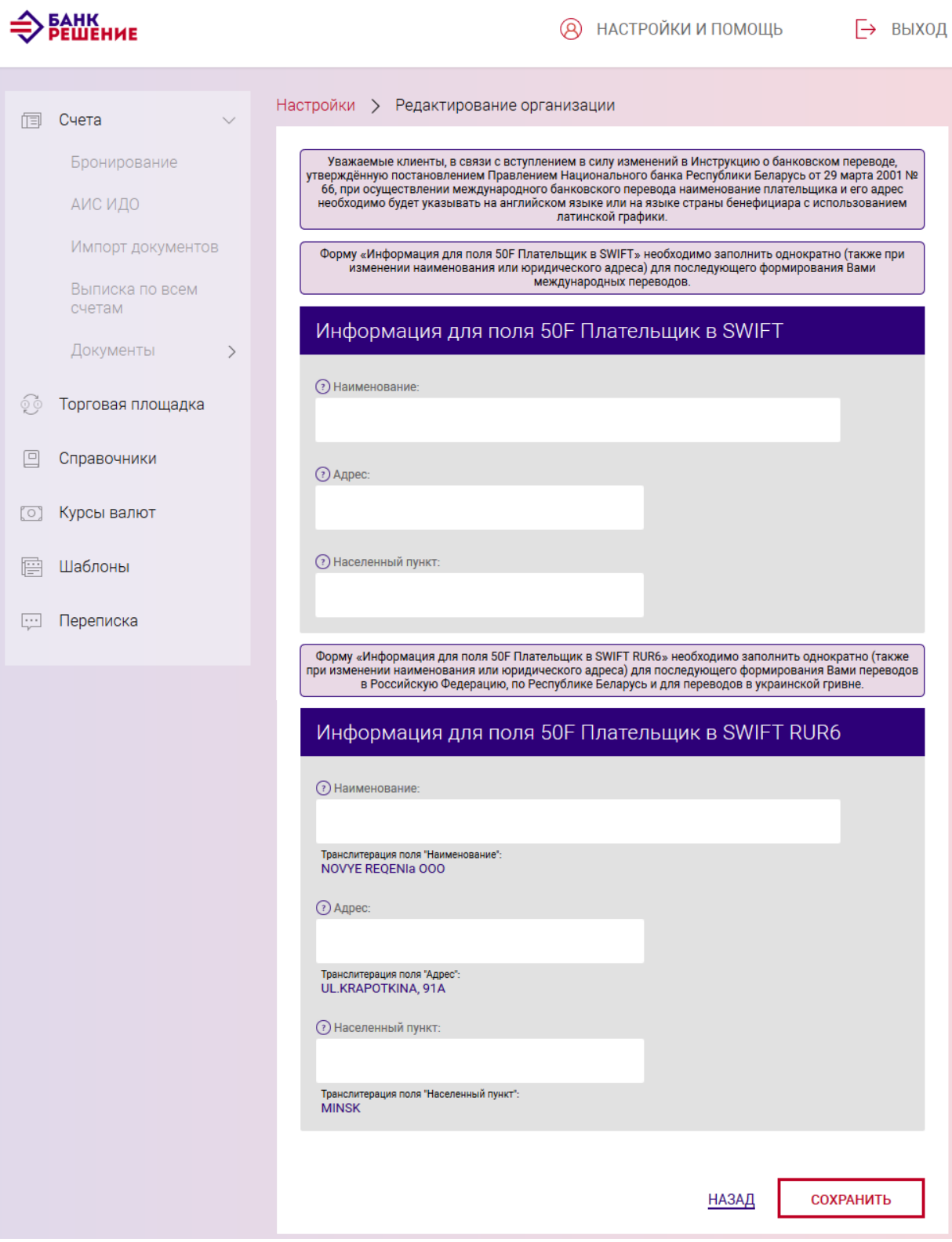

## **3.13.6. «Смена пароля»**

На странице «Изменение пароля» (рис. [177\)](#page-172-0) можно сменить пароль пользователю. Переход на данную страни3цу выполняется при нажатии на ссылку «Смена пароля» (см. рис. [162\)](#page-162-0).

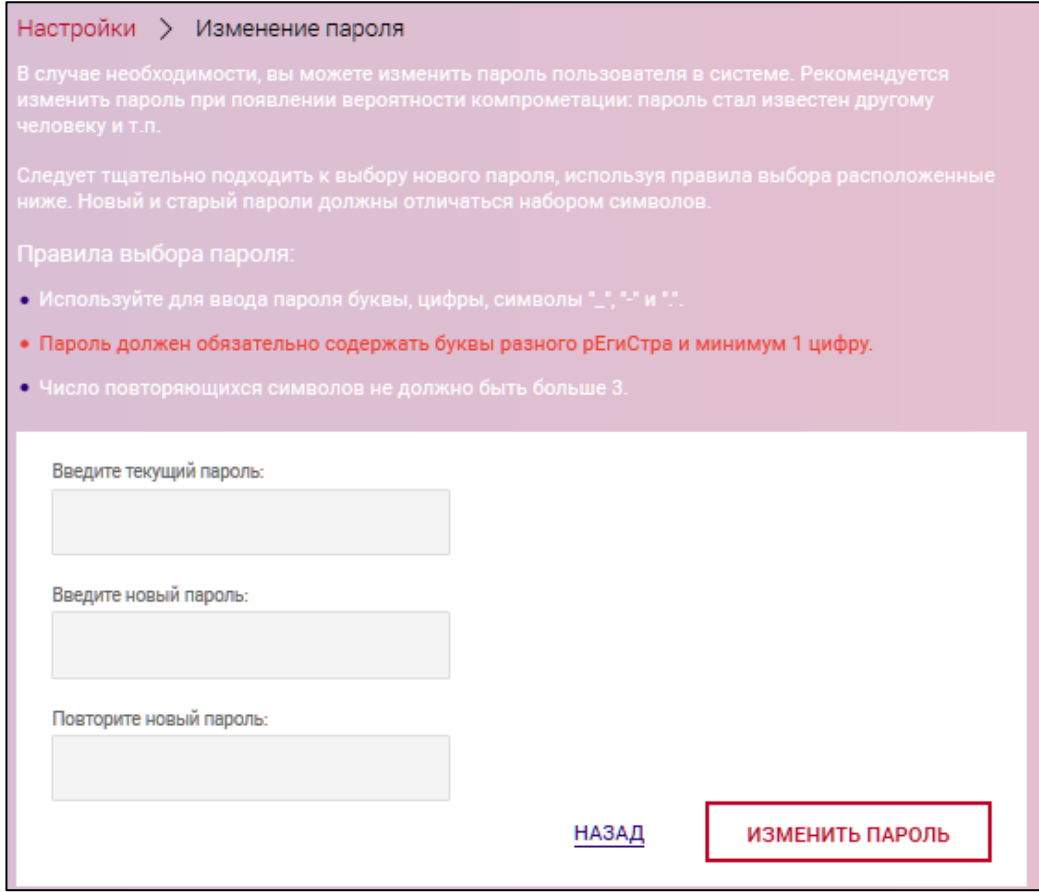

<span id="page-172-0"></span>Рис. 177

Для смены пароля необходимо ввести текущий пароль и дважды ввести новый пароль. Правила выбора пароля:

- Используйте для ввода пароля буквы, цифры, символы " ", "-" и ".".
- Пароль должен обязательно содержать буквы разного рЕгиСтра и минимум 1 цифру.
- Число повторяющихся символов не должно быть больше 3.

После ввода информации, необходимо нажать на кнопку «ИЗМЕНИТЬ ПАРОЛЬ» (см. рис. [177\)](#page-172-0).

## **Выход из Подсистемы ИК**

Для вызова функции выхода из Подсистемы ИК следует нажать на ссылку «ВЫХОД» (рис. [178\)](#page-172-1).

<span id="page-172-1"></span>**SAHK @** НАСТРОЙКИ И ПОМОЩЬ → выход

## 174

## BY/112.РТКН.12101-02 34 01

# **4. СООБЩЕНИЯ ОПЕРАТОРУ**

В таблице 1 приведены тексты сообщений оператору и краткое описание действий при их возникновении.

#### Таблица 1

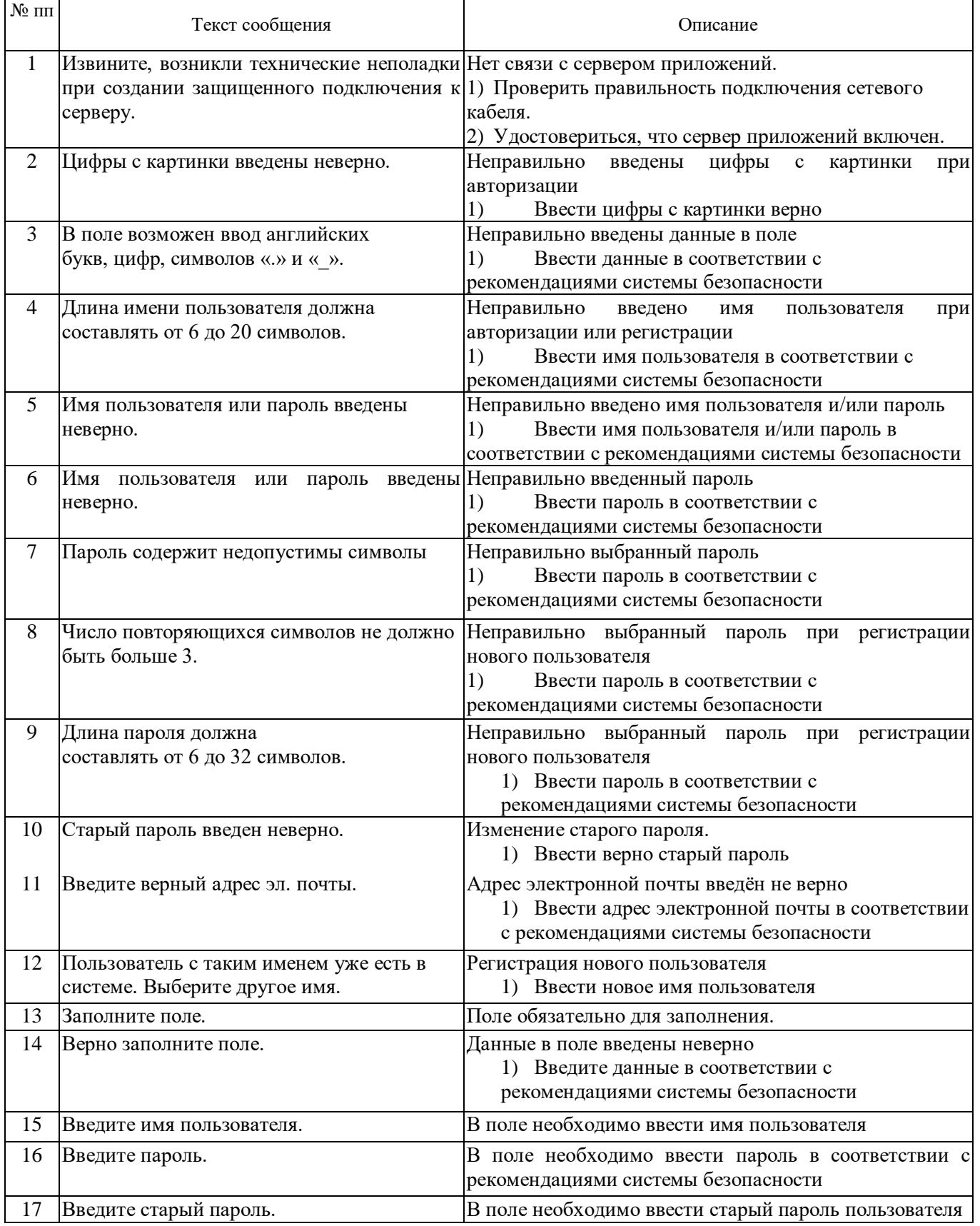

175

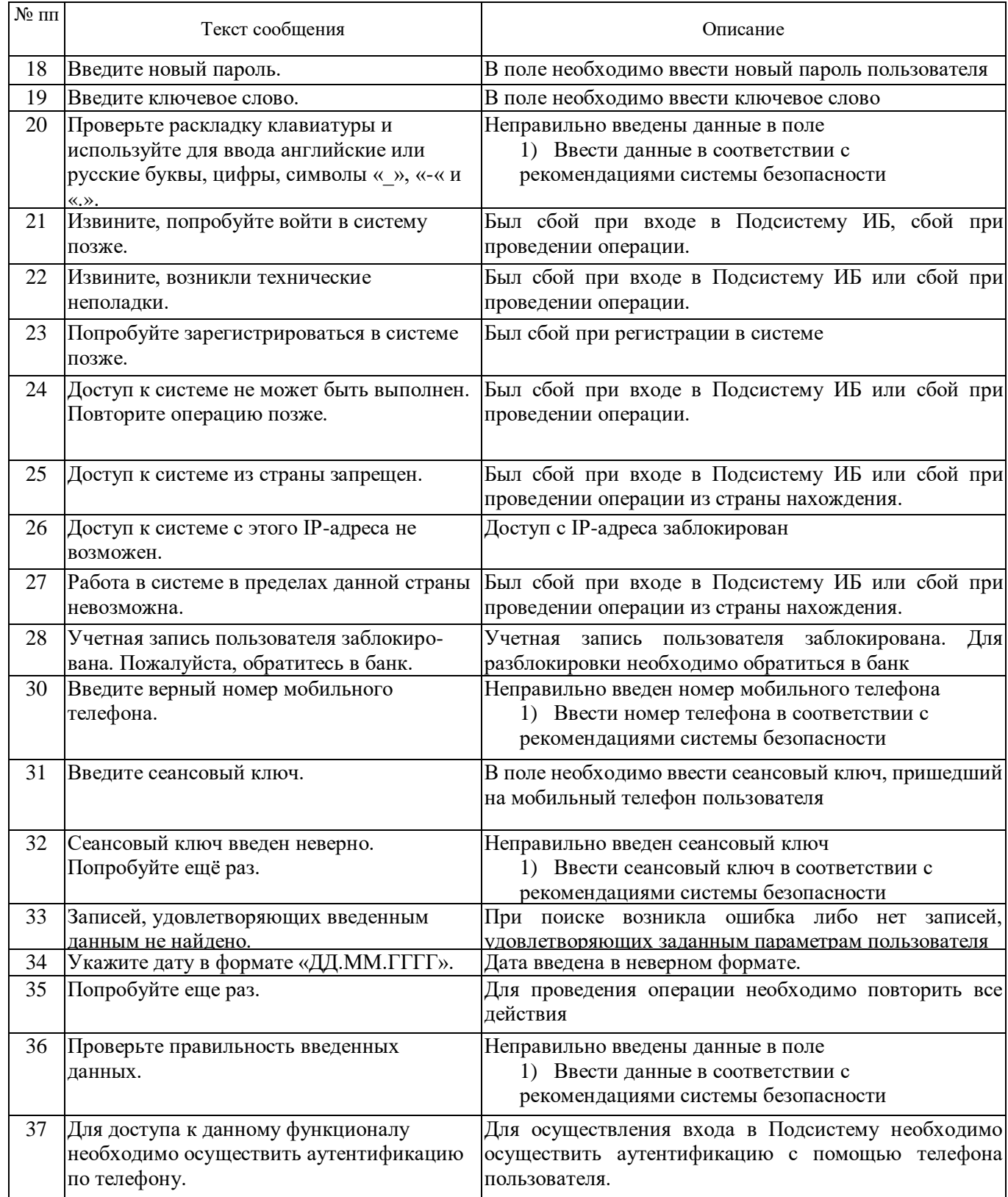

### 176

## BY/112.РТКН.12101-02 34 01

# **Перечень сокращений**

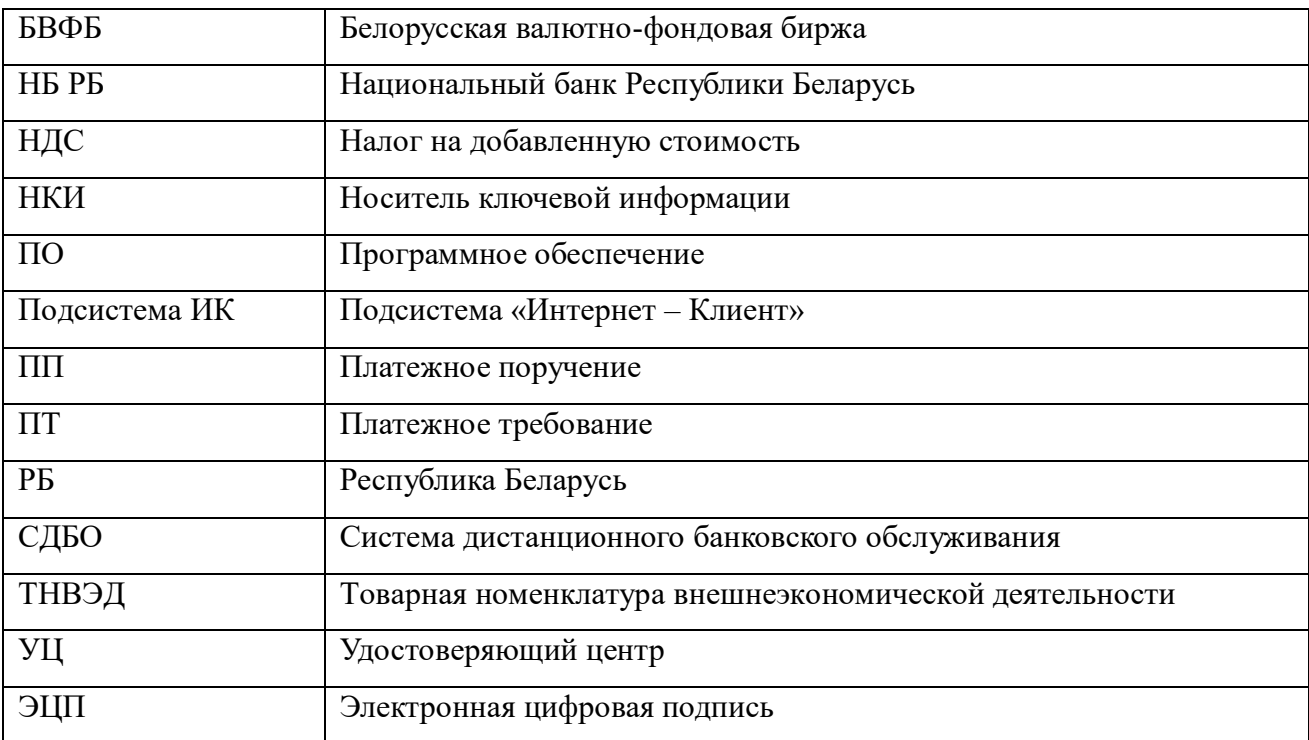

#### 177

## BY/112.РТКН.12101-02 34 01

## **ПРИЛОЖЕНИЕ 1**

## **ФОРМАТЫ ИМПОРТА**

Формат импорта для документа «Поручение на перевод валюты»

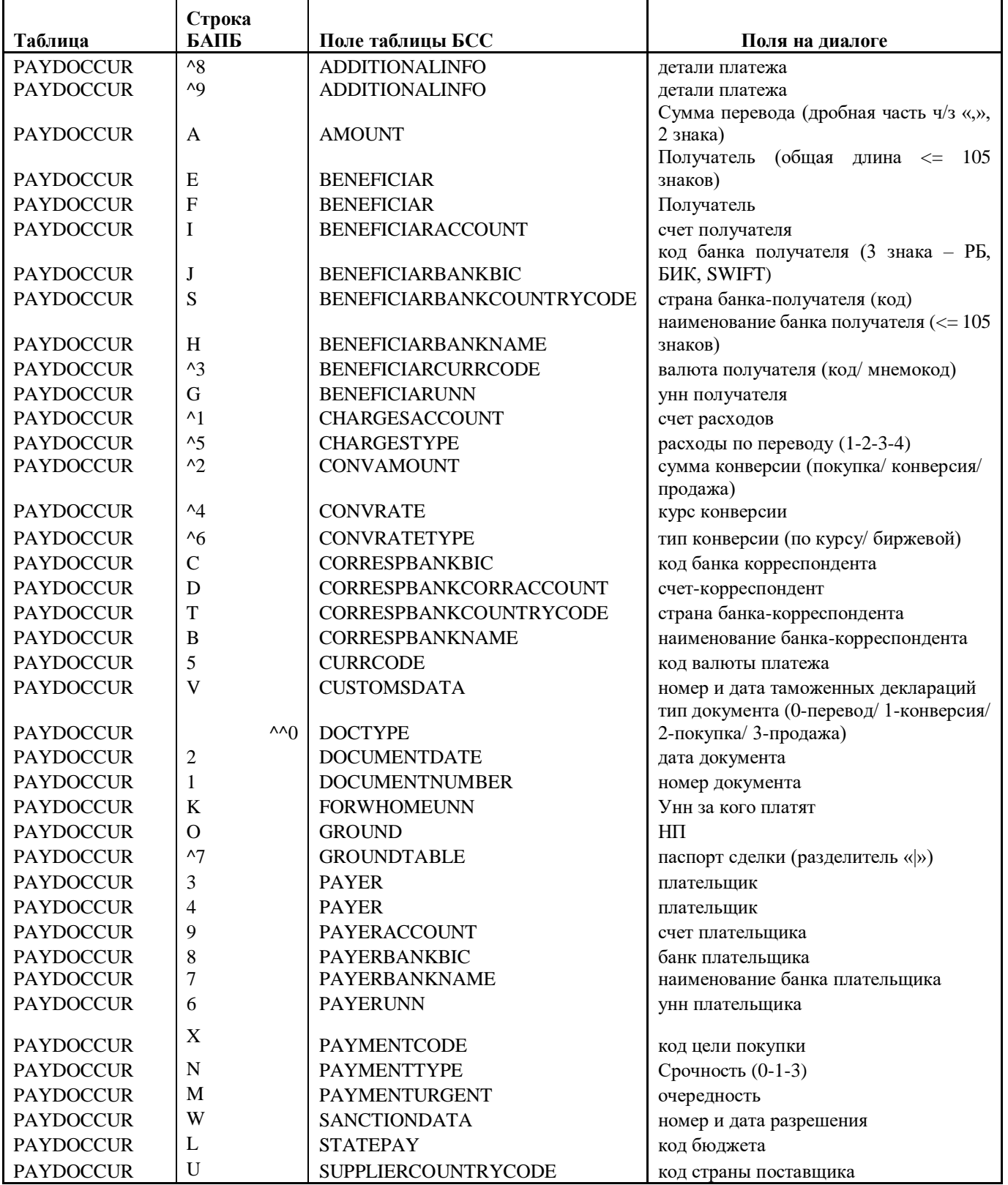

#### ОСОБЕННОСТИ

Импорт кодов стран и валют обязателен, т.к. по этим данным контролируются коды и наименования Банков, счета, наименования получателей и корреспондентов.

Тип перевода: перевод валюты – 0; перевод с конверсией – 1; перевод с покупкой – 2; перевод с продажей – 3.

При переводах с конверсией – покупкой – продажей поле:

- «Сумма перевода» - та сумма, над которой проводится операция;

- «Сумма конверсии» - та сумма, что должна получиться в результате операции. Пересчет сумм при указании явного курса происходит только при сохранении документа, а не при проверке импортированного.

Импортирование данных вложенных таблиц (паспорт сделки) имеет ограничения:

- поля в записи разделены символом "| ASCII-код(Win-1251) =124,

 - следуют в том же порядке, в котором описаны в структуре таблицы (ПРИМЕР: ^7**20791\76010856|03.10.2007|00110|1028,35**).

## 179

# BY/112.РТКН.12101-02 34 01

# Формат импорта для документа «Платежное требование в белорусских рублях»

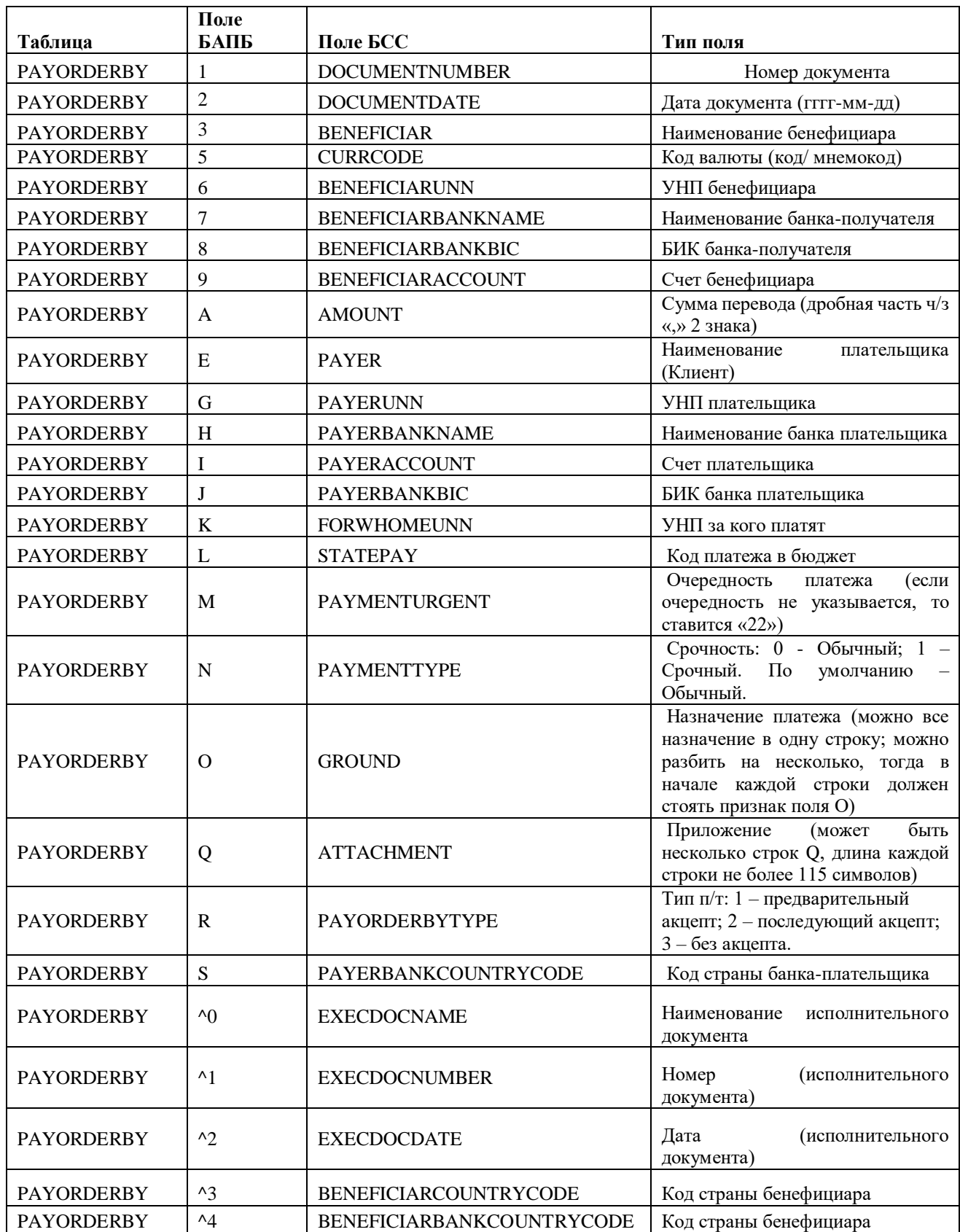

### ОСОБЕННОСТИ:

Поле «Очередность платежа»: если очередность не указывается, то по умолчанию в документе устанавливается «22». Для того, чтобы поле не заполнялось при импорте, в файле импорта значение параметра указать «99».

Поле «Срочность»: 0 - Обычный; 1 – Срочный. По умолчанию – Обычный.

Тип п/т: 1 – предварительный акцепт; 2 – последующий акцепт; 3 – без акцепта.

Поля 3, 6, 7, 8, 9 для платежных требований должны содержать реквизиты клиента Банка (взыскателя), а поля E, G, H, I, J – соответственно реквизиты субъекта хозяйствования, который будет оплачивать сумму требования.
## 181 BY/112.РТКН.12101-02 34 01

## Формат импорта для документа «Платежное поручение в белорусских рублях»

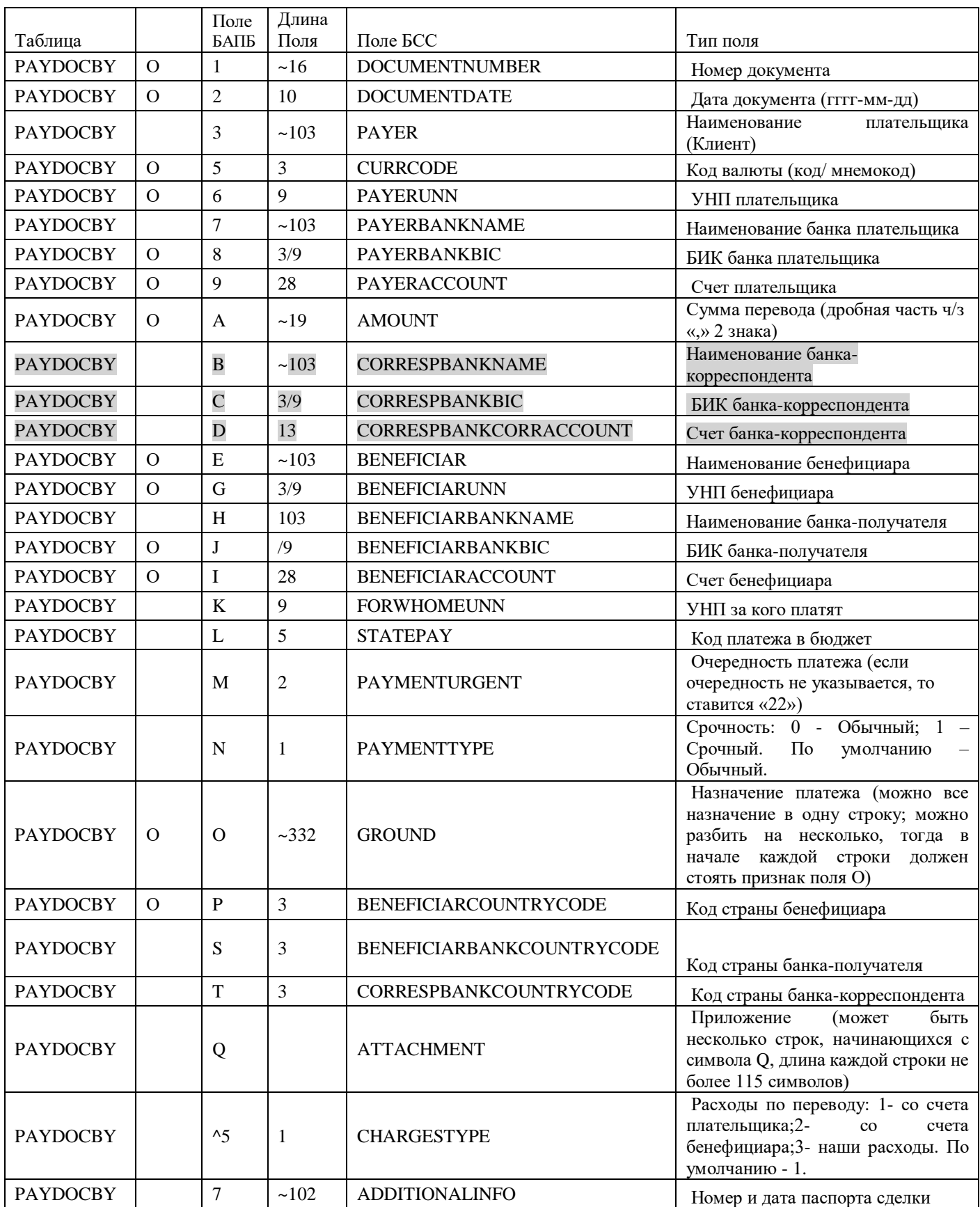

## ОСОБЕННОСТИ:

Поле «Очередность платежа»: если очередность не указывается, то по умолчанию в документе устанавливается «22». Для того, чтобы поле не заполнялось при импорте, в файле импорта значение параметра указать «99».

Поле «Срочность»: 0 - Обычный; 1 – Срочный. По умолчанию – Обычный.

Поле «Расходы по переводу»: 1- со счета плательщика; 2- со счета бенефициара; 3- наши расходы. По умолчанию - со счета плательщика.

Поля B, C, D заполняются ТОЛЬКО в случае платежа на нерезидента РБ через счета Банкакорреспондента. В других случаях они или отсутствуют, или пустые.

## BY/112.РТКН.12101-02 34 01

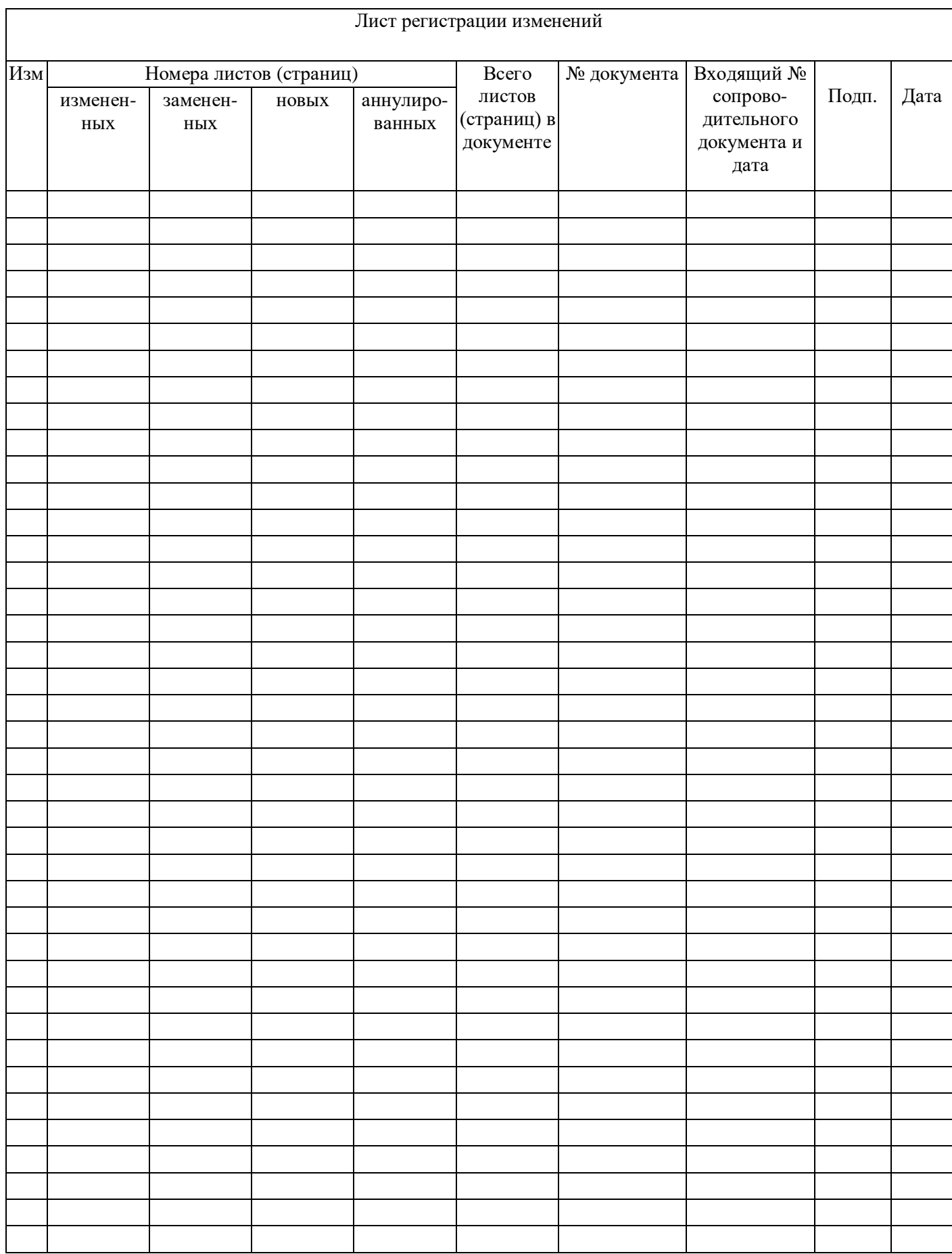